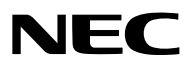

*Proyector*

# *PX803UL-WH/PX803UL-BK*

*Manual del usuario*

- • Apple, Mac, Mac OS y MacBook son marcas comerciales de Apple Inc.registradas en los EE.UU. y en otros países.
- • Microsoft, Windows, Windows Vista, Internet Explorer, .NET Framework y PowerPoint son marcas comerciales registradas o marcas comerciales de Microsoft Corporation en los Estados Unidos y/o en otros países.
- • MicroSaver es una marca comercial registrada de Kensington Computer Products Group, una división de las marcas ACCO.
- • Adobe, Adobe PDF, Adobe Reader y Acrobat son marcas comerciales registradas o marcas comerciales de Adobe Systems Incorporated en los Estados Unidos y/o en otros países.
- • Virtual Remote Tool utiliza WinI2C/DDC library, © Nicomsoft Ltd.
- • HDMI, el logotipo de HDMI y High-Definition Multimedia Interface son marcas comerciales o marcas comerciales registradas de HDMI Licensing LLC.

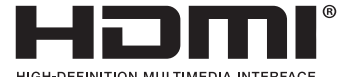

• DisplayPort y el logotipo de conformidad de DisplayPort son marcas comerciales pertenecientes a la Video Electronics Standards Association (Asociación para estándares electrónicos y de vídeo).

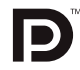

• HDBaseT™ es una marca comercial de HDBaseT Alliance.

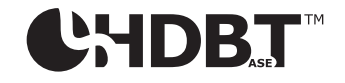

- DLP y BrilliantColor son marcas comerciales de Texas Instruments.
- • La marca PJLink es una marca aplicada para derechos de marcas en Japón, en los Estados Unidos de América y en otros países y áreas.
- • Wi-Fi®, Wi-Fi Alliance® y Wi-Fi Protected Access (WPA, WPA2)® son marcas comerciales registradas de Wi-Fi Alliance.
- Blu-ray es una marca comercial de Blu-ray Disc Association
- • CRESTRON y ROOMVIEW son marcas comerciales registradas de Crestron Electronics, Inc. en los Estados Unidos y en otros países.
- • Ethernet es una marca comercial registrada o una marca comercial de Fuji Xerox Co., Ltd.
- • Extron y XTP son marcas registradas de RGB Systems, Inc. en los Estados Unidos.
- • Otros productos y nombres de empresas mencionadas en este manual del usuario pueden ser marcas comerciales o marcas comerciales registradas de sus respectivos titulares.
- • Licencia de software TOPPERS

 El producto incluye software licenciado bajo una licencia TOPPERS.

 Para obtener más información sobre cada software, consulte la sección "readme.pdf" que está dentro de la carpeta "about TOPPERS" en el CD-ROM suministrado.

#### **NOTAS**

- (1) El contenido de este manual del usuario no se puede volver a imprimir ni en parte ni en su totalidad sin permiso.
- (2) El contenido de este manual del usuario está sujeto a cambios sin previo aviso.
- (3) Se ha tomado mucho cuidado en la preparación de este manual del usuario; sin embargo, si llegase a encontrar algunas partes dudosas, errores u omisiones, le rogamos nos contacte.
- (4) A pesar del artículo (3), NEC no se hará responsable de ninguna reclamación sobre la pérdida de beneficios u otros asuntos que puedan resultar del uso del proyector.

# <span id="page-2-0"></span>Precauciones de seguridad

# **Precauciones**

Lea con cuidado este manual antes de utilizar el proyector NEC y mantenga el manual a la mano para futuras referencias.

#### **PRECAUCIÓN**

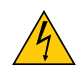

Para desactivar la alimentación principal, asegúrese de extraer el enchufe de la toma de red eléctrica. La toma de red eléctrica debe estar lo más cerca posible del equipo, y además debe ser fácilmente accesible.

### **PRECAUCIÓN**

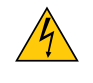

PARA EVITAR DESCARGAS ELÉCTRICAS, NO ABRA LA CAJA. EN EL INTERIOR HAY COMPONENTES CON ALTA TENSIÓN. ACUDA AL PERSONAL DE SERVICIO CUALIFICADO.

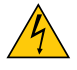

Este símbolo advierte al usuario de la presencia de tensión sin aislamiento dentro del equipo suficiente como para causar descargas eléctricas. Por lo tanto, es peligroso realizar cualquier tipo de contacto con cualquier pieza del interior del equipo.

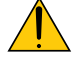

Este símbolo alerta al usuario sobre la presencia de información importante concerniente al funcionamiento y mantenimiento del equipo.

Debe leerse atentamente la información para evitar problemas.

**ADVERTENCIA:** PARA EVITAR FUEGO O DESCARGAS ELÉCTRICAS, NO EXPONGA ESTE EQUIPO A LA LLUVIA NI A LA HUMEDAD. NO UTILICE EL ENCHUFE DE ESTE EQUIPO CON UN CABLE ALARGADOR O EN UNA TOMA DE PARED A MENOS QUE LOS CONTACTOS SE PUEDAN INSERTAR COMPLETAMENTE.

# Cómo deshacerse del producto utilizado

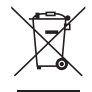

La legislación de la UE puesta en práctica en cada estado miembro requiere que los productos eléctricos y electrónicos que lleven la marca (izquierda) deben ser desechados separadamente de la basura normal. Esto incluye proyectores y sus accesorios eléctricos. Cuando se deshaga de tales productos, siga los consejos de su autoridad local y/o pregunte en la tienda en la que adquirió el producto.

Después de recoger los productos utilizados, se vuelven a utilizar y a reciclar de forma adecuada. Dicho esfuerzo ayuda a reducir a un nivel mínimo la cantidad de deshechos así como el impacto negativo sobre la salud humana y el medioambiente.

La marca en los productos eléctricos y electrónicos se aplica sólo a los actuales estados miembros de la Unión Europea.

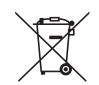

**Para la UE:** El símbolo del contenedor con ruedas tachado significa que las pilas usadas no deben depositarse en el contenedor para residuos domésticos habitual. En el caso de las pilas usadas, existe un sistema de recogida selectiva que permite el tratamiento y el reciclaje adecuados según la legislación vigente.

**La pila debe desecharse correctamente conforme a la directiva de la UE 2006/66/EC y ser objeto de recogida selectiva por parte del servicio local correspondiente.**

### Medidas de seguridad importantes

Estas instrucciones de seguridad son para garantizar una larga vida de su proyector y para evitar incendios y descargas eléctricas. Léalas detenidamente y respete todas las advertencias.

#### **ADVERTENCIA**

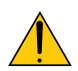

• Si el proyector se ha dañado, los fluidos de refrigeración podrían salirse de las partes internas. Si esto ocurriese, apague inmediatamente el suministro de CA del proyector y póngase en contacto con su distribuidor. NO toque ni beba el fluido refrigerante. Si ingiere los fluidos refrigerantes o si estos entran en contacto con sus ojos, busque asistencia médica inmediatamente. Si toca el fluido refrigerante con las manos, aclárelas con agua corriente.

# Instalación

- No coloque el proyector en las siguientes condiciones:
	- en una mesa con ruedas, soporte o mesa inestables.
	- cerca de agua, baños o habitaciones húmedas.
	- bajo la luz directa del sol, cerca de calefacciones o dispositivos que radien calor.
	- en un entorno polvoriento, con humo o con vapor.
	- sobre una hoja de papel o paño, trapos o alfombras.
- • No instale ni guarde el proyector en los siguientes lugares. De lo contario podría provocar un funcionamiento incorrecto.
	- En entornos con campos magnéticos potentes
	- En entornos en los que existan gases corrosivos
	- En exteriores
- • Si desea instalar el proyector en el techo:
	- No intente instalar el proyector usted mismo.
	- El proyector debe ser instalado por técnicos cualificados para asegurar el funcionamiento adecuado y reducir el riesgo de lesiones corporales.
	- Además, el techo debe ser lo suficientemente fuerte como para resistir el peso del proyector y la instalación debe de realizarse de acuerdo con las normas de construcción locales.
	- Consulte a su distribuidor para obtener más información.

#### **ADVERTENCIA**

- No utilice ningún objeto más que la tapa de la lente para cubrir la lente cuando el proyector está encendido. De lo contrario puede ocasionar que el objeto se caliente extremadamente y posiblemente se produzca un incendio o daños debido al calor emitido por la salida de luz.
- No sitúe ningún objeto sensible al calor delante de la lente del proyector. En caso contrario, el calor que emite la luz proyectada podría derretir el objeto.

El proyector se puede instalar en cualquier ángulo dentro del rango vertical y horizontal de 360 °, sin embargo, la vida útil de las piezas ópticas será menor en el siguiente estado de instalación:

- • Cuando se instala el proyector de tal manera que la lente está orientada hacia abajo.
- • Cuando la ventila de admisión ubicada a un costado del proyector está orientada hacia abajo en proyección retrato.  $(\rightarrow$  página [154\)](#page-170-0)

Para la instalación tipo retrato, instale el proyector con la toma de admisión en la parte inferior. Tenga en cuenta las precauciones para la instalación en retrato.

Se requiere un soporte personalizado que se fija al proyector. ( $\rightarrow$  página [155](#page-171-0))

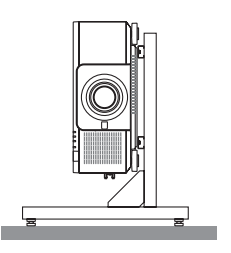

# $\triangle$  Precauciones ante fuego y descargas eléctricas  $\triangle$

- • Asegúrese de que existe una ventilación suficiente y que los ventiladores no presentan obstrucciones para evitar la acumulación de calor en el interior del proyector. Deje el espacio suficiente entre el proyector y la pared. (→ página [xi](#page-12-0))
- • No intente tocar la ventila de salida ubicada en la parte trasera (visto por la parte frontal) ya que se puede calentar cuando el proyector está encendido e inmediatamente después de apagar el proyector. Algunas piezas del proyector podrían llegar a calentarse temporalmente si se apaga el proyector con el botón POWER o si desconecta el suministro de alimentación CA durante la operación del proyector de forma normal. Tenga cuidado al recoger el proyector.
- • Evite que objetos extraños, como clips y trozos de papel, caigan sobre el proyector. No intente recuperar ningún objeto que pueda haber caído en el proyector. No inserte ningún objeto metálico, como un cable o un destornillador, en el proyector. Si algún objeto cayese en el interior de su proyector, desconéctelo inmediatamente y deje que un miembro del personal de servicio técnico retire el objeto de su proyector.
- No coloque ningún objeto en la parte superior de su proyector.
- No toque la clavija de alimentación durante una tormenta. De lo contrario, podría recibir una descarga eléctrica o podría producirse un incendio.
- • El proyector está diseñado para funcionar con una fuente de alimentación de 100 a 240 V de CA a 50/60 Hz. Asegúrese de que su fuente de alimentación cumple con estos requisitos antes de utilizar el proyector.
- • No mire directamente a la lente mientras el proyector está encendido. Podría producir lesiones graves en sus ojos.
- • No mire a la fuente de luz utilizando instrumentos ópticos (como lupas y espejos). Podrían producirse daños en la visión.
- Cuando encienda el proyector, asegúrese de que nadie esté orientado hacia la lente en la ruta de la luz emitida por el láser.

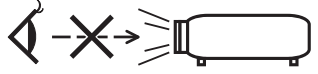

- • Mantenga cualquier objeto (lupa, etc.) fuera de la trayectoria de la luz del proyector. La luz proyectada desde la lente es extensiva, de modo que cualquier objeto anómalo que pueda redirigir la luz que sale de la lente puede provocar resultados impredecibles, como fuego o lesiones en los ojos.
- • No sitúe ningún objeto sensible al calor delante de la ventila de escape del proyector. Hacerlo puede llevar a que el objeto se derrita o a quemaduras en las manos debidas al calor emitido por la rejilla de ventilación.
- • Manipule el cable de alimentación con cuidado. Un cable de alimentación dañado o deshilachado puede causar descargas eléctricas o un incendio.
	- No utilice ningún otro cable de alimentación que el suministrado con el proyector.
	- No doble ni tire excesivamente del cable de alimentación.
	- No coloque el cable de alimentación debajo del provector o debajo de algún objeto pesado.
	- No cubra el cable de alimentación con materiales blandos tales como alfombrillas.
	- No caliente el cable de alimentación.
	- No manipule el cable de alimentación con las manos mojadas.
- • Apague el proyector, desenchufe el cable de alimentación y lleve el proyector a un servicio técnico cualificado si ocurren las siguientes condiciones:
	- Cuando el cable de alimentación o clavija está dañado o deshilachado.
	- Si se ha derramado líquido dentro del proyector o si ha estado expuesto a la lluvia o al agua.
	- Si el proyector no funciona de forma normal cuando siga las instrucciones descritas en el manual del usuario.
	- Si se deja caer el proyector o si se ha averiado la caja.
	- Si el proyector muestra un cambio distinto en el rendimiento que indique que necesita servicio.
- • Desconecte el cable de alimentación y demás cables antes de transportar el proyector.
- • Desactive el proyector y desenchufe el cable de alimentación antes de limpiar la caja.
- • Apague el proyector y desenchufe el cable de alimentación si el proyector no se utilizara por un largo periodo de tiempo.
- • Cuando utilice un cable LAN:
- Por seguridad, no realice la conexión del conector para cableado de dispositivos periféricos que pueda tener un voltaje excesivo.
- • No use el proyector si no funciona correctamente. Podría ocasionar no solamente descargas eléctricas o incendios sino también daños severos a sus ojos.
- • No permita que los niños operen el proyector.Si el proyector es operado por los niños, deben estar bajo supervisión de un adulto.
- • Si se encuentran daños o averías en el proyector, detenga de inmediato su uso y consulte al distribuidor para repararlo.
- • Nunca desmonte, repare ni modifique usted el proyector. Si estas tareas son realizadas por los usuarios, podría poner en riesgo la seguridad del usuario.
- Consulte a su distribuidor para desechar el proyector. Nunca desmonte el proyector antes de desecharlo.

# **ADVERTENCIA**

- • Mantenga las manos alejadas de la porción de montaje de la lente mientras cambia la lente. De lo contrario podría pellizcar los dedos con el movimiento de la lente.
- • No utilice la pata de inclinación con otro propósito que no sea el originalmente establecido. El uso incorrecto, como la sujeción de la pata de inclinación o colgar en una pared pueden dañar el proyector.
- • No envíe el proyector en el estuche blando por servicios de entrega de paquetes o envíos de carga. Es posible que el proyector en el interior del estuche blando se dañe.
- • Seleccione [ALTO] en el modo de ventilador si utiliza el proyector de forma continuada durante más de un día. (En el menú, seleccione [CONFIG.] → [OPCIONES(1)] → [MODO DE VENTILADOR] → [MODO] → [ALTO].)
- • No desenchufe el cable de alimentación de la toma de la pared ni del proyector si el proyector está encendido. De lo contrario podría dañar el terminal AC IN del proyector y (o) la clavija del cable de alimentación. Para apagar el suministro de alimentación de CA cuando el proyector esté encendido, use el interruptor de alimentación principal, una extensión de alimentación equipada con un interruptor, o un disyuntor.
- • Cuando mueva el proyector, asegúrese de usar la ayuda de al menos dos personas. Intentar mover el proyector usted solo podría provocarle dolor en la espalda así como otras lesiones.

### Precauciones durante la manipulación de la lente opcional

Cuando transporte el proyector con la lente, extraiga la lente antes de transportar el proyector. Coloque siempre la tapa anti-polvo en la lente si no está instalada en el proyector. La lente y el mecanismo de desplazamiento de la lente podrían dañarse debido a la incorrecta manipulación durante el transporte.

Cuando transporte el proyector no lo sujete por la lente.

De lo contrario podría provocar que el anillo de enfoque gire, lo que podría ocasionar una caída accidental del proyector. Para el montaje, sustitución y limpieza de la lente, asegúrese de apagar el proyector y desconectar el cable de alimentación. De lo contrario podría producirse una lesión ocular, descarga eléctrica o quemaduras.

#### Precauciones al instalar o cambiar la unidad de la lente vendida por separado (CALIBRACIÓN DE LENTE)

Después de la instalación o sustitución de la unidad de la lente, presione el botón SHUTTER/CALIBRATION en la unidad principal o el botón INFO/L-CALIB. mientras pulsa el botón CTL en el mando a distancia para llevar a cabo  $[CALIBRACIÓN DE LENGTH. (\rightarrow página 18, 118)]$  $[CALIBRACIÓN DE LENGTH. (\rightarrow página 18, 118)]$  $[CALIBRACIÓN DE LENGTH. (\rightarrow página 18, 118)]$  $[CALIBRACIÓN DE LENGTH. (\rightarrow página 18, 118)]$  $[CALIBRACIÓN DE LENGTH. (\rightarrow página 18, 118)]$ 

Al realizar la [CALIBRACIÓN DE LENTE], se calibra el rango de ajuste del zoom, el enfoque y el cambio de la [ME-MORIA LENTE].

Póngase en contacto con su distribuidor y cambie la unidad de la lente.

#### Precauciones con el mando a distancia

- • Manipule el mando a distancia con cuidado.
- • Si se moja el mando a distancia, límpielo y séquelo inmediatamente.
- • Evite el calor y humedad excesivos.
- No cortocircuite, caliente ni desmonte las pilas.
- • No arroje las pilas al fuego.
- • Cuando no vaya a usar el mando a distancia por un período prolongado de tiempo, extraiga las pilas.
- • Asegúrese de que la polaridad (+/−) de las pilas sea correcta.
- • No utilice pilas nuevas y usadas al mismo tiempo y no mezcle pilas de distinto tipo.
- • Deseche las pilas utilizadas según las regulaciones locales.

#### Módulo de iluminación

- 1. Hay un módulo de iluminación que contiene varios diodos láser incluido en el producto como fuente de luz.
- 2. Estos diodos láser están sellados en el módulo de iluminación. No se necesita mantenimiento ni servicio para el funcionamiento del módulo de iluminación.
- 3. El usuario final no tiene permiso para sustituir el módulo de iluminación.
- 4. Póngase en contacto con un distribuidor cualificado para el reemplazo del módulo de iluminación y para obtener más información.

#### Precaución sobre la seguridad del láser

- • Este producto está clasificado como Clase 1 de la IEC60825-1, tercera edición 2014-05. Este producto ha sido clasificado como Clase 3R del IEC60825-1 Segunda edición 2007-03. Además, cumple con los estándares de rendimiento de la FDA 21 CFR 1040.10 y 1040.11 para productos láser excepto para variaciones según el Aviso de Láser núm. 50, con fecha 24 de junio de 2007. Siga las leyes y reglamentos de su país en relación con la instalación y gestión del dispositivo.
- • Diodos de láser azul: longitud de onda 450–460 nm.
- • Ancho de pulso y tasa de repetición: 0,74 ms, 240 Hz
- • Potencia de salida: 240 W
- • El módulo láser se encuentra instalado en este producto. El uso de controles o ajustes de procedimientos diferentes a los especificados aquí puede resultar en exposición a radiación peligrosa.

### **PRECAUCIÓN**

• Usar los mandos, ajustes o realizar procedimientos distintos a los especificados en este documento podría verse expuesto a radiación peligrosa.

#### **PRECAUCIÓN - PRODUCTO LÁSER CLASE 3R**

LUZ DE LÁSER - EVITE LA EXPOSICIÓN DIRECTA A LOS OJOS

 Unidades de lente aplicables: NP16FL/NP17ZL/NP18ZL/NP19ZL/NP20ZL/NP21ZL/NP31ZL

# Ángulo horizontal H

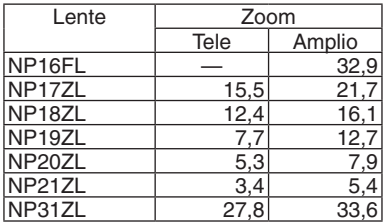

# Ángulo vertical V

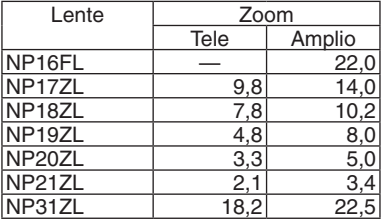

 Unidades de lente aplicables: NP39ML

### Ángulo horizontal H

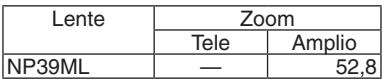

# Ángulo vertical V

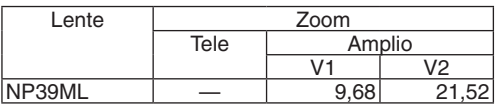

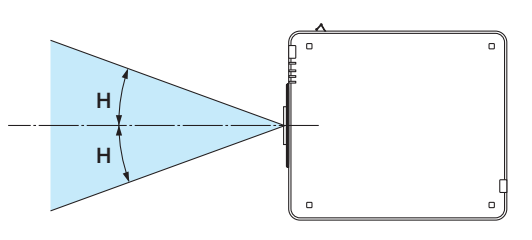

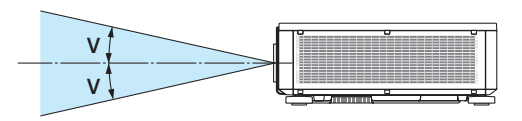

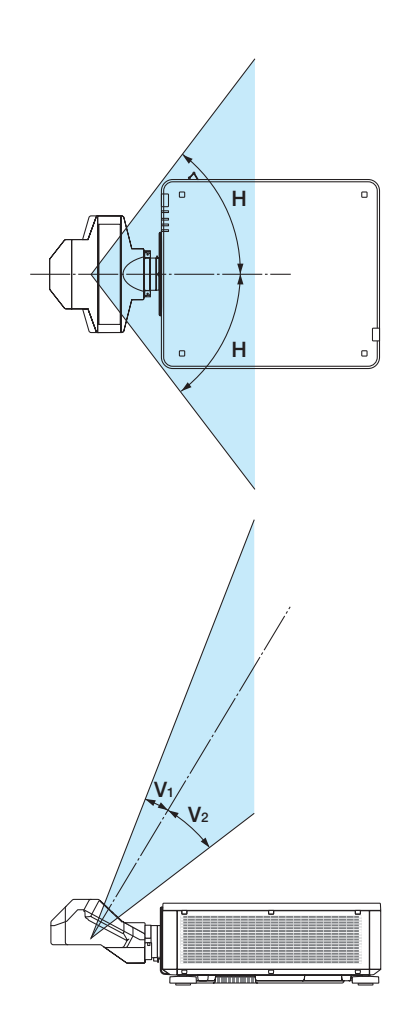

• La etiqueta de precaución y las etiquetas explicativas de los productos láser de la clase 3R están situadas en las posiciones indicadas a continuación.

#### Etiqueta 1

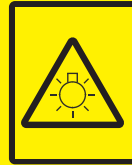

# **CAUTION**

**POSSIBLY HAZARDOUS OPTICAL RADIATION**<br>EMITTED FROM THIS PRODUCT. DO NOT STARE AT OPERATING LAMP. **MAY BE HARMFUL TO THE EYES. RISK GROUP 2 IEC 62471:2006** 

#### **VORSICHT**

Dieses Produkt strahlt eventuell gefährliche optische Strahlung aus.<br>Schauen Sie nicht in die eingeschaltete Lampe. Dies kann Ihre Augen gefährden. **RISIKOGRUPPE 2 IEC 62471:2006** 

#### **MISE EN GARDE**

Rayonnement optique éventuellement dangereux émis par ce produit. Ne regardez pas fixement la lampe de fonctionnement. Cela peut être dangereux pour les yeux.<br>GROUPE À RISQUE 2 IEC 62471:2006

*<u>RHИМАНИЕ</u>* 

Возможно опасное оптическое излучение, излучаемое ланным пролуктом. Не смотрите пристально на рабочую лампу. Это может быть вредным для глаз. **ГРУППА РИСКА 2 IEC 62471:2006** 

#### 즈이

이 제품에서 인체에 유해한 광학 이 제품에서 로세에 표현된 등록<br>방사선이 방출될 수 있습니다.<br>작동 램프를 직접 응시하지 마십시오.<br>눈에 해로울 수 있습니다. 위험군 2 IEC 62471:2006

#### Etiqueta 2 Etiqueta 3

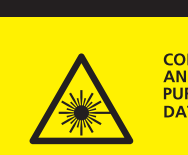

**COMPLIES WITH 21 CFR 1040.10**<br>AND 1040.11 EXCEPT FOR DEVIATIONS<br>PURSUANT TO LASER NOTICE No. 50, **DATED JUNE 24, 2007** 

레이저 방사선<br>육안으로 쳐다보지 말 것<br>등급 3R 레이저 제품<br>파장: 450-460nm

파장: 450-460nm<br>최대 펄스 에너지: 0.376mJ<br>펄스 지속 시간: 0.74ms<br>IEC/EN 60825-1:2007

**LASER RADIATION EXSENTINGMENT EXPOSURE**<br>CLASS 3R LASER PRODUCT **CLASS 3R LASER PRODUCT**<br>
WAVE LENGTH: 450-460 nm<br>
MAX PULSE ENERGY: 0.376mJ<br>
PULSE DURATION: 0.74 ms **EXAMPLE 2018**<br> **IEC/EN 60825-1:2007<br>
CLASS 1 LASER PRODUCT**<br> **IEC/EN 60825-1:2014** 

등급 1 레이저 제품<br>IEC/EN 60825-1:2014 **IEC/EN 60825-1:2014**<br>
LAGERSTRAHLING<br>
DIREKTE EXPOSITION DER AUGEN VERMEIDEN<br>
VELLENLÄNGE: 450-460 nm<br>
WELLENLÄNGE: 450-460 nm<br>
MAX, PULSENERGIE: 0,376 mJ<br>
IMPULSDAUGE: 0,74 mS<br>
LEC/EN 60825-1:2007<br>
LEC/EN 60825-1:2007<br>
L **IEC/EN 60825-1:2014** 

**IECEN GUSZS-1:2014**<br>RAYONNEMENT LASER<br>EVITER D'EXPOSER DIRECTEMENT LES YEUX<br>PRODUIT LASER DE CLASSE 3R<br>LONGUEUR D'ONDE : 450-460 nm<br>ENERGIE D'UNPULSION MAX. : 0,376 mJ<br>IECEN 60825-1:2017<br>PRODUIT LASER DE CLASSE 1<br>IECEN 60

ПАЗЕРНОЕ ИЗПУЧЕНИЕ ИЗБЕГАЙТЕ ПРЯМОГО ВОЗДЕЙСТВИЯ НА ГЛАЗА ЛАЗЕРНОЕ ИЗДЕЛИЕ ЗВ КЛАССА ОПАСНОСТИ ЛАЗЕР ПОЕ ИЗДЕЛИЕ ЭН КЛАССА ОПАСНО<br>ДЛИНА ВОЛНЫ: 450-460 нм<br>МАКС. ЭНЕРГИЯ ИМПУЛЬСА: 0,376 мДж ПЛИТЕЛЬНОСТЬ ИМПУЛЬСА: 0,74 мс<br>|ЕС/ЕМ 60825-1:2007<br>ЛАЗЕРНОЕ ИЗДЕЛИЕ 1 КЛАССА ОПАСНОСТИ **IEC/EN 60825-1:2014** 

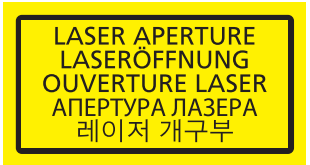

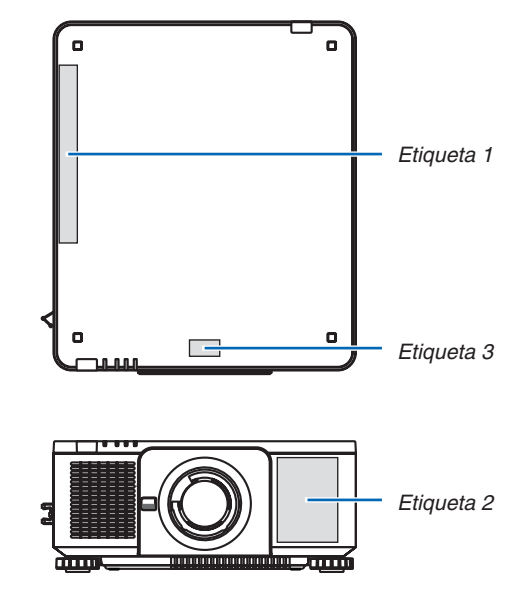

#### • Etiqueta ID del fabricante

#### (Para PX803UL-WH)

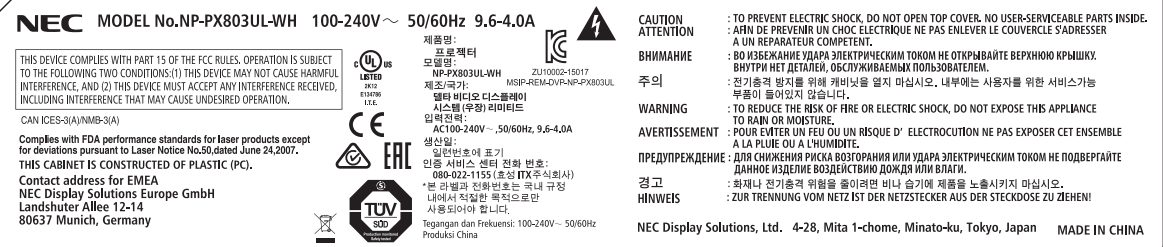

#### (Para PX803UL-BK)

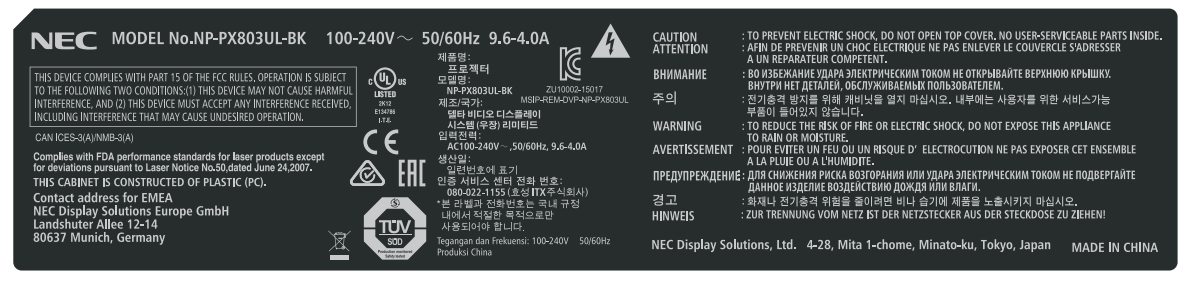

Posición de la etiqueta ID del fabricante

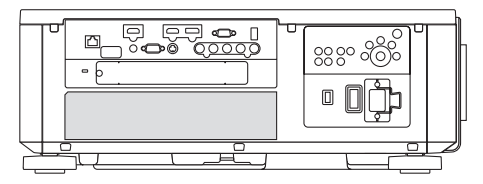

#### Sobre los derechos de copia de las imágenes originales proyectadas:

No olvide que la utilización de este proyector para fines comerciales lucrativos o para atraer la atención del público en lugares como cafeterías u hoteles, y el empleo de la compresión o la expansión de la imagen en pantalla con las subsiguientes funciones, podría originar problemas por la violación de los derechos de copia protegidos por la ley de propiedad intelectual.

[RELACIÓN DE ASPECTO], [KEYSTONE], función de aumento y otras funciones similares.

### **Precauciones de salud para usuarios que visualicen imágenes en 3D**

Antes de la visualización, asegúrese de leer las precauciones de salud las cuales puede encontrar en el manual del usuario incluidas sus gafas 3D o su contenido compatible con 3D tal como discos Blu-ray, vídeojuegos, archivos de vídeo para ordenador y similares.

Para evitar síntomas adversos, preste atención a lo siguiente:

- • No utilice las gafas 3D para visualizar material distinto a imágenes en 3D.
- • Deje una distancia de 2 m/7 pies o superior entre la pantalla y el usuario. Visualizar imágenes en 3D a una distancia demasiado cerca puede afectar sus ojos.
- • Evite visualizar imágenes en 3D por un periodo de tiempo prolongado.Tome un descanso de 15 minutos o mayor después de cada hora de visualización.
- • Si usted o cualquier otro miembro de su familia cuenta con un historial de ataques epilépticos, consulte a un médico antes de visualizar imágenes en 3D.
- Durante la visualización de imágenes en 3D, si siente malestar tal como nauseas, mareos, dolores de cabeza, fatiga visual, visión borrosa, convulsiones y entumecimientos, deie de verlas. Si los síntomas persisten, consulte a su médico.
- • Vea las imágenes en 3D desde la parte frontal de la pantalla.Ver las imágenes desde un ángulo podría ocasionar fatiga o vista cansada.

#### Función de gestión de alimentación

Con el fin de mantener bajo el consumo de energía, las siguientes funciones de gestión de alimentación (1) y (2) han sido establecidas desde fábrica. Visualice el menú en pantalla y cambie los ajustes (1) y (2) en conformidad con el objetivo principal de uso del proyector.

#### *1. MODO DE ESPERA (Ajuste de fábrica: NORMAL)*

• Cuando se ha seleccionado [NORMAL] para [MODO DE ESPERA], los siguientes conectores y funciones no estarán disponibles:

 Conector de HDMI OUT, puerto Ethernet/HDBaseT, puerto USB, funciones LAN, función de alerta de correo. *(*→ página *[134\)](#page-150-0)*

#### *2. ENC. AUTO. DESACT. (Preajuste de fábrica: 1 hora)*

• Cuando se selecciona [1:00] para [ENC. AUTO. DESACT.], puede habilitar el proyector para que se apague automáticamente en 1 hora si no se recibe ninguna señal en alguna entrada o si no se realiza ninguna operación.

*(*→ página *[135\)](#page-151-0)*

#### <span id="page-12-0"></span>Espacio para instalar el proyector

Deje suficiente espacio entre el proyector y sus alrededores, tal y como se indica a continuación.

La alta temperatura proveniente del dispositivo podría ser nuevamente succionada por éste.

Evite instalar el proyector en un lugar donde el movimiento del aire proveniente del aire acondicionado sea dirigido hacia el proyector.

El aire caliente del aire acondicionado podría ser succionado por la ventila de admisión del proyector. Si esto sucede, la temperatura del interior del proyector aumentará demasiado ocasionando que el protector contra el exceso de temperatura apague automáticamente la alimentación de los proyectores.

• En relación con la proyección retrato, consulte "Proyección retrato" en la página [154](#page-170-0).

#### **Ejemplo 1 – Si existen paredes en ambos lados del proyector.**

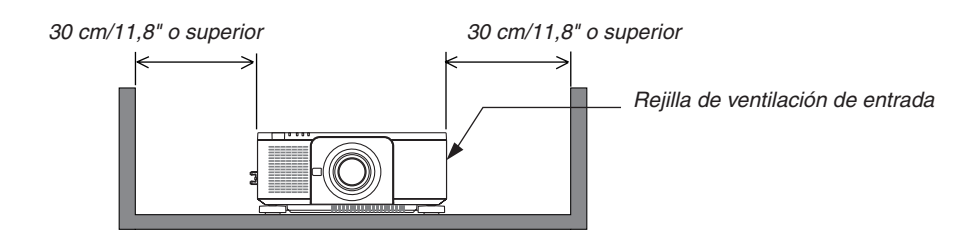

#### *NOTA:*

*La imagen muestra el espacio adecuado requerido para la parte frontal, trasera y superior del proyector.*

#### **Ejemplo 2 – Si existe una pared detrás del proyector.**

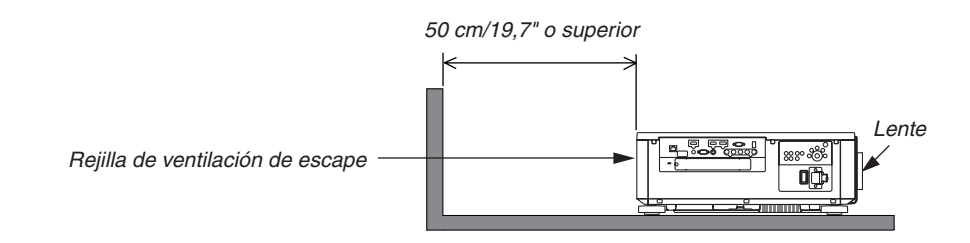

*NOTA:*

*Los esquemas muestran el espacio correcto requerido para el lado derecho, izquierdo y superior del proyector.*

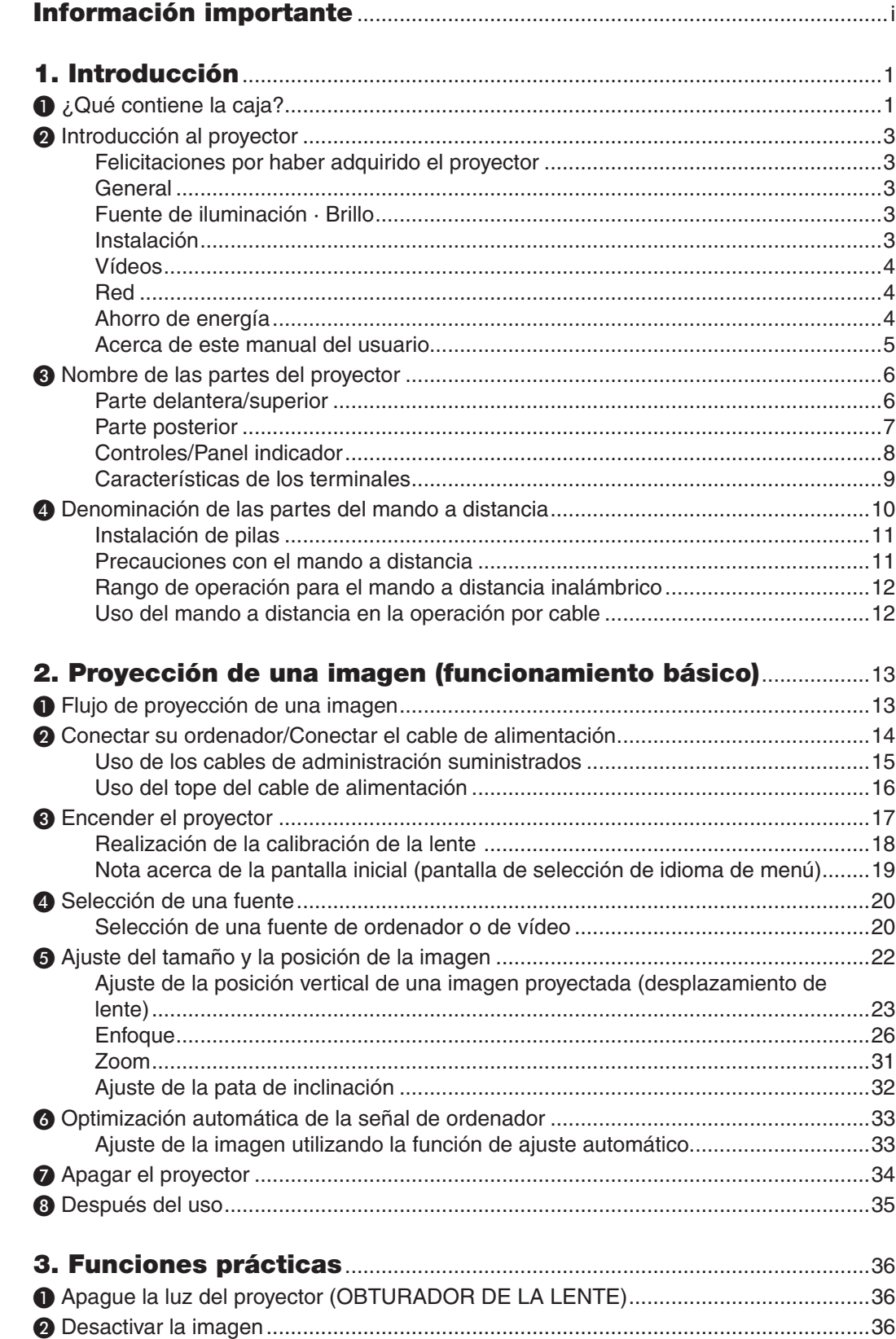

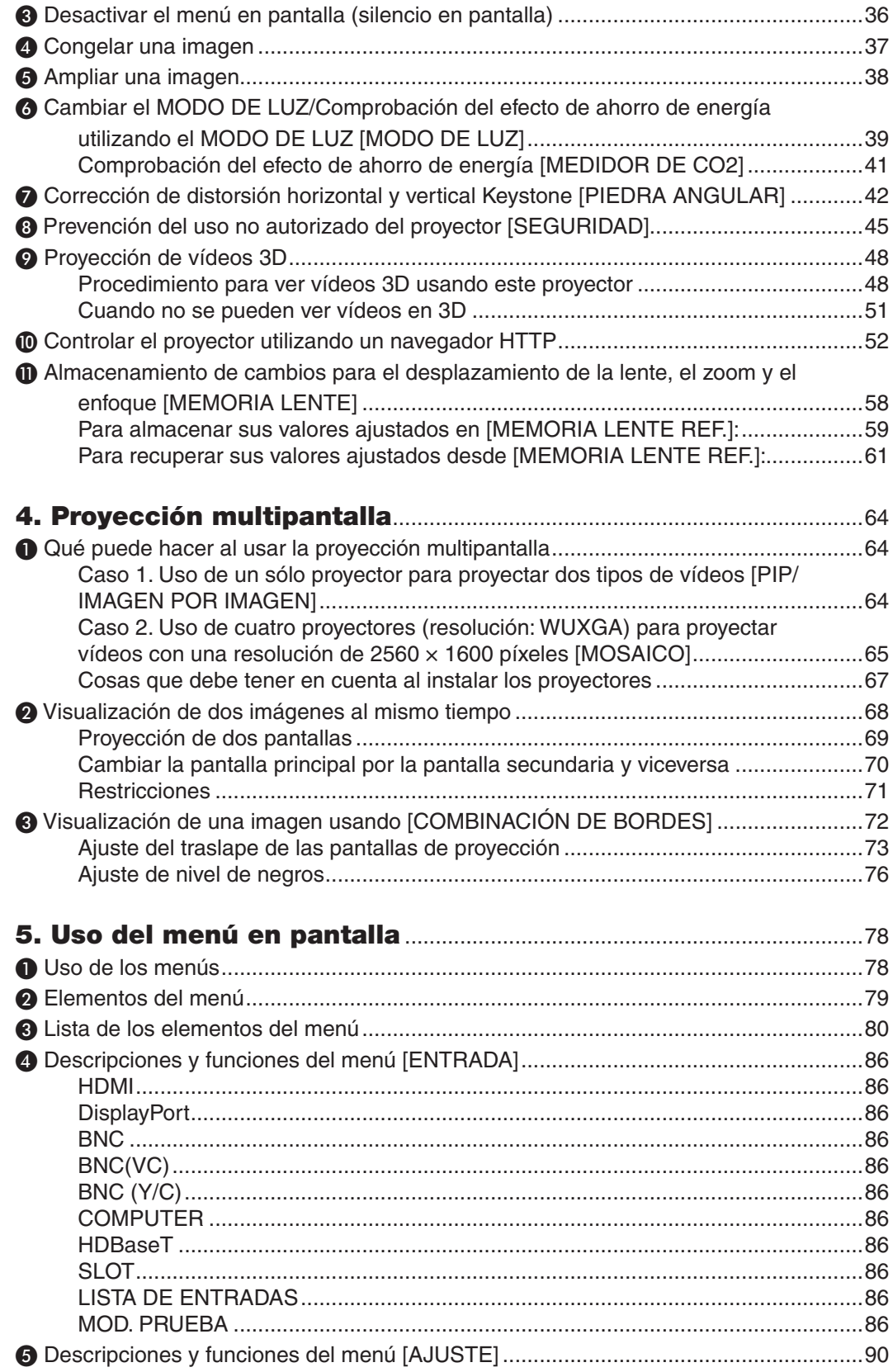

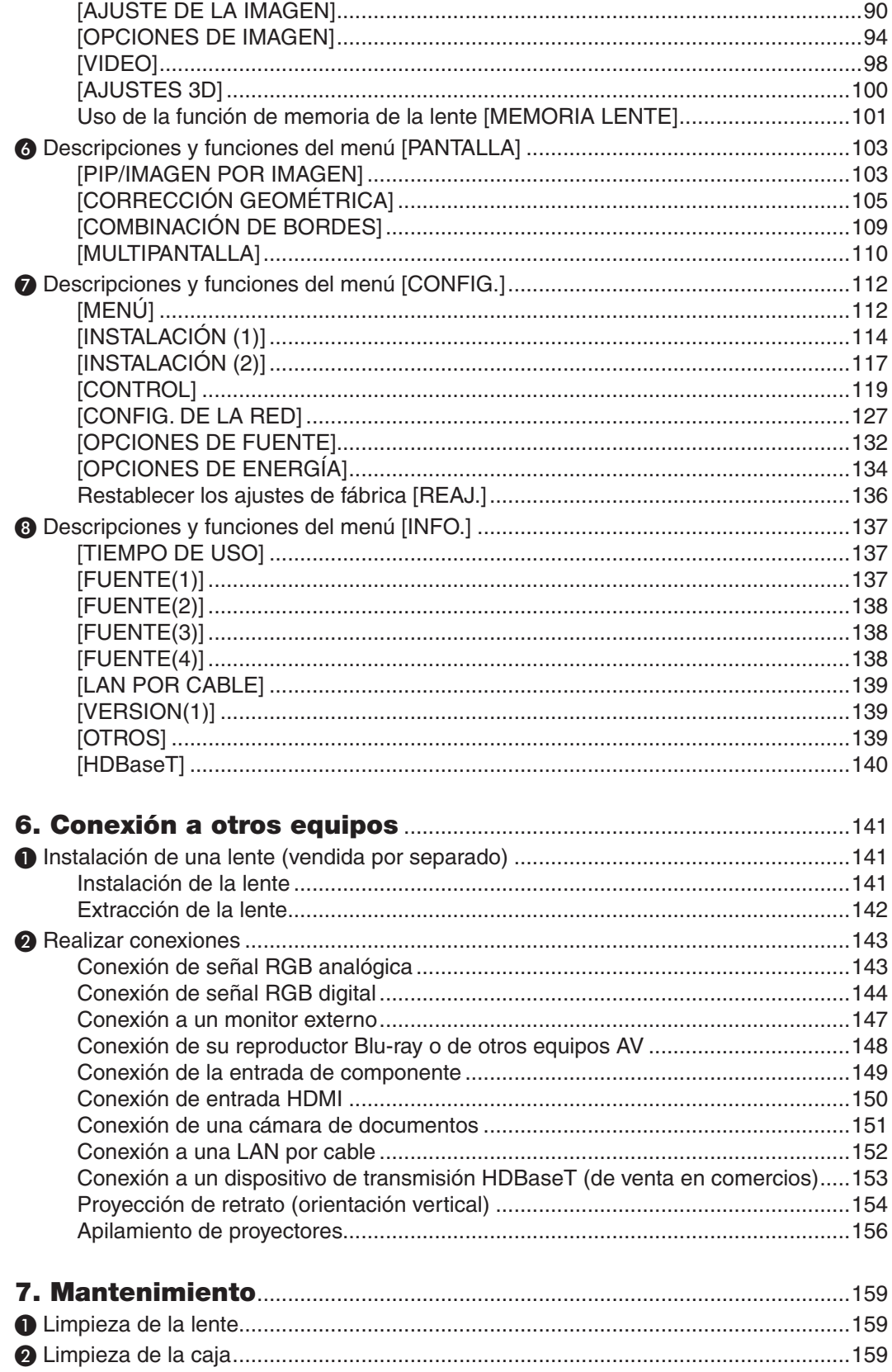

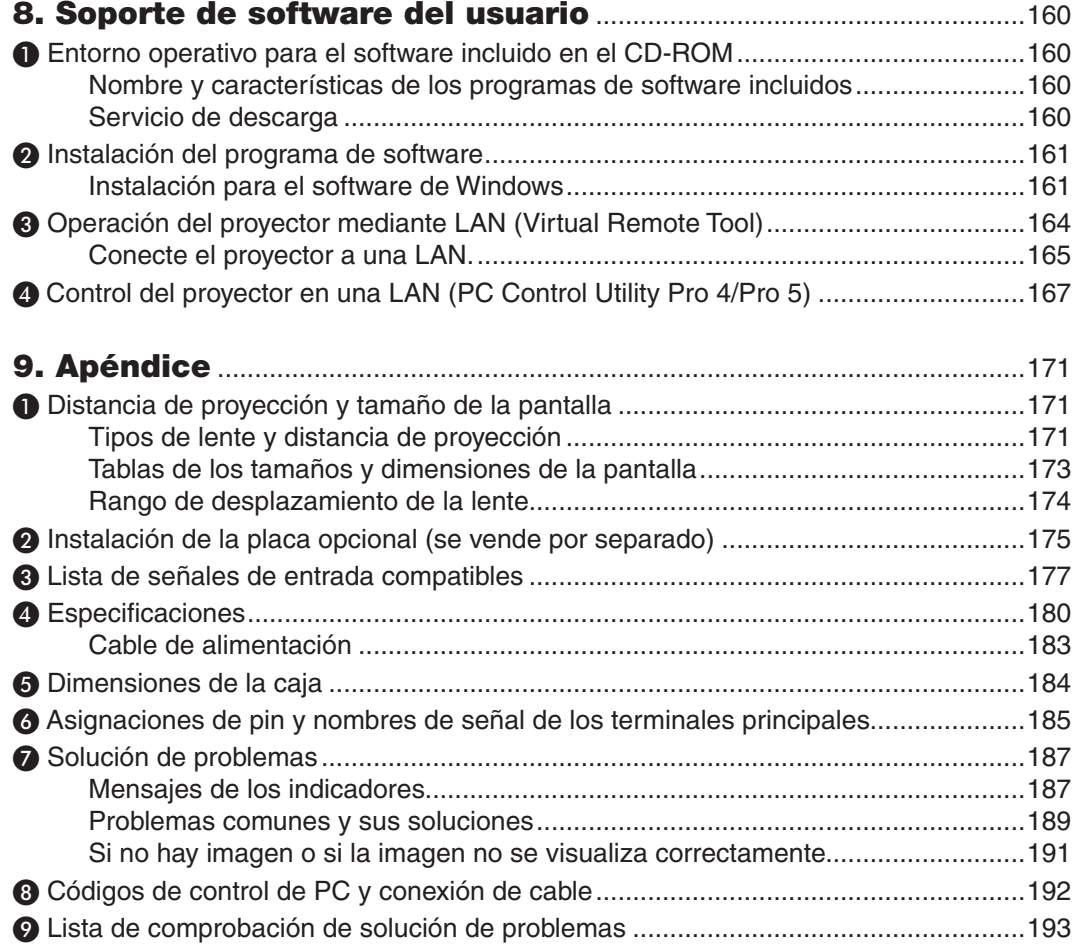

# <span id="page-17-0"></span>1. Introducción

# ❶ ¿Qué contiene la caja?

Asegúrese de que la caja contiene todos los elementos que aparecen en la lista. Si falta alguna pieza, póngase en contacto con su distribuidor.

Conserve la caja y los materiales de embalaje originales por si tiene que transportar el proyector.

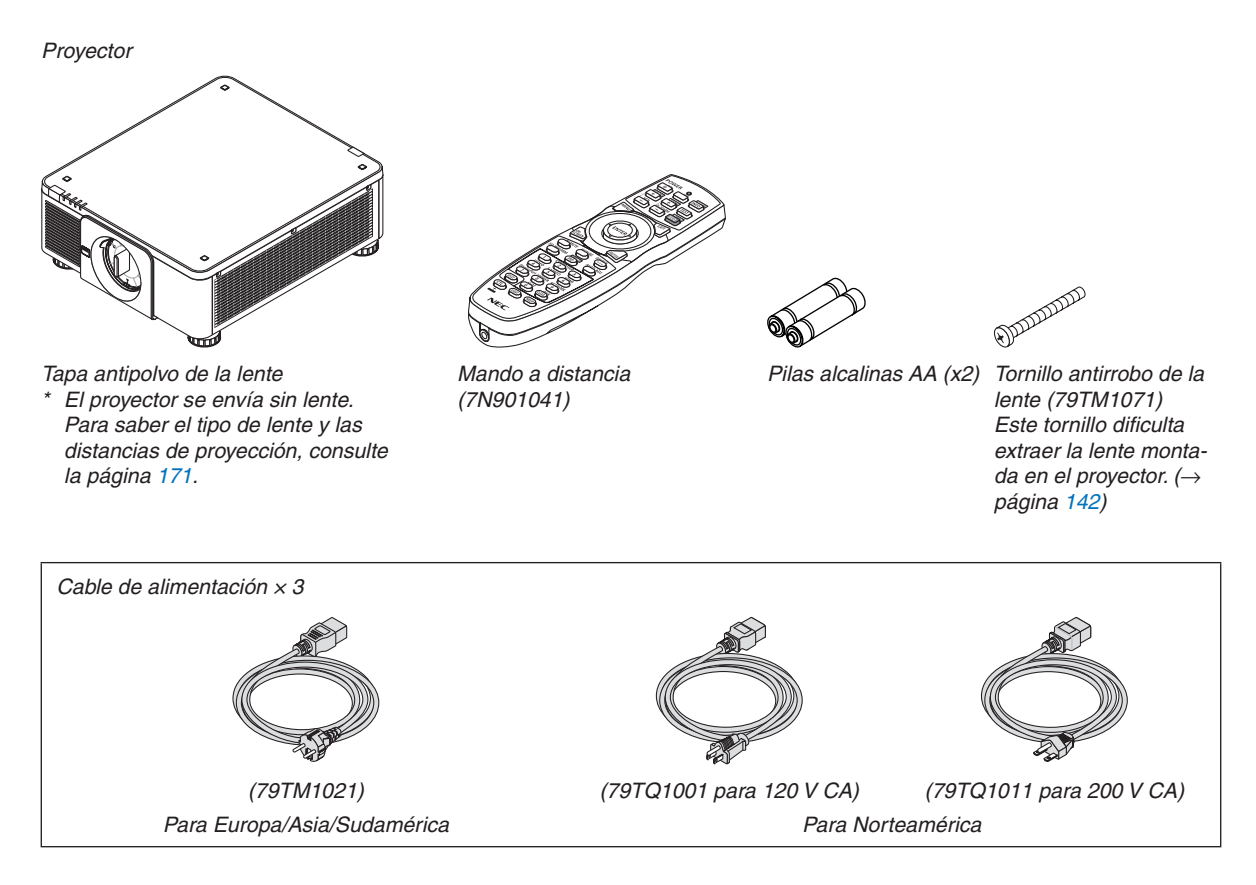

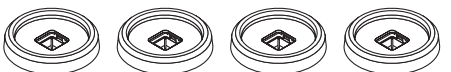

4 soportes de apilamiento (79TM1101) Al apilar proyectores (doble apilamiento), la pata de inclinación del proyector superior se colocará sobre estos soportes de apilamiento. (→ página [157](#page-173-0)*)*

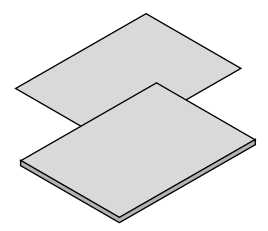

- • Información importante (7N8N6631)
- Guía de configuración rápida (7N8N6641)
- • Pegatina de seguridad (Utilice esta pegatina cuando la contraseña de seguridad esté activada).

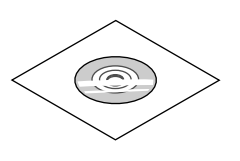

CD-ROM del proyector NEC Manual del usuario (PDF) y software de utilidad (7N952341)

*Sólo para Norteamérica* Garantía limitada *Para clientes en Europa:*  En nuestro sitio web encontrará nuestra Póliza de garantía válida actual: www.nec-display-solutions.com

#### **Instalación/Extracción de la tapa antipolvo**

Para extraer la tapa antipolvo del proyector, presione la lengüeta de la parte superior izquierda hacia el exterior y tire de la perilla en el centro de la tapa.

Para instalar la tapa antipolvo en el proyector, localice el cierre en el extremo inferior de la tapa antipolvo y colóquelo en la abertura del proyector con el punto de la marca de triángulo (▽) orientado hacia abajo (① en la siguiente imagen) y, a continuación, presione el extremo superior de la tapa antipolvo contra el proyector para

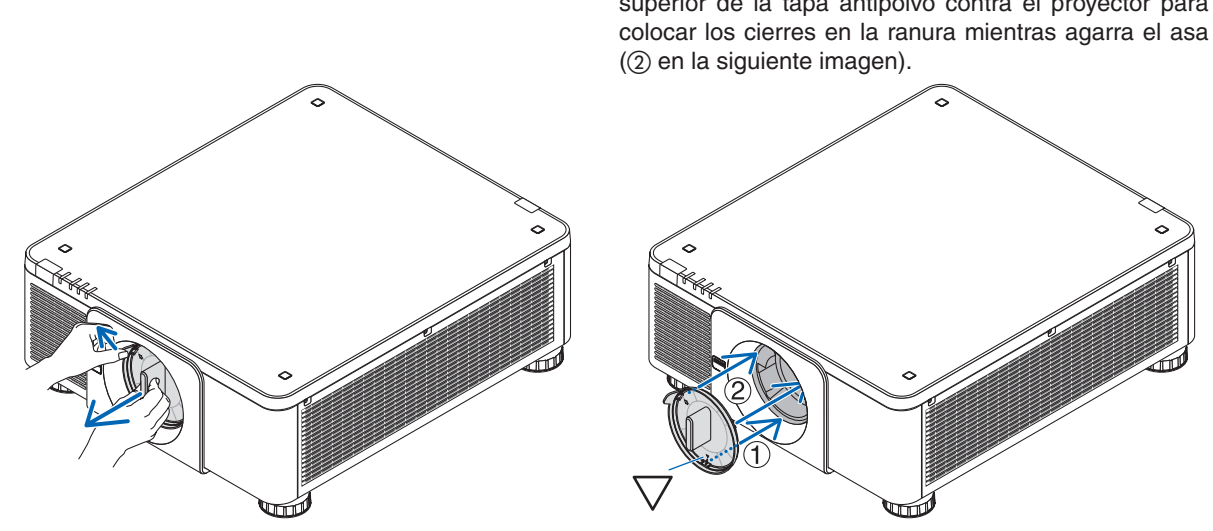

# <span id="page-19-0"></span>❷ Introducción al proyector

Esta sección incluye la descripción general de su nuevo proyector y describe sus características y controles.

#### Felicitaciones por haber adquirido el proyector

Este proyector es uno de los mejores proyectores disponibles en la actualidad. El proyector le permite proyectar imágenes precisas de hasta 500 pulgadas (medición diagonal) desde un ordenador PC o Macintosh (de sobremesa o portátil), un VCR, un reproductor Blu-ray o una cámara de documentos.

Puede usar el proyector en una mesa o carro; puede usar el proyector para proyectar imágenes desde detrás de la pantalla y el proyector puede instalarse de forma permanente en el techo\*1. El mando a distancia puede utilizarse sin necesidad de cables.

\*1 No intente instalar el proyector en el techo usted mismo.

 El proyector debe ser instalado por técnicos cualificados para asegurar el funcionamiento adecuado y reducir el riesgo de lesiones corporales.

 Además, el techo debe ser lo suficientemente fuerte como para resistir el peso del proyector y la instalación debe de realizarse de acuerdo con las normas de construcción locales. Consulte a su distribuidor para obtener más información.

#### General

#### **• Proyector DLP de un solo chip con alta resolución y alto brillo**

Realizado para proyectar la imagen en la resolución 1920 x 1200 píxeles (WUXGA), la relación de aspecto en 16:10 y el brillo en 8000 lúmenes.

#### Fuente de iluminación · Brillo

**• En el módulo de iluminación se encuentra instalado un diodo láser de larga duración**

 El producto puede funcionar a un bajo coste debido a que la fuente de luz láser se puede utilizar durante un largo período de tiempo sin requerir sustitución o mantenimiento.

#### **• Se puede ajustar el brillo dentro de un rango amplio**

 A diferencia de las fuentes de luz ordinarias, el brillo puede ajustarse desde el 20 al 100 % en incrementos de 1 %.

#### **• Modo [BRILLO CONSTANTE]**

 El brillo disminuye normalmente con el uso, pero seleccionando el modo [BRILLO CONSTANTE], los sensores que hay en el interior del proyector detectan y ajustan de forma automática la salida, manteniendo así un brillo constante durante toda la vida útil del módulo de iluminación.

 Sin embargo, si la salida del brillo está ajustada al máximo, el brillo disminuirá con el uso.

#### Instalación

#### **• Amplia gama de selección de lentes opcionales que se ajustan al lugar de instalación**

 Este proyector es compatible con 8 tipos de lentes opcionales, proporcionando así una selección de lentes adaptadas a una gran variedad de lugares de instalación y métodos de proyección.

 Además, las lentes pueden instalarse y extraerse instantáneamente.

 Tenga en cuenta que ninguna lente viene instalada de fábrica. Adquiera por separado lentes opcionales.

- Este proyector puede instalarse en cualquier ángulo dentro de la gama vertical y horizontal de 360°, sin **embargo, la vida útil de las piezas ópticas se acortará en los siguientes estados de instalación:**
	- Al instalar el proyector con la lente orientada hacia abajo.
	- • Cuando la rejilla de ventilación de entrada del proyector esté orientada hacia abajo en la instalación de retrato. (Consulte la página [154\)](#page-170-0)
- **• Se puede realizar un apilamiento doble para la proyección con salida de alta luminosidad**

 Al apilar 2 proyectores, es posible un mayor brillo en una pantalla grande.

#### <span id="page-20-0"></span>**• Control electrónico de la lente para un ajuste rápido y sencillo**

 Se puede ajustar el zoom, el enfoque y la posición (desplazamiento de lente) utilizando los botones del proyector o del mando a distancia.

#### Vídeos

**• Gran variedad de terminales de salida/entrada (HDMI, DisplayPort, BNC, HDBaseT, etc.) y altavoz monoaural incorporado**

 El proyector está equipado con una gran variedad de terminales de entrada/salida: HDMI, DisplayPort, BNC (5 núcleos), ordenador (analógico), HDBaseT, etc.

 Los terminales de entrada/salida HDMI del proyector y el terminal de entrada DisplayPort son compatibles con HDCP.

 HDBaseT, promovido y establecido por la HDBaseT Alliance, es una tecnología de conectividad electrónica de consumo (CE) y comercial.

#### **• Ranura para placa opcional**

 Este proyector tiene una ranura para placas opcionales (se vende por separado).

#### **• Visualización simultánea de 2 imágenes (PIP/IMAGEN POR IMAGEN)**

 Con un único proyector se pueden proyectar simultáneamente dos imágenes.

 Existen dos tipos de disposiciones para las dos imágenes:"imagen sobre imagen" (PIP) en donde una sub-imagen es visualizada en la imagen principal, e "imagen por imagen" (IMAGEN POR IMAGEN) en donde la imagen principal y las sub-imágenes son visualizadas la una al lado de la otra.

#### **• Proyección multipantalla usando proyectores múltiples**

 Este proyector está equipado con terminales de entrada y salida HDMI en los que se pueden conectar múltiples proyectores para conformar una cadena margarita. Al dividir y proyectar una imagen en alta resolución en cada proyector, se puede lograr una alta calidad de imagen.

 Además, los contornos de las pantallas son suavizados usando una función de combinación de bordes.

#### **• Compatible con el formato 3D HDMI**

 Este proyector se puede usar para visualizar vídeos en 3D usando las gafas 3D tipo obturador activas disponibles comercialmente y mediante emisores 3D compatibles con Xpand 3D.

#### Red

#### **• Práctico software de utilidad (soporte de software del usuario) proporcionado de forma estándar**

 Se pueden usar los tres software de utilidad almacenados en el CD-ROM del proyector NEC (Virtual Remote Tool, PC Control Utility Pro 4 (para Windows) y PC Control Utility Pro 5 (para Mac OS)).

#### **• Compatible con CRESTRON ROOMVIEW**

 Este proyector es compatible con CRESTRON ROOMVIEW, lo que permite gestionar varios dispositivos conectados a la red desde un ordenador o controlador.

#### Ahorro de energía

Diseño de ahorro energético con un consumo de energía en el modo de espera de 0,27 vatios o menos

 Cuando se ajusta el modo de espera del menú de la pantalla en "NORMAL", el consumo de energía en el modo de espera es de 0,27 vatios o menos.

 0,18 vatios con el voltaje de alimentación 100 V-130 V CA y 0,27 vatios con el voltaje de alimentación 200 V-240 V CA.

#### **• "MODO DE LUZ" para un bajo consumo de alimentación y visualización de "Medidor de CO2"**

 El proyector viene equipado con un "MODO DE LUZ" para reducir el consumo de alimentación durante el uso. Además, el efecto de ahorro de energía una vez ajustado el MODO DE LUZ se convierte a la cantidad de reducciones de emisiones de  $CO<sub>2</sub>$ y esto se indica en el mensaje de confirmación visualizado cuando se apaga la alimentación y en la "Información" del menú de pantalla (MEDIDOR DE CO2).

### <span id="page-21-0"></span>Acerca de este manual del usuario

La manera más rápida de comenzar es tomarse un tiempo y hacerlo todo bien desde el principio.Tómese unos minutos para revisar el manual del usuario. Esto le ahorrará tiempo más adelante. Al principio de cada sección encontrará una descripción general. Si la sección no es pertinente, pásela por alto.

# <span id="page-22-0"></span>❸ Nombre de las partes del proyector

# Parte delantera/superior

La lente se vende por separado. La siguiente descripción detalla la unidad una vez instalada la lente NP18ZL.

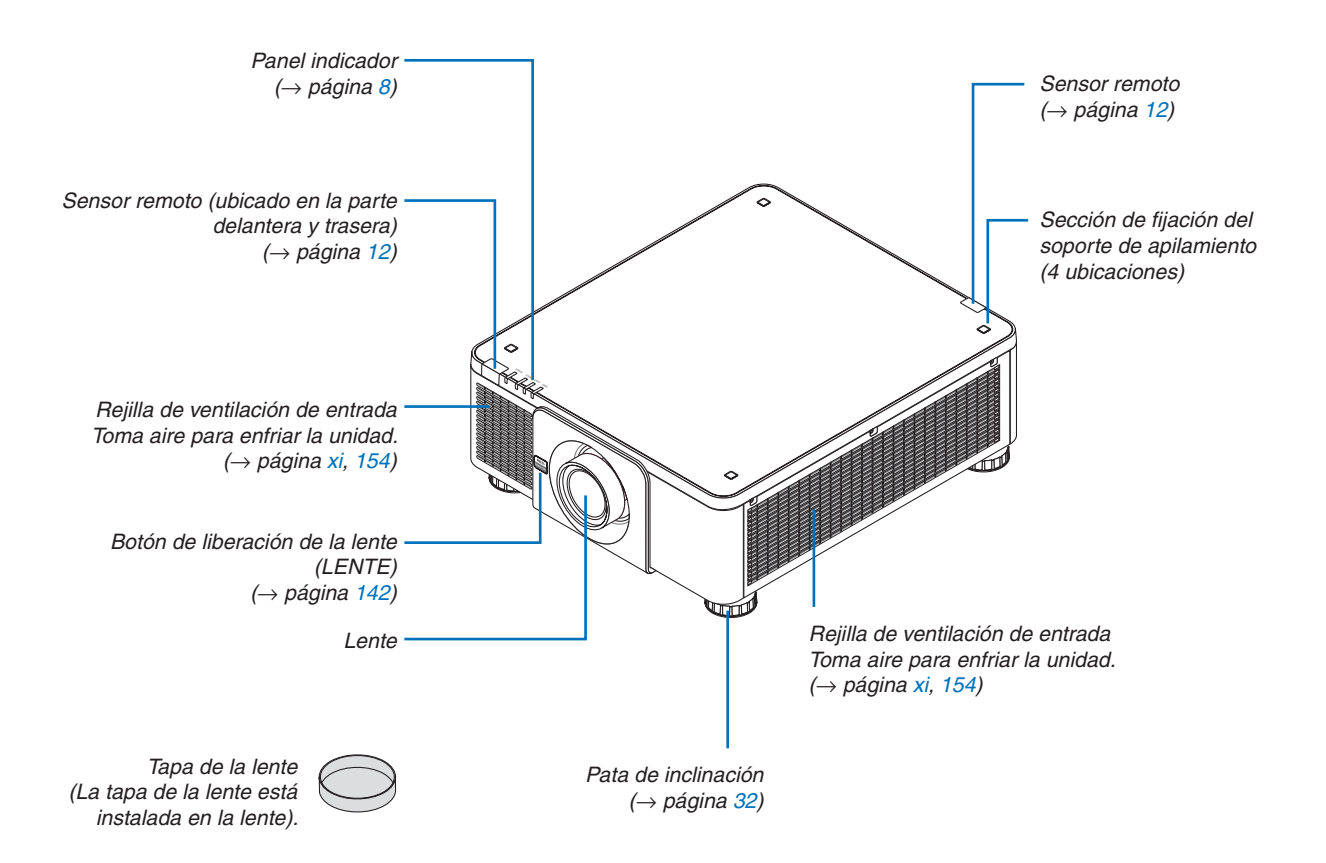

<span id="page-23-0"></span>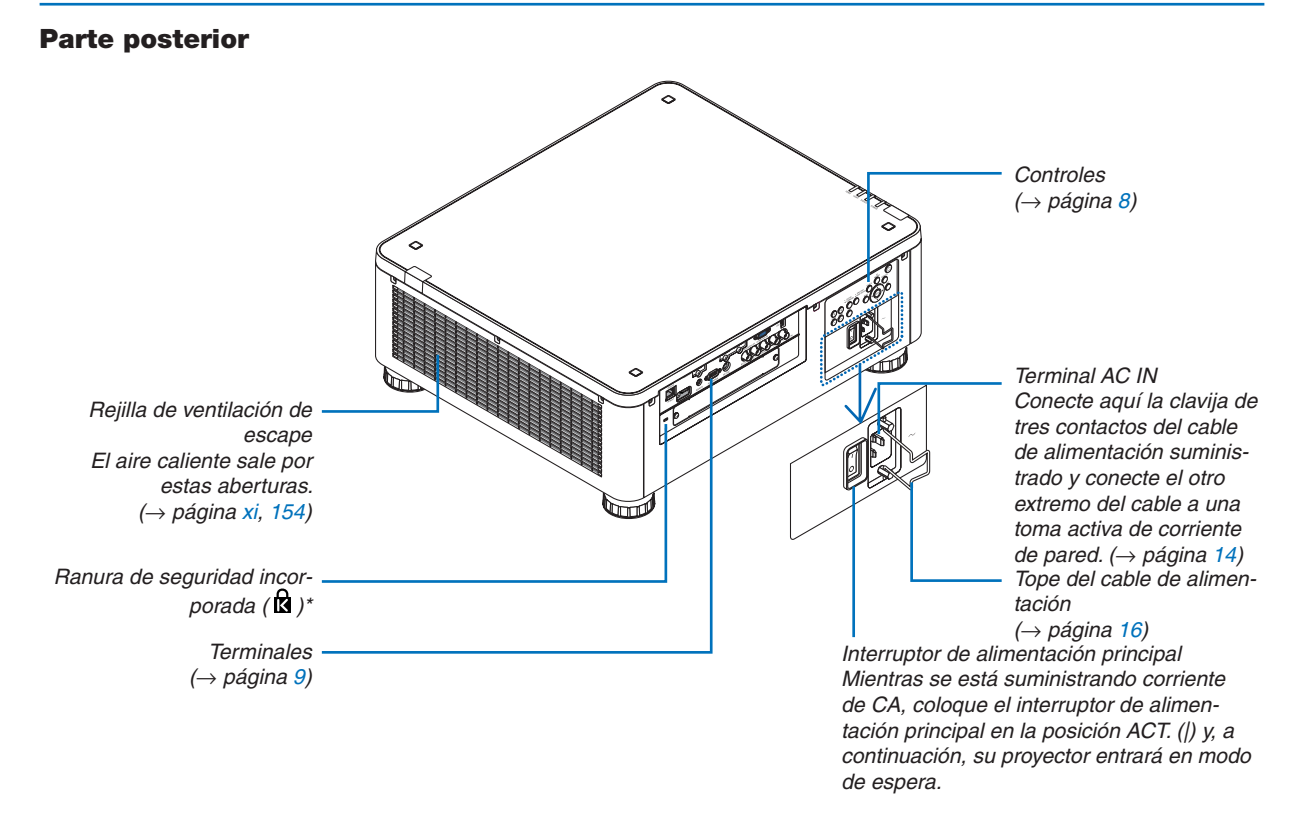

\* Esta ranura de seguridad es compatible con el sistema de seguridad MicroSaver ®.

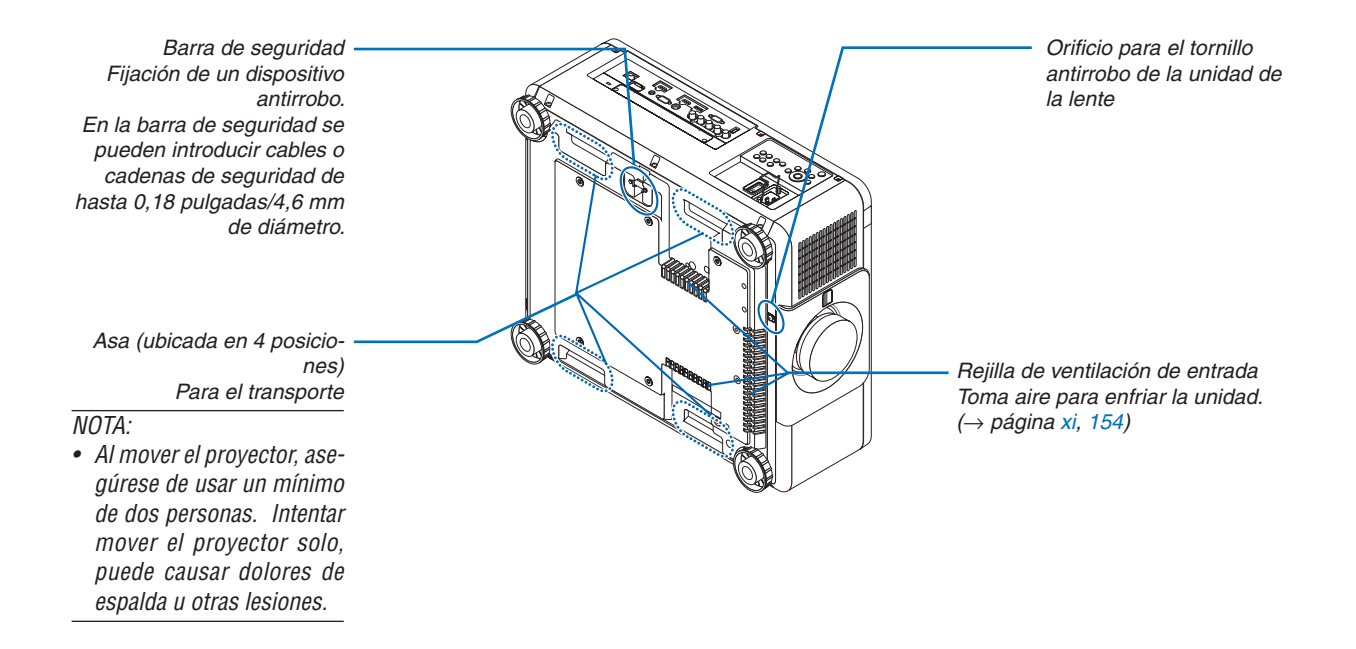

# <span id="page-24-0"></span>Controles/Panel indicador

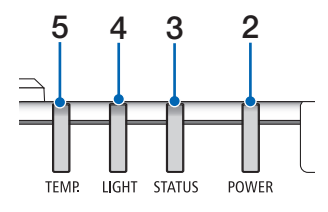

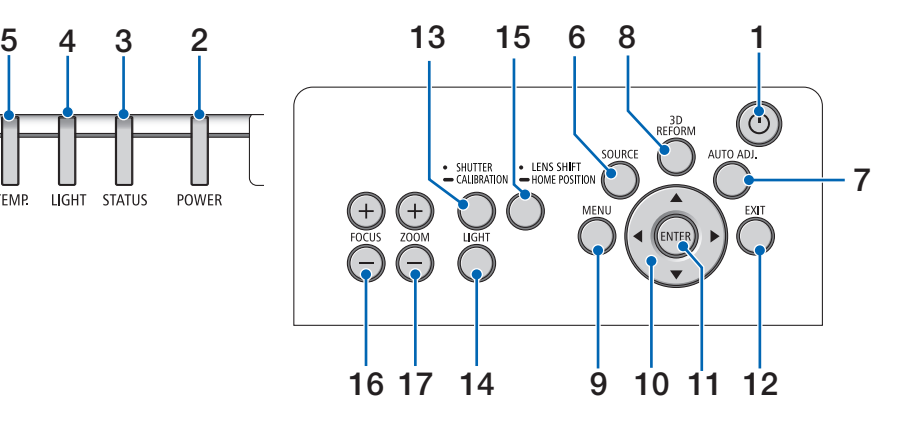

- **1. Botón (POWER)**  $(\rightarrow)$  página [17](#page-33-0), [34](#page-50-0))
- **2. Indicador POWER** (→ página [17](#page-33-0), [18](#page-34-0), [34](#page-50-0), [186](#page-202-0))
- **3. Indicador STATUS**   $(\rightarrow)$  página [186](#page-202-0))
- **4. Indicador LIGHT** (→ página [39](#page-55-0), [187](#page-203-0))
- **5. Indicador TEMP.**  $(\rightarrow$  página [187](#page-203-0))
- **6. Botón SOURCE** (→ página [20](#page-36-0))
- **7. Botón AUTO ADJ.**  $(\rightarrow$  página [33](#page-49-0))
- **8. Botón 3D REFORM**  $(\rightarrow$  página [42](#page-58-0))
- **9. Botón MENU**  $(\rightarrow$  página [78](#page-94-0))
- **10. Botones** ▲▼◀▶  $(\rightarrow$  página [78](#page-94-0))
- **11. Botón ENTER**  $(\rightarrow$  página [78](#page-94-0))
- **12. Botón EXIT**  $(\rightarrow$  página [78](#page-94-0))
- **13. Botón SHUTTER/CALIBRATION**  $(\rightarrow$  página [36\)](#page-52-0)
- **14. Botón LIGHT**
	- $(\rightarrow$  página [39\)](#page-55-0)
- **15. Botón LENS SHIFT/HOME POSITION** (→ página [23,](#page-39-0) [58](#page-74-0), [174\)](#page-190-0)
- **16. Botón FOCUS +/−**
	- $(\rightarrow$  página [26\)](#page-42-0)
- **17. Botón ZOOM +/−**  $(\rightarrow$  página [31](#page-47-0))

### <span id="page-25-0"></span>Características de los terminales

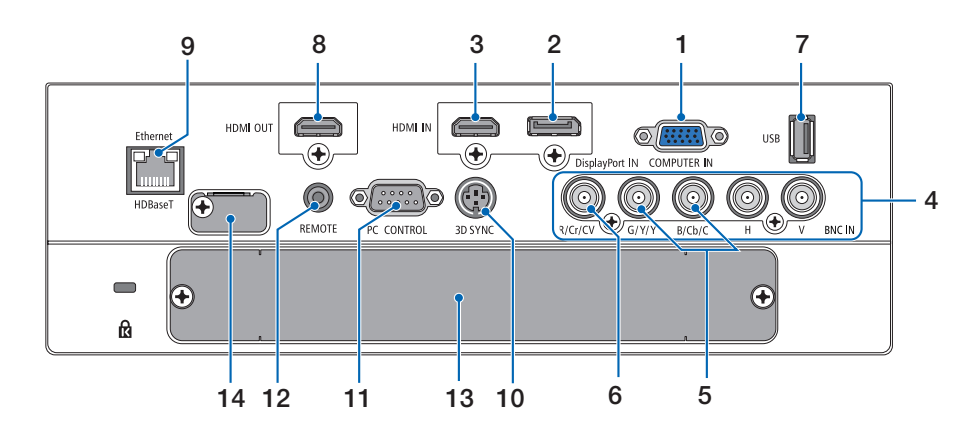

- **1. COMPUTER IN (mini D-Sub de 15 pines)** (→ página [14](#page-30-0), [143](#page-159-0), [149](#page-165-0), [184](#page-200-0))
- **2. Terminal DisplayPort IN (DisplayPort de 20 pines)**

 $(\rightarrow)$  página [144](#page-160-0), [184](#page-200-0))

- **3. Terminal HDMI IN (tipo A)** (→ página [144](#page-160-0), [146](#page-162-0), [150](#page-166-0), [184](#page-200-0))
- **4. Terminales de entrada BNC [R/Cr/CV, G/Y/Y, B/ Cb/C, H,V] (BNC × 5)**  $(\rightarrow)$  página [143](#page-159-0), [148](#page-164-0))
- **5. Terminal de entrada BNC (Y/C) (BNC × 2)**  $(\rightarrow)$  página [148](#page-164-0))
- **6. Terminal de entrada BNC (VC) (BNC × 1)**  $(\rightarrow)$  página [148](#page-164-0))
- **7. Puerto USB (tipo A)**

 $(\rightarrow)$  página [185](#page-201-0))

 (Para futura expansión. Este puerto sirve para el suministro de alimentación).

- **8. Terminal HDMI OUT (tipo A)**  $(\rightarrow)$  página [147](#page-163-0))
- **9. Puerto Ethernet/HDBaseT (RJ-45)** (→ página [152](#page-168-0), [153](#page-169-0), [185](#page-201-0))
- **10. Terminal 3D SYNC (mini DIN de 3 pines)**  $(\rightarrow$  página [50](#page-66-0))
- **11. Puerto PC CONTROL (D-Sub de 9 pines)**

 $(\rightarrow$  página [185](#page-201-0), [191](#page-207-0)) Utilice este puerto para conectar un PC o sistema de control. Esto le permite controlar el proyector utilizando el protocolo de comunicación serial. Si va a escribir su propio programa, los códigos de control de PC típicos se encuentran en la página [191](#page-207-0).

#### **12. Terminal REMOTE (mini estéreo)**

 Use este conector para el mando a distancia por cable del proyector usando un cable para mando a distancia disponible comercialmente con mini conector estéreo de  $\varnothing$  3.5 (sin resistencia).

 Conecte el proyector y el mando a distancia suministrado usando un cable para mando a distancia por cable comercialmente disponible.

 $(\rightarrow)$  página [12\)](#page-28-0)

#### *NOTA:*

- • Cuando se conecte el cable de un mando a distancia en el terminal REMOTE, no se podrán llevar a cabo las operaciones *del mando a distancia por infrarrojos.*
- • No se puede suministrar alimentación desde el terminal *REMOTE hacia el mando a distancia.*
- • Si [HDBaseT] está seleccionado en [SENSOR REMOTO] y el proyector está conectado a un dispositivo de transmisión comercialmente disponible compatible con HDBaseT, las operaciones de control remoto por infrarrojos no se llevan a cabo si la transmisión de las señales del mando a distancia ha sido configurada en el dispositivo de transmisión. Sin embargo, el control remoto usando rayos infrarrojos se puede llevar a cabo cuando el suministro de alimentación del dispositivo de transmisión está apagado.

#### **13. SLOT**

 $(\rightarrow)$  página [175\)](#page-191-0)

**14. Terminal de servicio** Sólo para servicio

# <span id="page-26-0"></span>❹ Denominación de las partes del mando a distancia

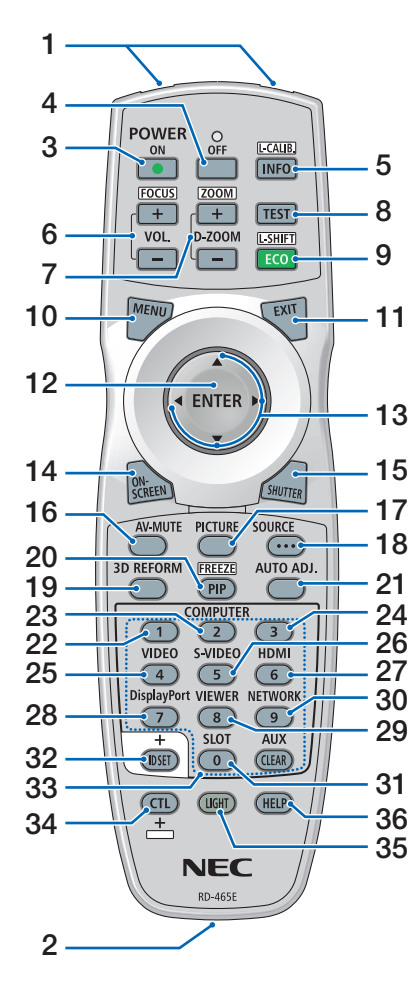

- **1. Transmisor infrarrojo**  $(\rightarrow$  página [12](#page-28-0))
- **2. Clavija para mando** Conecte aquí el cable para mando a distancia disponible comercialmente para la operación por cable.  $(\rightarrow)$  página [12](#page-28-0))
- **3. Botón POWER ON**  $(\rightarrow)$  página [17](#page-33-0))
- **4. Botón POWER OFF**  $(\rightarrow)$  página [34](#page-50-0))
- **5. Botón INFO/L-CALIB.** Visualice la pantalla [FUENTE(1)] del menú en pantalla.  $(\rightarrow)$  página [18](#page-34-0), [137](#page-153-0))
- **6. Botones VOL./FOCUS +/−**  $(\rightarrow)$  página [26](#page-42-0))
- **7. Botones D-ZOOM/ZOOM +/−**  $(\rightarrow$  página [38](#page-54-0))
- **8. Botón TEST**  $(\rightarrow$  página [86](#page-102-0))
- **9. Botón ECO/L-SHIFT**  $(\rightarrow$  página [25](#page-41-0), [39](#page-55-0))
- **10. Botón MENU**  $(\rightarrow$  página [78](#page-94-0))
- **11. Botón EXIT**  $(\rightarrow)$  página [78](#page-94-0))
- **12. Botón ENTER**  $(\rightarrow$  página [78](#page-94-0))
- **13. Botón** ▲▼◀▶  $(\rightarrow$  página [78](#page-94-0))
- **14. Botón ON-SCREEN**  $(\rightarrow$  página [36](#page-52-0))
- **15. Botón SHUTTER**  $(\rightarrow$  página [36](#page-52-0))
- **16. Botón AV-MUTE**  $(\rightarrow)$  página [36](#page-52-0))
- **17. Botón PICTURE**  $(\rightarrow$  página [90](#page-106-0))
- **18. Botón SOURCE**  $(\rightarrow$  página [20](#page-36-0))
- **19. Botón 3D REFORM**  $(\rightarrow$  página [42](#page-58-0))
- **20. Botón PIP/FREEZE**  $(\rightarrow$  página [37](#page-53-0), [69](#page-85-0))

**21. Botón AUTO ADJ.**

 $(\rightarrow)$  página [33](#page-49-0))

- **22, 23. Botón COMPUTER 1/2**  $(\rightarrow$  página [20](#page-36-0))
- **24. Botón COMPUTER 3** (Este botón no funciona en este proyector).
- **25. Botón VIDEO**  $(\rightarrow$  página [20](#page-36-0))
- **26. Botón S-VIDEO**  $(\rightarrow$  página [20](#page-36-0))
- **27. Botón HDMI**  $(\rightarrow$  página [20](#page-36-0))
- **28. Botón DisplayPort**  $(\rightarrow$  página [20](#page-36-0))
- **29. Botón VIEWER** (El botón VIEWER no funcionará en esta serie de proyectores).
- **30. Botón NETWORK**

 $(\rightarrow$  página [20](#page-36-0))

- **31. Botón SLOT**  $(\rightarrow$  página [175](#page-191-0))
- **32. Botón ID SET**  $(\rightarrow)$  página [125](#page-141-0))
- **33. Botones numéricos (0 a 9/ CLEAR)**

 $(\rightarrow$  página [125](#page-141-0)) (El botón AUX no funcionará en esta serie de proyectores).

**34. Botón CTL**

 Este botón se utiliza junto con otros botones, de forma similar a la tecla CTRL en un ordenador.

**35. Botón LIGHT**

 Este botón se utiliza para encender la luz de fondo para los botones del mando a distancia.

 La luz de fondo se apagara si no se pulsa ningún botón durante 10 segundos.

**36. Botón HELP**  $(\rightarrow)$  página [137](#page-153-0))

### <span id="page-27-0"></span>Instalación de pilas

- *la cubierta de la pila.*
- *1. Pulse el pestillo y extraiga 2. Instale pilas nuevas (AA). Asegúrese de que la polaridad (+/−) de las pilas sea correcta.*

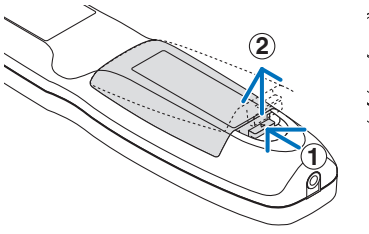

- **2 1 2**
- *3. Deslice la cubierta sobre las pilas hasta que encaje en posición.*

NOTA: No mezcle pilas nuevas y usadas y no mezcle *pilas de distinto tipo.*

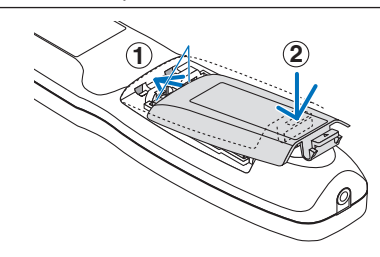

#### Precauciones con el mando a distancia

- Manipule el mando a distancia con cuidado.
- Si el mando a distancia se moja, límpielo y séquelo inmediatamente.
- Evite el calor y humedad excesivos.
- No cortocircuite, caliente ni desmonte las pilas.
- No arroje las pilas al fuego.
- Cuando no vaya a usar el mando a distancia por un período prolongado de tiempo, extraiga las pilas.
- Asegúrese de que la polaridad (+/-) de las pilas sea correcta.
- No utilice pilas nuevas y usadas al mismo tiempo y no mezcle pilas de distinto tipo.
- Deseche las pilas utilizadas según las regulaciones locales.

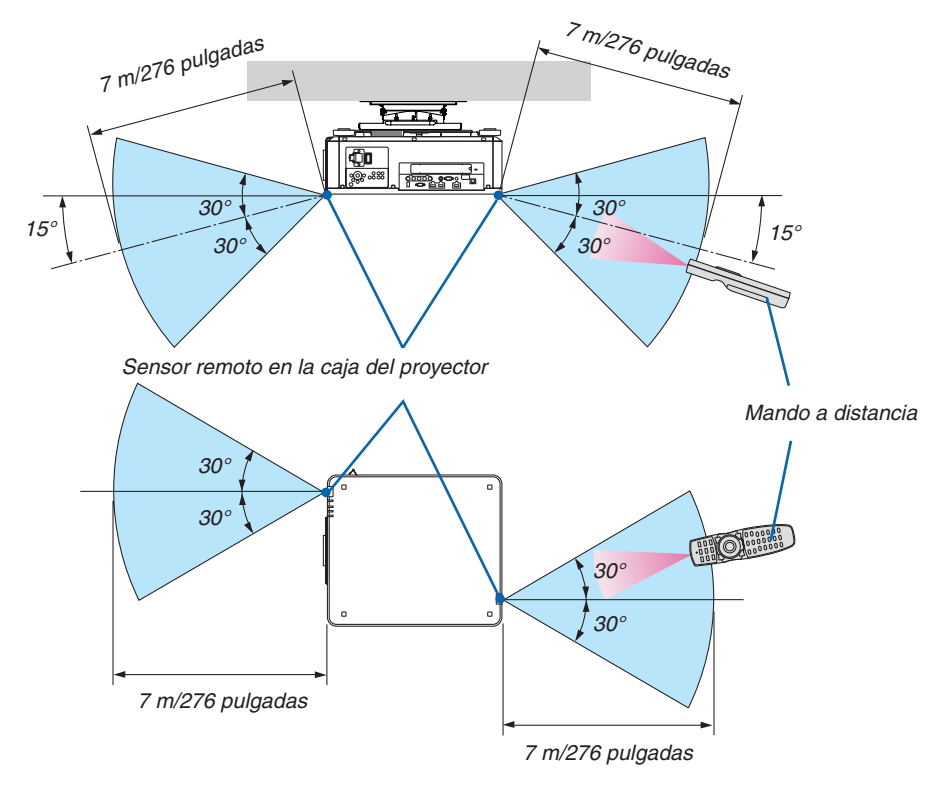

#### <span id="page-28-0"></span>Rango de operación para el mando a distancia inalámbrico

- La señal infrarroja tiene un alcance en línea recta a nivel de la vista de los metros indicados arriba, dentro de un ángulo de 60 grados respecto del sensor remoto situado en la caja del proyector.
- El proyector no responderá si hay objetos entre el mando a distancia y el sensor o si el sensor está expuesto a alguna luz fuerte. Las pilas débiles también pueden impedir que el mando a distancia controle correctamente el proyector.

#### Uso del mando a distancia en la operación por cable

Conecte un extremo del cable del mando a distancia al terminal REMOTE y el otro extremo al conector de mando a distancia en el mando a distancia.

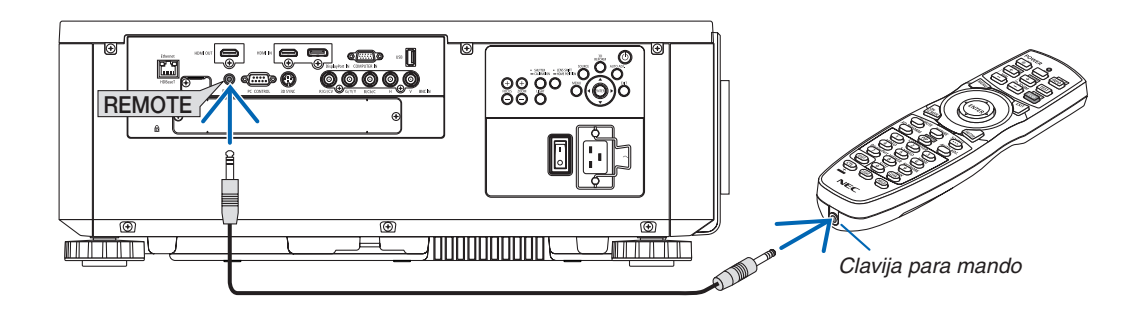

#### *NOTA:*

- • Cuando se introduce un cable de mando a distancia en el terminal REMOTE, el mando a distancia no funciona para la comunicación inalámbrica por infrarrojos.
- No se suministrará alimentación al mando a distancia por el proyector a través del conector REMOTE. Se necesitan pilas al usar el mando a distancia en las operaciones con cable.

# <span id="page-29-0"></span>2. Proyección de una imagen (funcionamiento básico)

En esta sección se describe la forma de encender el proyector y proyectar una imagen en la pantalla.

# ❶ Flujo de proyección de una imagen

# *Paso 1*

**• Conectar su ordenador/Conectar el cable de alimentación (**→ *página [14](#page-30-0))*

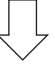

# *Paso 2*

**• Encender el proyector (**→ *página [17\)](#page-33-0)*

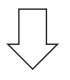

# *Paso 3*

**• Seleccionar una fuente (**→ *página [20\)](#page-36-0)*

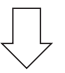

# *Paso 4*

- **• Ajustar el tamaño y la posición de la imagen (**→ *página [22\)](#page-38-0)*
- **• Corregir la distorsión keystone [PIEDRA ANGULAR] (**→ *página [42\)](#page-58-0)*

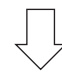

# *Paso 5*

- **• Ajustar una imagen**
	- $-$  Optimizar una señal de ordenador automáticamente ( $\rightarrow$  página [33](#page-49-0))

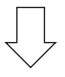

# *Paso 6*

**• Realizar una presentación**

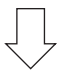

# *Paso 7*

**• Apagar el proyector (**→ *página [34](#page-50-0))*

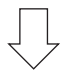

# *Paso 8*

**• Después del uso (**→ *página [35\)](#page-51-0)*

# <span id="page-30-0"></span>❷ Conectar su ordenador/Conectar el cable de alimentación

#### *1. Conectar su ordenador al proyector.*

 Esta sección le mostrará una conexión básica a un ordenador. Para obtener más información sobre otras conexiones, consulte "(2) Realizar conexiones" en la página *[143](#page-159-0)*.

 Conecte el terminal de salida de la pantalla (mini D-sub de 15 pines) del ordenador en el terminal COMPUTER IN del proyector con un cable de ordenador comercialmente disponible (con núcleo de ferrita) y enseguida gire las perillas de los terminales para asegurarlos.

#### *2. Conecte el cable de alimentación suministrado al proyector.*

# **ADVERTENCIA**

ASEGÚRESE DE CONECTAR EL DISPOSITIVO A TIERRA. PARA EVITAR INCENDIOS O DESCARGAS ELÉCTRICAS, NO EXPONGA ESTA UNIDAD A LA LLUVIA NI A LA HUMEDAD. NO USE EL ENCHUFE DE ESTA UNIDAD CON UN CABLE ALARGADOR NI EN UNATOMA DE CORRIENTE A MENOS QUE SE HAYAN INTRODUCIDO CORRECTAMENTE TODAS LAS PATILLAS.

 Información importante:

- • Al enchufar y desenchufar el cable de alimentación suministrado, asegúrese de que el interruptor de alimentación principal está pulsado en la posición de desactivación [O]. De lo contrario podrían producirse daños en el proyector.
- No use un suministro de alimentación trifásico. De lo contrario, podría provocar un fallo en el funcionamiento.

 Primero, conecte la clavija de tres contactos del cable de alimentación suministrado al terminal AC IN del proyector y, a continuación, conecte la otra clavija del cable de alimentación suministrado a la toma de corriente de la pared.

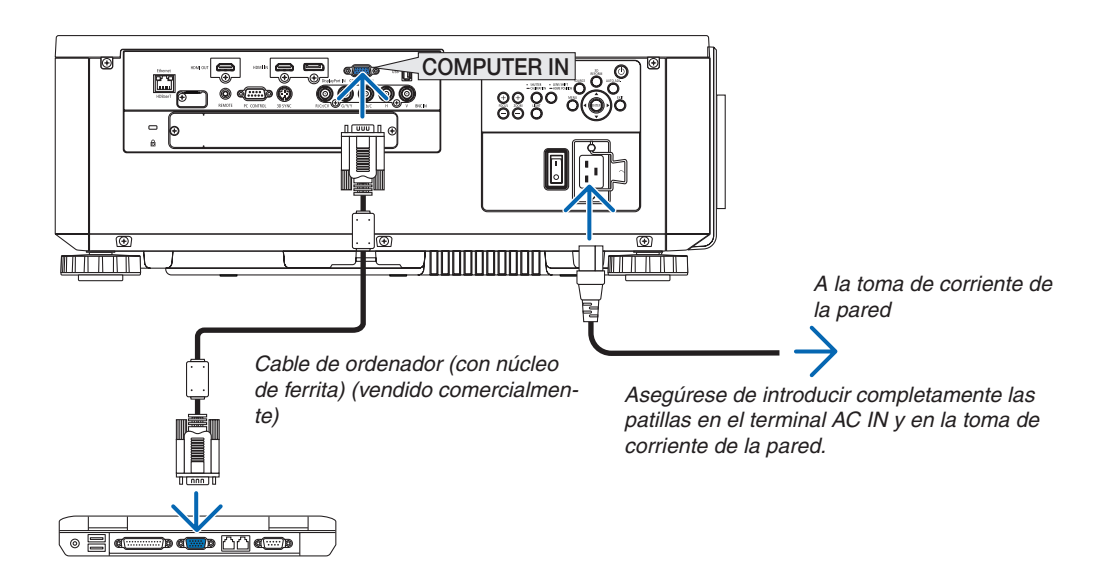

# <span id="page-31-0"></span>**A** PRECAUCIÓN:

Las piezas del proyector podrían llegar a calentarse temporalmente si se apaga el proyector con el botón POWER o si desconecta el suministro de alimentación de CA durante la operación del proyector de forma normal. Tenga cuidado al sujetar el proyector.

# Uso de los cables de administración suministrados

Seleccione el cable de alimentación apropiado para su país o región.

Para Europa/Asia/Sudamérica Para Norteamérica

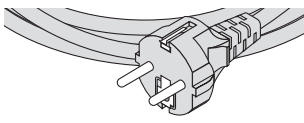

(120 V) (200 V)

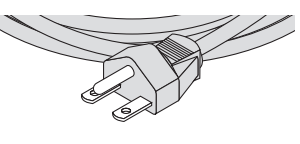

 $(\rightarrow$  página [183](#page-199-0))

#### <span id="page-32-0"></span>Uso del tope del cable de alimentación

Para evitar que el cable de alimentación se salga accidentalmente del terminal AC IN del proyector, instale el tope del cable de alimentación para fijarlo.

# **A** PRECAUCIÓN

Para evitar que el cable de alimentación se suelte, asegúrese de que todas las patillas del cable de alimentación estén completamente introducidas en el terminal AC IN del proyector antes de usar el tope del cable de alimentación para fijar el cable de alimentación. Un contacto suelto del cable de alimentación podría causar incendios o descargas eléctricas.

#### **Instalación del tope del cable de alimentación**

*1. Eleve el tope del cable de alimentación y déjelo sobre el cable de alimentación.*

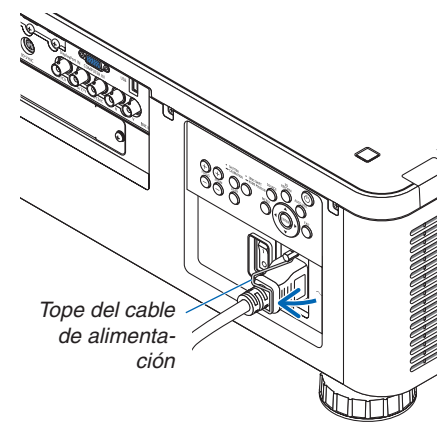

• Para liberar el tope, elévelo y colóquelo en el lado opuesto.

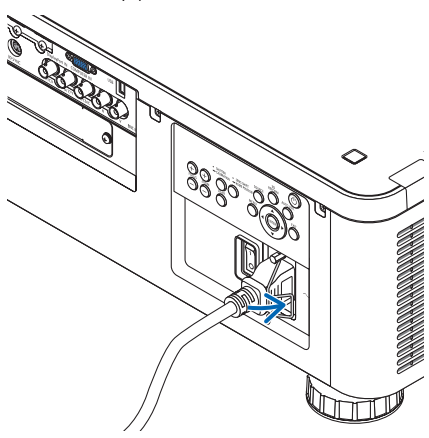

# <span id="page-33-0"></span>❸ Encender el proyector

*NOTA:*

- • El proyector posee dos interruptores de alimentación: Un interruptor de alimentación principal y un botón POWER (POWER ON *y OFF en el mando a distancia)*
- **• Encender el proyector:**
- *1. Pulse el interruptor de alimentación principal en la posición ACT. (I).*

 El proyector entrará en el modo de espera.

*2. Pulse el botón POWER.*

 El proyector estará listo para su uso.

- **• Apagar el proyector:**
- *1. Pulse el botón POWER.*

 Se visualizará un mensaje de confirmación.

**2. Pulse el botón POWER otra vez.**

 El proyector entrará en el modo de espera.

*3. Pulse el interruptor de alimentación principal en la posición DESACT. (O).*

 El proyector se apagará.

#### **Preparativos: Extraiga la tapa de la lente de la unidad de la lente.**

*1. Pulse el interruptor de alimentación principal en la posición ACT. (I).* 

 El indicador POWER se ilumina en rojo.\*

- Esto indica que el modo de ESPERA está en el ajuste [NORMAL].
- *(*→ página *[134](#page-150-0)*, [186](#page-202-0)*)*

# **ADVERTENCIA**

El proyector produce una luz intensa. Al encender la alimentación, asegúrese de que nadie dentro del rango de proyección está mirando a la lente.

#### *NOTA:*

• El ajuste [MODO DE ESPERA] se deshabilitará y el proyector entrará en el modo reposo al usar el servicio de red o si el proyector recibe una señal HDBaseT. En el modo reposo, los ventiladores del proyector giran para proteger las partes internas. Por favor, *consulte la página [134](#page-150-0)* para obtener más detalles sobre el modo *reposo.*

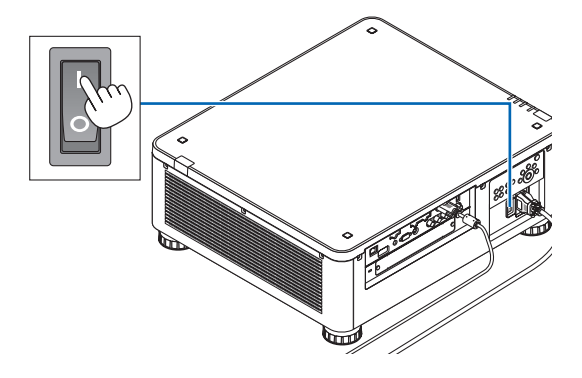

#### <span id="page-34-0"></span>*2. Pulse el botón (POWER) en la caja del proyector o el botón POWER ON del mando a distancia.*

 El indicador POWER cambia de una luz roja constante a una luz azul parpadeante y la imagen se proyecta en la pantalla.

SUGERENCIA:

• Si se visualiza el mensaje "¡EL PROYECTOR ESTÁ BLOQUEADO! INTRODUZCA SU CONTRASEÑA.", quiere decir que la característica [SEGURIDAD] está activada. (→ *página [45\)](#page-61-0)*

 Después de encender el proyector, asegúrese de que el ordenador o la fuente de vídeo se encuentren encendidos.

NOTA: Se visualizará la pantalla azul (fondo [AZUL]) cuando no exista señal de entrada (según los ajustes predeterminados del menú).

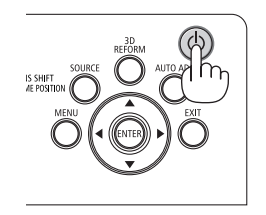

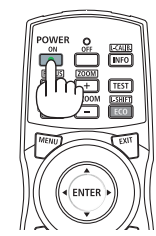

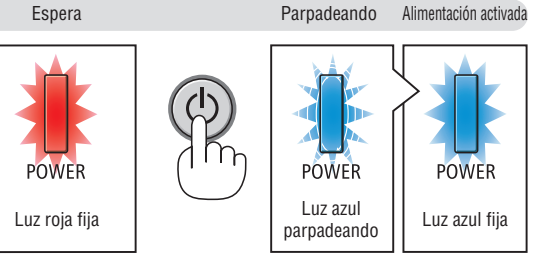

 $(\rightarrow)$  página [186\)](#page-202-0)

# Realización de la calibración de la lente

Después de instalar o sustituir lentes, asegúrese de realizar la [CALIBRACIÓN DE LENTE] manteniendo pulsado el botón SHUTTER/CALIBRATION de la caja del proyector durante un mínimo de dos segundos o manteniendo pulsado el botón CTL y pulsando el botón INFO/L-CALIB. del mando a distancia. La calibración corrige el zoom ajustable, el desplazamiento y la gama de enfoque. Si no realiza la calibración, podría no ser capaz de obtener el mejor enfoque y zoom incluso si ajusta el enfoque y el zoom para la lente.

- Las siguientes lentes deben calibrarse:
- NP16FL, NP17ZL, NP18ZL, NP19ZL, NP20ZL, NP21ZL, NP31ZL

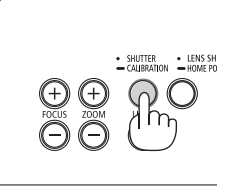

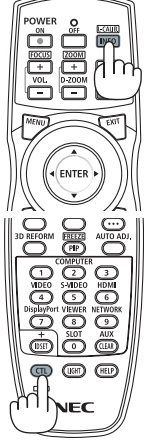

# Nota acerca de la pantalla inicial (pantalla de selección de idioma de menú)

Cuando encienda el proyector por primera vez, accederá al menú inicial. Este menú le da la oportunidad de seleccionar uno de los 29 idiomas del menú.

**Para seleccionar un idioma del menú siga los pasos que se indican a continuación:**

*1. Use el botón* ▲*,* ▼*,* ◀ *o* ▶ *para seleccionar uno de los 29 idiomas del menú.*

| LANGUAGE <b>NE</b><br>PLEASE SELECT A MENU LANGUAGE.                                                                                                    |                                                                                                    |                                                                                                    |
|----------------------------------------------------------------------------------------------------|----------------------------------------------------------------------------------------------------|----------------------------------------------------------------------------------------------------|
| $\bullet$<br><b>ENGLISH</b><br><b>DEUTSCH</b><br><b>FRANCAIS</b><br><b>ITALIANO</b><br><b>ESPAÑOL</b><br><b>SVENSKA</b><br>РУССКИЙ<br>Ω<br>عربى<br>تۇيغۇر<br>日本語 | <b>DANSK</b><br>PORTUGUÊS<br>ČEŠTINA<br>MAGYAR<br>POLSKI<br>NEDERLANDS<br><b>БЪЛГАРСКИ</b><br>हिंदी<br>简体中文<br>繁體中文 | <b>SUOMI</b><br><b>NORSK</b><br>TÜRKCE<br>()<br>ROMÂNĂ<br><b>HRVATSKI</b><br>INDONESIA<br>ΕΛΛΗΝΙΚΑ<br>Ο<br>ไทย<br>한국어 |
| <b>ENTER HEXIT</b>                                                                                                    | <b>EXIT HEXIT</b><br><b>CONTENT</b>                                                                                 | $\bullet$ :SELECT                                                                                                    |

*2. Pulse el botón ENTER para ejecutar la selección.*

Después de hacerlo, puede continuar con las operaciones del menú.

Si lo desea, puede seleccionar el idioma del menú posteriormente.

(→ [IDIOMA] en la página [82](#page-98-0) y [112](#page-128-0))

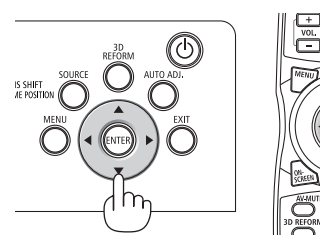

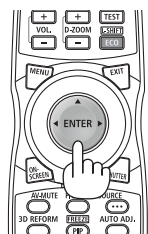

*NOTA:* 

- • En los siguientes casos, el proyector no se encenderá.
	- - Si la temperatura interna del proyector es demasiado alta, el proyector detecta una temperatura excesivamente alta. En esta condición, el proyector no se encenderá para proteger el sistema interno. Si esto sucediera, espere hasta que los componentes *internos del proyector se enfríen.*
	- Si el indicador STATUS está iluminado en naranja con el botón de alimentación pulsado, quiere decir que [BLOQ. PANEL DE CONT.] está activado. Cancele el bloqueo desactivándolo. (→ *página [124\)](#page-140-0)*
- • Mientras el indicador POWER parpadee en cortos ciclos en azul, la alimentación no podrá ser desconectada utilizando el botón de alimentación. (Mientras el indicador POWER parpadea en ciclos largos en azul, se pone en funcionamiento el TEMPOR. DES*-*ACTIVADO y la alimentación podrá ser desconectada).
### **4 Selección de una fuente**

#### Selección de una fuente de ordenador o de vídeo

NOTA: Encienda el equipo de la fuente de ordenador o vídeo conectado en el proyector.

#### **Detección automática de la señal**

Pulse el botón SOURCE durante 1 segundo o más.El proyector buscará la fuente de entrada disponible y la visualizará. La fuente de entrada cambiará de la siguiente manera:

 $HDMI \rightarrow DisplayPort \rightarrow BNC \rightarrow BNC(VC) \rightarrow BNC(Y/C) \rightarrow COMUPTER$  $\rightarrow$  HDBaseT  $\rightarrow$  SLOT  $\rightarrow$  ...

Púlselo brevemente para visualizar la pantalla [ENTRADA].

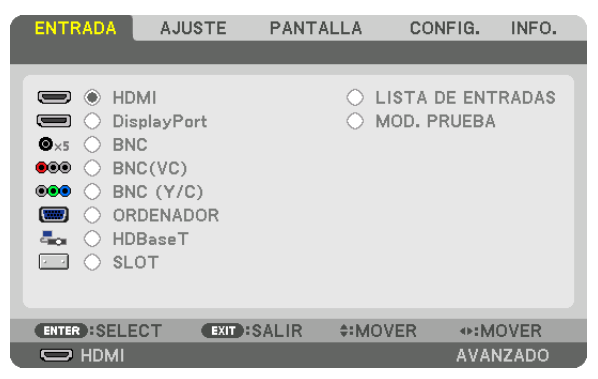

 Pulse los botones ▼/▲ para asociar el terminal de entrada objetivo y enseguida pulse el botón ENTER para cambiar la entrada. Para eliminar la visualización del menú en la pantalla [ENTRADA], pulse el botón MENU o EXIT.

SUGERENCIA: Si no hay ninguna señal de entrada disponible, la entrada será *omitida.*

#### **Uso del mando a distancia**

Pulse alguno de los botones HDMI, DisplayPort, COMPUTER 2, VIDEO, S-VIDEO, COMPUTER 1, NETWORK o SLOT.

- El botón COMPUTER 2 selecciona el terminal de entrada BNC.
- El botón VIDEO selecciona el terminal de entrada BNC (VC) (vídeo compuesto).
- El botón S-VIDEO selecciona el terminal de entrada BNC (Y/C) (S-Video).

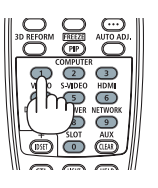

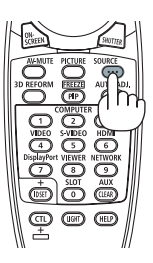

#### **Seleccionar la fuente predeterminada**

Puede ajustar una fuente como fuente predeterminada de tal manera que sea visualizada cada vez que el proyector se encienda.

*1. Pulse el botón MENU.*

 Se visualizará el menú.

- *2. Pulse el botón* ▶ **para seleccionar [CONFIG.] y pulse el botón** ▼ **o el botón ENTER para seleccionar [BÁ***-***SICO].**
- *3. Pulse el botón* ▶ **para seleccionar [OPCIONES DE FUENTE].**
- *4. Pulse el botón* ▼ **cuatro veces para seleccionar [SEL. ENTRADA PREDET.] y pulse el botón ENTER.**

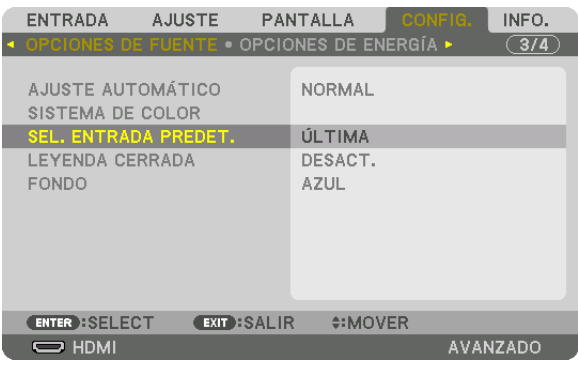

 La pantalla [SEL. ENTRADA PREDET.] será visualizada.

*(*→ página *[132\)](#page-148-0)*

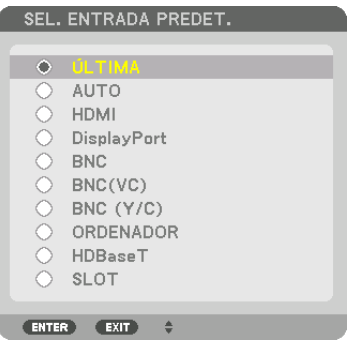

- *5. Seleccione una fuente como la fuente predeterminada y pulse el botón ENTER.*
- *6. Pulse el botón EXIT tres veces para cerrar el menú.*
- *7. Reinicie el proyector.*

 La fuente que seleccionó en el paso 5 será proyectada.

NOTA: Aun cuando se haya activado [AUTO], la opción [HDBaseT] no será seleccionada de forma automática. Para ajustar su red como la fuente predeterminada, seleccione [HDBaseT].

SUGERENCIA:

- • Cuando el proyector se encuentra en el modo de espera, al enviar una señal de ordenador desde un ordenador conectado a la entrada COMPUTER IN, se encenderá el proyector y al mismo tiempo se proyectará la imagen del ordenador. ([SELEC. ENC. AUTO ACT.] → *página [135\)](#page-151-0)*
- • En el teclado de Windows 7, una combinación de las teclas P y Windows le permitirá ajustar la pantalla externa fácil y rápidamente.

# ❺ Ajuste del tamaño y la posición de la imagen

Use el dial de desplazamiento de la lente, la pata de inclinación ajustable, el anillo del zoom y el anillo de enfoque para ajustar el tamaño y posición de la imagen.

Los dibujos y los cables no aparecen en las ilustraciones de este capítulo para mostrar los ejemplos con mayor claridad.

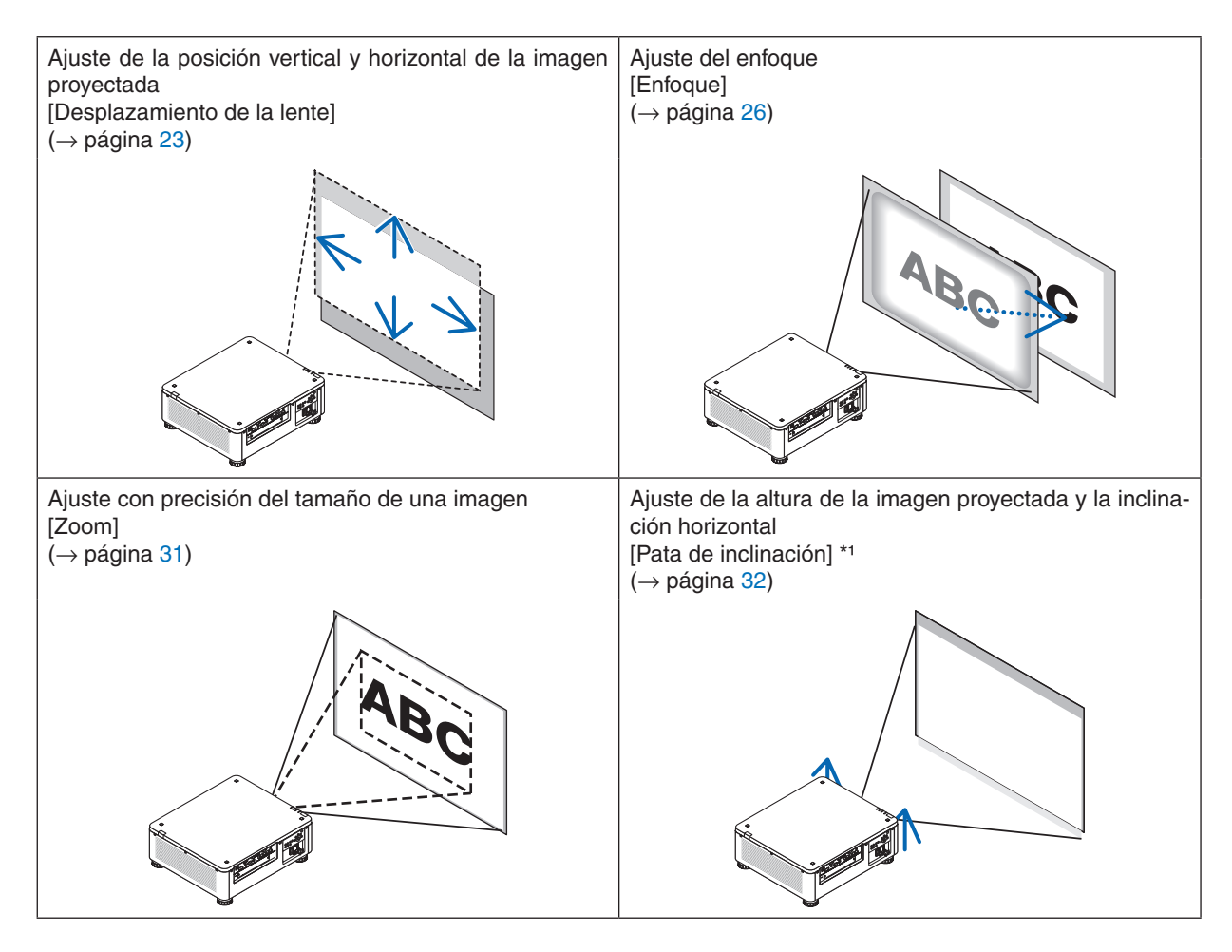

*NOTA\*1*: Ajuste la altura de la imagen proyectada usando la pata de inclinación cuando desee proyectar la imagen en una posición *superior a la del rango de ajuste del desplazamiento de la lente.*

SUGERENCIA:

• Pueden usarse los modos de prueba integrados para ajustar el tamaño y la posición de la imagen. (→ *página [86](#page-102-0))* Pulsar el botón TEST visualizará el modo de prueba. El botón ◀ *o* ▶ puede seleccionar un modo de prueba. Para cerrar el modo de prueba, cambie a otra fuente.

#### <span id="page-39-0"></span>Ajuste de la posición vertical de una imagen proyectada (desplazamiento de lente)

### **PRECAUCIÓN**

- • Realice el ajuste por detrás o desde el lateral del proyector. Llevar a cabo el ajuste desde la parte frontal podría exponer sus ojos a una potente luz, la cual podría lesionarlos.
- • Mantenga las manos alejadas de la zona de montaje de la lente mientras realiza el ajuste de la lente. De lo contrario podría resultar en dedos pellizcados por el movimiento de la lente.

#### *NOTA:*

• La función de desplazamiento de la lente no está disponible si el proyector tiene instalada una lente NP16FL o NP39ML. Para usar NP16FL, ajuste la lente en la posición de inicio.

 Para usar NP39ML, seleccione [CONFIG.] → [INSTALACIÓN (2)] → [POSICION DE LA LENTE] → [TIPO] en el menú en pantalla; la lente se moverá automáticamente a la posición adecuada.

• Desplazar la lente al máximo en ángulo oblicuo causará que los extremos de la imagen se oscurezcan o la aparición de sombras *oscuras.*

#### **Ajuste con los botones en la caja**

#### **1. Pulse el botón LENS SHIFT/HOME POSITION.**

 Se visualizará la pantalla [DESPLAZAMIEN. LENTE].

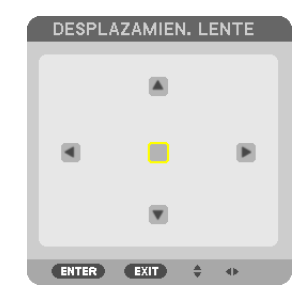

#### *2. Pulse el botón* ▼▲◀ *o* ▶*.*

Use los botones  $\nabla$ **△**  $\blacklozenge$  para mover la imagen proyectada.

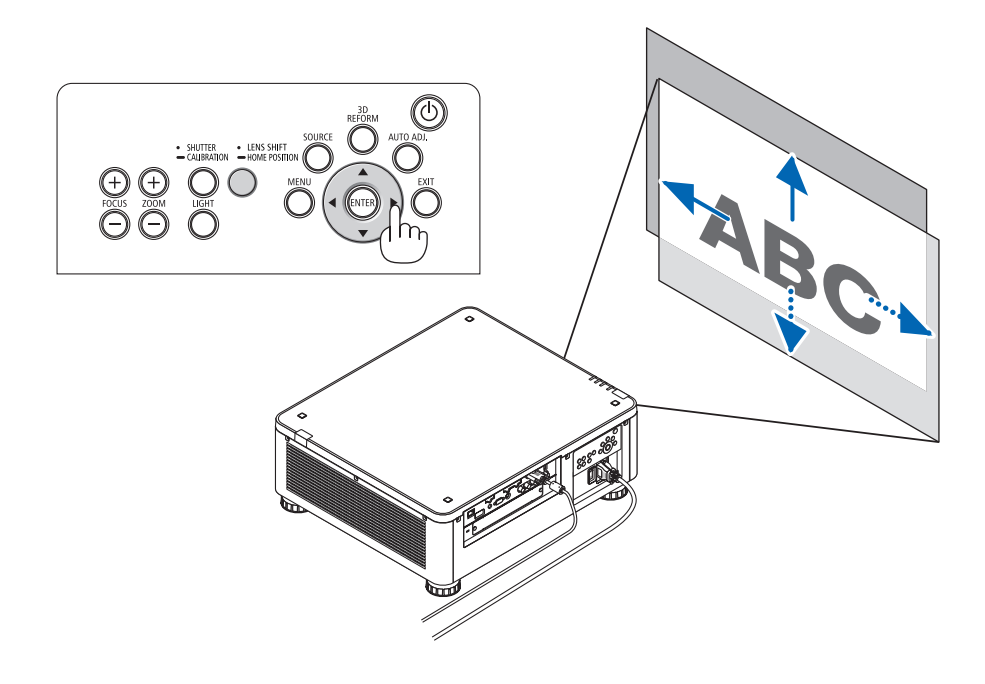

• Retorno de la posición de desplazamiento de la lente a la posición inicial Mantenga pulsado el botón LENS SHIFT/HOME POSITION durante 2 segundos para retornar la posición de desplazamiento de la lente a la posición inicial (posición cerca del centro)

#### 2. Proyección de una imagen (funcionamiento básico)

#### **Ajuste con el mando a distancia**

**1. Mantenga pulsado el botón CTL y pulse el botón ECO/L-SHIFT.** Se visualizará la pantalla [DESPLAZAMIEN. LENTE].

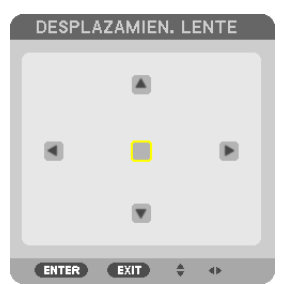

#### *2. Pulse el botón* ▼▲◀ *o* ▶*.*

Use los botones  $\nabla$   $\blacktriangle$   $\blacklozenge$  para mover la imagen provectada.

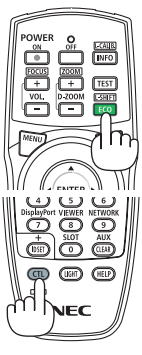

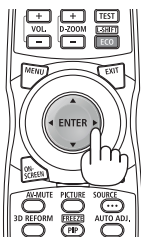

#### *NOTA:*

Calibración de lente

Si la alimentación del proyector es desconectada incorrectamente durante el movimiento del desplazamiento de la lente, podría desplazar la posición inicial de la lente y causar un funcionamiento incorrecto. En dicho caso, realice la calibración de la lente. Procedimientos de calibración de la lente

*1. Encienda el proyector.*

2. Pulse el botón (SHUTTER/CALIBRATION) del panel de control durante 2 segundos o mantenga pulsado el botón CTL y pulse el botón INFO/L-CALIB. del mando a distancia.

 Se lleva a cabo la calibración.

#### SUGERENCIA:

• El siguiente diagrama muestra el rango de ajuste de desplazamiento de la lente (modo de proyección: escritorio frontal). Para elevar la posición de la proyección aún más, ajuste la pata de inclinación. (→ *página [32](#page-48-0))*

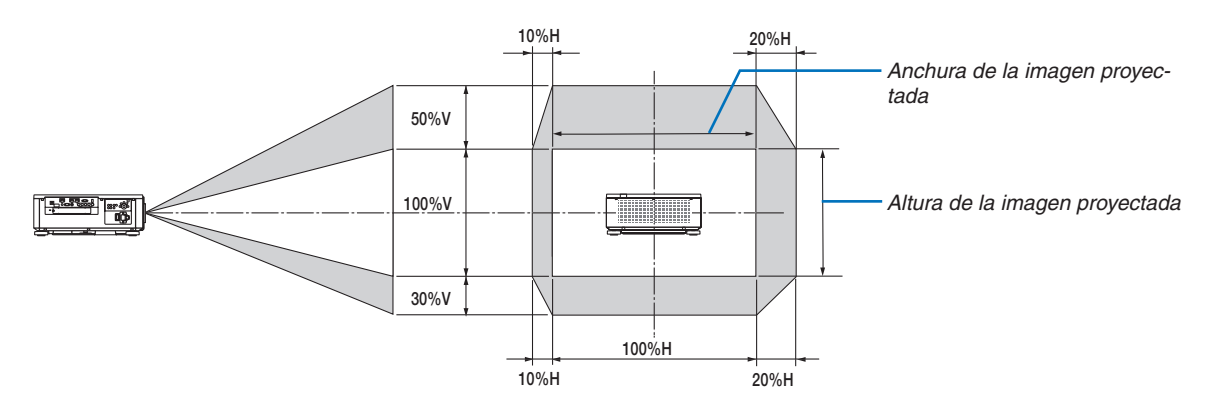

 Descripción de los símbolos: V indica vertical (altura de la imagen proyectada), H indica horizontal (anchura de la imagen pro*yectada).*

#### <span id="page-42-0"></span>Enfoque

#### **Unidades de lente aplicables: NP16FL/NP17ZL/NP18ZL/NP19ZL/NP20ZL/NP21ZL**

#### **1. Pulse el botón FOCUS +/−.**

• Pulse el botón VOL/FOCUS (+) o (−) en el mando a distancia mientras pulsa el botón CTL.

 Se ajusta el enfoque.

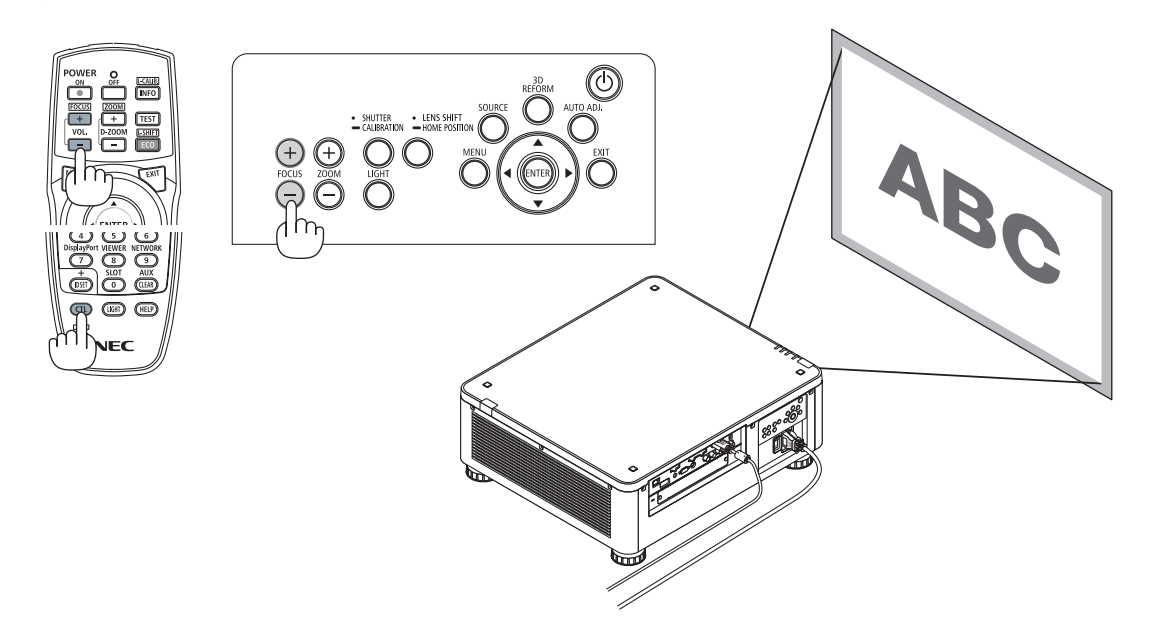

#### SUGERENCIA:

Para lograr el mejor enfoque, realice lo siguiente (para instalación permanente) Preparativos: Deje calentar el proyector durante una hora.

- 1. Use los botones FOCUS +/- para asegurarse de que obtiene el mejor enfoque. De lo contrario, mueva el *proyector hacia delante y hacia atrás.*
- **2. Seleccione [MOD. PRUEBA] desde el menú y visualice el modo de prueba. (**→ *página [86](#page-102-0))* 
	- • También podrá usar el botón TEST del mando a distancia para visualizar el modo de prueba.
- **3. Mantenga pulsado el botón FOCUS − hasta que la cuadrícula del patrón de texto sea invisible.**
- **4. Mantenga pulsado el botón FOCUS + hasta obtener el mejor enfoque.**

Si ajusta más allá del mejor punto focal, regrese al paso 3 y repita los procedimientos.

#### **Unidades de lente aplicables: NP31ZL**

#### **1. Enfoque sobre la imagen proyectada alrededor del eje óptico. (enfoque motorizado)**

 El siguiente esquema muestra un ejemplo cuando la imagen proyectada es desplazada hacia arriba.En este caso, el eje óptico está en el extremo inferior de la imagen proyectada.

#### *Ajuste con los botones en la caja*

Pulse el BOTÓN FOCUS +/− del panel de control

#### *Ajuste con el mando a distancia*

Pulse el botón VOL/FOCUS manteniendo pulsado el botón CTL

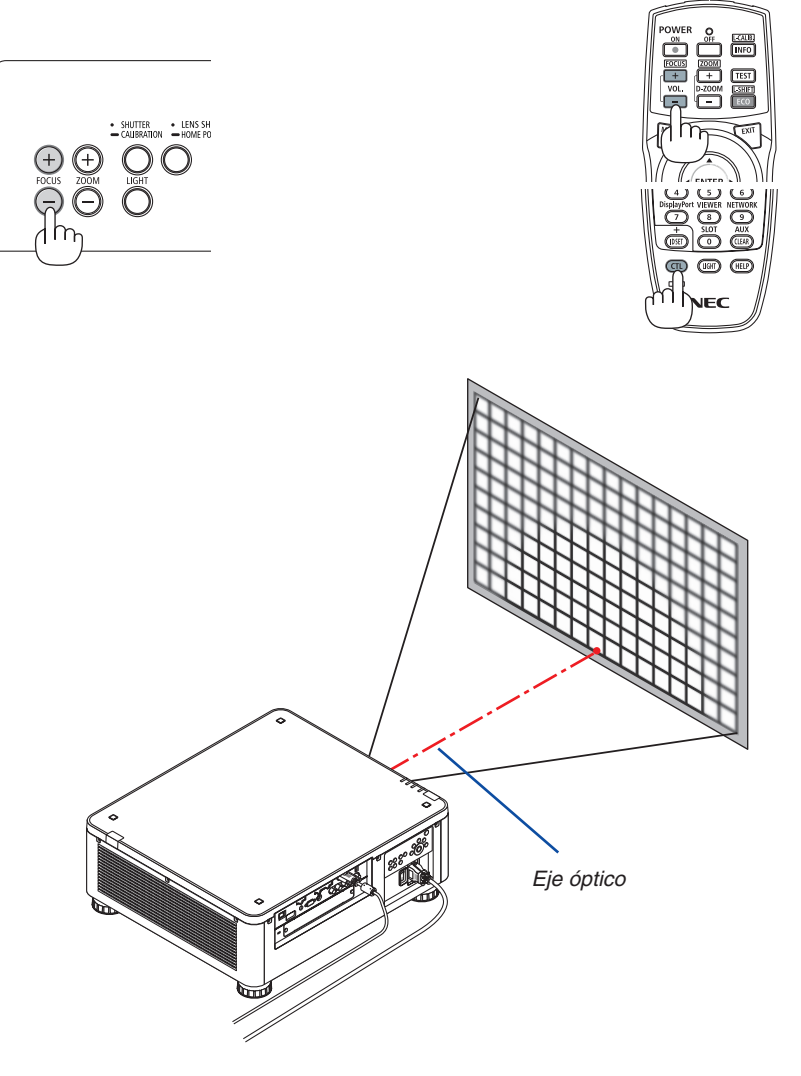

\* Cuando la lente está en la posición central, el eje óptico se encuentra en el centro de la imagen. En este caso, ajuste el enfoque en el centro de la imagen proyectada.

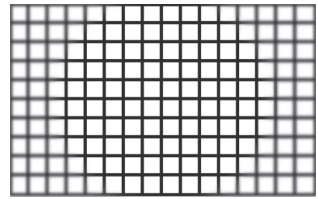

#### 2. Proyección de una imagen (funcionamiento básico)

*2. Ajuste el enfoque en los extremos de la imagen proyectada. (enfoque manual)* Gire el anillo de enfoque del extremo en sentido horario o antihorario.

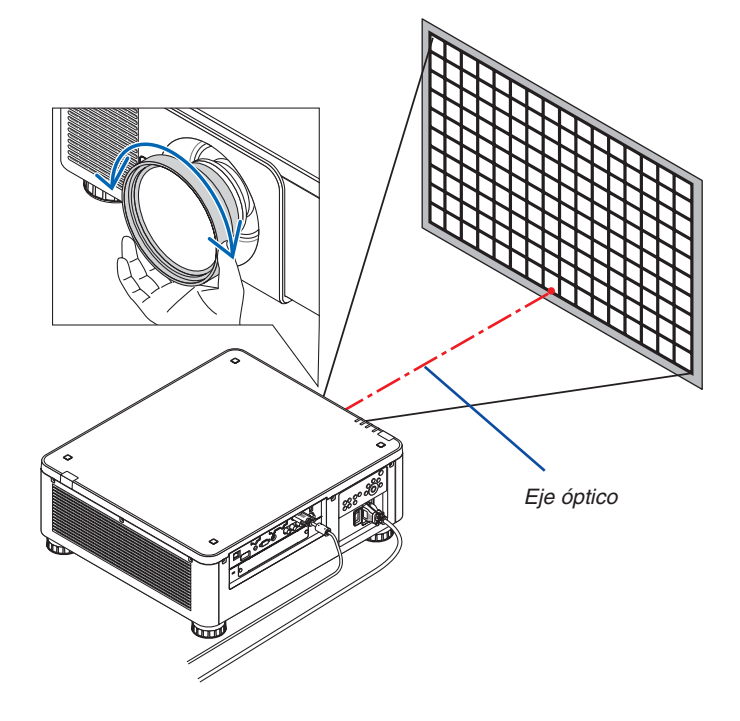

**Con esto finaliza el ajuste del enfoque general de la imagen proyectada.**

#### *NOTA:*

La NP31ZL es compatible con la función de memoria de la lente que le permitirá almacenar valores ajustados para el desplazamiento *de la lente, zoom y enfoque.*

Si mueve accidentalmente el anillo del enfoque del extremo (imagen indicada a continuación) después de almacenar los valores ajustados, los valores ajustados almacenados en la memoria de la lente no serán aplicados correctamente.

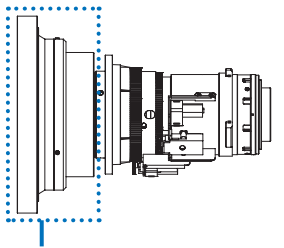

Anillo de enfoque del extremo

Después de extraer la lente del proyector y de volver a montarla, recupere los valores ajustados almacenados en la memoria de la lente y, a continuación, siga el paso 2 del procedimiento anterior para volver a ajustar el enfoque en los extremos de la imagen proyectada.

SUGERENCIA: Para lograr el mejor enfoque, realice lo siguiente (para instalación permanente) Preparativos: Deje calentar el proyector durante una hora.

- 1. Pulse los botones FOCUS +/− para comprobar la gama de enfoque ajustable. Para comprobarlo con el mando a distancia, mantenga pulsado el botón CTL y pulse el botón VOL./FOCUS +/−. Si el proyector en uso no está dentro de la gama de enfoque ajustable, mueva el proyector hacia delante y hacia atrás.
- 2. Seleccione [MOD. PRUEBA] desde el menú y visualice el modo de prueba. (→ *página [86\)](#page-102-0)*
- • Para visualizar el modo de prueba con el mando a distancia, pulse el botón TEST.
- 3. Mantenga pulsado el botón FOCUS hasta que la cuadrícula del patrón de texto sea invisible.
- 4. Mantenga pulsado el botón FOCUS + hasta obtener el mejor enfoque. Para obtener el mejor enfoque con el mando a distancia, pulse el botón VOL./FOCUS + mientras mantiene pulsado el botón CTL. Si ajusta más allá del mejor punto focal, regrese al paso 3 y repita los procedimientos.
- 5. Gire el anillo de enfoque del extremo en sentido horario o antihorario para ajustar el enfoque en los extremos de la imagen pro*yectada.*

#### **Unidades de lente aplicables: NP39ML**

#### **1. Enfoque sobre la imagen proyectada alrededor del eje óptico. (enfoque motorizado)**

El eje óptico se encuentra en la parte inferior de la imagen.

 Pulse el botón FOCUS +/− del panel de control o el botón VOL/FOCUS +/− mientras mantiene pulsado el botón CTL en el mando a distancia.

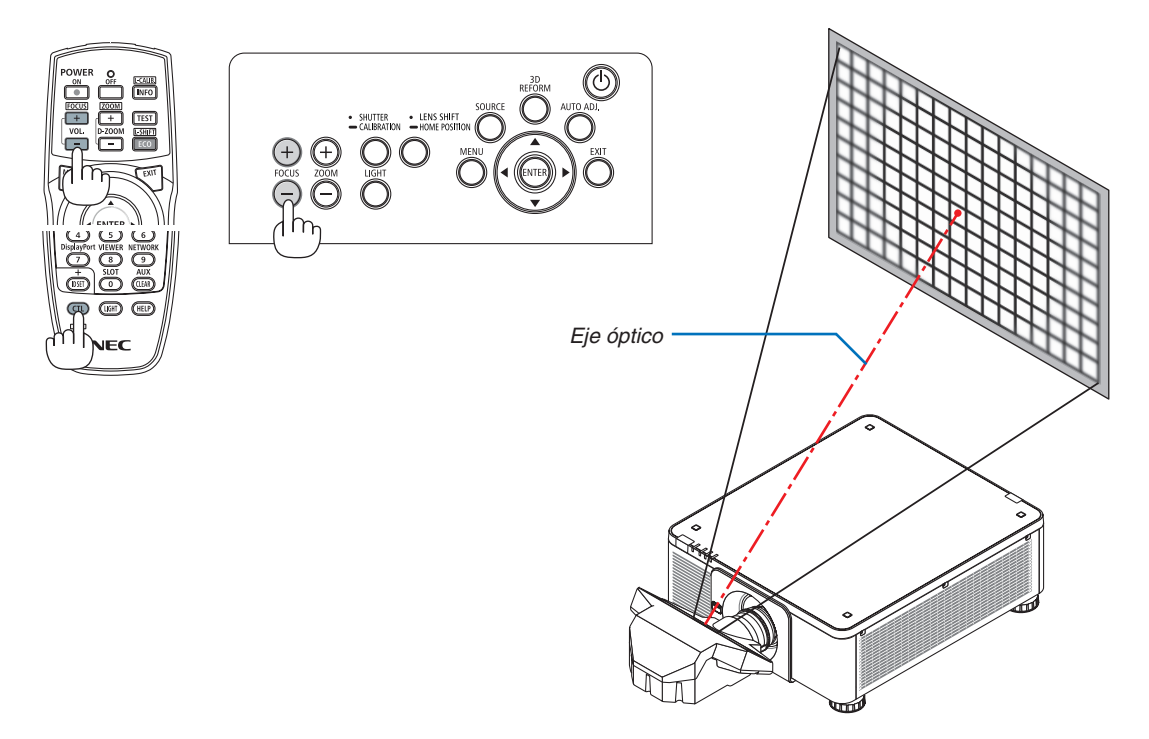

#### *2. Ajuste el enfoque en los extremos de la imagen proyectada.*

 Pulse el botón ZOOM +/− del panel de control o el botón D-ZOOM/ZOOM +/− mientras mantiene pulsado el botón CTL en el mando a distancia.

 El enfoque alrededor del eje óptico ajustado en el paso 1 permanece sin cambios.

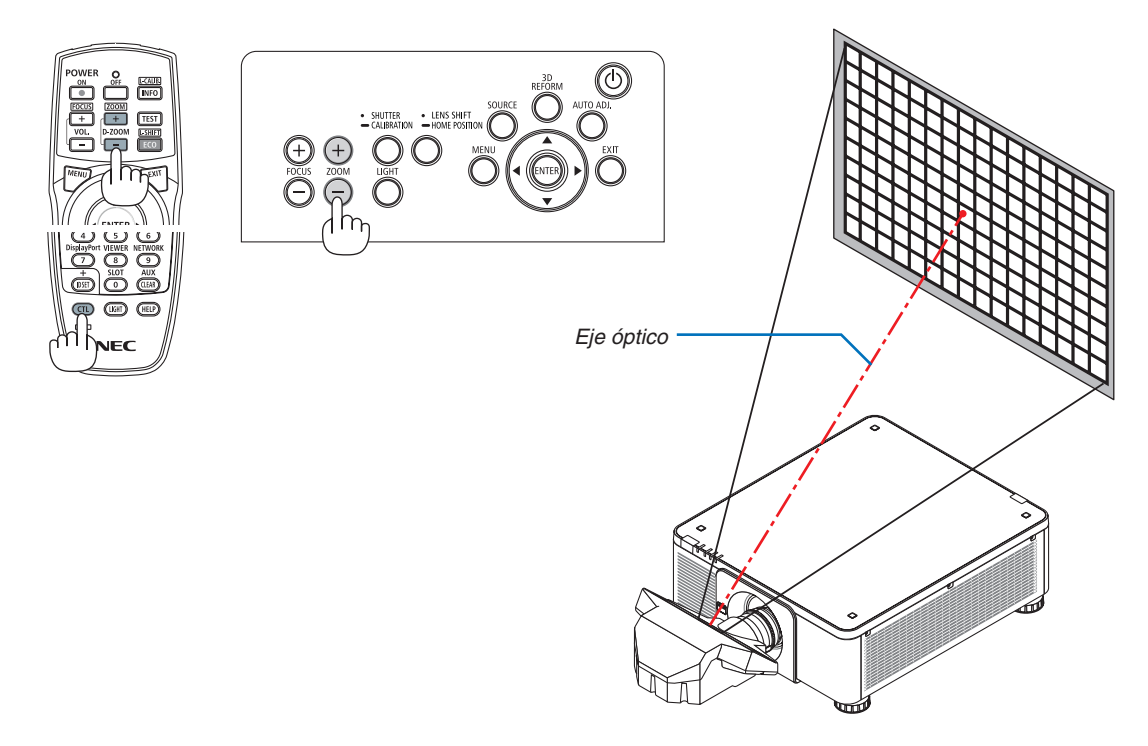

#### *3. Repita los pasos 1 y 2 hasta que obtenga el enfoque óptimo en toda la imagen.*

#### SUGERENCIA:

Para lograr el mejor enfoque, realice lo siguiente (para instalación permanente) Preparativos: Deje calentar el proyector durante una hora.

- 1. Use los botones FOCUS +/- para asegurarse de que obtiene el mejor enfoque. De lo contrario, mueva el *proyector hacia delante y hacia atrás.*
- **2. Seleccione [MOD. PRUEBA] desde el menú y visualice el modo de prueba. (**→ *página [86](#page-102-0))* 
	- • También podrá usar el botón TEST del mando a distancia para visualizar el modo de prueba.
- **3. Mantenga pulsado el botón FOCUS − hasta que la cuadrícula del patrón de texto sea invisible.**
- **4. Mantenga pulsado el botón FOCUS + hasta obtener el mejor enfoque.** Si ajusta más allá del mejor punto focal, regrese al paso 3 y repita los procedimientos.
- *5. Pulse el botón ZOOM +/− para ajustar los extremos de la imagen proyectada.* Pulse el botón D-ZOOM/ZOOM +/− mientras mantiene pulsado el botón CTL para realizar el ajuste con el mando a distancia.

Repita los pasos 1 a 5 hasta que obtenga el enfoque óptimo en toda la imagen.

#### <span id="page-47-0"></span>Zoom

#### **Unidades de lente aplicables: NP17ZL/NP18ZL/NP19ZL/NP20ZL/NP21ZL/NP31ZL**

#### *1. Pulse el botón ZOOM +/−.*

• Pulse el botón D-ZOOM/ZOOM (+) o (−) en el mando a distancia mientras pulsa el botón CTL.

 Se ajusta el zoom.

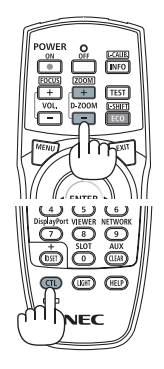

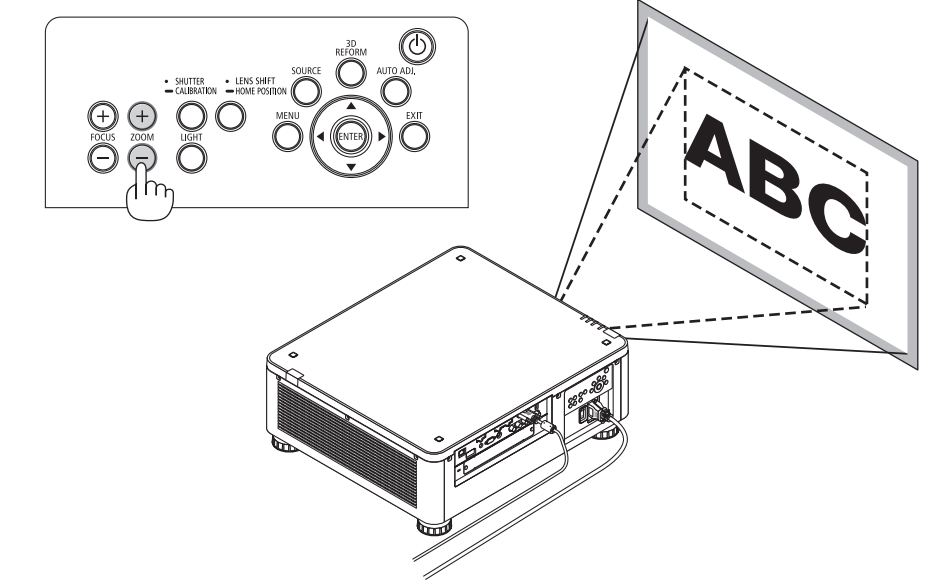

#### <span id="page-48-0"></span>Ajuste de la pata de inclinación

*1. La posición para proyectar la imagen puede ser ajustada por la pata de inclinación posicionada en las cuatro esquinas de la parte inferior de la caja.*

 La altura de la pata de inclinación se puede ajustar girándola.

 "Para ajustar la altura de la imagen proyectada"

 La altura de la imagen proyectada se ajusta girando la pata de inclinación delantera o trasera.

 "Si la imagen proyectada está inclinada"

 Si la imagen proyectada está inclinada, gire la pata de inclinación izquierda o derecha para ajustar la imagen al mismo nivel.

- • Si la imagen proyectada está distorsionada, consulte "3-7 Corrección de distorsión horizontal y vertical Keystone [PIEDRA ANGU*-*LAR]"(→ página *[42](#page-58-0)*) y "[CORRECCIÓN GEOMÉTRICA]"(→ página [105](#page-121-0)).
- La pata de inclinación puede alargarse hasta un máximo de 48 mm.
- La pata de inclinación puede usarse para inclinar el proyector hasta un máximo de 6°.

#### *NOTA:*

- • No alargue la pata de inclinación por encima de los 50 mm/1,9". De lo contrario provocará que la sección de montaje de las patas de inclinación sea inestable y podría provocar que las patas de inclinación se salgan del proyector.
- • Asegúrese de alargar o acortar las dos patas de inclinación delanteras al mismo *tiempo. Lo mismo se aplica a la pata trasera, de lo contrario, el peso del proyector*  estará sobrecargado en un lado y podría causar daños.
- • No utilice la pata de inclinación para ningún otro propósito que el de ajustar el ángulo de proyección del proyector. Utilizar inadecuadamente la pata de inclinación, como por ejemplo transportar

el proyector por la pata de inclinación o engancharlo a una pared usando la pata de inclinación, podría dañar el proyector.

Compruebe el nivel de la unidad de la lente cuando la unidad de la lente NP39ML esté instalada, ya que la unidad de la lente podría inclinarse ligeramente hacia *la izquierda o derecha.*

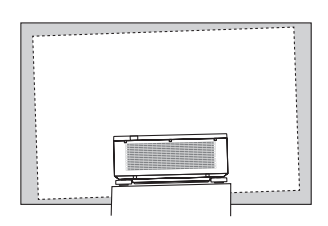

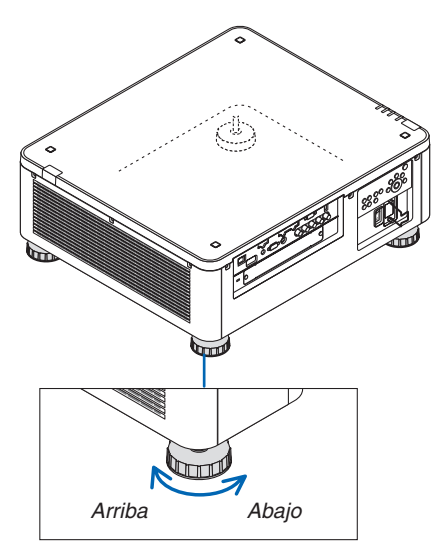

Pata de inclinación (hay una más en la parte trasera)

# ❻ Optimización automática de la señal de ordenador

#### Ajuste de la imagen utilizando la función de ajuste automático

Cuando se está proyectando una imagen desde HDMI IN, DisplayPort IN, terminal de entrada BNC (RGB analógica), COMPUTER IN o HDBaseT, y se corta el borde o la calidad de la imagen es deficiente, este botón se puede utilizar para optimizar automáticamente la imagen proyectada en la pantalla.

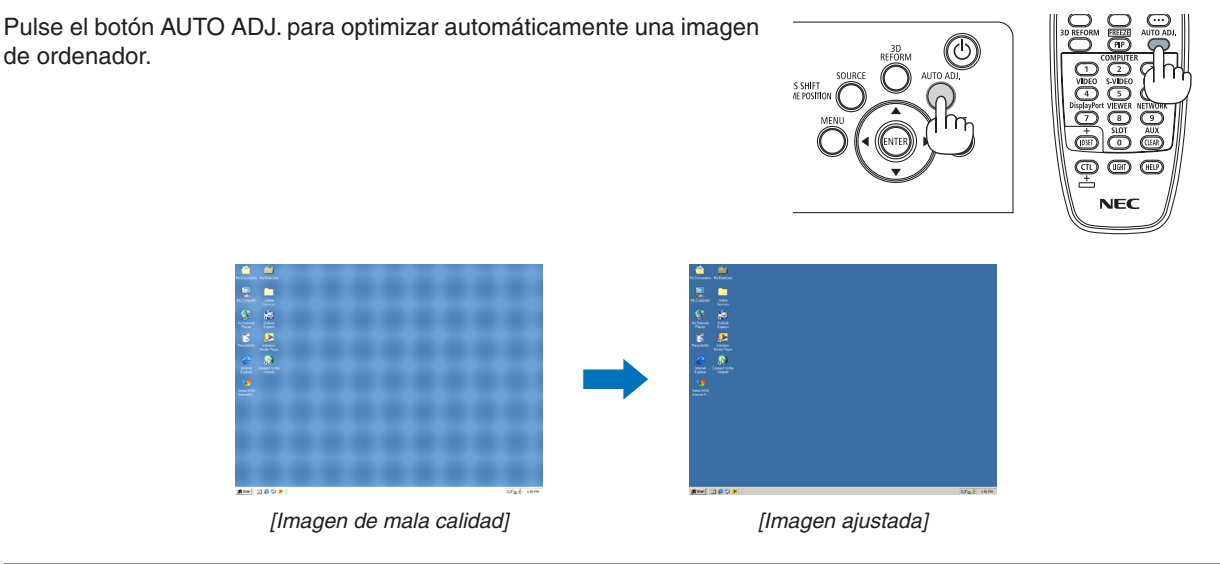

#### *NOTA:*

Algunas señales pueden tardar en aparecer o pueden no visualizarse correctamente.

- • Si la función de ajuste automático no puede optimizar la señal del ordenador, intente ajustar los parámetros [HORIZONTAL], [VERTICAL], [RELOJ] y [FASE] de forma manual. (→ *página* [94](#page-110-0)*,* [95](#page-111-0)*)*
- • Si no puede obtener una imagen optimizada, consulte la página [190](#page-206-0)*.*

## ❼ Apagar el proyector

*1. Pulse el botón (POWER) en la caja del proyector o*  **el botón POWER OFF del mando a distancia.**

Aparecerá el mensaje [ALIMENTACIÓN DESACTIVADA/¿ESTÁ USTED SEGURO? /SESIÓN-AHORRO DE CO2 0,000 [g-CO2]].

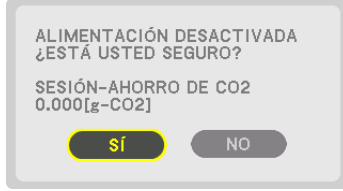

#### *2. Pulse el botón ENTER,* **(POWER) o POWER OFF.**

 Cuando el proyector se encuentra en MODO DE ESPERA, el indicador POWER se ilumina en rojo.(cuando el [MODO DE ESPERA] está en ajuste [NORMAL])

- • Si no desea apagar el proyector, seleccione [NO] con el botón ◀/▶y pulse ENTER.
- *3. Asegúrese de que el proyector está en MODO DE ESPERA y, a continuación, desactive el interruptor de alimentación principal (*○ *DESACT.)*

 El indicador POWER se apagará y la alimentación principal se apagará.

• Mientras el indicador POWER parpadea en cortos ciclos en azul, la alimentación no podrá ser desconectada.

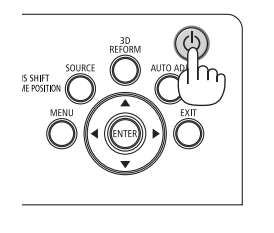

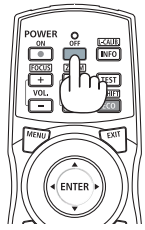

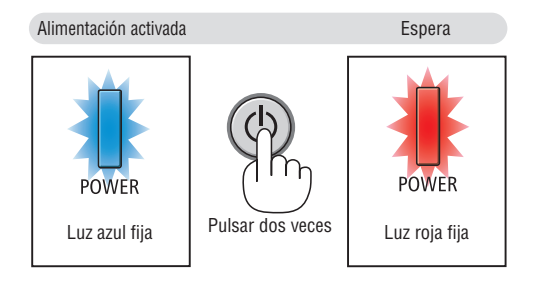

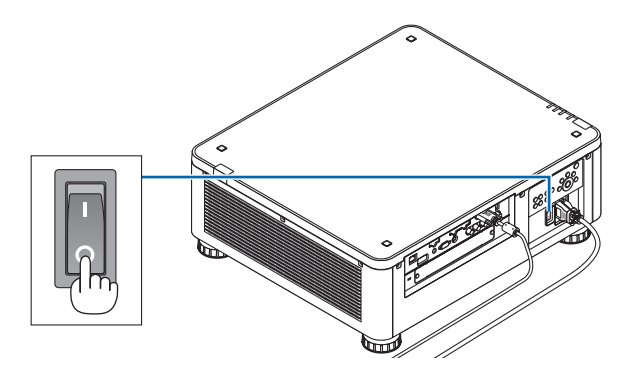

### **AN PRECAUCIÓN:**

Las piezas del proyector podrían sobrecalentarse temporalmente si se apaga el proyector con el interruptor de alimentación principal o si se desconecta el suministro de alimentación de CA mientras el proyector está funcionando o el ventilador de enfriamiento está girando. Manéjelo con cuidado.

#### *NOTA:*

- • No desenchufe el cable de alimentación del proyector ni de la toma de corriente de la pared mientras se está proyectando una imagen. De lo contrario podría deteriorar el terminal AC IN del proyector o el contacto de la clavija de alimentación. Para desactivar el suministro de alimentación de CA cuando el proyector está encendido, utilice el interruptor de alimentación principal, una cinta de alimentación equipada con un interruptor o un disyuntor.
- • No desconecte el interruptor de alimentación principal ni desconecte el suministro de alimentación de CA antes de que transcurran 10 segundos después de haber realizado ajustes o cambios de ajuste y cerrar el menú. De lo contrario, los cambios y ajustes *realizados pueden perderse.*

### ❽ Después del uso

**Preparativos: Asegúrese de que el proyector esté apagado.**

- *1. Desenchufe el cable de alimentación.*
- *2. Desconecte todos los demás cables.*
- *3. Monte la tapa de la lente en la lente.*
- *4. Antes de mover el proyector, atornille las patas de inclinación si han sido extendidas.*

# 3. Funciones prácticas

# ❶ Apague la luz del proyector (OBTURADOR DE LA LENTE)

Pulse el botón SHUTTER.

La fuente de iluminación se apagará temporalmente. Pulse de nuevo para permitir que la pantalla se ilumine otra vez.

- Otro modo de apagar la fuente de luz es pulsando el botón SHUTTER en el mando a distancia.
- Puede ajustar la iluminación de la provección de modo que aparezca y se desvanezca gradualmente.

#### *NOTA:*

• No mantenga pulsado el botón SHUTTER/CALIBRATION durante más de 2 segundos. Comenzará la calibración de la lente.

# ❷ Desactivar la imagen

Pulse el botón AV-MUTE para desactivar la imagen por un corto periodo de tiempo. Púlselo de nuevo para restaurar la imagen.

#### SUGERENCIA:

• El vídeo desaparecerá pero no la visualización del menú.

# ❸ Desactivar el menú en pantalla (silencio en pantalla)

Una pulsación del botón ON-SCREEN en el mando a distancia ocultará el menú en pantalla, la visualización de la fuente y otros mensajes.Pulse de nuevo para restaurarlos.

#### SUGERENCIA:

- • Para confirmar que el silencio en pantalla está activado, pulse el botón MENU. Si el menú en pantalla no se visualiza a pesar de que ha pulsado el botón MENU, significa que el silencio en pantalla está activado.
- • El silencio en pantalla se mantiene incluso cuando se apaga el proyector,
- • Mantener pulsado el botón MENU de la caja del proyector durante al menos 10 segundos desactivará el silencio en pantalla.

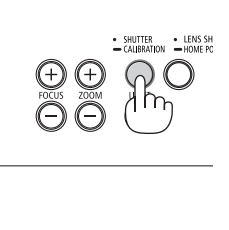

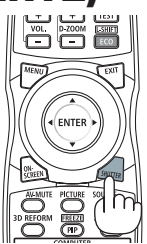

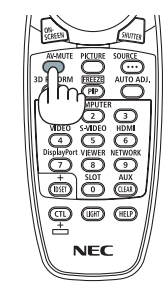

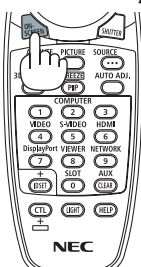

# ❹ Congelar una imagen

Mantenga pulsado el botón CTL y pulse el botón PIP/FREEZE para congelar una imagen. Púlselo de nuevo para reanudar el movimiento.

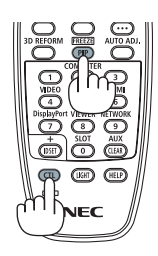

NOTA: La imagen se congela, pero la reproducción del vídeo original continúa.

# ❺ Ampliar una imagen

Puede ampliar la imagen hasta cuatro veces.

#### *NOTA:*

• Dependiendo de la señal de entrada, el aumento máximo puede ser inferior a cuatro veces o la función puede estar restringida.

Para ello:

*1. Pulse el botón D-ZOOM (+) para ampliar la imagen.*

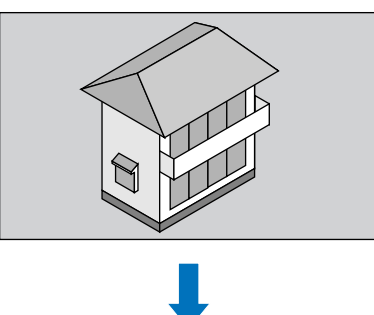

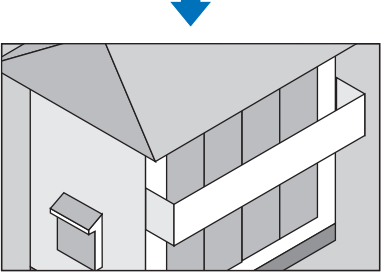

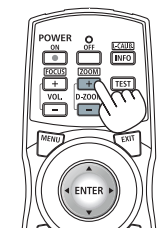

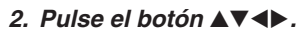

 El área de la imagen ampliada se moverá

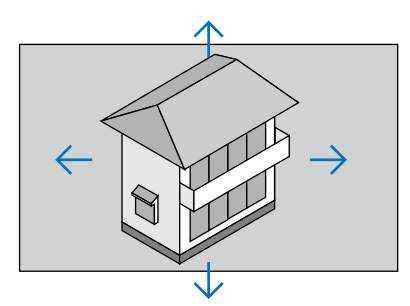

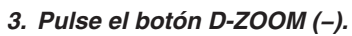

 Cada vez que pulse el botón D-ZOOM (−), la imagen se reducirá.

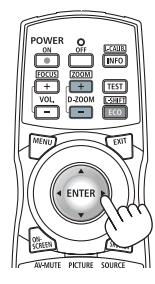

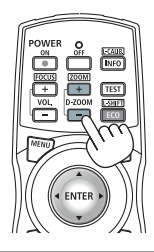

*NOTA:* 

• Se ampliará o se reducirá la imagen en el centro de la pantalla.

• Al visualizar el menú se cancelará la ampliación actual.

### ❻ Cambiar el MODO DE LUZ/Comprobación del efecto de ahorro de energía utilizando el MODO DE LUZ [MODO DE LUZ]

Cuando se selecciona [ECO1] o [ECO2] en [MODO DE LUZ], el ruido de movimiento del proyector se reduce mediante la reducción de brillo de su fuente de luz. Al ahorrar en consumo de energía, se puede reducir la emisión de CO<sub>2</sub> de este proyector.

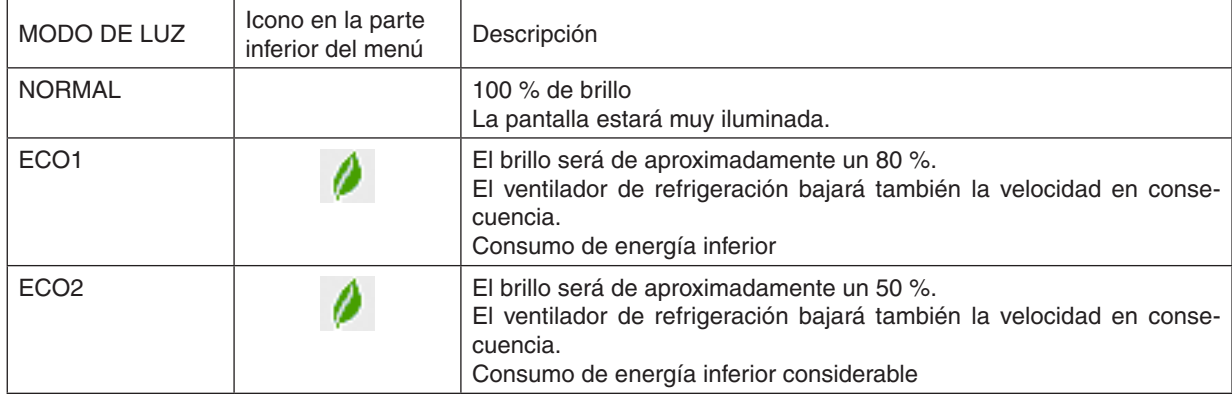

Para activar el [MODO DE LUZ], realice lo siguiente: **1. Pulse el botón LIGHT en la caja.**

• De otra manera, pulse el botón ECO/L-SHIFT en el mando a distancia.

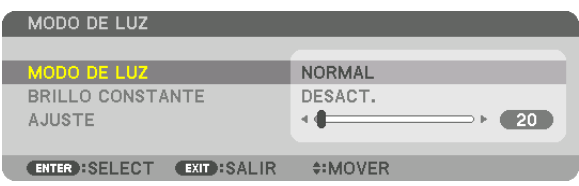

 Se visualizará la pantalla [MODO DE LUZ].

#### *2. Pulse el botón ENTER.*

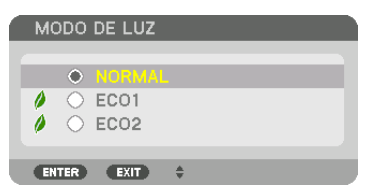

 La pantalla de selección de [MODO DE LUZ] será visualizada.

*3. Use los botones* ▼▲ **para realizar una selección y pulse el botón** *ENTER.*

 La pantalla volverá a la pantalla [MODO DE LUZ] y se aplicará la opción seleccionada.

 Pulse el botón MENU para volver a la pantalla original.

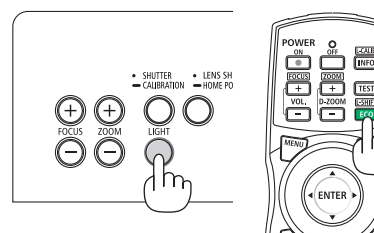

#### *NOTA:*

- • Se puede cambiar el [MODO DE LUZ] utilizando el menú.
	- Seleccione [CONFIG.]  $\rightarrow$  [INSTALACIÓN (1)]  $\rightarrow$  [MODO DE LUZ]  $\rightarrow$  [MODO DE LUZ].
- Las horas del módulo de iluminación utilizadas se pueden comprobar en el menú [TIEMPO DE USO]. Seleccione [INFO.]  $\rightarrow$ [TIEMPO DE USO].
- • Tras un período de 1 minuto desde que el proyector muestra una pantalla azul, negra o el logotipo, [MODO DE LUZ] cambiará automáticamente a [ECO].
- • Este proyector está equipado con un sensor que detecta la presión y la temperatura atmosférica y el proyector controla la alimentación en base a los valores detectados. Al usar el proyector a una altitud y temperatura elevadas, el brillo de la fuente de luz disminuye sin importar la opción seleccionada para el ajuste de MODO DE LUZ. Ello se conoce como "MODO ECO forzado". Consulte la siguiente tabla de las condiciones y salida de la alimentación en el MODO ECO forzado.

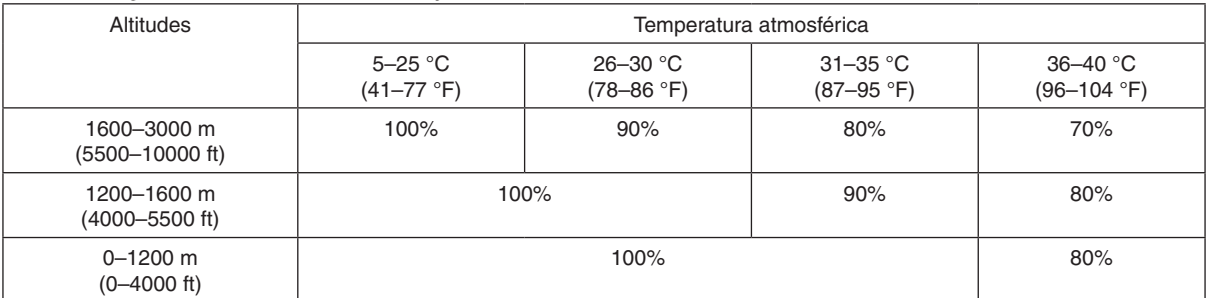

• Cuando el proyector se encuentra en el MODO DE LUZ forzado, el brillo de la imagen disminuye ligeramente y el indicador TEMP. se ilumina en naranja. Al mismo tiempo, el símbolo del termómetro [ ] es visualizado en la parte inferior derecha de la pantalla. Cuando se restablece la temperatura normal en el proyector, el MODO ECO forzado se cancela y el [MODO DE LUZ] vuelve al modo [NORMAL].

#### Comprobación del efecto de ahorro de energía [MEDIDOR DE CO2]

Esta característica mostrará el efecto de ahorro de energía en términos de reducción de emisiones de CO<sub>2</sub> (kg) cuando el [MODO DE LUZ] está ajustado a [ECO1] o [ECO2]. Esta característica se llama [MEDIDOR DE CO2].

Hay dos mensajes: [AHORROTOTAL DE CO2] y [SESIÓN-AHORRO DE CO2].El mensaje [AHORROTOTAL DE CO2] muestra la cantidad total de la reducción de la emisión de CO<sub>2</sub> desde el momento del transporte hasta la actualidad. Puede comprobar la información en [TIEMPO DE USO] desde [INFO.] del menú. (→ página [137\)](#page-153-0)

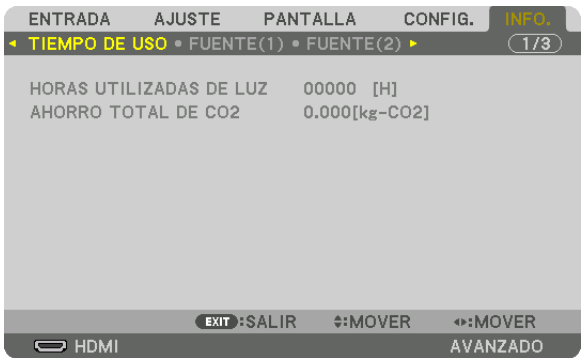

El mensaje [SESIÓN-AHORRO DE CO2] muestra la cantidad de reducción de la emisión de CO<sub>2</sub> en el momento del cambio a MODO DE LUZ inmediatamente después de la activación y desactivación de la energía. Se visualizará el mensaje [SESIÓN-AHORRO DE CO2] en el mensaje [ALIMENTACIÓN DESACTIVADA/¿ESTÁ USTED SEGURO?] en el momento de la desactivación de la energía.

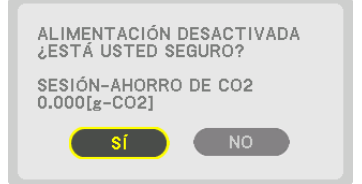

#### SUGERENCIA:

- • La fórmula mostrada a continuación se utiliza para calcular la cantidad de reducción de la emisión de CO*2*. La cantidad de reducción de emisiones de CO*<sup>2</sup>* = (Consumo de alimentación en [NORMAL] MODO DE LUZ – Consumo de alimentación en ajuste actual) × factor de conversión de CO*2*.\* Cuando se selecciona un MODO DE LUZ que ahorra energía, o se usa el obturador de lente, habrá una reducción adicional en la emisión de CO*2.*
	- \* El cálculo de la cantidad de reducción de la emisión de CO*<sup>2</sup>* se basa en una publicación de la OCDE "Emisiones de CO*2 por la*  combustión de combustible, Edición 2008".
- • El [AHORRO TOTAL DE CO2] se calcula en base a ahorros registrados en intervalos de 15 minutos.
- • Esta fórmula no se aplicará al consumo de energía que no se vea afectado por el hecho de que [MODO DE LUZ] esté activado o desactivado.

### <span id="page-58-0"></span>❼ Corrección de distorsión horizontal y vertical Keystone [PIEDRA ANGULAR]

Utilice la función [PIEDRA ANGULAR] para corregir la distorsión keystone (trapezoidal) y hacer que la parte superior o la inferior así como el lado izquierdo o derecho de la pantalla sean más largos o más cortos de tal modo que la imagen proyectada sea rectangular.

- **1. Mantenga pulsado el botón 3D REFORM durante al menos 2 segundos para reajustar los ajustes actuales.** Los ajustes actuales para [CORRECCIÓN GEOMÉTRICA] serán borrados.
- *2. Proyecte una imagen de manera que la pantalla sea menor al área del rectángulo.*

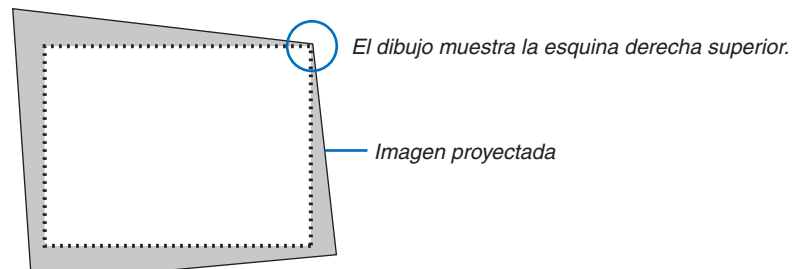

*3. Elija cualquiera de las esquinas y alinee la esquina de la imagen con una esquina de la pantalla.*

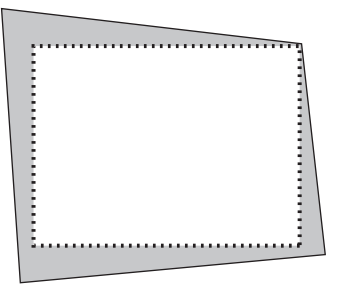

**4. Pulse el botón 3D REFORM.**

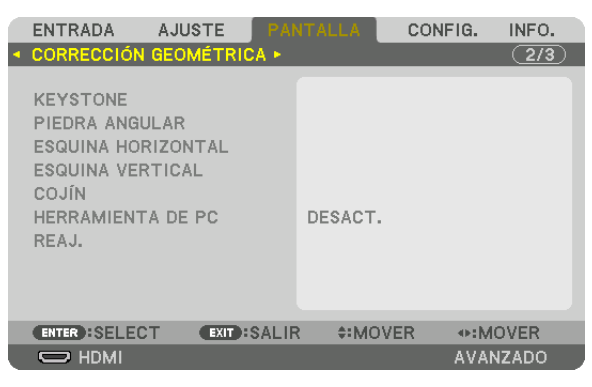

 Visualice la pantalla [CORRECCIÓN GEOMÉTRICA] del menú en pantalla.

*5. Pulse el botón* ▼ **para alinear con la [PIEDRA ANGULAR] y a continuación pulse el botón ENTER.**

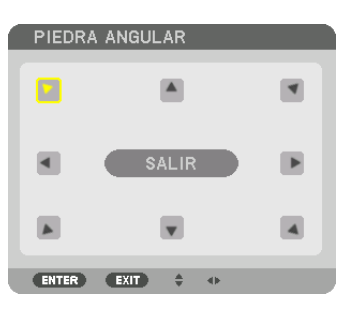

El esquema muestra que ha sido seleccionado el icono izquierdo superior  $($   $\blacktriangleright)$ .

 La pantalla cambiará a la pantalla [PIEDRA ANGULAR].

*NOTA:*

- • Cuando se ha configurado una función de [CORRECCIÓN GEOMÉTRICA] distinta de [PIEDRA ANGULAR], no será visualizada la pantalla de [PIEDRA ANGULAR]. Cuando no se visualiza la pantalla, pulse el botón 3D REFORM durante 2 o más segundos, o ejecute [REAJ.] en [CORRECCIÓN GEOMÉTRICA] para borrar el valor de ajuste de [CORRECCIÓN GEOMÉTRICA].
- *6. Use el botón* ▲▼◀▶ *para seleccionar un icono (*▲*) el cual está orientado hacia la dirección que desea mover el marco de la imagen proyectada.*
- *7. Pulse el botón ENTER.*
- *8. Use el botón* ▲▼◀▶ *para mover el marco de la imagen proyectada como se muestra en el ejemplo.*

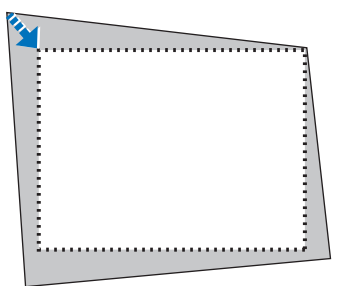

#### *9. Pulse el botón ENTER.*

*10.Use el botón* ▲▼◀▶ *para seleccionar otro icono que esté orientado en la dirección correspondiente.*

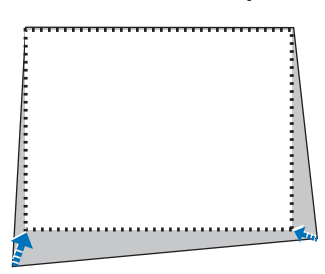

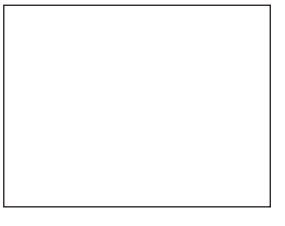

*11.Repita los pasos 7 a 10 para completar el ajuste de piedra angular.*

12. En la pantalla [PIEDRA ANGULAR], seleccione [SALIR] o pulse el botón EXIT en el mando a distancia.

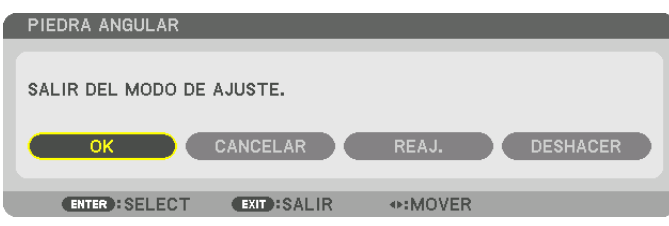

 Se visualiza la pantalla de confirmación.

#### *13.Pulse el botón* ◀ *o* ▶ **para resaltar [OK] y pulse el botón ENTER.**

 Esto finaliza la corrección de [PIEDRA ANGULAR].

• Volviendo a la pantalla [PIEDRA ANGULAR], seleccione [CANCELAR] y pulse el botón ENTER.

#### *NOTA:*

- • Incluso si ha cambiado el ángulo de instalación al volver a encender el proyector, los valores de corrección anteriores se han *mantenido.*
- • Realice una de las siguientes acciones para borrar el valor de ajuste de [PIEDRA ANGULAR].
- • En el paso 12, seleccione [REAJ.] y enseguida pulse el botón ENTER.
- • Pulse el botón 3D REFORM durante 2 o más segundos.
- Ejecute [PANTALLA]  $\rightarrow$  [CORRECCIÓN GEOMÉTRICA]  $\rightarrow$  [REAJ.] en el menú en pantalla.
- • Usar la corrección de PIEDRA ANGULAR puede ocasionar que la imagen esté desenfocada ligeramente debido a que la corrección se realiza de forma electrónica.

### ❽ Prevención del uso no autorizado del proyector [SEGURIDAD]

Se puede establecer una palabra clave para el proyector para evitar que un usuario no autorizado utilice el menú. Cuando se establece una palabra clave, al encender el proyector se visualizará la pantalla de entrada de la clave. Si no se introduce la contraseña correcta, el proyector no puede proyectar imágenes.

• La configuración de [SEGURIDAD] no se puede cancelar utilizando la opción [REAJ.] del menú.

#### **Para habilitar la función Seguridad:**

#### *1. Pulse el botón MENU.*

 Se visualizará el menú.

- *2. Pulse dos veces el botón* ▶ **para seleccionar [CONFIG.] y pulse el botón** ▼ *o el botón ENTER para selec***cionar [MENÚ].**
- *3. Pulse el botón* ▶ **para seleccionar [CONTROL].**
- *4. Pulse tres veces el botón* ▼ **para seleccionar [SEGURIDAD] y pulse el botón ENTER.**

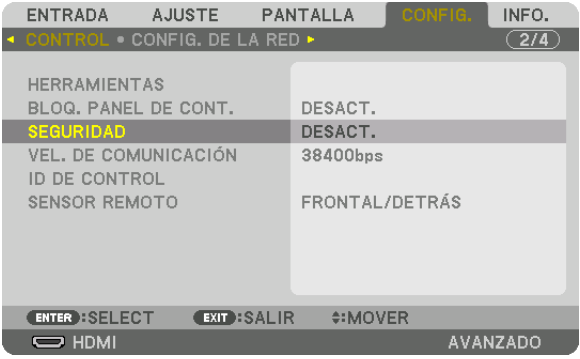

 Se mostrará el menú DESACT./ACT.

*5. Pulse el botón* ▼ **para seleccionar [ACT.] y pulse el botón ENTER.**

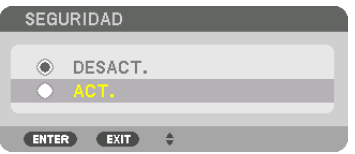

 Se visualizará la pantalla [PALABRA CLAVE DE SEGURIDAD].

*6. Ingrese su palabra clave en una combinación de los cuatro botones* ▲▼◀▶ *y pulse el botón ENTER.*

NOTA: La palabra clave debe tener una longitud de 4 a 10 dígitos.

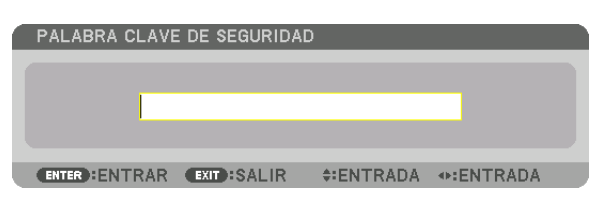

 Se visualizará la pantalla [CONFIRMAR LA PALABRA CLAVE].

NOTA: Tome nota de su contraseña y guárdela en un lugar seguro.

7. Ingrese su palabra clave con la misma combinación de los botones **AV** <▶ y pulse el botón ENTER.

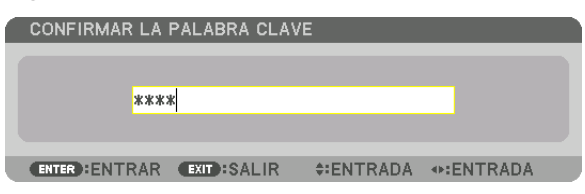

 Se visualizará la pantalla de confirmación.

**8. Seleccione [SÍ] y pulse el botón ENTER.**

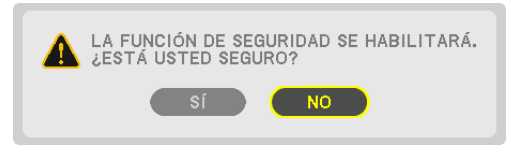

 Se ha habilitado la función de SEGURIDAD.

#### **Para encender el proyector cuando la función [SEGURIDAD] está habilitada:**

*1. Pulse el botón*  $\overset{\text{{\tiny (b)}}}{\otimes}$ .

• Si está usando el mando a distancia, pulse el botón POWER ON. El proyector se encenderá y aparecerá un mensaje informándole que el proyector está bloqueado.

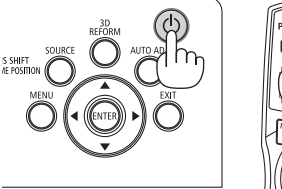

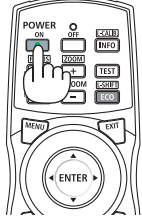

#### *2. Pulse el botón MENU.*

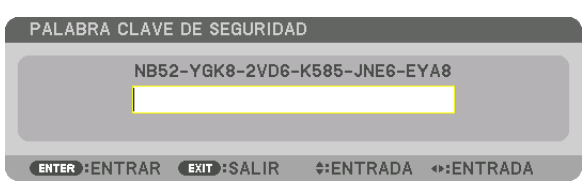

**3. Introduzca la palabra clave correcta y pulse el botón ENTER. El proyector mostrará una imagen.**

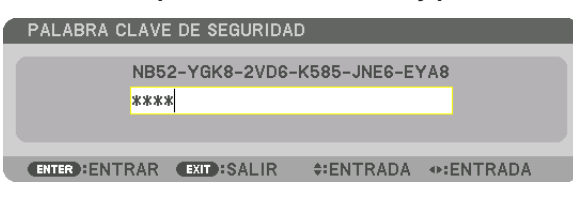

NOTA: El modo que inhabilita la función de seguridad se mantiene hasta que se desconecta la alimentación principal o hasta que se desenchufa el cable de alimentación.

#### **Para inhabilitar la función SEGURIDAD:**

#### *1. Pulse el botón MENU.*

 Se visualizará el menú.

**2. Seleccione [CONFIG.]** → **[CONTROL]** → **[SEGURIDAD] y pulse el botón ENTER.**

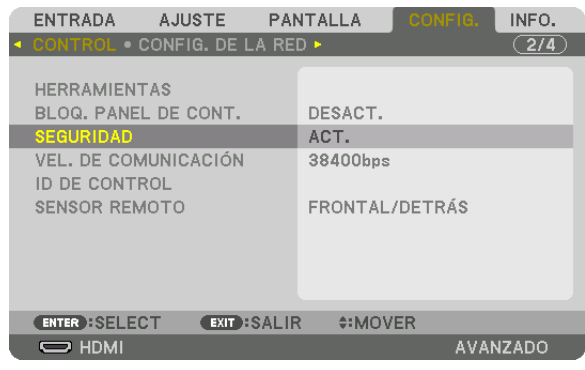

 Se mostrará el menú DESACT./ACT.

**3. Seleccione [DESACT.] y pulse el botón ENTER.**

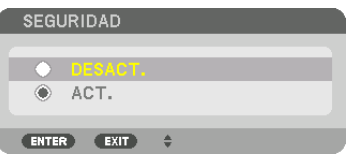

 Se visualizará la pantalla PALABRA CLAVE DE SEGURIDAD.

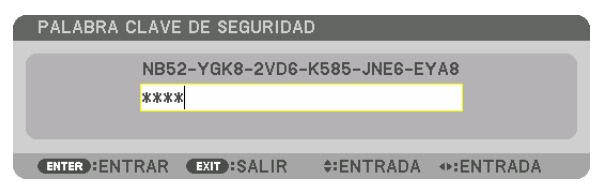

#### **4. Introduzca la palabra clave y pulse el botón ENTER.**

 Cuando se haya introducido la palabra clave correcta, la función SEGURIDAD quedará inhabilitada.

NOTA: Si olvida la palabra clave, póngase en contacto con su distribuidor. Su distribuidor se la proporcionará a cambio de su código de solicitud. El código de solicitud se visualiza en la pantalla de confirmación de la palabra clave. En este ejemplo, [NB52-YGK8- 2VD6-K585-JNE6-EYA8] es un código de solicitud.

### ❾ Proyección de vídeos 3D

Este proyector es compatible gafas DLP-Link y emisores 3D.

### **PRECAUCIÓN**

#### **Precauciones de salud**

Antes del uso, asegúrese de leer las precauciones de salud que pudieran estar definidas en los manuales de operación adjuntados con las gafas 3D y con el software de vídeo 3D (reproductor Blu-ray, juegos, archivos de animación de ordenador, etc.).

Tome nota de lo siguiente para evitar efectos adversos en la salud.

- • No utilice las gafas 3D con otro propósito que no sea el de visualizar vídeos 3D.
- • Manténgase a una distancia de al menos 2 m de la pantalla al visualizar vídeos.Visualizar un vídeo demasiado cerca de la pantalla incrementará la fatiga en los ojos.
- • No visualice vídeos continuamente por un tiempo prolongado.Tome descansos de 15 minutos por cada hora de visualización.
- • Consulte a su médico antes de visualizar si usted o cualquier miembro de su familia tiene un historial de ataques epilépticos ocasionados por la sensibilidad a la luz.
- • Suspenda la visualización de inmediato y tome un descanso cuando sienta malestares durante la visualización (vómito, mareo, náuseas, dolor de cabeza, conjuntivitis, visión borrosa, calambres y entumecimiento en las extremidades, etc.). Consulte a su médico si los síntomas persisten.
- • Vea un vídeo 3D directamente en frente de la pantalla. Si visualiza un vídeo 3D oblicuamente desde los lados, podría sufrir fatiga física y en los ojos.

#### Procedimiento para ver vídeos 3D usando este proyector

Las descripciones aquí realizadas corresponden a DLP® Link. [DLP® Link] es el ajuste predeterminado de fábrica para [GAFAS 3D].

#### **Preparativos de las gafas 3D y el emisor 3D**

Use gafas DLP® Link u otras gafas de obturador de cristal líquido compatibles disponibles comercialmente.

#### **1. Conecte el dispositivo de vídeo al proyector.**

*2. Encienda el proyector.*

#### **3. Ejecute el software de vídeo 3D.**

 El vídeo 3D será proyectado.

 El ajuste predeterminado de fábrica es [AUTO]. Si no se proyecta una imagen 3D, podría deberse a que la señal de entrada no contiene señal de detección 3D o a que no puede ser detectada por este proyector. En este caso, ajuste el formato manualmente.

#### (1) Pulse el botón MENU.

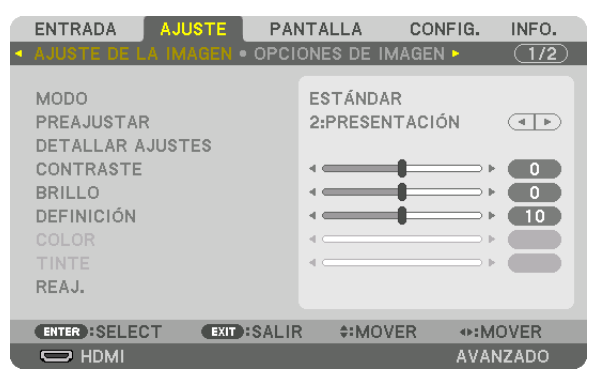

#### Se visualizará el menú.

(2) Pulse el botón ▶, seleccione [AJUSTE] y, a continuación, pulse ENTER. [AJUSTE DE LA IMAGEN] aparecerá resaltado.

(3) Use el botón ▶ para seleccionar [AJUSTES 3D].

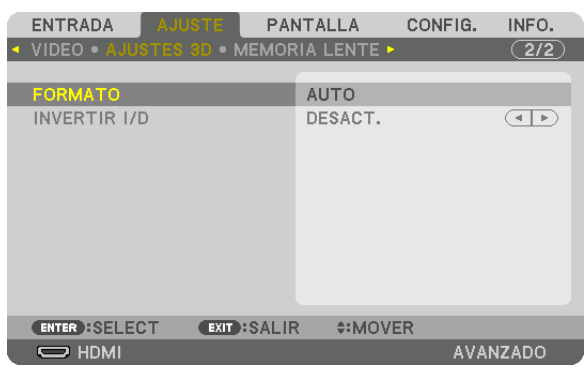

 Se visualizará la pantalla [AJUSTES 3D].

(4) Use el botón ▼ para alinear el cursor con [FORMATO] y, a continuación, pulse el botón ENTER.

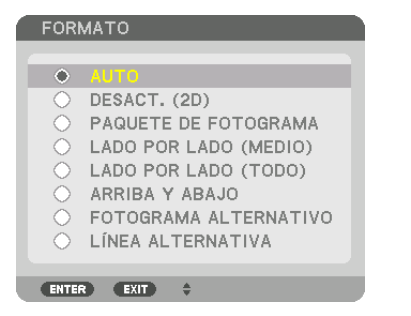

Se visualizará la pantalla [FORMATO].

(5) Use los botones ▼/▲ para alinear el cursor con una de las opciones de formato y, a continuación, pulse ENTER para ajustarlo.

La visualización volverá a la pantalla [FORMATO].

 Pulse el botón MENU para volver a la pantalla original.

La pantalla del mensaje de precaución 3D será visualizada cuando cambie a un vídeo 3D (ajuste predeterminado de fábrica). Lea las "Precauciones de salud" de la página anterior para ver vídeos de la forma correcta. La pantalla desaparecerá después de 60 segundos o cuando se pulse el botón ENTER. (→ página *[113](#page-129-0))*

#### **4. Encienda el suministro de alimentación de las gafas 3D y use las gafas para ver el vídeo.**

 Cuando ingrese un vídeo 2D será mostrado un vídeo normal.

 Para ver un vídeo 3D en 2D, seleccione [DESACT. (2D)] en la pantalla [FORMATO] mencionada anteriormente en (3).

#### *NOTA:*

- • Si el contenido 3D es reproducido en su ordenador y el rendimiento es bajo, podría deberse al chip gráfico o la CPU. En este caso podría tener dificultades para visualizar las imágenes 3D según el modo previsto. Compruebe si su ordenador cumple con los requisitos suministrados en el manual del usuario incluido con su contenido 3D.
- • Las gafas 3D compatibles con DLP*®* Link le permiten ver imágenes en 3D al recibir tales señales, que están incluidas en las imágenes del ojo izquierdo y del ojo derecho, reflejadas por la pantalla. En función del entorno y de condiciones tales como la luminosidad ambiente, el tamaño de la pantalla o la distancia de visualización, las gafas 3D podrían fallar a la hora de recibir señales de sincronización, dando como resultado imágenes en 3D deficientes.
- • Cuando está activado el modo 3D, el rango de corrección Keystone será más estrecho.
- Cuando el modo 3D está activado, los siguientes ajustes no son válidos. [COLOR DE PARED], [PREAJUSTAR], [REFERENCIA], [TEMPER. DEL COLOR], [CONTRASTE DINÁMICO], [Brilliant Color]
- • Cualquier señal distinta de las indicadas en la "Lista de señales de entrada compatibles" en la página [178](#page-194-0) *y* [179](#page-195-0) *estará fuera de*  rango o se mostrará en 2D.

#### <span id="page-66-0"></span>**Uso de un emisor 3D**

Este proyector se puede usar para visualizar vídeos en 3D usando las gafas 3D tipo obturador activas comercialmente disponibles.Para poder sincronizar el vídeo 3D y las gafas, se debe conectar un emisor 3D comercialmente disponible al proyector (en el lado del proyector).

Las gafas 3D reciben información del emisor 3D y llevan a cabo la apertura y cierre del lado izquierdo y derecho.

#### **Preparativos de las gafas 3D y el emisor 3D**

Use gafas 3D tipo obturador activas que se encuentren en conformidad con el estándar VESA. Se recomienda que sean del tipo RF fabricadas por Xpand comercialmente disponibles.

Gafas 3D���������������� Xpand X105-RF-X2

Emisor 3D.............. Xpand AD025-RF-X1

Conecte su emisor 3D al terminal 3D SYNC del proyector. Cambie el ajuste [GAFAS 3D] a [OTROS].

#### *NOTA:*

- • Al cambiar a imagen 3D, las siguientes funciones serán canceladas y deshabilitadas. [BORRADO], [PIP/IMAGEN POR IMAGEN], [CORRECCIÓN GEOMÉTRICA], [COMBINACIÓN DE BORDES] (los valores de ajuste de [CORRECCIÓN GEOMÉTRICA] y [COM*-*BINACIÓN DE BORDES] serán mantenidos).
- • Es posible que la salida no cambie automáticamente a un vídeo 3D dependiendo de la señal de entrada 3D.
- • Compruebe las condiciones de operación descritas en el manual de usuario del reproductor Blu-ray.
- • Conecte el terminal DIN del emisor 3D a 3D SYNC del proyector principal.
- • Las gafas 3D permiten que se puedan ver vídeos en 3D mediante la recepción de señales ópticas sincronizadas emitidas por el emisor 3D.

 Como resultado, la calidad de la imagen 3D puede verse afectada por condiciones tales como el brillo del entorno, el tamaño de la pantalla, la distancia de visualización, etc.

- • Cuando se reproduce el software de vídeo 3D en un ordenador, la calidad de la imagen 3D puede verse afectada si el rendimiento de la CPU del ordenador y del chip de gráficos es bajo. Compruebe el entorno de operación requerido del ordenador que está descrito en el manual de operación adjuntado en el software de vídeo 3D.
- • En función de la señal, podría no ser posible seleccionar las opciones [FORMATO] e [INVERTIR I/D]. Cambie la señal en ese caso.

#### Cuando no se pueden ver vídeos en 3D

Compruebe los siguientes puntos cuando no se puedan ver vídeos en 3D. Lea también el manual de operación suministrado con las gafas 3D.

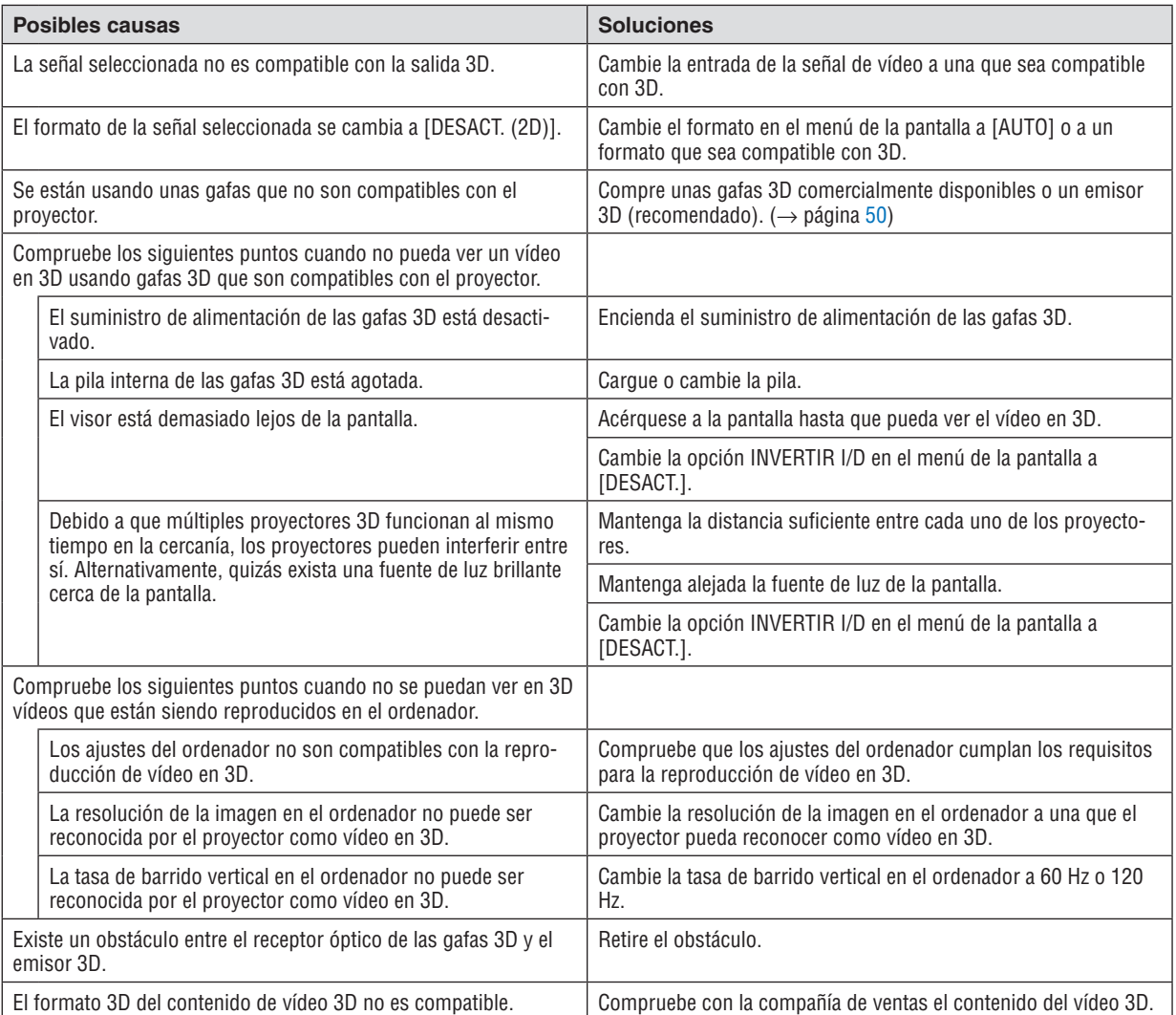

### ❿ Controlar el proyector utilizando un navegador HTTP

#### Descripción general

La función del servidor HTTP proporciona ajustes y operaciones para:

#### **1. Ajustes para red con cable (CONFIG. DE LA RED)**

 Para usar una conexión LAN por cable, conecte el proyector al ordenador con un cable LAN comercialmente disponible. (→ página *[152\)](#page-168-0)*

#### **2. Ajustar notificación por correo (NOTIFICACIÓN POR CORREO)**

 Cuando el proyector está conectado a una red por cable, los mensajes de error se enviarán por correo electrónico.

#### *3. Operar el proyector*

 Es posible encender/apagar la alimentación, seleccionar la entrada, controlar el volumen y realizar ajustes en la imagen.

#### **4. Establecer la CONTRASEÑA de PJLink y AMX BEACON**

Está disponible el acceso a la función del servidor HTTP:

· Inicie el navegador web en el ordenador a través de la red conectada al proyector e introduzca la siguiente *URL:*

#### *http://<la dirección IP del proyector> /index.html*

SUGERENCIA: La dirección IP predeterminada es [DHCP ACT.].

*NOTA:* 

• Para usar el proyector en una red, consulte con su administrador de red los ajustes de red.

• Dependiendo de la configuración de la red, la respuesta de la pantalla o de los botones puede reducirse o el funcionamiento podría no ser posible.

 Si esto sucediese, consulte con su administrador de red. El proyector podría no responder si se pulsan los botones repetidamente a intervalos cortos. Si esto sucediera, espere unos instantes y vuelva a intentarlo. Si sigue sin obtener respuesta, apague y vuelva *a encender el proyector.*

- • Si la pantalla CONFIG. DE LA RED DEL PROYECTOR no aparece en el navegador web, pulse las teclas Ctrl+F5 para actualizar el navegador web (o borre la caché).
- • Este dispositivo utiliza "JavaScript" y "Cookies" y el navegador deberá ser ajustado para aceptar estas funciones. El método de ajuste variará dependiendo de la versión del navegador. Consulte los archivos de ayuda y el resto de información contenidos en su software.

#### Preparativos antes del uso

Conecte el proyector a un cable LAN disponible comercialmente antes de llevar a cabo cualquier operación en el navegador. (→ página [152](#page-168-0))

El uso de un navegador que use un servidor proxy puede no ser posible dependiendo del tipo de servidor proxy y del método de configuración. Aun cuando el tipo de servidor proxy puede ser un factor determinante, es posible que ciertos elementos que han sido ajustados no se visualicen dependiendo de la efectividad de la memoria caché, y el contenido ajustado del navegador podría no verse reflejado en el funcionamiento. Se recomienda no utilizar un servidor proxy a menos que sea inevitable.

#### Gestión de la dirección para realizar operaciones desde un navegador

En cuanto a la dirección real que se introduce en el campo de dirección o en la columna de URL cuando la operación del proyector se lleva a cabo mediante un navegador, el nombre del presentador se puede usar tal como está cuando el nombre del presentador correspondiente a la dirección IP del proyector ha sido registrado en el servidor del nombre de dominio mediante un administrador de red, o si el nombre del presentador correspondiente a la dirección IP del proyector ha sido definido en el archivo "HOSTS" del ordenador que se está usando.

- Ejemplo 1: Una vez que haya establecido el nombre del presentador del proyector como "pj.nec.co.jp", podrá acceder a la configuración de la red especificando http://pj.nec.co.jp/index.html como dirección o en la columna de entrada de la URL.
- Ejemplo 2: Si la dirección IP del proyector es "192.168.73.1", podrá acceder a la configuración de la red especificando

http://192.168.73.1/index.html

para la dirección o en la columna de entrada de la URL.

#### AJUSTES DEL PROYECTOR

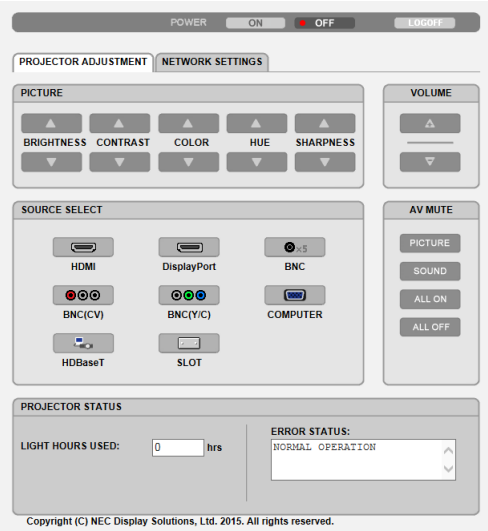

ALIMENTACIÓN: Controla el suministro de energía del proyector.

ACT. ����������������������� La alimentación está activada.

DESACT.  $\ldots$  La alimentación está desactivada.

VOLUMEN: No puede usarse con este dispositivo.

AV-MUTE: Controla la función de silenciamiento del proyector.

IMAGEN ACT.......... Silencia el vídeo.

IMAGEN DESACT... Cancela el modo de silenciamiento del vídeo.

SONIDO ACTIVADO No se puede utilizar con este dispositivo.

SONIDO DESACT. .. No se puede utilizar con este dispositivo.

TODO ACT.............. Silencia las funciones de vídeo.

TODO DESACT. ������ Cancela el modo de silenciamiento de las funciones de vídeo.

AJUSTE DE LA IMAGEN: Controla el ajuste de vídeo del proyector.

BRILLO ▲ .............. Aumenta el valor de ajuste del brillo. BRILLO ▼ ............... Disminuve el valor de aiuste de brillo.

CONTRASTE A...... Aumenta el valor de aiuste del contraste.

CONTRASTE ▼ ...... Disminuye el valor de ajuste del contraste.

COLOR ▲ ............... Aumenta el valor de aiuste del color.

COLOR ▼ ............... Disminuye el valor de ajuste del color.

TINTE ▲ ................ Aumenta el valor de aiuste del tinte.

TINTE ▼ ................ Disminuve el valor de aiuste del tinte.

DEFINICIÓN ▲ ....... Aumenta el valor de ajuste de la definición.

DEFINICIÓN ▼ ....... Disminuye el valor de ajuste de la definición.

- Las funciones que se pueden controlar varían en función de la señal que el proyector reciba. ( $\rightarrow$  página 93)

SELECCIONAR FUENTE: Selecciona el terminal de entrada del proyector.

DisplayPort............ Cambia a DisplayPort IN.

BNC ....................... Cambia a la entrada de vídeo BNC.

BNC(VC) ................ Cambia a la entrada de vídeo BNC (VC).

BNC(Y/C) ............... Cambia a la entrada de vídeo BNC (Y/C).

COMPLITER Cambia al terminal COMPLITER IN

HDBaseT................ Cambie a la entrada de imagen enviada desde un dispositivo de transmisión compatible con HDBaseT.

SLOT..................... El proyector cambia a la entrada de vídeo desde la placa opcional cuando hay una placa opcional (vendida por separado) equipada.

ESTADO DEL PROYECTOR: Muestra el estado del provector.

HORAS UTILIZADAS DE LUZ.... Muestra la cantidad de horas de uso del módulo de iluminación.

ESTADO DE ERROR................... Muestra el estado de los errores que ocurren en el proyector.

CERRAR SESIÓN: Cierra la sesión del proyector y vuelve a la pantalla de autenticación (pantalla INICIO DE SESIÓN).

#### CONFIG. DE LA RED

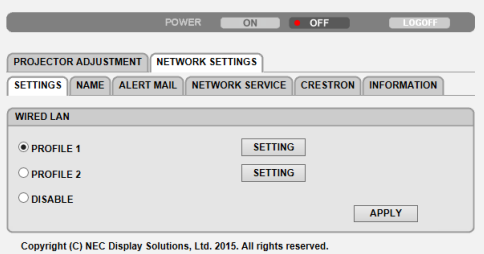

#### **• AJUSTES**

#### **POR CABLE**

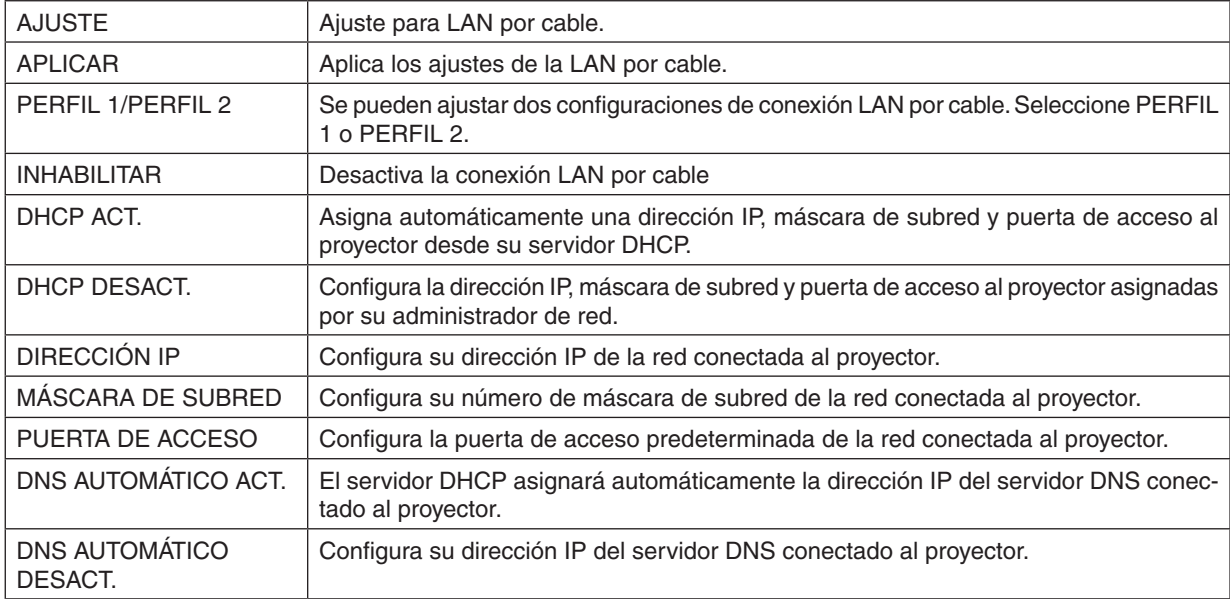
## **• NOMBRE**

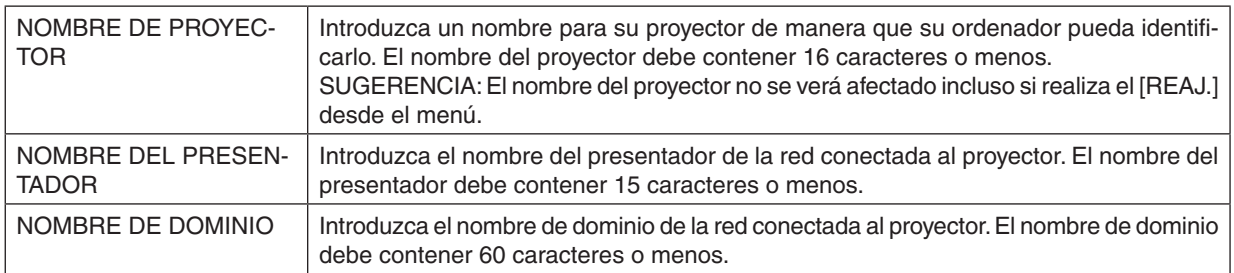

## **• NOTIFICACIÓN POR CORREO**

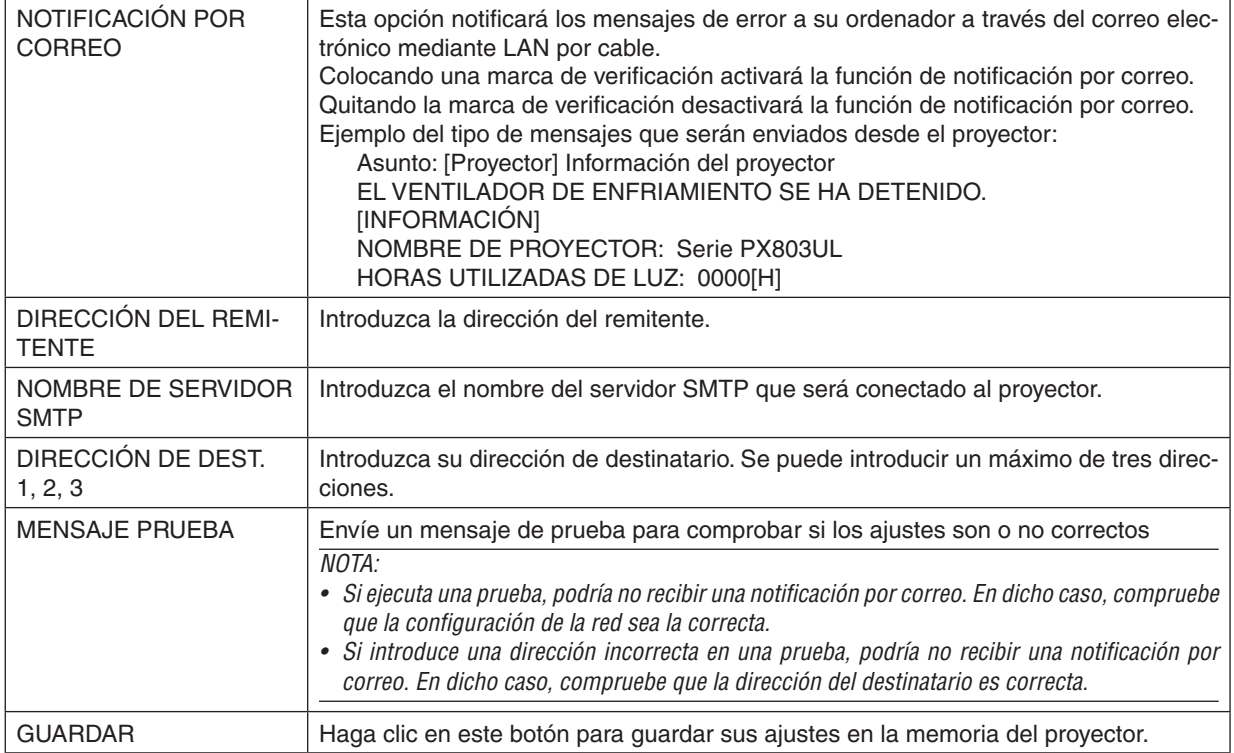

### **• SERVICIO DE RED**

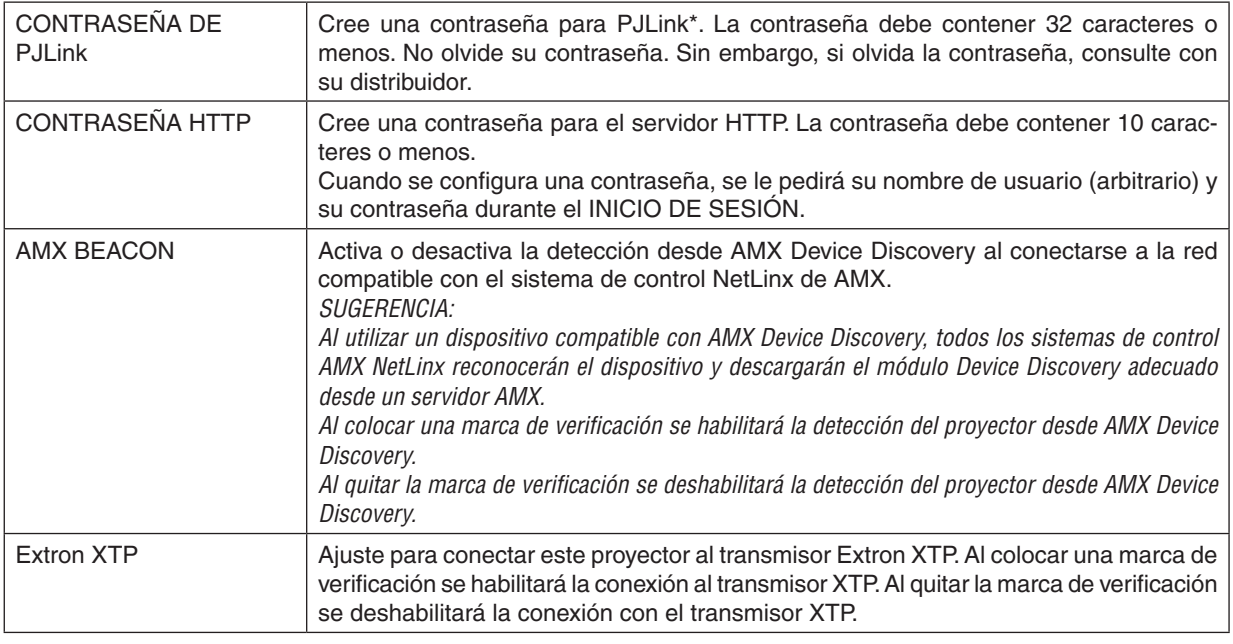

#### NOTA: Si olvida la contraseña, póngase en contacto con su distribuidor.

#### \*¿Qué es PJLink?

PJLink es una estandarización del protocolo utilizado para controlar proyectores de distintas marcas. Este protocolo estándar fue establecido por la Asociación Japonesa de Fabricantes de Máquinas de Oficina y Sistemas de Información (JBMIA) en 2005.

El proyector admite todos los comandos de PJLink clase 1.

El ajuste de PJLink no se verá afectado cuando se selecciona [REAJ.] en el menú.

## **CRESTRON**

#### **• ROOMVIEW para gestionar desde el ordenador.**

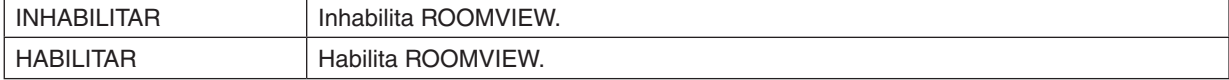

### **• CRESTRON CONTROL para gestionar desde el controlador.**

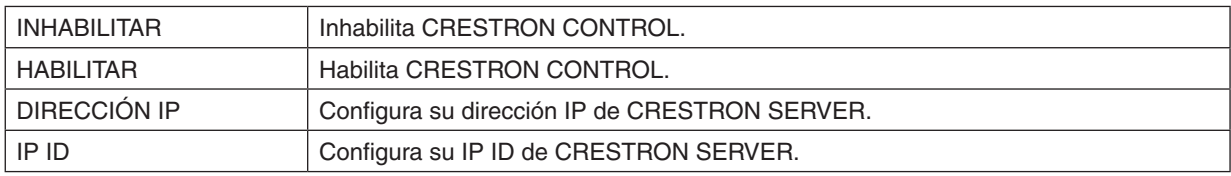

## **• INFORMACIÓN**

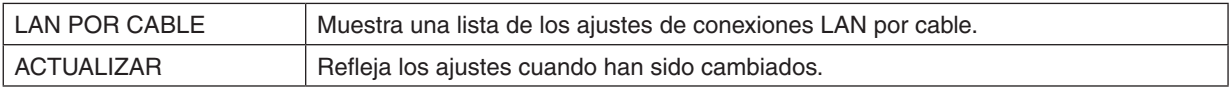

SUGERENCIA: Los ajustes de CRESTRON se requieren sólo para su uso con CRESTRON ROOMVIEW. Si desea mayor información, visite [http://www.crestron.com](http://www.crestron.com
)

## ⓫ Almacenamiento de cambios para el desplazamiento de la lente, el zoom y el enfoque [MEMORIA LENTE]

Los valores ajustados pueden almacenarse en la memoria del proyector al usar los botones LENS SHIFT, ZOOM y FOCUS del proyector. Los valores ajustados pueden aplicarse a la señal seleccionada. Ello eliminará la necesidad de ajustar el desplazamiento de la lente, el enfoque y el zoom en el momento de seleccionar la fuente. Existen dos modos de guardar los valores ajustados para el desplazamiento de la lente, zoom y enfoque.

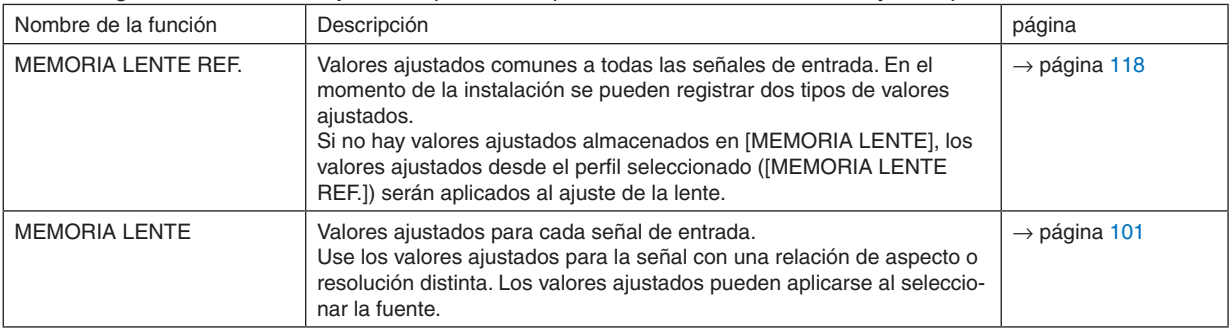

*NOTA:*

- • Al usar las unidades de lente NP16FL, NP17ZL, NP18ZL, NP19ZL, NP20ZL, NP21ZL y NP31ZL, asegúrese de realizar [CALIBRA*-*CIÓN DE LENTE] después de sustituir la unidad de la lente. (→ *página [18](#page-34-0), [118](#page-134-0))*
- • Para la unidad de lente, NP16FL, el valor almacenable como la función [MEMORIA LENTE] es solamente para [ENFOQUE].
- La función [MEMORIA LENTE] no está disponible para la unidad de lente NP39ML.

Para almacenar sus valores ajustados en [MEMORIA LENTE REF.]:

*1. Pulse el botón MENU.*

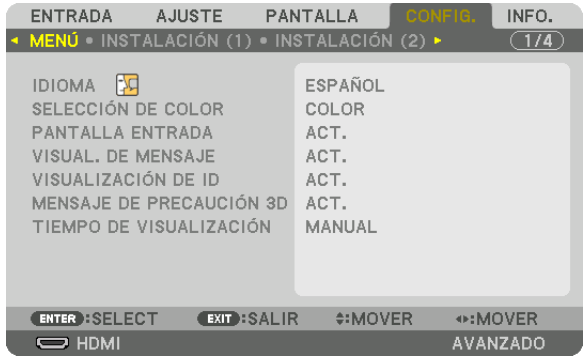

 Se visualizará el menú.

- *2. Pulse el botón* ▶ **para seleccionar [CONFIG.] y pulse el botón ENTER.**
- *3. Pulse el botón* ▶ **para seleccionar [INSTALACIÓN (2)].**
- *4. Pulse el botón* ▼ **para seleccionar [MEMORIA LENTE REF.] y pulse el botón ENTER.**

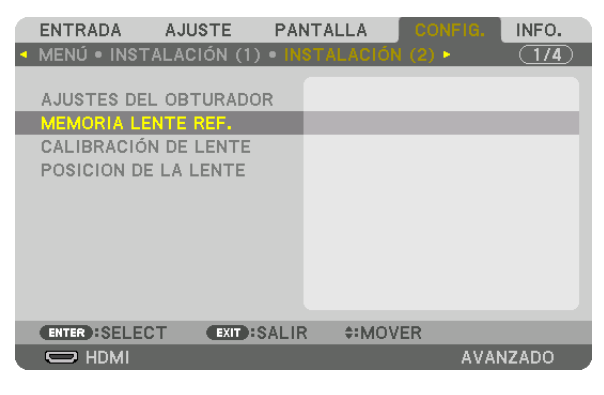

 La pantalla [MEMORIA LENTE REF.] será visualizada.

**5. Asegúrese de resaltar [PERFIL] y pulse el botón ENTER.**

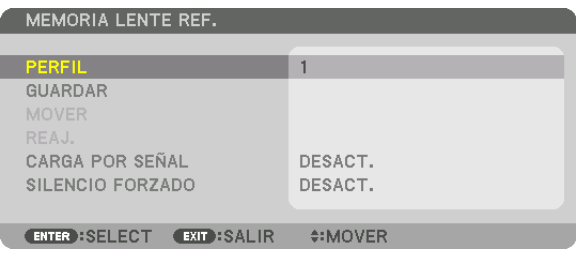

 Aparece la pantalla de selección [PERFIL].

*6. Pulse los botones* ▼*/*▲ **para seleccionar el número de [PERFIL] y, a continuación, pulse el botón ENTER.**

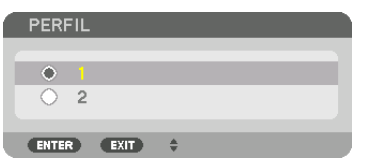

 Regrese a la pantalla de ajustes [MEMORIA LENTE REF.].

**7. Seleccione [GUARDAR] y pulse el botón ENTER.**

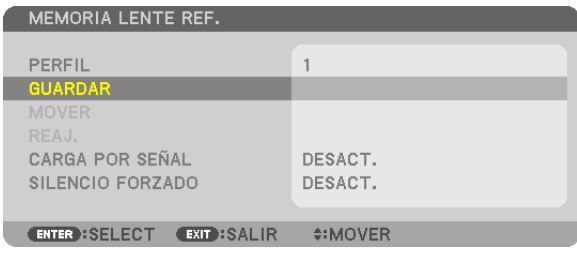

 Se visualizará la pantalla de confirmación.

*8. Pulse el botón* ◀ **para seleccionar [SÍ] y pulse el botón ENTER.**

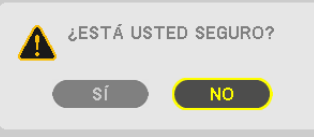

Seleccione un número de [PERFIL] y guarde los valores ajustados para [DESPLAZAMIEN. LENTE], [ZOOM] y [ENFOQUE] en su interior.

• El ajuste [SILENCIO FORZADO] detiene la proyección durante el desplazamiento de la lente. (→ página [118](#page-134-0)*)*

## *9. Pulse el botón MENU.*

 El menú se cerrará.

### SUGERENCIA:

• Para guardar los valores ajustados para cada fuente de entrada, use la función de memoria de la lente. (→ *página* [101](#page-117-0)*)*

Para recuperar sus valores ajustados desde [MEMORIA LENTE REF.]:

#### *1. Pulse el botón MENU.*

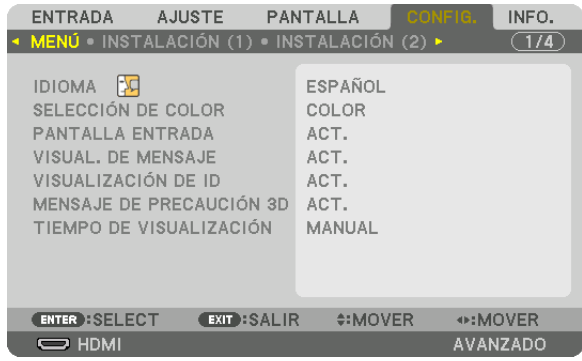

 Se visualizará el menú.

- *2. Pulse el botón* ▶ **para seleccionar [CONFIG.] y pulse el botón ENTER.**
- *3. Pulse el botón* ▶ **para seleccionar [INSTALACIÓN (2)].**
- *4. Pulse el botón* ▼ **para seleccionar [MEMORIA LENTE REF.] y pulse el botón ENTER.**

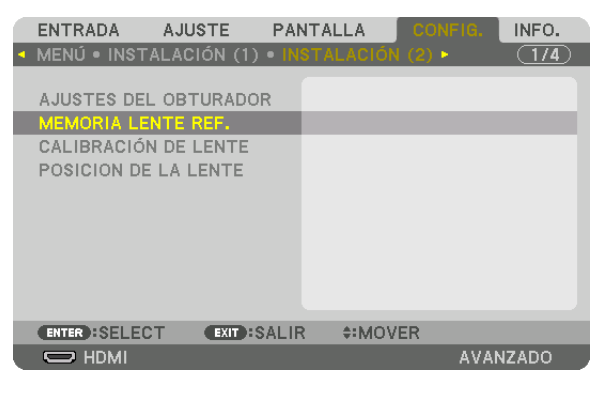

 La pantalla [MEMORIA LENTE REF.] será visualizada.

**5. Asegúrese de resaltar [PERFIL] y pulse el botón ENTER.**

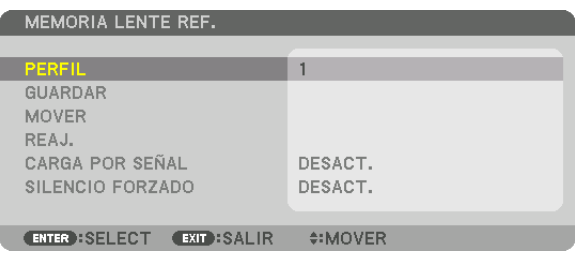

 Aparece la pantalla de selección [PERFIL].

*6. Pulse los botones* ▼*/*▲ **para seleccionar el número de [PERFIL] y, a continuación, pulse el botón ENTER.**

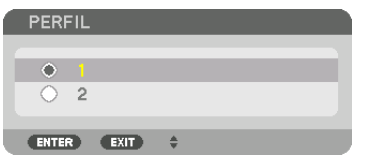

 Regrese a la pantalla de ajustes [MEMORIA LENTE REF.].

**7. Seleccione [MOVER] y pulse el botón ENTER.**

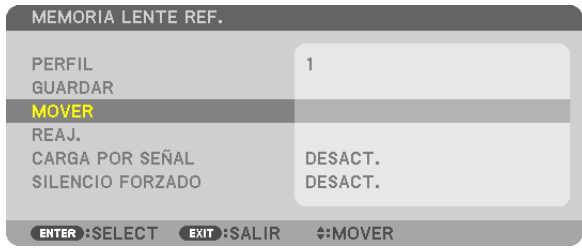

 La lente se desplazará en función de los valores ajustados almacenados en el [PERFIL] seleccionado. *8. Pulse el botón* ◀ **para seleccionar [SÍ] y pulse el botón ENTER.**

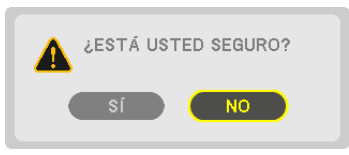

 Los valores ajustados serán aplicados a la señal actual. .

## *9. Pulse el botón MENU.*

 El menú se cerrará.

#### SUGERENCIA:

Para recuperar los valores ajustados desde [MEMORIA LENTE]: **1. Desde el menú, seleccione [AJUSTE]** → **[MEMORIA LENTE]** → **[MOVER] y pulse el botón ENTER.**

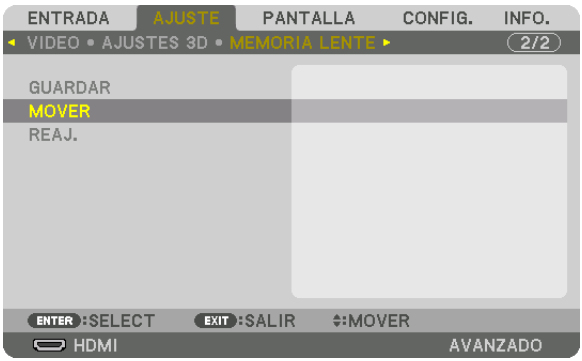

 Se visualizará la pantalla de confirmación.

#### *2. Pulse el botón* ◀ **para seleccionar [SÍ] y pulse el botón ENTER.**

 Durante la proyección, si los valores ajustados para una señal de entrada han sido guardados, la lente se desplazará. De lo contrario, la lente de desplazará en conformidad con los valores ajustados guardados en el número [MEMORIA LENTE REF.] [PERFIL] seleccionado.

Para aplicar automáticamente los valores ajustados en el momento de seleccionar la fuente:

**1. Desde el menú, seleccione [CONFIG.]** → **[MEMORIA LENTE REF.]** → **[CARGA POR SEÑAL] y pulse el botón** *ENTER.*

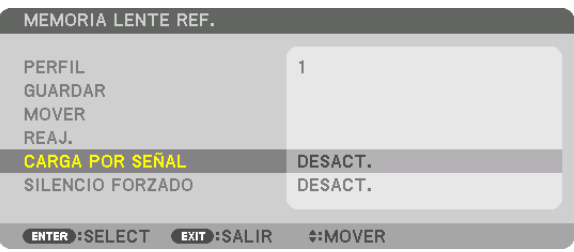

#### *2. Pulse el botón* ▼ **para seleccionar [ACT.] y pulse el botón ENTER.**

 De este modo la lente se desplazará automáticamente a la posición en el momento de selección de fuente en conformidad con los valores ajustados.

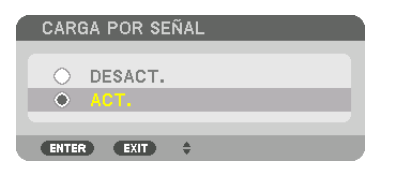

NOTA: La función memoria de la lente podría no producir una imagen completamente alineada (debido a las tolerancias de las lentes) usando los valores ajustados almacenados en el proyector. Después de recuperar o aplicar los valores ajustados desde la función de memoria de la lente, ajuste con precisión el desplazamiento de la lente, zoom y el enfoque para producir la mejor imagen posible.

# 4. Proyección multipantalla

## ❶ Qué puede hacer al usar la proyección multipantalla

Este proyector puede utilizarse individualmente o en combinación con múltiples unidades para la proyección multipantalla.

Aquí presentaremos un ejemplo sobre el uso de dos pantallas de proyección.

## **Caso 1**

Uso de un sólo proyector para proyectar dos tipos de vídeos al mismo tiempo [PIP/IMAGEN POR IMAGEN]

## **Caso 2**

Uso de cuatro proyectores (resolución: WUXGA) para proyectar vídeo con una resolución de 2560 × 1600 píxeles [MOSAICO]

## Caso 1. Uso de un sólo proyector para proyectar dos tipos de vídeos [PIP/IMAGEN POR IMAGEN]

## **Ejemplo de conexión e imagen de proyección**

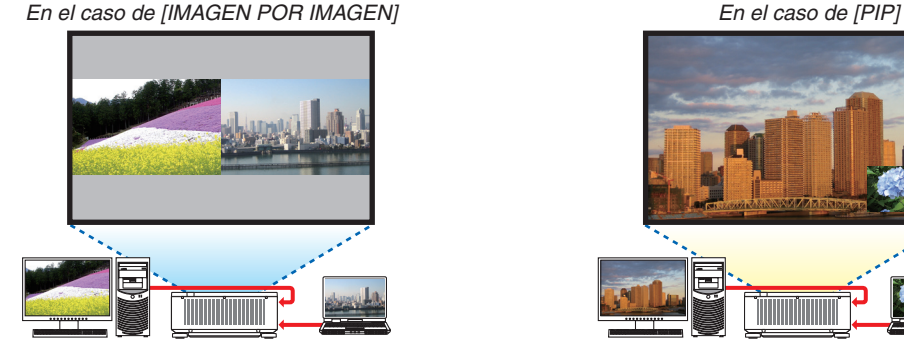

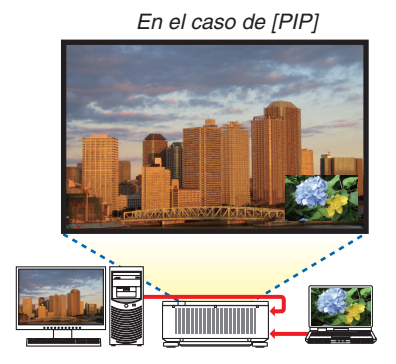

## **Operaciones del menú en pantalla**

Visualice la pantalla [PANTALLA] → [PIP/IMAGEN POR IMAGEN] → [MODO] en el menú en pantalla y seleccione [PIP] o [IMAGEN POR IMAGEN].

Para obtener más detalles, consulte "4-2 Visualización de dos imágenes al mismo tiempo". (→ página [68\)](#page-84-0)

## Caso 2. Uso de cuatro proyectores (resolución: WUXGA) para proyectar vídeos con una resolución de 2560 × 1600 píxeles [MOSAICO]

**Ejemplo de conexión e imagen de proyección**

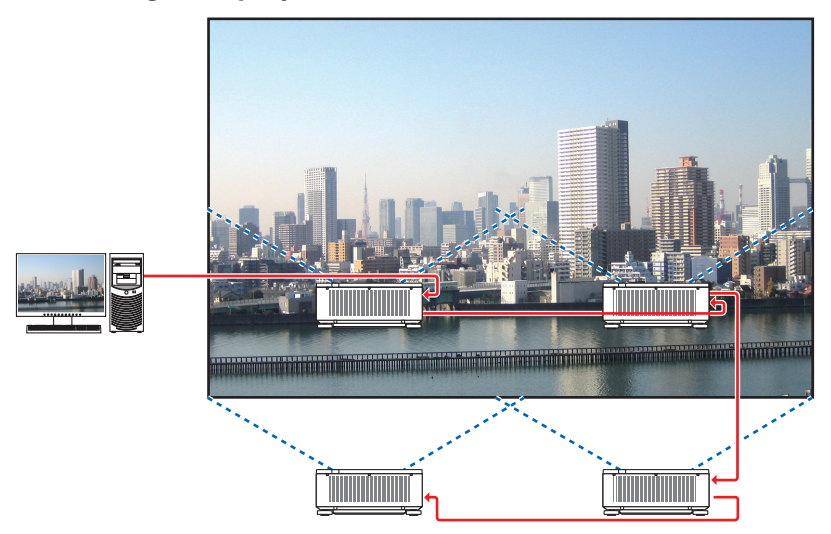

## **Operaciones del menú en pantalla**

**1 Se visualizan cuatro vídeos similares cuando se proyectan cuatro proyectores.** Solicite al vendedor que ajuste la posición de proyección de cada proyector.

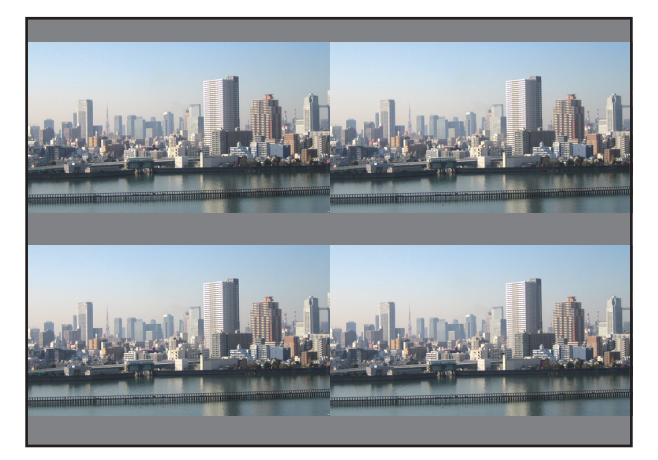

*2 Opere el menú en pantalla usando los cuatro respectivos proyectores para dividir la imagen en cuatro porciones.*

 Visualice la pantalla [PANTALLA] → [MULTIPANTALLA] → [AJUSTAR IMAGEN] en el menú en pantalla y seleccione [MOSAICO].

- (1) En la pantalla de ajuste del número de unidades horizontales, seleccione [2 UNIDADES]. (número de unidades en la dirección horizontal)
- (2) En la pantalla de ajuste del número de unidades verticales, seleccione [2 UNIDADES]. (número de unidades en la dirección vertical)
- (3) En la pantalla de ajuste de orden horizontal, seleccione  $1^a$  UNIDAD] o  $[2^a$  UNIDAD].

 (mire las pantallas, la del lado izquierdo es la [1ª UNIDAD] mientras que la del lado derecho es la [2ª UNIDAD]) (4) En la pantalla de ajuste de orden vertical, seleccione la  $[1^a$  UNIDAD] o la  $[2^a$  UNIDAD].

 (mire las pantallas, la de la parte superior es la [1ª UNIDAD] mientras que la de la parte inferior es la [2ª UNI*-*DAD])

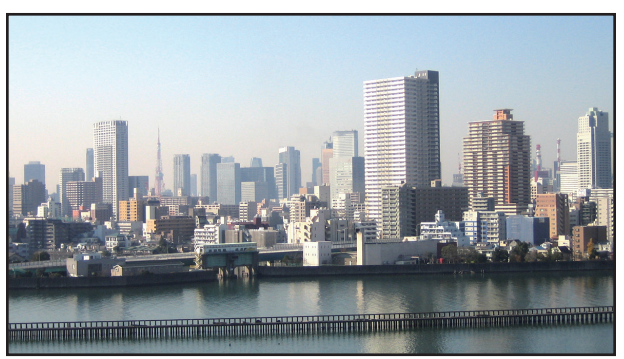

3 Ajuste el desplazamiento de la lente de cada proyector para ajustar con precisión el contorno de la pantalla. Para ajustar más, ajuste usando [PANTALLA] → [COMBINACIÓN DE BORDES] en el menú en pantalla para cada proyector.

 Para obtener más detalles, consulte "4-3 Visualización de una imagen usando [COMBINACIÓN DE BORDES]". *(*→ página [72](#page-88-0)*)*

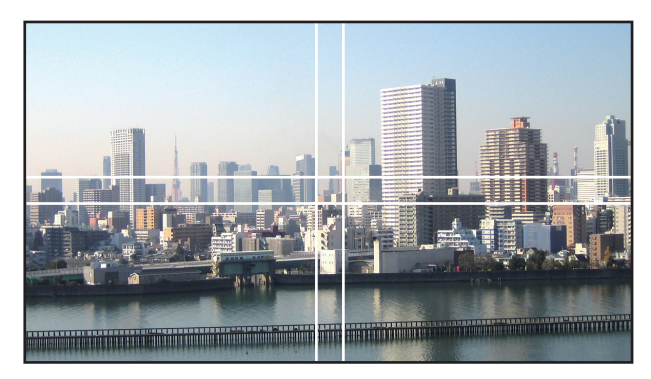

#### Cosas que debe tener en cuenta al instalar los proyectores

• Deje 30 cm o más espacio entre cada uno de los proyectores y entre la rejilla de ventilación de entrada y la pared al instalar los proyectores en paralelo, de tal modo que la admisión de aire de los proyectores no resulte obstruida. Cuando la entrada de aire y la salida de descarga están obstruidas, la temperatura interna del proyector se elevará y esto podría ocasionar un mal funcionamiento.

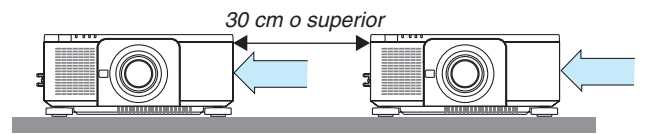

• Se pueden apilar dos proyectores uno encima del otro (ajuste de APILACIÓN). (→ página [156\)](#page-172-0) No intente apilar directamente tres o más proyectores. Cuando los proyectores son apilados uno sobre el otro, pueden caerse, ocasionando que sufran daños y fallos.

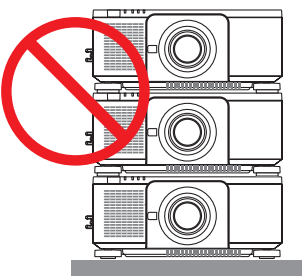

• Ejemplo de instalación cuando use 3 o más proyectores Se recomienda la siguiente instalación cuando instale una combinación de 3 o más proyectores para la proyección multipantalla.

[Ejemplo de instalación]

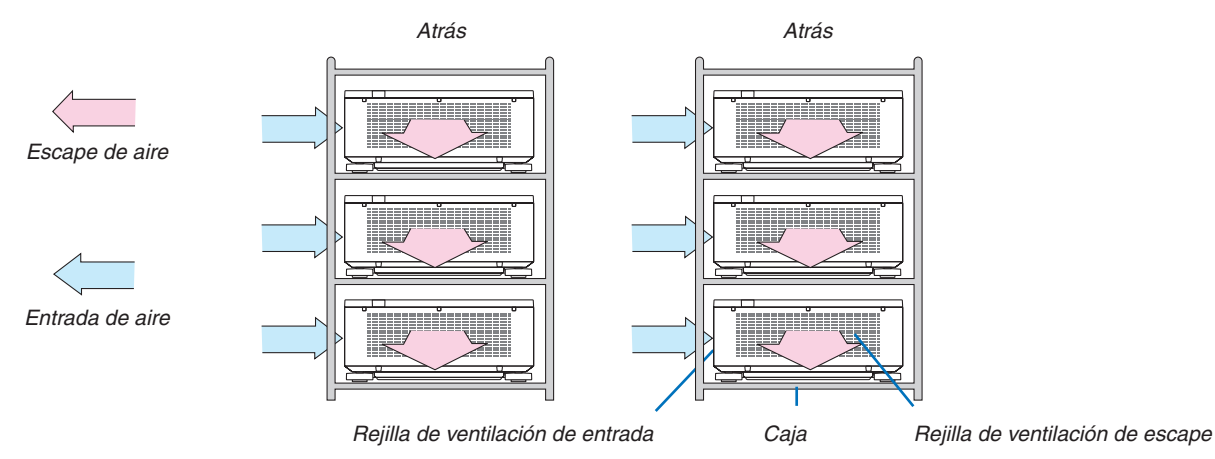

## **ADVERTENCIA**

Solicite al vendedor servicios especiales de instalación cuando, por ejemplo, monte el proyector en el techo. Nunca realice la instalación por su cuenta. El proyector podría caerse y sufrir lesiones. Use una caja resistente que pueda soportar el peso del proyector para la instalación. No apile los proyectores directamente uno sobre el otro.

#### *NOTA:*

• Para el rango de la distancia de proyección, consulte el Apéndice "Distancia de proyección y tamaño de pantalla". (→ *página* [171](#page-187-0)*)*

## <span id="page-84-0"></span>❷ Visualización de dos imágenes al mismo tiempo

El proyector posee una función que le permite visualizar dos señales distintas de forma simultánea. Existen dos modos: modo imagen en imagen (PIP) y modo imagen por imagen (IMAGEN POR IMAGEN).

El vídeo de proyección en la primera pantalla es denominado como pantalla principal mientras que el vídeo de proyección que es mostrado posteriormente es conocido como pantalla secundaria.

Seleccione la función de proyección en [PANTALLA] → [PIP/IMAGEN POR IMAGEN] → [MODO] en el menú en pantalla (el ajuste de fábrica al salir de fábrica es PIP). (→ página [103](#page-119-0))

• Se proyecta una sola pantalla cuando se activa la alimentación.

## **Función imagen en imagen (PIP)**

Una pequeña pantalla secundaria se visualiza dentro de la pantalla principal.

La pantalla secundaria se puede configurar y ajustar de la siguiente manera.  $(\rightarrow)$  página [104](#page-120-0))

- Seleccione si desea o no visualizar la pantalla secundaria en la parte superior derecha, parte superior izquierda, parte inferior derecha o parte inferior izquierda de la pantalla (se puede seleccionar el tamaño de la pantalla y la posición se puede ajustar con precisión)
- • Cambie entre la pantalla principal y la pantalla secundaria

## **Función imagen por imagen (IMAGEN POR IMAGEN)**

Visualice la pantalla principal y la pantalla secundaria en paralelo.

La pantalla principal y la pantalla secundaria se pueden configurar y ajustar de la forma siguiente. ( $\rightarrow$  página [104\)](#page-120-0)

- • Seleccionando el contorno de la pantalla (relación) de la pantalla principal y la pantalla secundaria
- • Cambie la pantalla principal y la pantalla secundaria

### **Los terminales de entrada que pueden utilizarse para la pantalla principal y la pantalla secundaria.**

La pantalla principal y la pantalla secundaria pueden proporcionar los siguientes terminales de entrada.

• La pantalla principal y la pantalla secundaria son compatibles con las señales de ordenador de hasta WUXGA@60HzRB.

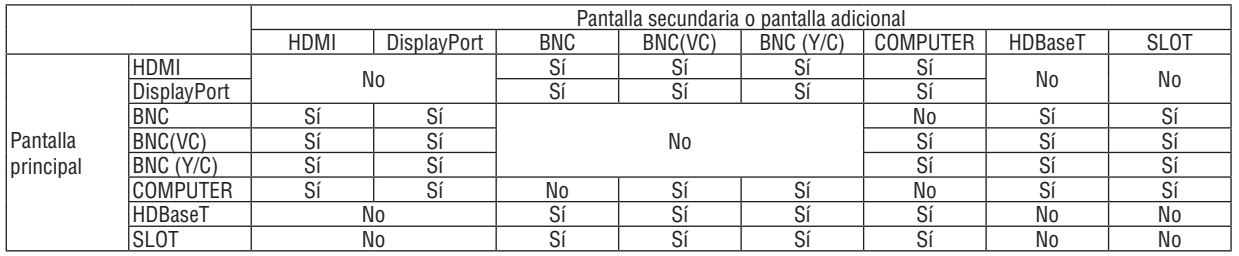

*NOTA:*

Algunas señales podrían no aparecer dependiendo de la resolución.

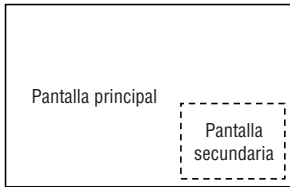

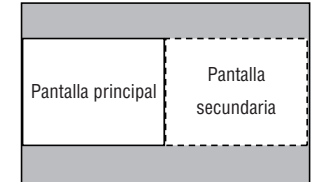

## Proyección de dos pantallas

**1. Pulse el botón MENU para visualizar el menú en pantalla y seleccione [PANTALLA]** → **[PIP/IMAGEN POR IMAGEN].**

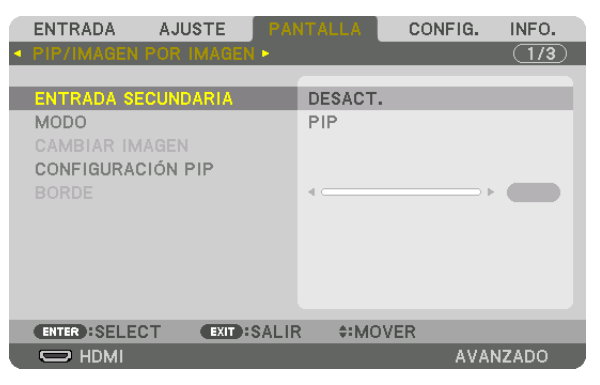

 Muestra la pantalla [PIP/IMAGEN POR IMAGEN] en el menú en pantalla.

- **2. Seleccione [ENTRADA SECUNDARIA] usando los botones** ▼*/*▲ *y pulse el botón ENTER.* Muestra la pantalla [ENTRADA SECUNDARIA].
- **3. Seleccione la señal de entrada usando los botones** ▼*/*▲ *y pulse el botón ENTER.*

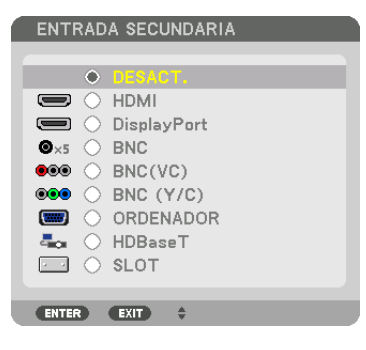

 Se proyecta la pantalla [PIP] (IMAGEN EN IMAGEN) o [IMAGEN POR IMAGEN] en [MODO]. (→ página [103](#page-119-0)*)*

- • Cuando se visualiza el nombre de la señal en gris, significa que no se puede seleccionar.
- • La señal también puede seleccionarse pulsando el botón PIP/FREEZE del mando a distancia.

#### *4. Pulse el botón MENU.*

 El menú en pantalla desaparecerá.

5. Al regresar a una sola pantalla, visualice la pantalla [PIP/IMAGEN POR IMAGEN] una vez más y seleccione **[DESACT.] en la pantalla [ENTRADA SECUNDARIA] del paso 3.**

#### SUGERENCIA:

• Durante la proyección a doble pantalla, si la entrada seleccionada no es compatible con la pantalla secundaria, la pantalla secun*daria aparecerá en negro.*

## Cambiar la pantalla principal por la pantalla secundaria y viceversa

**1. Pulse el botón MENU para visualizar el menú en pantalla y seleccione [PANTALLA]** → **[PIP/IMAGEN POR IMAGEN].**

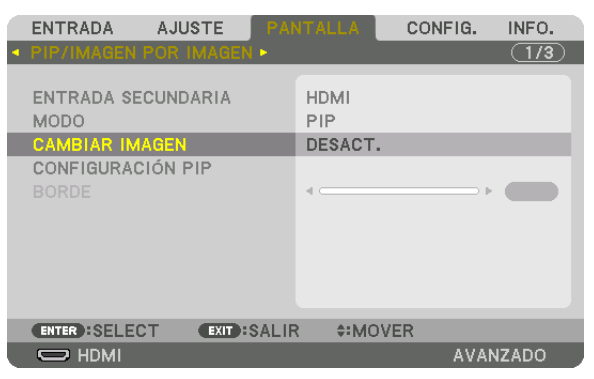

 Muestra la pantalla [PIP/IMAGEN POR IMAGEN] en el menú en pantalla.

- **2. Seleccione [CAMBIAR IMAGEN] usando los botones** ▼*/*▲ *y enseguida pulse el botón ENTER.* Visualice la pantalla para cambiar las posiciones de la pantalla.
- **3. Seleccione [ACT.] usando el botón** ▼ *y enseguida pulse el botón ENTER.*

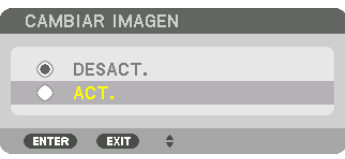

 El vídeo de la pantalla principal cambiará al de la pantalla secundaria.

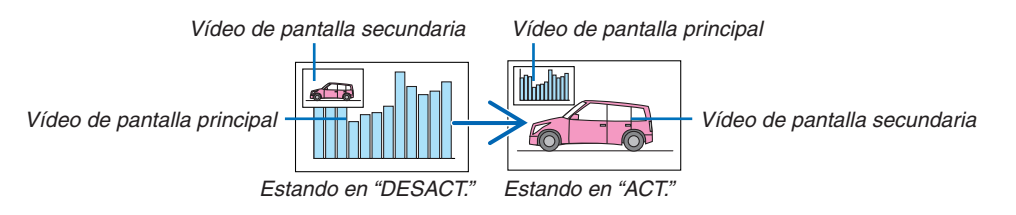

 La salida de señal del terminal de HDMI OUT no cambia aun cuando se cambien las posiciones de la pantalla.

#### *4. Pulse el botón de menú.*

 El menú en pantalla desaparecerá.

## **Restricciones**

- Las siguientes operaciones se habilitan solamente para la pantalla principal.
	- • Ajustes visuales
	- • Ampliación/reducción de vídeo usando los botones parciales D-ZOOM/ZOOM +/−. Sin embargo, la ampliación/reducción depende de los límites establecidos en [IMAGEN POR IMAGEN].
	- • MOD. PRUEBA
- Las siguientes operaciones están habilitadas tanto para la pantalla principal como la secundaria. Estas operaciones no se podrán aplicar de forma individual.
	- • Eliminación temporal de vídeo
	- • Pausa de vídeo
- La opción [PIP/IMAGEN POR IMAGEN] no se puede usar cuando se está visualizando un vídeo 3D.
- Al usar la función [PIP/IMAGEN POR IMAGEN], [LEYENDA CERRADA] y [CONTRASTE DINÁMICO] podrán usarse.
- • La opción [PIP/IMAGEN POR IMAGEN] no se puede usar cuando la señal entrante tiene una resolución de 1920 × 1200 o más.
- • El terminal HDMI OUT tiene una función repetidora. La resolución de salida está limitada a la resolución máxima del monitor y proyector conectados.

## <span id="page-88-0"></span>❸ Visualización de una imagen usando [COMBINACIÓN DE BORDES]

Un vídeo de alta resolución se puede proyectar en una pantalla incluso más grande combinando múltiples proyectores en el lado izquierdo, derecho, superior e inferior.

Este proyector viene equipado con una "Función de COMBINACIÓN DE BORDES" que hace que los bordes (límites) de la pantalla de proyección no se puedan distinguir.

#### *NOTA:*

- • Para saber las distancias de proyección del proyector, consulte la sección "Distancia de proyección y tamaño de pantalla" en la *página* [171](#page-187-0)*.*
- • Antes de usar la función de combinación de bordes, coloque el proyector en la posición correcta de modo que la imagen sea cuadrada en el tamaño adecuado y, a continuación, realice los ajustes ópticos (desplazamiento de la lente, enfoque y zoom).
- • Ajuste el brillo de cada proyector usando [AJUSTE] en [MODO DE LUZ]. Después de ajustar el brillo, puede mantener el nivel de brillo ajustado activando el modo [BRILLO CONSTANTE]. Además, use [REF. BALANCE DE BLANCOS] para ajustar el [CONTRASTE] y el [BRILLO].

#### **Antes de explicar el uso de la función de combinación de bordes**

Esta sección explica el caso del "Ejemplo: Colocar dos proyectores en paralelo". Como se muestra en la ilustración, la imagen proyectada en el lado izquierdo se denomina "Proyector A" y la imagen proyectada del lado derecho se denomina "Proyector B". A menos que se especifique lo contrario, "proyector" se utiliza para designar tanto A como B.

#### **Ejemplo: Colocar dos proyectores en paralelo**

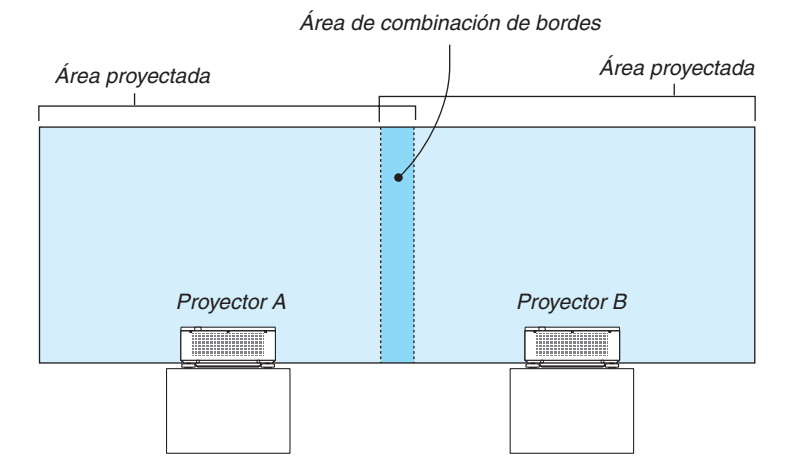

#### **Preparativos:**

- • Encienda el proyector y visualice una señal.
- • Al realizar ajustes o configuraciones con el mando a distancia, habilite el [ID DE CONTROL] de tal modo que no se activen los otros proyectores.  $(\rightarrow)$  página [125\)](#page-141-0)

## Ajuste del traslape de las pantallas de proyección

## ① **Habilite [COMBINACIÓN DE BORDES].**

#### *1. Pulse el botón MENU.*

 Se visualizará el menú.

### **2. Seleccione [COMBINACIÓN DE BORDES].**

 Se visualizará la pantalla [COMBINACIÓN DE BORDES]. Alinee el cursor con [MODO] y enseguida pulse el botón ENTER. Se visualizará la pantalla del modo.

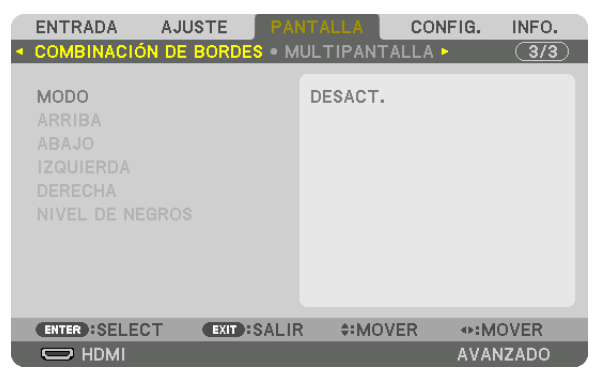

**3. Seleccione [MODO]** → **[ACT.] y pulse el botón ENTER.**

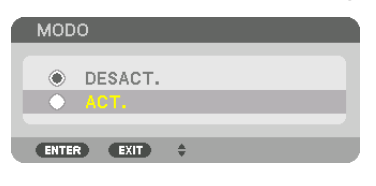

 Esto habilita la función de combinación de bordes. Los siguientes elementos de menú están disponibles: [ARRIBA], [ABAJO], [IZQUIERDA], [DERECHA] y [NIVEL DE NEGROS]

**4. Seleccione [DERECHA] para el proyector A e [IZQUIERDA] para el proyector B.**

 Pulse el botón ENTER.

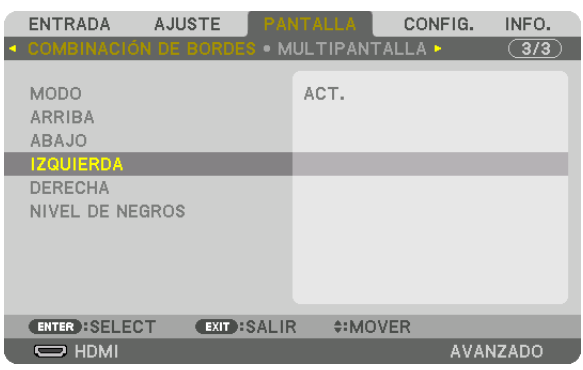

 Los siguientes elementos están disponibles: [CONTROL], [MARCADOR], [RANGO] y [POSICIÓN] **5. Seleccione [CONTROL]** → **[ACT.] y pulse el botón ENTER.**

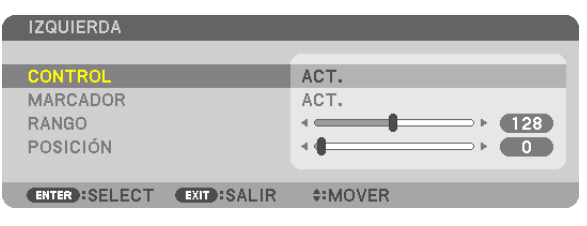

 Cada [ARRIBA], [ABAJO], [IZQUIERDA], [DERECHA] y [NIVEL DE NEGROS] tiene su propio [CONTROL], [MAR*-*CADOR], [RANGO] y [POSICIÓN].

• Para el proyector A, ajuste el [CONTROL] para [ARRIBA], [IZQUIERDA] y [ABAJO] en [DESACT.].Similarmente para el proyector B, ajuste [CONTROL] para [ARRIBA], [DERECHA] y [ABAJO] en [DESACT.].

## ② **Ajuste [RANGO] y [POSICIÓN] para determinar un área de los bordes superpuestos de las imágenes proyectadas de cada proyector.**

Al activar [MARCADOR] se mostrarán los marcadores en magenta y verde. El marcador magenta se usa para [RANGO] y el verde para [POSICIÓN].

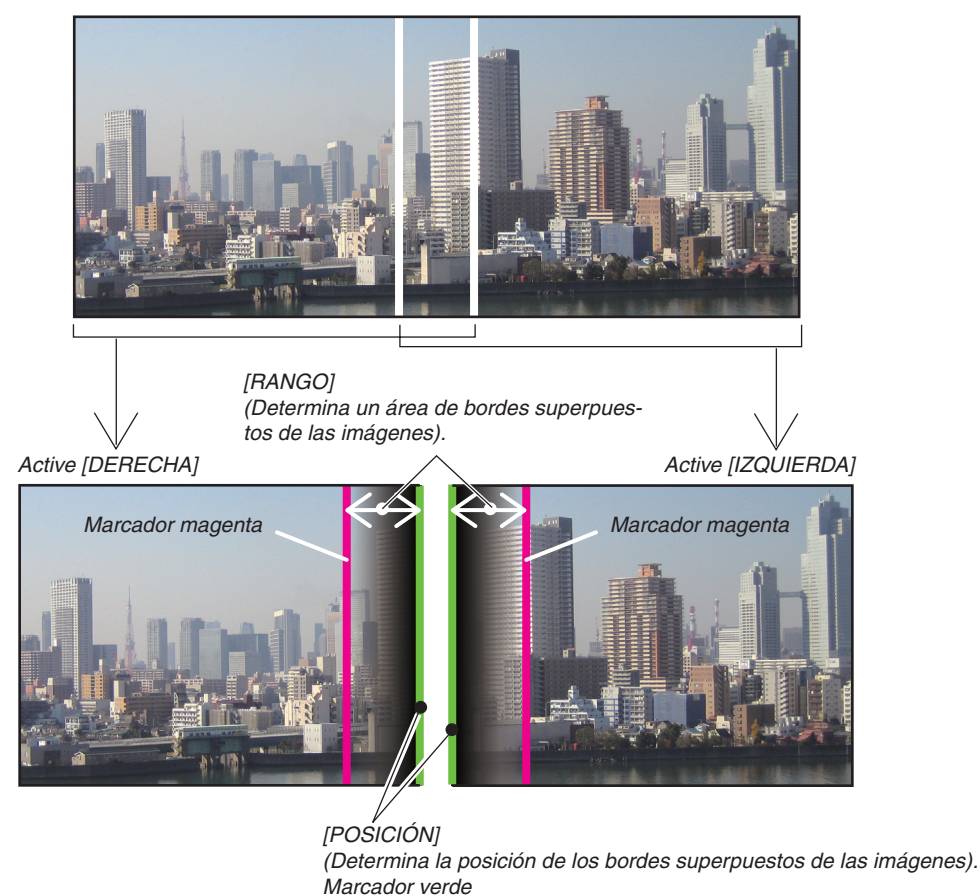

Las 2 pantallas están separadas en el diagrama por motivos de explicación.

## **1 Ajuste [RANGO].**

 Use el botón ◀ o ▶ para ajustar el área superpuesta.

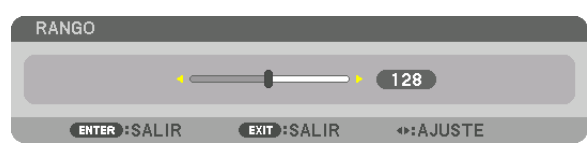

SUGERENCIA:

• Ajuste para superponer el marcador de un proyector con el marcador del otro proyector.

#### **2 Ajuste [POSICIÓN].**

 Use el botón ◀ o ▶ para alinear un borde con el otro borde de las imágenes superpuestas.

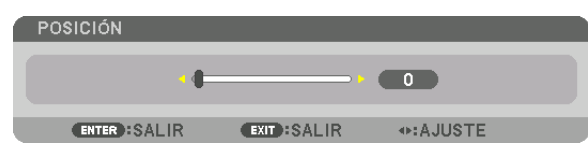

#### SUGERENCIA:

- • Al visualizar una señal con una resolución diferente, realice la función de combinación de bordes desde el inicio.
- • El ajuste de [MARCADOR] no será guardado y volverá a [DESACT.] cuando el proyector sea apagado.
- Para visualizar u ocultar el marcador cuando el proyector está en ejecución, active o desactive [MARCADOR] desde el menú.

## Ajuste de nivel de negros

Esta opción permite ajustar el nivel de negros del área superpuesta y el área que no está superpuesta de la multipantalla (COMBINACIÓN DE BORDES).

Ajuste el nivel de brillo si siente que la diferencia es muy grande.

#### *NOTA:*

Esta función solo está disponible si está activada la opción [MODO]. El área ajustable depende de qué combinación de [ARRIBA], [ABAJO], [IZQUIERDA] y [DERECHA] esté activada.

#### **Ejemplo: Ajuste el nivel de negros cuando coloque dos proyectores en paralelo**

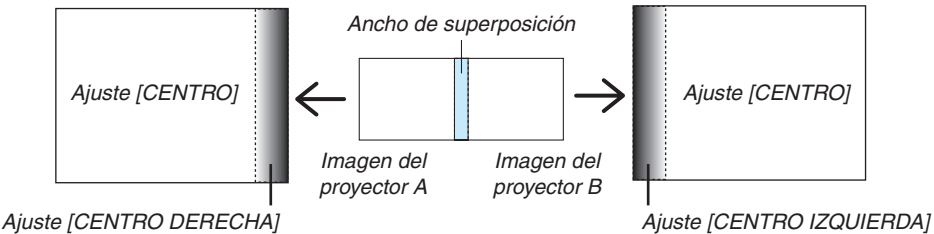

#### **1. Active [MODO]**

#### **2. Seleccione [NIVEL DE NEGROS] y pulse el botón ENTER.**

 La pantalla cambiará a la pantalla de ajuste de nivel de negros.

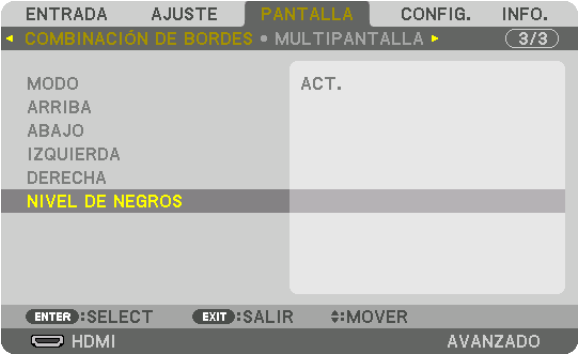

*3. Use el botón* ▼ *o* ▲ *para seleccionar un elemento y use* ◀ *o* ▶ *para ajustar el nivel de negros.*

 Repita este procedimiento para el otro proyector si es necesario.

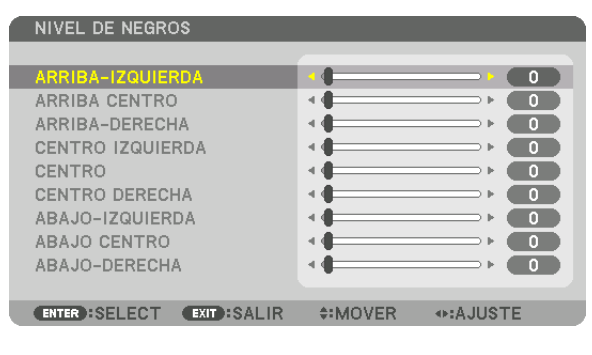

## **9 porciones segmentadas para el ajuste del nivel de negros**

#### El proyector central

Esta función ajusta el nivel de brillo de las 9 porciones segmentadas para el proyector central y las 4 porciones segmentadas del proyector de la parte inferior izquierda, tal como se indica a continuación.

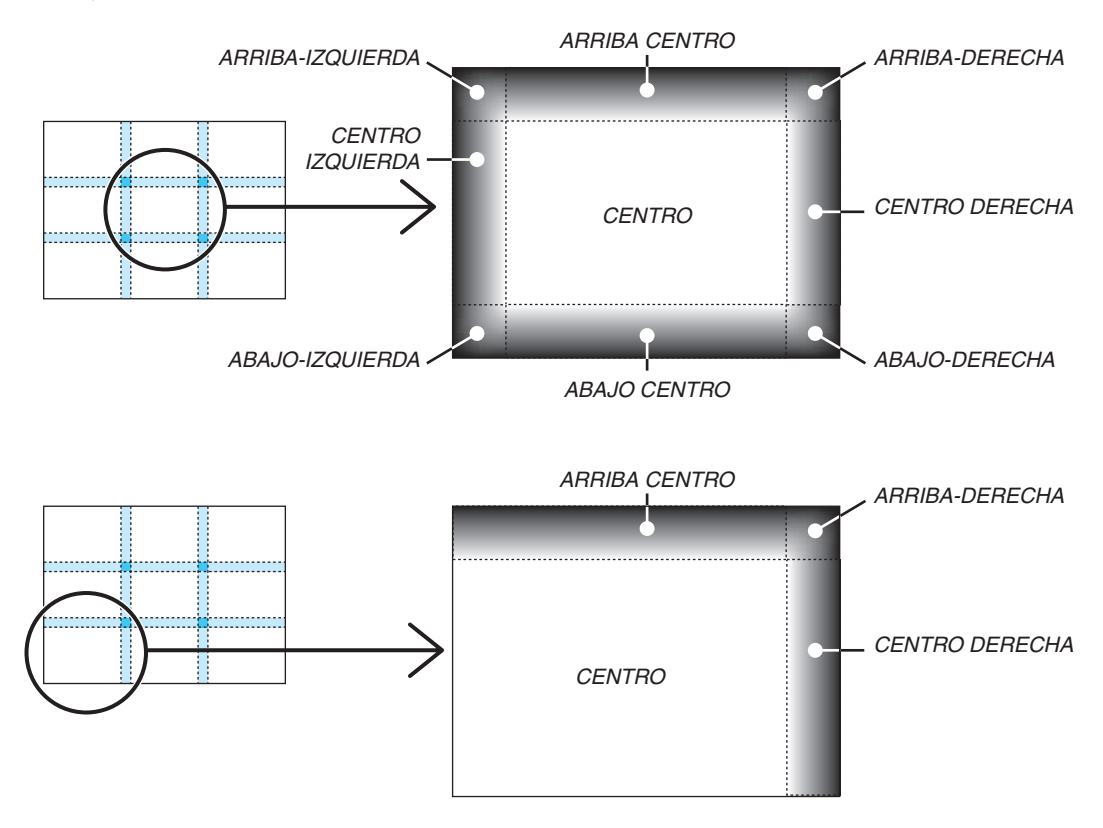

SUGERENCIA:

- • El número de pantallas de división de nivel de negros (máximo de nueve divisiones) cambia dependiendo del número de posiciones de combinación de bordes seleccionado (arriba, abajo, derecha, izquierda). Además, al seleccionar los extremos arriba/abajo e izquierda/derecha, aparece la pantalla de división de esquinas.
- • La anchura de la combinación de bordes es el ancho establecido en el rango y la esquina se forma mediante el área de intersección de los extremos de arriba/abajo o de los extremos izquierdo/derecho.
- • La opción [NIVEL DE NEGROS] puede ajustarse únicamente a más brillante.

## **O** Uso de los menús

NOTA: El menú en pantalla podría no visualizarse correctamente dependiendo de la señal de entrada y de la configuración del proyector.

1. Pulse el botón MENU en el mando a distancia o en la caja del proyector para visualizar el menú.

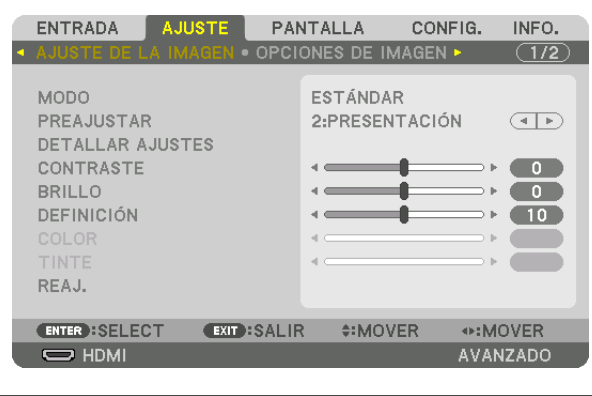

NOTA: Los comandos tales como ENTER, SALIR, ▲▼*,* ◀▶ en la parte inferior muestran los botones disponibles para su operación.

- *2. Pulse los botones* ◀▶ **en el mando a distancia o en la caja del proyector para visualizar el submenú.**
- *3. Pulse el botón ENTER en el mando a distancia o en la caja del proyector para resaltar el elemento superior o la primera ficha.*
- *4. Use los botones* ▲▼ *del mando a distancia o de la caja del proyector para seleccionar el elemento que desea ajustar o configurar.*

*Puede usar los botones* ◀▶ *del mando a distancia o de la caja del proyector para seleccionar la ficha deseada.*

- 5. Pulse el botón ENTER en el mando a distancia o en la caja del proyector para visualizar la ventana del *submenú.*
- *6. Ajuste el nivel o desactive o active el elemento seleccionado mediante el uso de los botones* ▲▼◀▶ *en el mando a distancia o en la caja del proyector.*

 Los cambios se guardan hasta que se realiza un nuevo ajuste.

*7. Repita los pasos 2 a 6 para ajustar un elemento adicional, o pulse el botón EXIT en el mando a distancia*  **o en la caja del proyector para salir de la visualización de menú.**

NOTA: Cuando se visualice un menú o mensaje, es posible que se pierdan algunas líneas de información, dependiendo de la señal *o de los ajustes.*

*8. Pulse el botón MENU para cerrar el menú. Para volver al menú anterior, pulse el botón EXIT.*

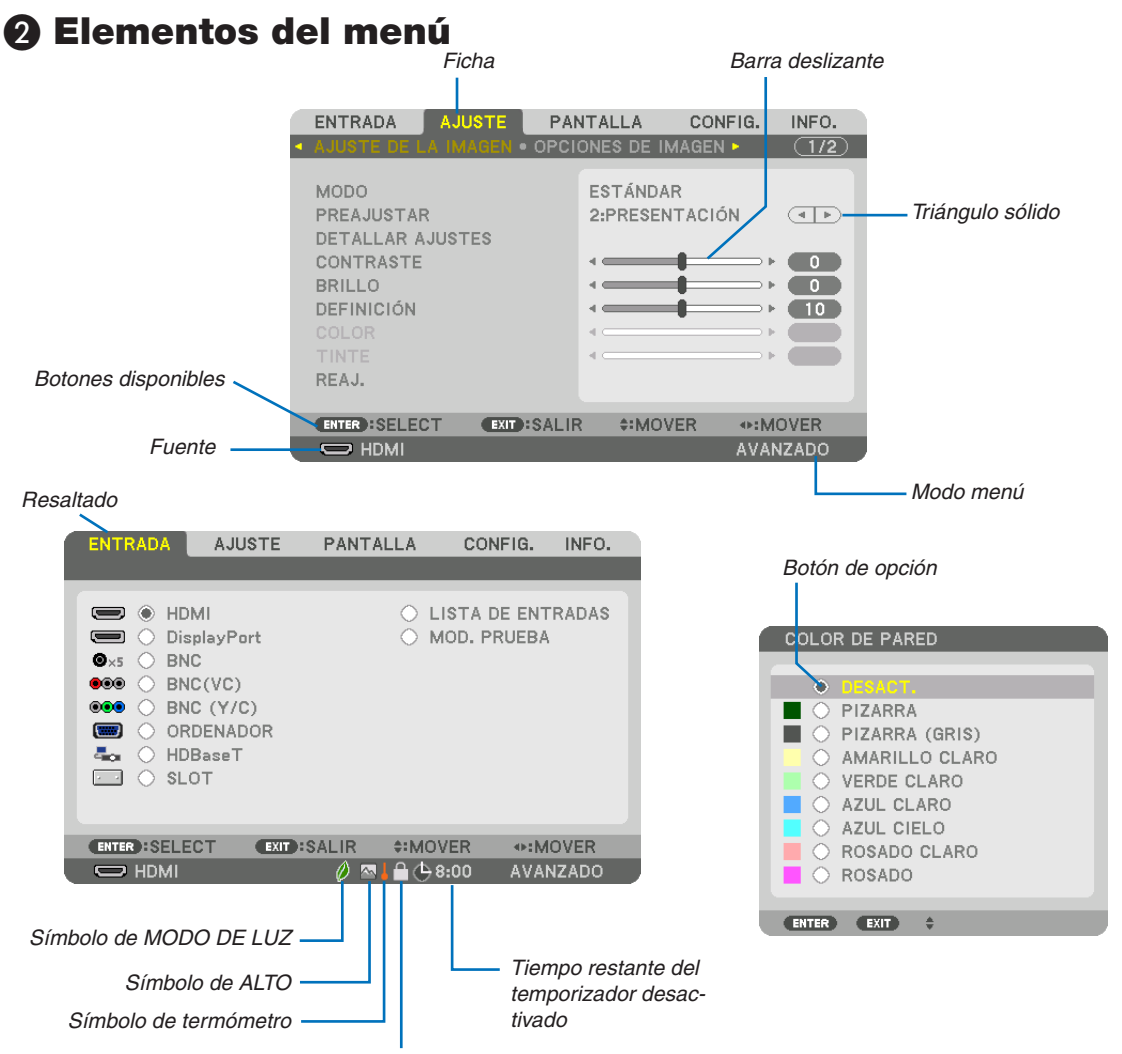

Símbolo de bloqueo de teclas

#### Las ventanas o cuadros de diálogo de menú normalmente tienen los siguientes elementos:

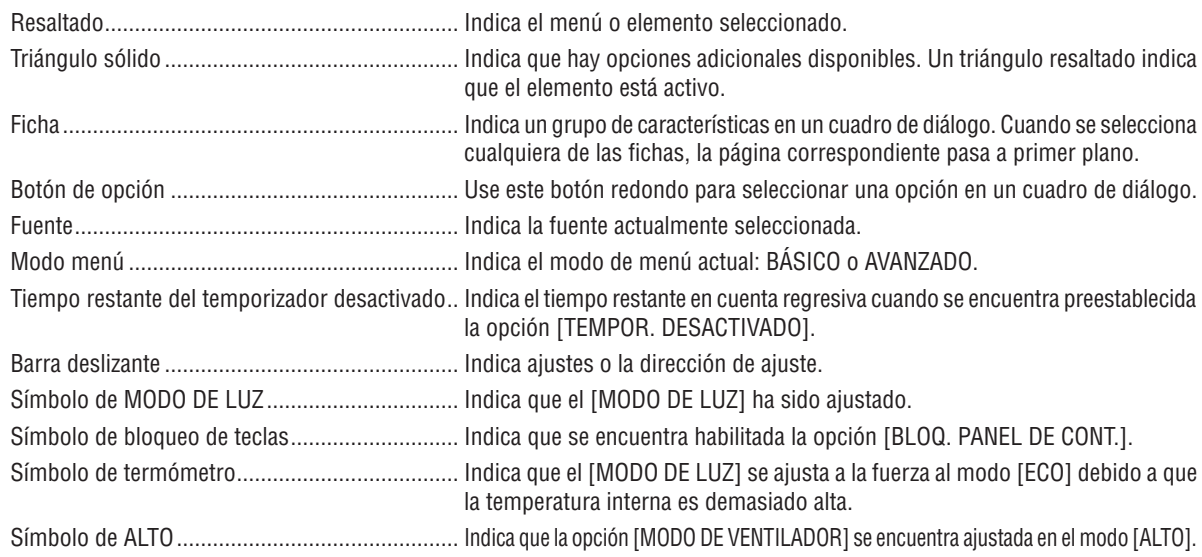

# $\bigcirc$  Lista de los elementos del menú  $\bigcirc$  los artículos del menú básicos vienen indicados

Dependiendo de la fuente de entrada, algunos elementos de los menús pueden no estar disponibles.

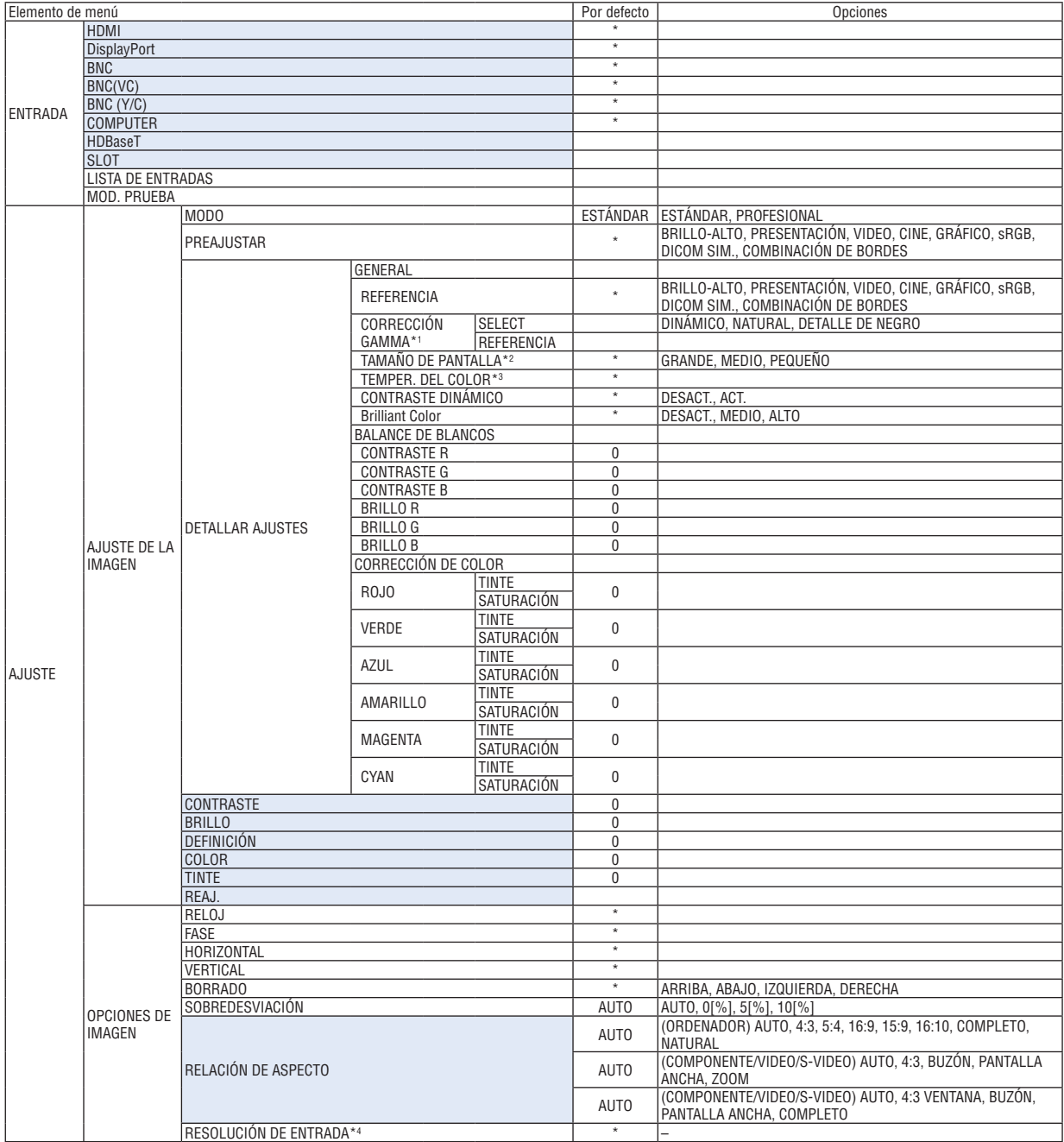

El asterisco (\*) indica que el ajuste predeterminado varía según la señal.

<sup>\*1</sup> El elemento [CORRECCIÓN GAMMA] está disponible cuando cualquier otro elemento aparte de [DICOM SIM.] es seleccionado para [REFE-RENCIA].

<sup>\*2</sup> El artículo [TAMAÑO DE PANTALLA] está disponible si [DICOM SIM.] es seleccionado para [REFERENCIA].<br>\*3 Al seleccionar [PRESENTACIÓN] o [BRILLO-ALTO] en [REFERENCIA], la función [TEMPER. DEL COLOR] i

Al seleccionar [PRESENTACIÓN] o [BRILLO-ALTO] en [REFERENCIA], la función [TEMPER. DEL COLOR] no está disponible.

<sup>\*4</sup> El elemento [RESOLUCIÓN DE ENTRADA] está disponible al seleccionar la señal COMPUTER o BNC como el terminal de entrada.

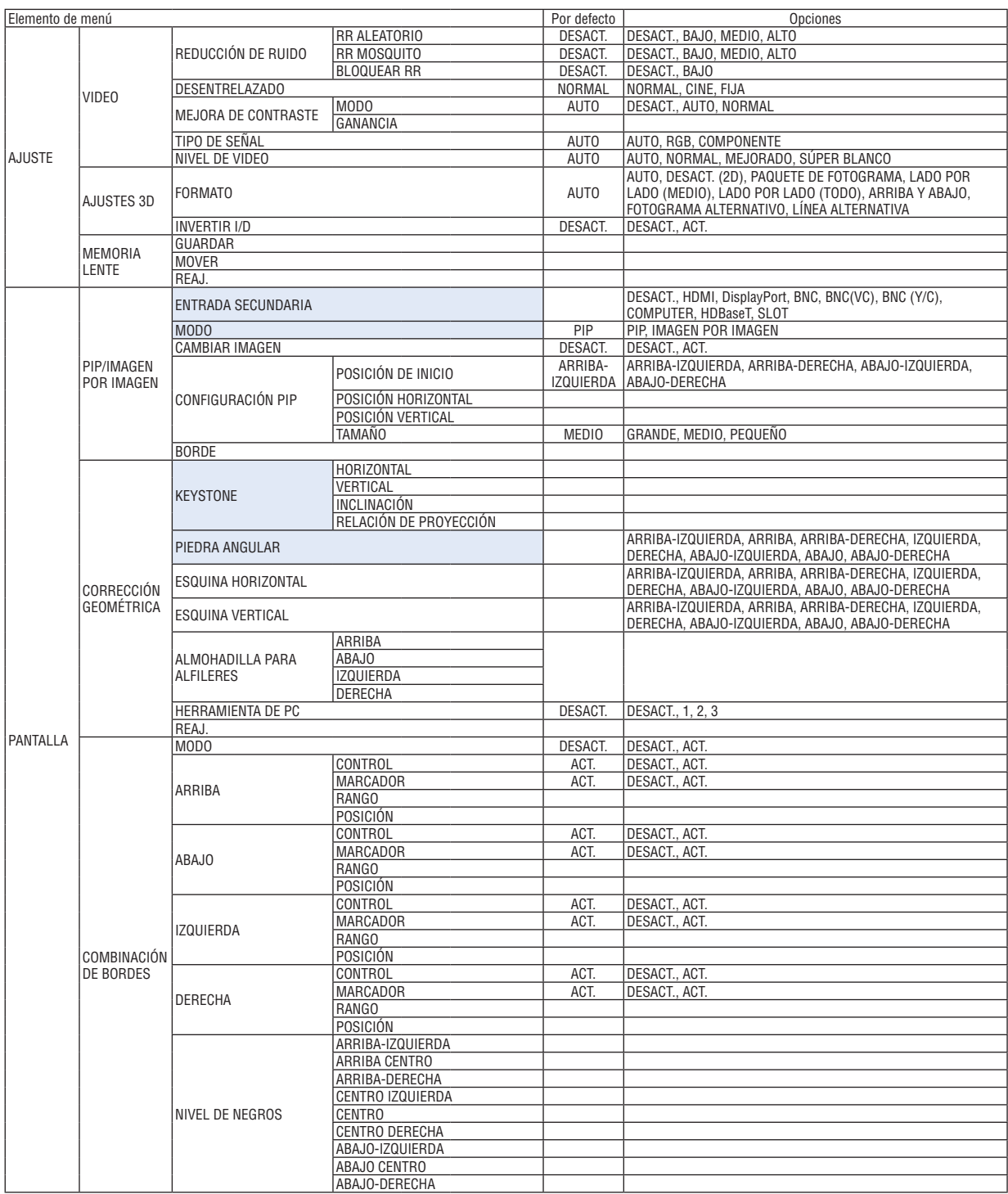

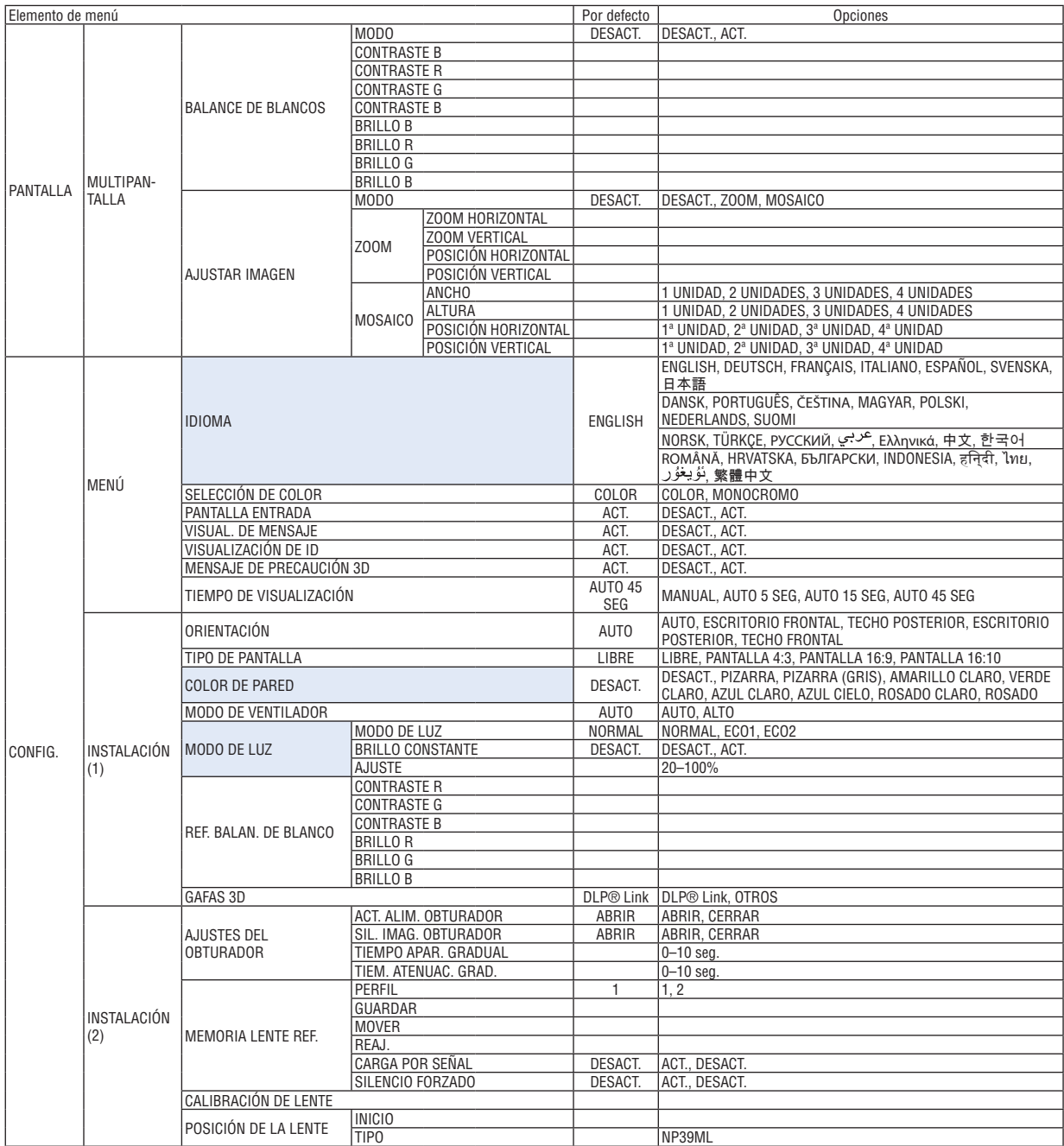

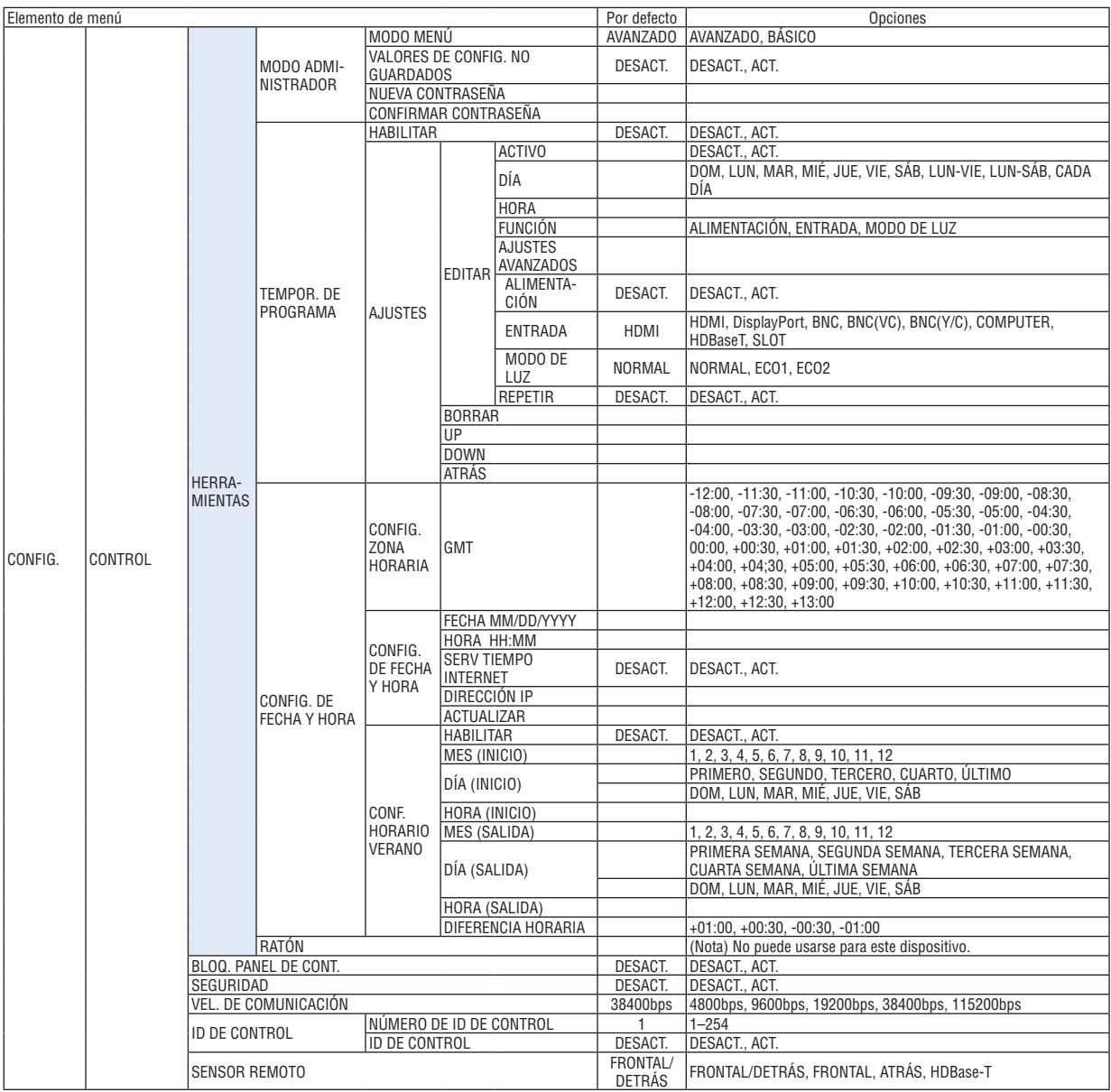

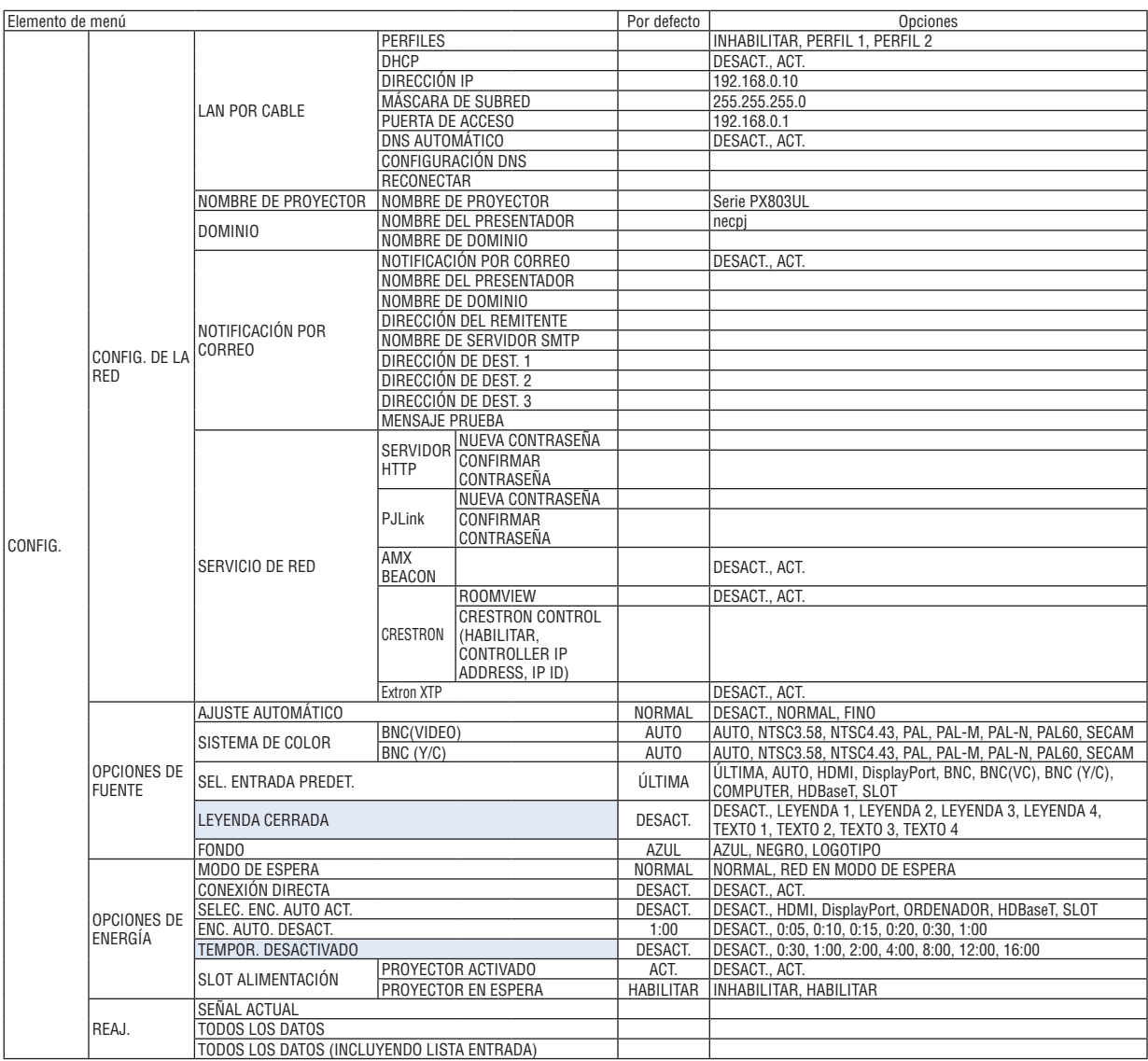

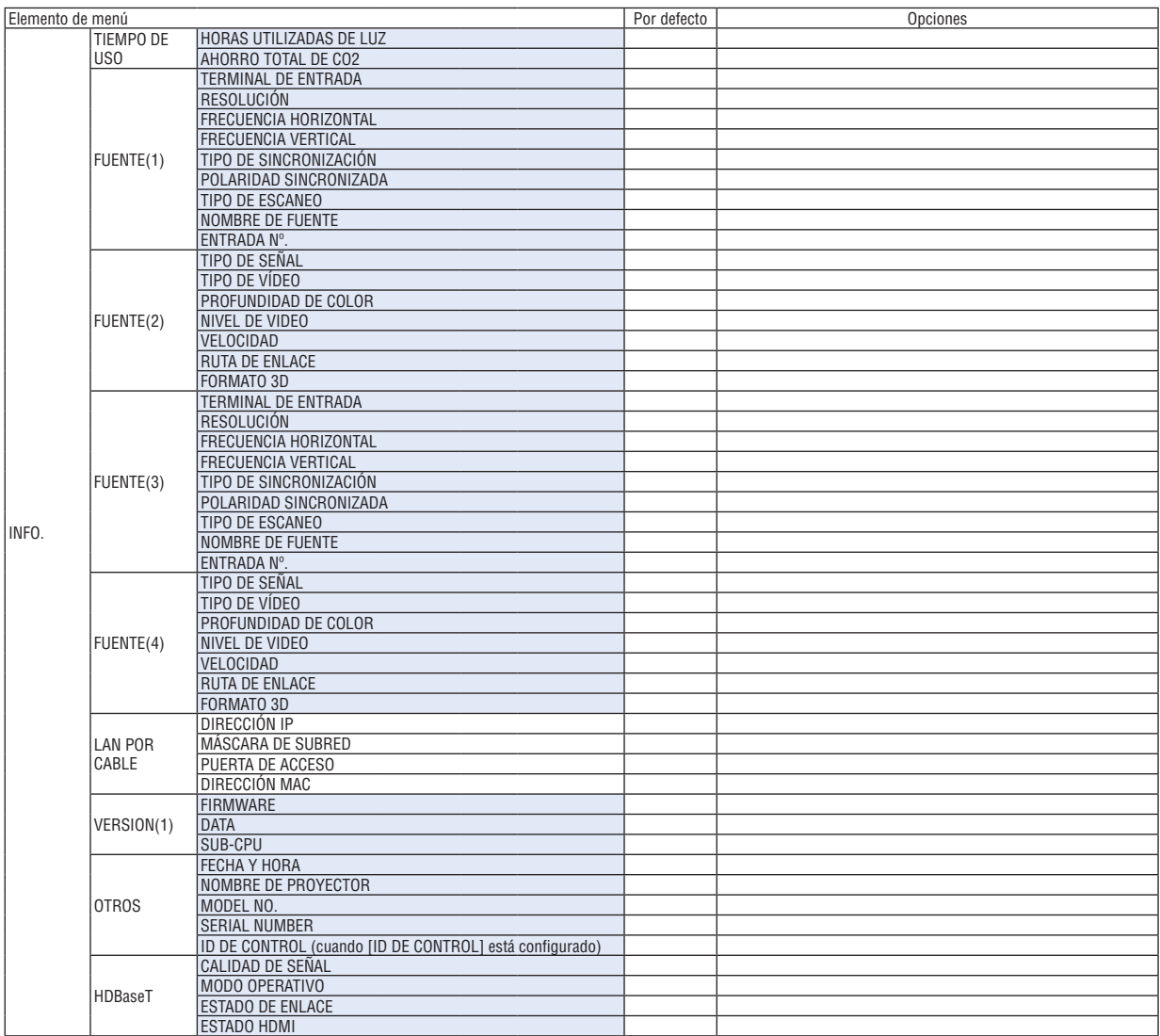

## ❹ Descripciones y funciones del menú [ENTRADA]

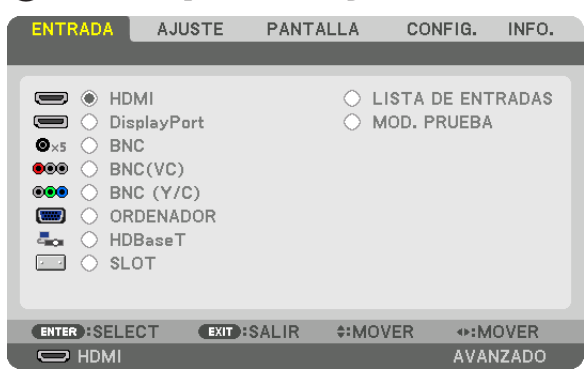

## HDMI

Proyecta el vídeo del dispositivo conectado al terminal HDMI IN.

## **DisplayPort**

Proyecta el vídeo del dispositivo conectado al terminal DisplayPort IN.

## **BNC**

Proyecta el vídeo del dispositivo conectado al terminal de entrada de vídeo. (Proyecta la señal analógica RGB o la señal de componente).

## BNC(VC)

Proyecta el vídeo del dispositivo conectado al terminal de entrada de vídeo BNC(VC). (Proyecta la señal de vídeo compuesto).

## BNC (Y/C)

Proyecta el vídeo del dispositivo conectado al terminal de entrada de vídeo BNC (Y/C). (Proyecta la señal S-video).

## COMPUTER

Proyecta el vídeo del dispositivo conectado al terminal COMPUTER IN. (Proyecta la señal analógica RGB o la señal de componente).

## HDBaseT

Proyecta la señal HDBaseT o LAN POR CABLE.

## SLOT

Proyecta la imagen a través de la placa opcional (se vende por separado) insertada en el SLOT.

## LISTA DE ENTRADAS

Visualiza una lista de señales. Consulte las siguientes páginas.

## MOD. PRUEBA

Cierra el menú y cambia a la pantalla de modelo de prueba. Seleccione el patrón usando los botones ◀▶.

## **Uso de la lista de entradas**

Al realizarse cualquier ajuste de fuente, los ajustes son registrados automáticamente en la lista de entradas. Los valores de ajuste de las señales registradas pueden cargarse en cualquier momento desde la lista de entradas. Se podrán registrar hasta 100 patrones en la lista de entradas. Una vez registrados los 100 patrones en la lista de entradas, se visualizará un mensaje de error y no se podrán registrar patrones adicionales.Por lo tanto, deberá borrar todos los valores de ajuste de señales innecesarios.

## **Visualización de la lista de entradas**

### *1. Pulse el botón MENU.*

 Se visualizará el menú.

*2. Pulse el botón* ◀ *o* ▶ **para seleccionar [ENTRADA].**

 Se visualizará la lista ENTRADA.

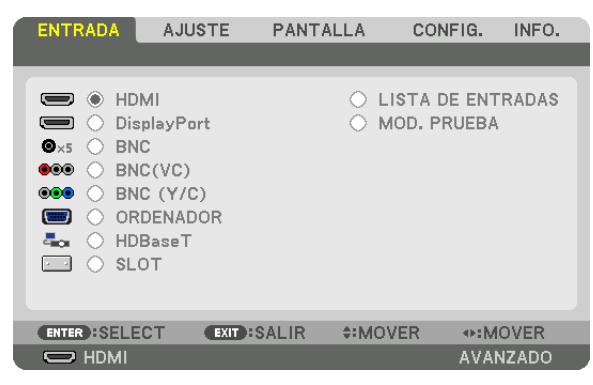

#### *3. Use* ◀*,* ▶*,* ▲ *o* ▼ **para seleccionar [LISTA DE ENTRADAS] y pulse el botón ENTER.**

 Se visualizará la ventana LISTA DE ENTRADAS.

 Si no se visualiza la ventana LISTA DE ENTRADAS, cambie el menú a [AVANZADO].

 Para cambiar el menú entre [AVANZADO] y [BÁSICO], seleccione [CONFIG.] → [CONTROL] → [HERRAMIENTAS] → [MODO ADMINISTRADOR] → [MODO MENÚ]. (→ página [119](#page-135-0)*)*

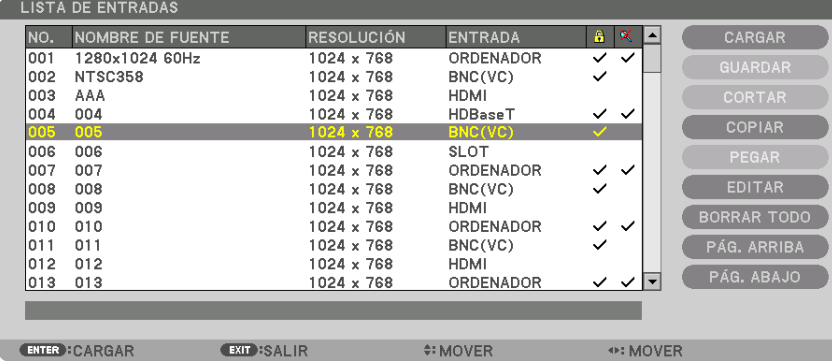

**Introducción de la señal actualmente proyectada en la lista de entradas [GUARDAR]**

- *1. Pulse el botón* ▲ *o* ▼ *para seleccionar cualquier número.*
- *2. Pulse el botón* ◀ *o* ▶ **para seleccionar [GUARDAR] y pulse el botón ENTER.**

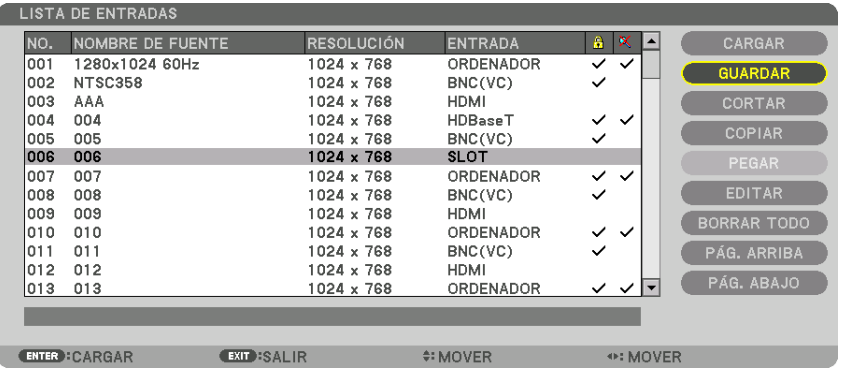

#### **Recuperar una señal de la lista de entradas [CARGAR]**

Pulse el botón ▲ o ▼ para seleccionar una señal y pulse el botón ENTER.

**Edición de una señal desde la lista de entradas [EDITAR]**

*1. Pulse el botón* ▲ *o* ▼ **para seleccionar la señal que desea editar.**

### *2. Pulse el botón* ◀*,* ▶*,* ▲ *o* ▼ **para seleccionar [EDITAR] y pulse el botón ENTER.**

 Se visualizará la ventana Editar.

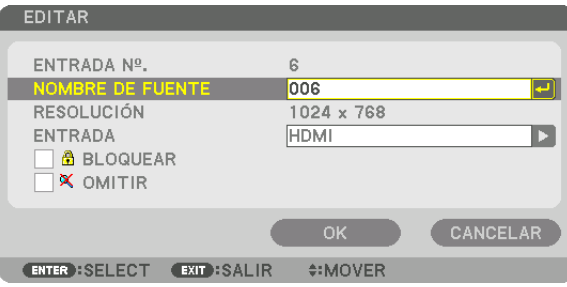

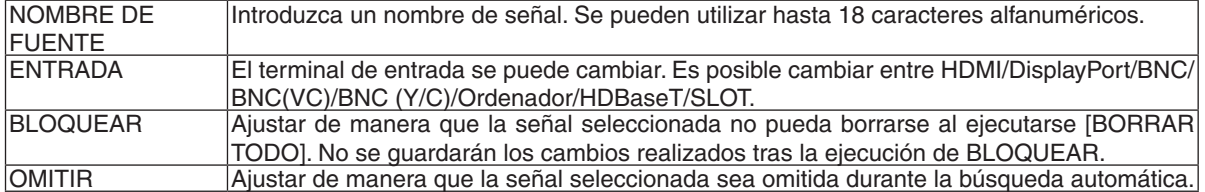

#### **3. Ajuste los anteriores artículos y seleccione [OK] y pulse el botón ENTER.**

NOTA: El terminal de entrada no puede cambiarse a la señal actualmente proyectada.

#### **Cortar una señal desde la lista de entradas [CORTAR]**

- *1. Pulse el botón* ▲ *o* ▼ **para seleccionar la señal que desea eliminar.**
- *2. Pulse el botón* ◀*,* ▶*,* ▲ *o* ▼ **para seleccionar [CORTAR] y pulse el botón ENTER.**

 La señal será eliminada de la lista de entradas y la señal borrada será visualizada en el portapapeles de la parte inferior de la lista de entradas.

*NOTA:*

- No se puede borrar la señal actualmente proyectada.
- • Al seleccionarse la señal bloqueada, ésta aparecerá en gris, lo cual indica que no está disponible.

#### SUGERENCIA:

- Los datos del portapapeles pueden ser transferidos a la lista de entradas.
- • Los datos en el portapapeles no se perderán una vez cerrada la lista de entradas.

#### **Copiar y pegar una señal desde la lista de entradas [COPIAR]/[PEGAR]**

- *1. Pulse el botón* ▲ *o* ▼ **para seleccionar la señal que desea copiar.**
- *2. Pulse el botón* ◀*,* ▶*,* ▲ *o* ▼ **para seleccionar [COPIAR] y pulse el botón ENTER.** La señal copiada será visualizada en el portapapeles en la parte inferior de la lista de entradas.
- *3. Pulse el botón* ◀ *o* ▶ *para mover a la lista.*
- *4. Pulse el botón* ▲ *o* ▼ **para seleccionar una señal.**
- *5. Pulse el botón* ◀*,* ▶*,* ▲ *o* ▼ **para seleccionar [PEGAR] y pulse el botón ENTER.** Los datos en el portapapeles se pegarán a la señal.

#### **Borrar todas las señales de la lista de entradas [BORRAR TODO]**

- *1. Pulse el botón* ◀*,* ▶*,* ▲ *o* ▼ **para seleccionar [BORRAR TODO] y pulse el botón ENTER.** Se visualizará un mensaje de confirmación.
- *2. Pulse el botón* ◀ *o* ▶ **para seleccionar [SÍ] y pulse el botón ENTER.**

NOTA: La señal bloqueada no puede borrarse.

## **6 Descripciones y funciones del menú [AJUSTE]** [AJUSTE DE LA IMAGEN]

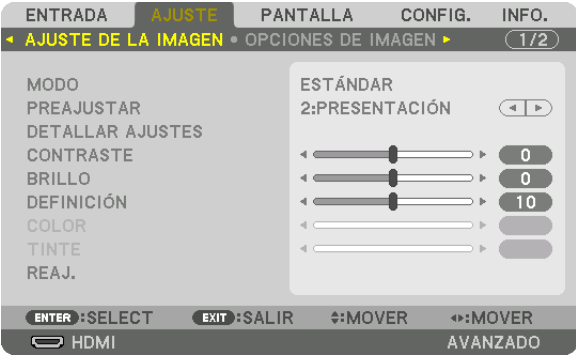

## **IMODO1**

Esta función le permite determinar cómo guardar los ajustes para [DETALLAR AJUSTES] de [PREAJUSTAR] para cada entrada.

ESTÁNDAR ............ Guarda los ajustes para cada elemento de [PREAJUSTAR] (preajuste de 1 a 8) PROFESIONAL....... Guarda todos los ajustes de [AJUSTE DE LA IMAGEN] para cada entrada.

#### $NOTA:$

• Al visualizar [MOD. PRUEBA], no se puede seleccionar [MODO].

## [PREAJUSTAR]

Esta función le permite seleccionar los ajustes óptimos para la imagen proyectada.

Puede ajustar un matiz neutro para el color amarillo, cian o magenta.

Hay ocho preajustes de fábrica optimizados para diferentes tipos de imágenes. Puede también utilizar [DETALLAR AJUSTES] para establecer los ajustes que el usuario puede modificar para personalizar cada gama o color. Sus ajustes se pueden almacenar en [PREAJUSTAR 1] a [PREAJUSTAR 8].

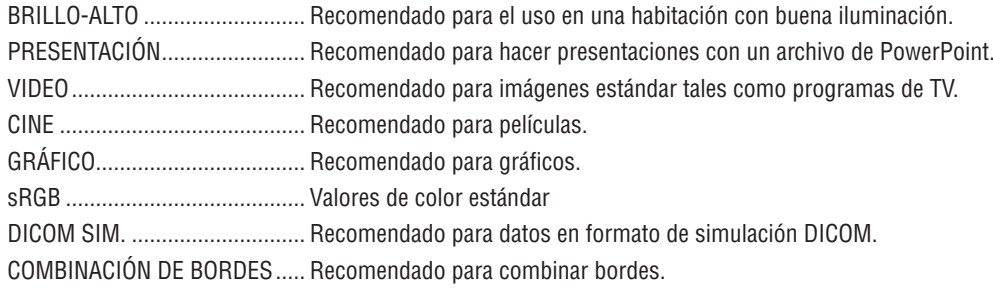

 $NOTA:$ 

· La opción [DICOM SIM.] es sólo para capacitación/referencia y no debe ser utilizada para un diagnóstico real.

- · DICOM significa Imagen Digital y Comunicación en Medicina (Digital Imaging and Communications in Medicine). Se trata de una norma desarrollada por el Colegio Americano de Radiología (ACR - American College of Radiology) y la Asociación Americana de Fabricantes de Productos Eléctricos (NEMA - National Electrical Manufacturers Association).
- La norma especifica cómo se pueden mover datos de imágenes digitales de un sistema a otro.
- · El ajuste podría no funcionar dependiendo de la señal de entrada.

## **[DETALLAR AJUSTES]**

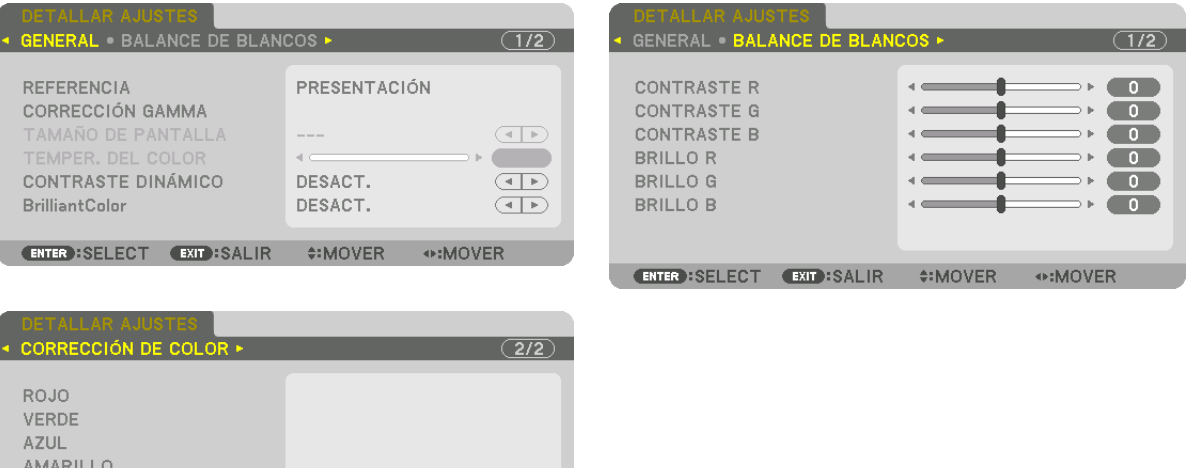

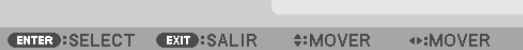

## [GENERAL]

MAGENTA CYAN

## Almacenamiento de sus ajustes personalizados [REFERENCIA]

Esta función le permite almacenar sus aiustes personalizados en IPREAJUSTAR 11 a IPREAJUSTAR 81. Seleccione primero un modo de preajuste base en [REFERENCIA] y, a continuación, configure [CORRECCIÓN GAMMA], y [TEMPER. DEL COLOR].

BRILLO-ALTO ........ Recomendado para el uso en una habitación con buena iluminación.

PRESENTACIÓN..... Recomendado para hacer presentaciones con un archivo de PowerPoint.

VIDEO .................... Recomendado para imágenes estándar tales como programas de TV.

- CINE ..................... Recomendado para películas.
- GRÁFICO................ Recomendado para gráficos.
- 

DICOM SIM. .......... Recomendado para datos en formato de simulación DICOM.

COMBINACIÓN DE BORDES Recomendado para combinar bordes.

## Selección de modo de corrección del gamma [CORRECCIÓN GAMMA]

Cada modo de [SELECT] corrige el matiz del color de la imagen proyectada y se recomienda para:

- DINÁMICO ............. Crea una imagen con alto contraste.
	- NATURAL............... Reproducción natural de la imagen.

DETALLE DE NEGRO Enfatiza los detalles en las áreas oscuras de la imagen.

En [REFERENCIA], ajusta el valor corregido de la imagen proyectada. Un valor mayor implica una corrección más profunda.

#### NOTA: Esta función no está disponible cuando [DICOM SIM] es seleccionado para [DETALLAR AJUSTES].
## **Selección del tamaño de pantalla para DICOM SIM [TAMAÑO DE PANTALLA]**

Esta función realizará una corrección gamma apropiada para el tamaño de pantalla.

GRANDE ................ Para un tamaño de pantalla de 150"

- MEDIO .................... Para un tamaño de pantalla de 100"
- PEQUEÑO .............. Para un tamaño de pantalla de 50"

#### *NOTA:*

- • Esta función solo está disponible si [DICOM SIM.] es seleccionado para [DETALLAR AJUSTES].
- • El valor de corrección cambia en función de las imágenes de proyección.

### **Ajuste de la temperatura del color [TEMPER. DEL COLOR]**

Esta opción le permite seleccionar la temperatura del color de su preferencia. Un valor entre 5000 K y 10500 K puede ajustarse en unidades de 500 K.

#### *NOTA:*

- • Cuando se selecciona [BRILLO-ALTO] en [REFERENCIA], esta función no está disponible.
- • Cuando se selecciona [PRESENTACIÓN] en [REFERENCIA], la gama seleccionable para [TEMPER. DEL COLOR] es de 3 niveles, 0, 1 y 3.

## **Ajustar el brillo y el contraste [CONTRASTE DINÁMICO]**

Si está seleccionado [ACT.], el contraste de imagen óptimo se usa en conformidad con la imagen.

#### *NOTA:*

• Dependiendo de las condiciones, los ajustes del proyector tales como [CONTRASTE DINÁMICO] podrían no estar disponibles *para seleccionarlos.*

### **[Brilliant Color]**

Selecciona el brillo del color blanco. Seleccionar opciones desde [MEDIO] a [ALTO] aumenta el brillo del color blanco.

*NOTA:*

• Si bajo [REFERENCIA], se seleccionan [BRILLO-ALTO] o [PRESENTACIÓN], [BrilliantColor] no se puede cambiar.

### **Ajuste del balance de blancos [BALANCE DE BLANCOS]**

Esta función le permite ajustar el balance de blancos. Contraste para cada color (RGB) para ajustar el nivel de blancos de la pantalla; Brillo para cada color (RGB) para ajustar el nivel de negros de la pantalla.

## **[CORRECCIÓN DE COLOR]**

Corrige el color para todas las señales.

Ajuste el tono de los colores, rojo, verde, azul, amarillo, magenta y cian.

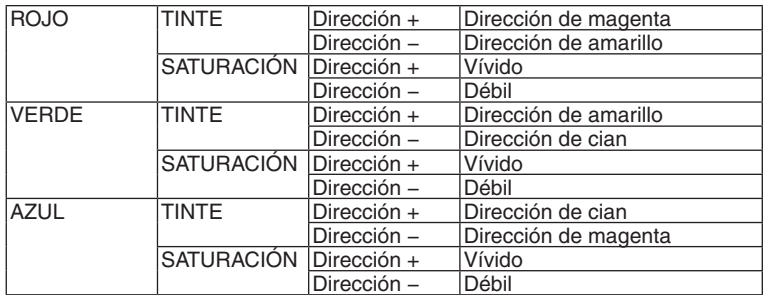

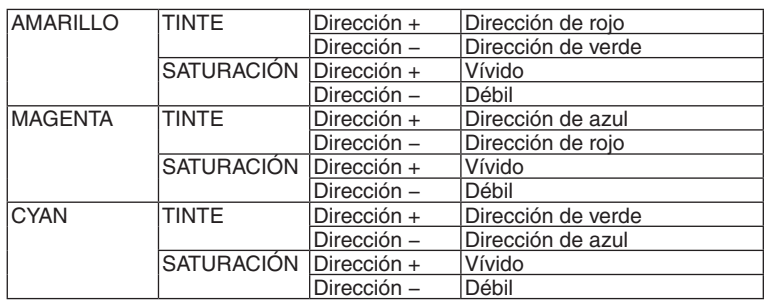

## **[CONTRASTE]**

Ajusta la intensidad de la imagen de acuerdo con la señal entrante.

## **[BRILLO]**

Ajusta el nivel de brillo o la intensidad de la trama de fondo.

## **[DEFINICIÓN]**

Controla los detalles de la imagen.

## **[COLOR]**

Aumenta o disminuye el nivel de saturación del color.

## **[TINTE]**

Varía el nivel de color de +/− verde a +/− azul. El nivel de rojo se usa como referencia.

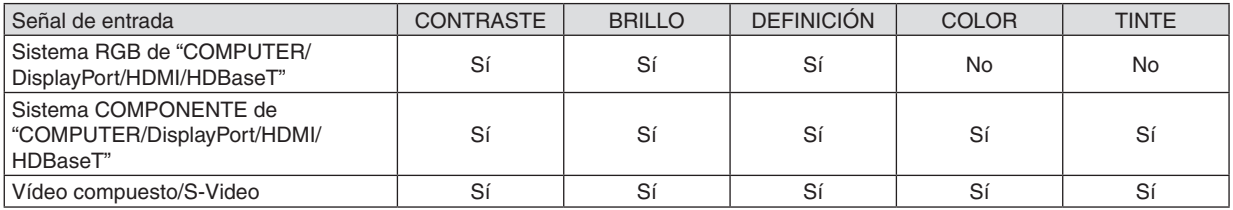

Sí = Ajustable, No = No ajustable

*NOTA:*

```
•	 Cuando se visualiza [MOD. PRUEBA], [CONTRASTE], [BRILLO], [DEFINICIÓN], [COLOR] y [TINTE] no se puede ajustar.
```
## **[REAJ.]**

La configuración y los ajustes de [AJUSTE DE LA IMAGEN] se restablecen a los valores de fábrica, excepto los siguientes: números preajustados y [REFERENCIA] dentro de la pantalla [PREAJUSTAR].

La configuración y ajustes de [DETALLAR AJUSTES] en la pantalla [PREAJUSTAR] que no estén seleccionados, no se reajustan.

## [OPCIONES DE IMAGEN]

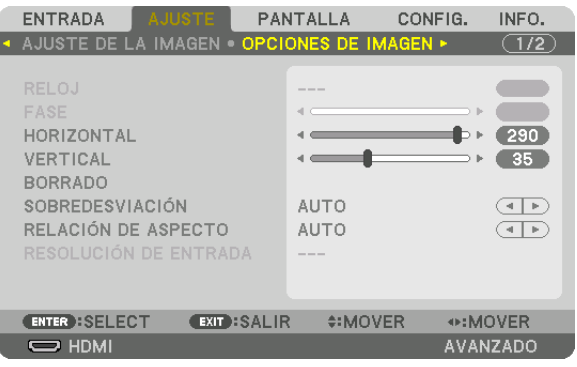

### Ajuste del reloj y de la fase [RELOJ/FASE]

Esta función le permite ajustar manualmente el RELOJ y la FASE.

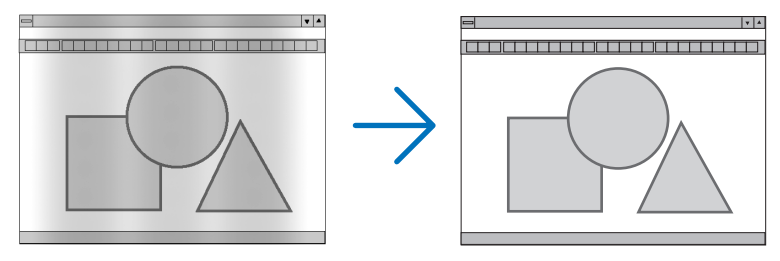

RELOJ................... Utilice esta opción para ajustar con precisión la imagen del ordenador o para eliminar posibles franjas verticales. Esta función ajusta las frecuencias del reloj que eliminan las bandas horizontales que aparecen en la imagen.

Este ajuste puede ser necesario al conectar el ordenador por primera vez.

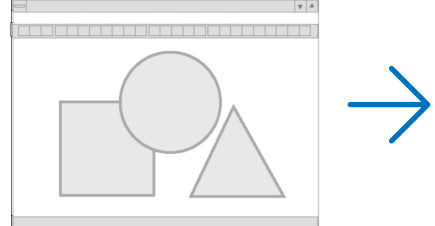

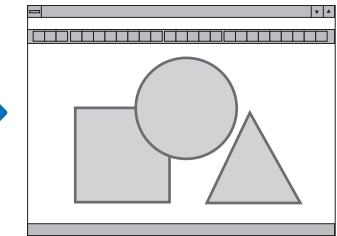

FASE ...................... Utilice esta opción para ajustar la fase del reloj o para reducir el ruido de vídeo, interferencias de puntos o cruces de llamadas. (Esto resulta evidente cuando parte de la imagen parece tener reflejos). Utilice [FASE] sólo después de completar el ajuste de [RELOJ].

NOTA: Los artículos [RELOJ] y [FASE] están disponibles únicamente para señales RGB.

## **Ajuste de la posición horizontal/vertical [HORIZONTAL/VERTICAL]**

Ajusta la posición horizontal y vertical de la imagen.

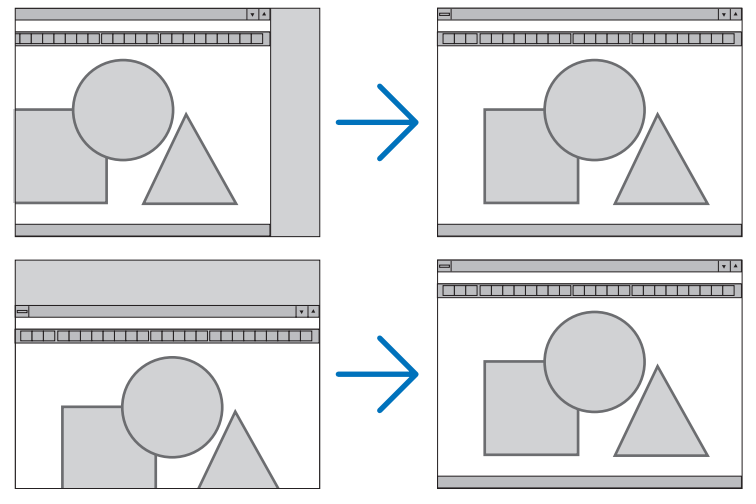

- Se puede distorsionar una imagen durante el ajuste de [RELOJ] y [FASE]. Esto no es un mal funcionamiento.
- • Los ajustes para [RELOJ], [FASE], [HORIZONTAL] y [VERTICAL] se almacenarán en la memoria para la señal actual. La próxima vez que proyecte la señal con la misma resolución, frecuencia horizontal y vertical, sus ajustes se recuperarán y se aplicarán.

 Para borrar los ajustes almacenados en la memoria, desde el menú, seleccione [REAJ.] → [SEÑAL ACTUAL] y reajústelos.

## **[BORRADO]**

Ajusta el rango de la pantalla (borrado) en la parte superior, inferior, izquierda y derecha de la señal de entrada.

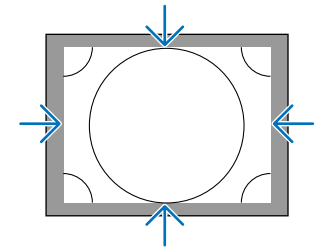

## **Selección del porcentaje de sobredesviación [SOBREDESVIACIÓN]**

Permite seleccionar el porcentaje de sobredesviación (Auto, 0 %, 5 % y 10 %) para la señal.

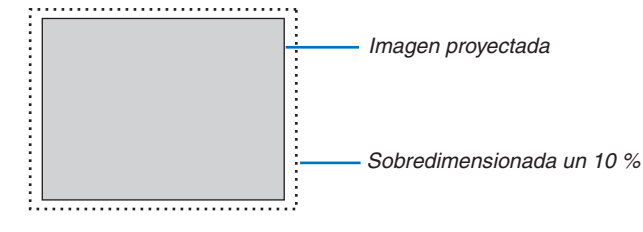

*NOTA:* 

• El artículo [SOBREDESVIACIÓN] no está disponible: - si [NATURAL] es seleccionado para [RELACIÓN DE ASPECTO].

### <span id="page-112-0"></span>**Selección de la relación de aspecto [RELACIÓN DE ASPECTO]**

Utilice esta función para seleccionar la relación de aspecto horizontal:vertical de la pantalla.

Seleccione el tipo de pantalla (pantalla 4:3, pantalla 16:9 o pantalla 16:10) en [INSTALACIÓN (1)] antes de ajustar la relación de aspecto.  $($   $\rightarrow$  página [115](#page-131-0))

El proyector identifica automáticamente la señal de entrada y ajusta la relación de aspecto óptima.

### **Para la señal de ordenador**

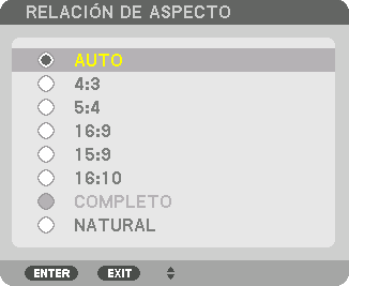

#### **Para las señales de Componente/Video/S-Video**

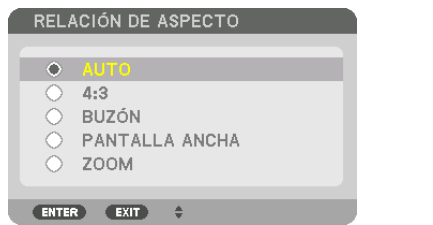

#### Cuando el tipo de pantalla es ajustado a 4:3 Cuando el tipo de pantalla es ajustado a 16:9 o 16:10

RELACIÓN DE ASPECTO

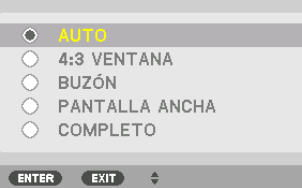

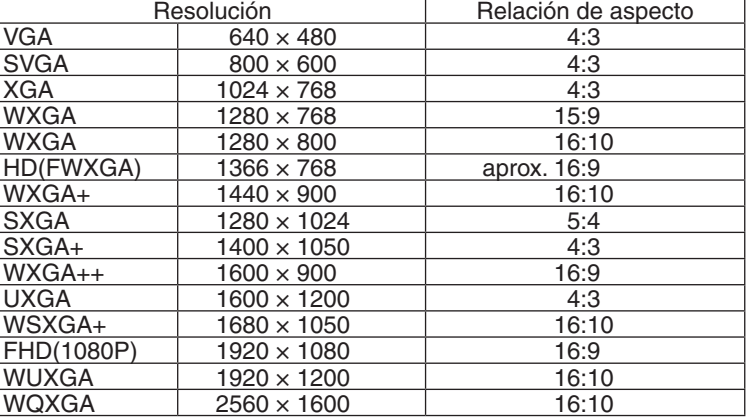

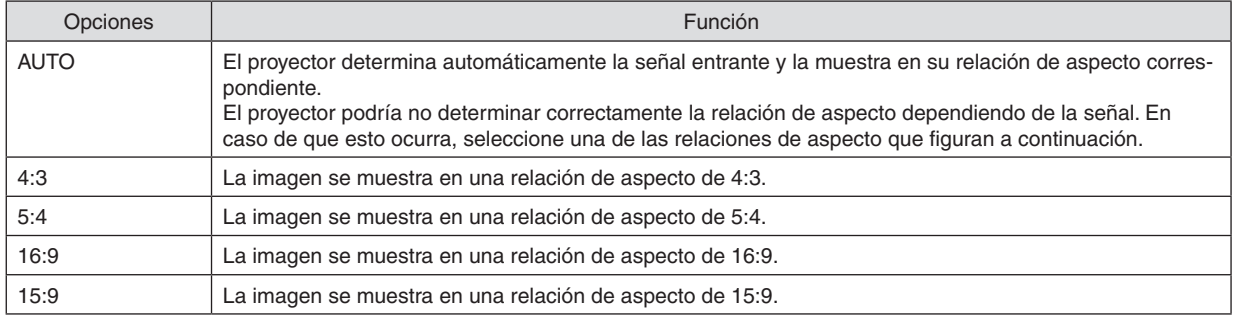

### 5. Uso del menú en pantalla

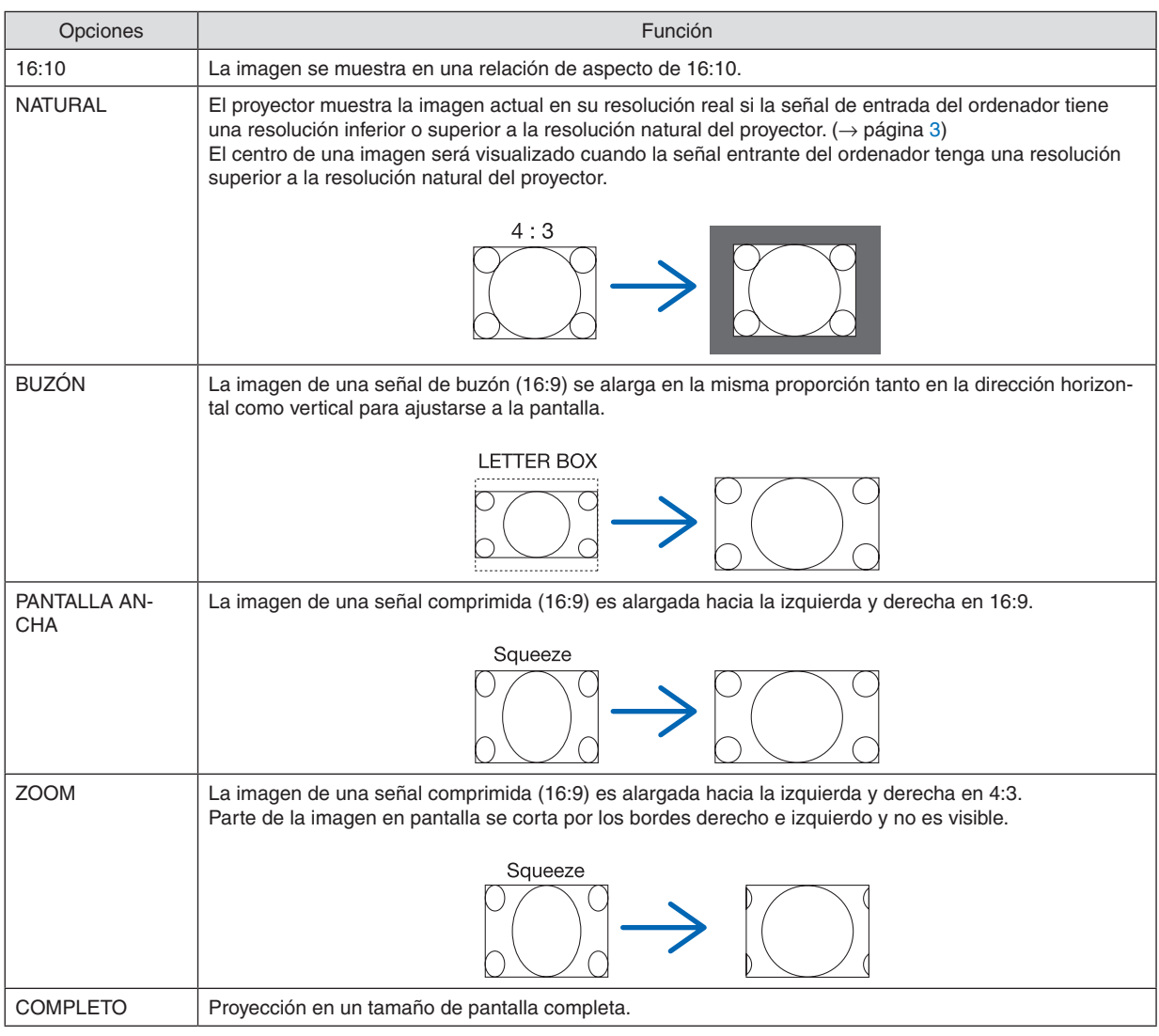

#### SUGERENCIA:

- • La posición de la imagen se puede ajustar verticalmente utilizando la opción [POSICIÓN] cuando una de las relaciones de aspecto [16:9], [15:9] o [16:10] está seleccionada.
- • El término "buzón" se refiere a una imagen tipo paisaje cuando se compara con una imagen de 4:3, que es la relación de aspecto estándar para una fuente de vídeo. La señal de buzón dispone de relaciones de aspecto con un tamaño de visualización de "1,85:1" o un tamaño de cine de "2,35:1" *para películas.*
- • El término "compresión" se refiere a la imagen comprimida cuya relación de aspecto se ha convertido de 16:9 a 4:3.

## **[RESOLUCIÓN DE ENTRADA]**

La resolución se asigna automáticamente cuando la resolución de la señal de entrada desde el terminal de entrada de vídeo del ordenador o el terminal de entrada de vídeo BNC (RGB analógico) no puede distinguirse.

## [VIDEO]

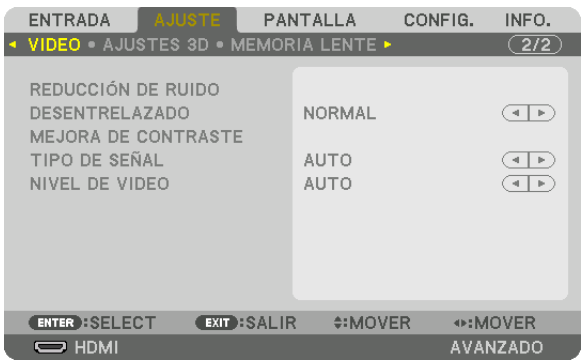

### Uso de la reducción del ruido [REDUCCIÓN DE RUIDO]

Cuando se proyecta una imagen de vídeo, puede usar la función [REDUCCIÓN DE RUIDO] para reducir el ruido de la pantalla (aspereza y distorsión). Este dispositivo está equipado con tres tipos de funciones de reducción de ruido. Seleccione la función de acuerdo al tipo de ruido. Dependiendo del nivel de ruido, el efecto de reducción de ruido se puede ajustar en [DESACT.], [BAJO], [MEDIO] o [ALTO]. [REDUCCIÓN DE RUIDO] se puede seleccionar para la señal SDTV, HDTV y para la entrada de señal de componente.

- RR ALEATORIO...... Reduce el ruido aleatorio del parpadeo de una imagen.
- RR MOSQUITO ...... Reduce el ruido de mosquito que aparece alrededor de los bordes de una imagen durante la reproducción de Blu-rav.
- BLOQUEAR RR ...... Reduce el ruido de bloqueo o los patrones de mosaico al seleccionar ACT.

### Selección del modo de proceso de conversión progresiva del entrelazado [DESENTRELAZADO]

Esta función le permite seleccionar un proceso de conversión progresiva de entrelazado para las señales de vídeo.

- NORMAL................ Distinque de forma automática una imagen en movimiento de una imagen estática para crear una imagen distinta. Seleccione [CINE] si existen otros ruidos e inestabilidades obvios. CINE ..................... Seleccione esta opción cuando proyecte imágenes en movimiento. Esta opción es adecuada para las señales
- que tienen demasiada inestabilidad y ruido.
- FIJA ....................... Seleccione esta opción cuando proyecte imágenes estáticas. El vídeo parpadeará cuando se proyecte una imagen en movimiento.

NOTA: Esta función no está disponible con señales RGB.

### [MEJORA DE CONTRASTE]

Usando las características del ojo humano, se logra obtener una calidad de imagen con sentido de contraste y resolución.

DESACT. ................ Se desactiva la visión conjunta.

AUTO ..................... Se mejora el contraste y la calidad de imagen de forma automática usando la función de visión conjunta.

NORMAL................ Ajuste la ganancia manualmente.

## [TIPO DE SEÑAL]

Selección de las señalas RGB y de componente. Normalmente, esta opción se ajusta en [AUTO]. Cambie el ajuste si el color de las imágenes no tiene un aspecto natural.

AUTO ..................... Distingue automáticamente las señales RGB y de componente.

RGB ....................... Cambia a la entrada RGB.

COMPONENTE....... Cambia a la señal de entrada componente.

### [NIVEL DE VIDEO]

Selección del nivel de la señal de vídeo al conectar un dispositivo externo en el terminal HDMI IN, terminal de entrada DisplayPort y terminal de entrada HDBaseT del proyector.

AUTO ..................... El nivel de vídeo cambia automáticamente en base a la información del dispositivo que envía la señal.

Dependiendo del dispositivo conectado, el ajuste podría no realizarse adecuadamente. En este caso, cambie a "NORMAL" o "MEJORADO" desde el menú y visualice con el ajuste óptimo.

NORMAL................ Deshabilita el modo mejorado.

MEJORADO ........... Mejora el contraste de la imagen, expresando las secciones oscuras y brillantes más dinámicamente.

SÚPER BLANCO .... El contraste del vídeo se mejora y las áreas oscuras aparecen más dinámicas.

## [AJUSTES 3D]

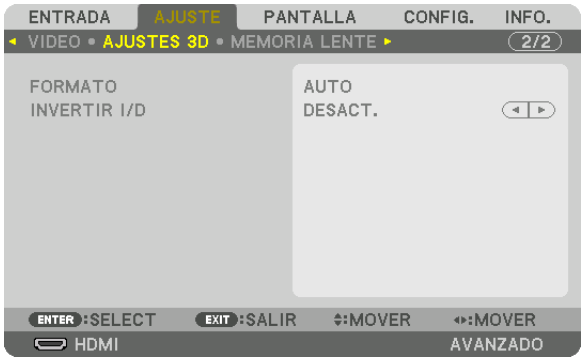

Consulte "3-9 Proyección de vídeos  $3D$ " ( $\rightarrow$  página [48](#page-64-0)) para la operación.

### **FORMATO**

Seleccione el formato del vídeo 3D (formato de grabación/transmisión). Seleccione para que coincidan la emisión 3D y el medio 3D. Normalmente, está seleccionada la opción [AUTO]. Seleccione el formato de la señal de entrada 3D cuando la señal de detección de 3D del formato no se pueda distinguir.

### **INVERTIR I/D**

Invierta el orden de la pantalla de los vídeos izquierdo y derecho. Seleccione [ACT.] si no se siente cómodo con la visualización 3D al seleccionar [DESACT.].

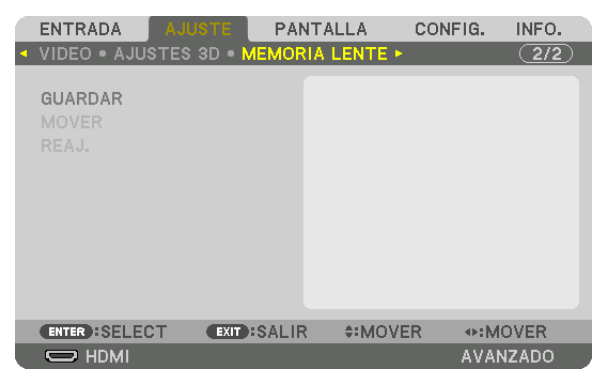

### <span id="page-117-0"></span>Uso de la función de memoria de la lente [MEMORIA LENTE]

Esta función sirve para almacenar los valores ajustados de cada señal de entrada al usar los botones LENS SHIFT, ZOOM y FOCUS del proyector. Los valores ajustados pueden aplicarse a la señal seleccionada. Ello eliminará la necesidad de ajustar el desplazamiento de la lente, el enfoque y el zoom en el momento de seleccionar la fuente.

GUARDAR.............. Guarda los valores ajustados actuales en la memoria para cada señal de entrada.

MOVER .................. Aplica los valores ajustados a la señal actual.

REAJ........................ Devuelve los valores ajustados al último estado.

*NOTA:*

- • Los ajustes de la memoria de la lente serán registrados automáticamente en la LISTA DE ENTRADAS. Estos ajustes de memoria de la lente pueden cargarse desde la LISTA DE ENTRADAS. (→ *página* [87](#page-103-0)*)* Tenga en cuenta que realizar [CORTAR] o [BORRAR TODO] en la LISTA DE ENTRADAS eliminará los ajustes de la memoria de la lente así como los ajustes de la fuente. Esta eliminación no tendrá efecto hasta que se carguen otros ajustes.
- • Para almacenar cada ajuste del desplazamiento de la lente, zoom y enfoque como valor común para todas las señales de entrada, *guárdelos como memoria de la lente de referencia.*

Para almacenar sus valores ajustados en [MEMORIA LENTE]:

**1. Proyecte la señal del dispositivo conectado que desea ajustar.**

- **2. Ajuste la posición, el tamaño y el enfoque de la imagen proyectada con los botones LENS SHIFT/HOME POSITION, ZOOM +/− y FOCUS +/−.**
	- • Puede realizar el ajuste con el mando a distancia. Consulte "Ajuste del tamaño y la posición de la imagen" en la página *[22](#page-38-0)*.
	- • Un ligero ajuste mediante el movimiento de la posición del proyector e inclinando la pata no afecta a [MEMORIA LENTE].

#### **3. Mueva el cursor a [GUARDAR] y pulse ENTER.**

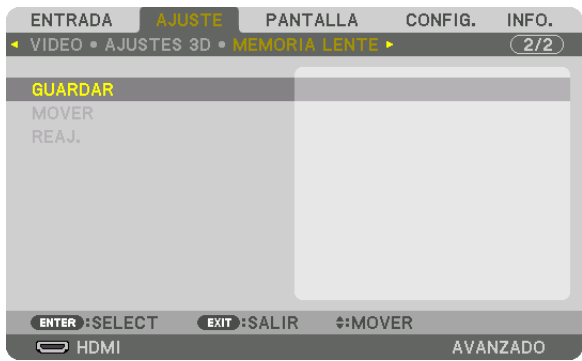

**4. Mueva el cursor a [SÍ] y pulse ENTER.**

Para recuperar los valores ajustados desde [MEMORIA LENTE]: **1. Desde el menú, seleccione [AJUSTE]** → **[MEMORIA LENTE]** → **[MOVER] y pulse el botón ENTER.**

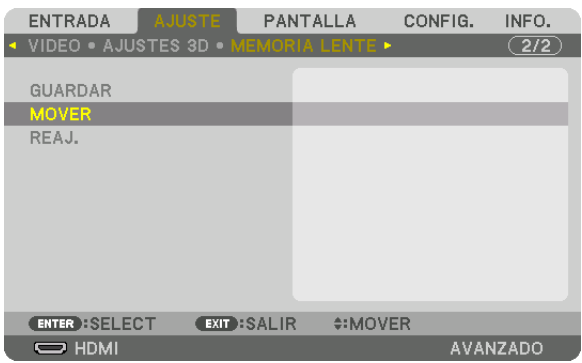

 Se visualizará la pantalla de confirmación.

#### *2. Pulse el botón* ◀ **para seleccionar [SÍ] y pulse el botón ENTER.**

 Durante la proyección, si los valores ajustados para una señal de entrada han sido guardados, la lente se desplazará. De lo contrario, la lente de desplazará en conformidad con los valores ajustados guardados en el número [MEMORIA LENTE REF.] [PERFIL] seleccionado.

Para aplicar automáticamente los valores ajustados en el momento de seleccionar la fuente:

**1. Desde el menú, seleccione [CONFIG.]** → **[INSTALACIÓN (2)]** → **[MEMORIA LENTE REF.]** → **[CARGA POR SEÑAL] y pulse el botón ENTER.**

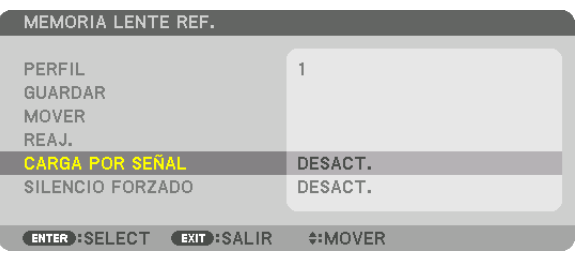

#### *2. Pulse el botón* ▼ **para seleccionar [ACT.] y pulse el botón ENTER.**

 De este modo la lente se desplazará automáticamente a la posición en el momento de selección de fuente en conformidad con los valores ajustados.

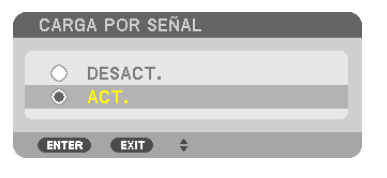

#### *NOTA:*

• La función memoria de la lente podría no producir una imagen completamente alineada (debido a las tolerancias de las lentes) usando los valores ajustados almacenados en el proyector. Después de recuperar o aplicar los valores ajustados desde la función de memoria de la lente, ajuste con precisión el desplazamiento de la lente, zoom y el enfoque para producir la mejor imagen posible.

# **6 Descripciones y funciones del menú [PANTALLA]** [PIP/IMAGEN POR IMAGEN]

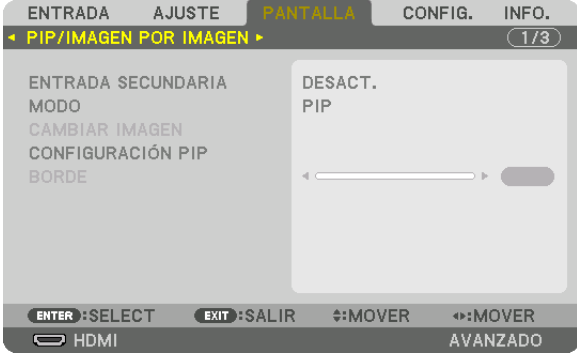

### **ENTRADA SECUNDARIA**

Seleccione la señal de entrada que se va a visualizar en la pantalla secundaria. Consulte "4-2 Visualización de dos imágenes al mismo tiempo" (→ página 68) para obtener más detalles sobre la operación.

### **MODO**

Seleccione PIP o IMAGEN POR IMAGEN al cambiar a la visualización de 2 pantallas.

### **CAMBIAR IMAGEN**

Los vídeos de la pantalla principal y de la pantalla secundaria serán cambiados. Consulte "4-2 Visualización de dos imágenes al mismo tiempo" (→ página 70) para obtener más detalles.

### **CONFIGURACIÓN PIP**

Seleccione la posición de la pantalla, el ajuste y tamaño de la posición de la pantalla secundaria en la pantalla PIP.

POSICIÓN DE INICIO ..........Selección de la posición de visualización de la pantalla secundaria al cambiar a la pantalla PIP. POSICIÓN HORIZONTAL..... Ajuste la posición de visualización de la pantalla secundaria en la dirección horizontal. Las respectivas esquinas servirán como puntos de referencia. POSICIÓN VERTICAL.......... Ajuste la posición de visualización de la pantalla secundaria en la dirección vertical. Las respectivas esquinas servirán como puntos de referencia. TAMAÑO ............................... Seleccione el tamaño de visualización de la pantalla secundaria.

#### SUGERENCIA:

La posición horizontal y la posición vertical conforman la cantidad de movimiento de los puntos de referencia. Por ejemplo, si se ajusta ARRIBA-IZQUIERDA, la posición se visualiza con la misma cantidad de movimiento incluso si se visualiza con otras posi*ciones de inicio.*

La cantidad máxima de movimiento es la mitad de la resolución del proyector.

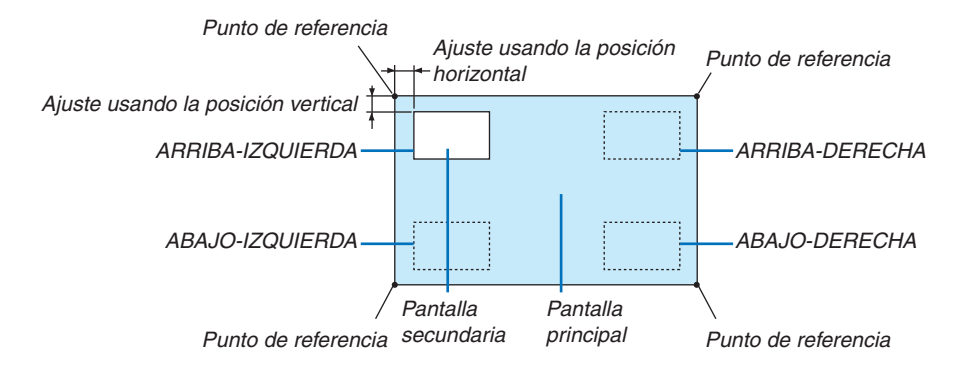

### **BORDE**

Seleccione el límite de visualización de la pantalla principal y la pantalla secundaria de la pantalla [IMAGEN POR IMAGEN].

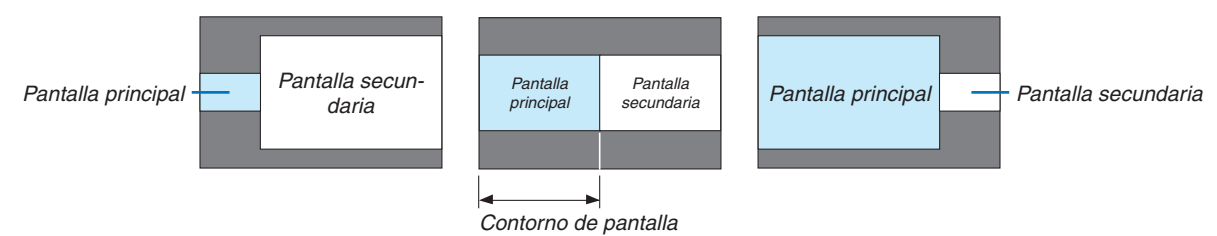

#### SUGERENCIA:

• Se pueden seleccionar 6 pasos en este provector.

## [CORRECCIÓN GEOMÉTRICA]

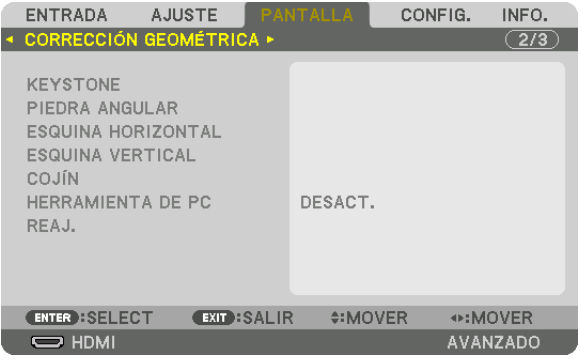

### **KEYSTONE**

Visualice la pantalla de corrección trapezoidal y ajuste la distorsión trapezoidal de la pantalla de proyección. Para visualizar la pantalla [KEYSTONE], seleccione → [PANTALLA] → [CORRECCIÓN GEOMÉTRICA] → [KEYS-TONE] en el menú en pantalla. La pantalla [CORRECCIÓN GEOMÉTRICA] también puede visualizarse pulsando el botón 3D REFORM en el mando a distancia.

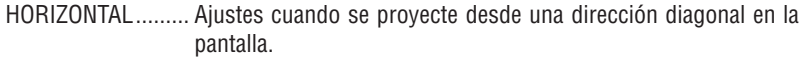

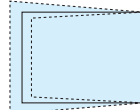

VERTICAL ............... Ajustes cuando se proyecte desde la parte de arriba o abajo de la pantalla.

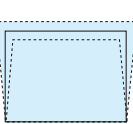

INCLINACIÓN �������� Ajusta la distorsión cuando se realiza la corrección trapezoidal con la pantalla movida en la dirección vertical usando el desplazamiento de la lente.

#### RELACIÓN DE PROYECCIÓN

������������������������������ Ajusta en conformidad con la relación de proyección de la lente opcional usada.

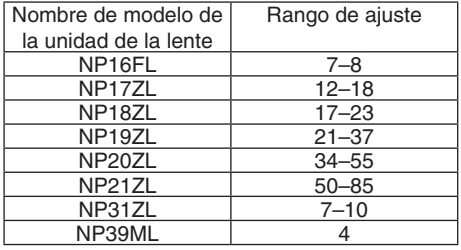

#### *NOTA:*

- • Cuando se suministre alimentación al dispositivo, el valor de ajuste de [KEYSTONE] utilizado previamente se retiene incluso si se cambia el gradiente del dispositivo.
- • Cuando se borra el valor de ajuste de [KEYSTONE], pulse el botón 3D REFORM durante 2 o más segundos.
- • Al ajustar otras funciones de [CORRECCIÓN GEOMÉTRICA], el menú [KEYSTONE] no se podrá seleccionar. Al realizar la corrección trapezoidal, pulse el botón 3D REFORM durante 2 o más segundos para borrar el valor de ajuste de [CORRECCIÓN GEOMÉTRICA].
- • Debido a que la corrección eléctrica se realiza mediante [KEYSTONE], el brillo se puede reducir o la calidad de la pantalla se puede deteriorar algunas veces.

## **PIEDRA ANGULAR**

Visualización de la pantalla de corrección en 4 puntos y ajuste la distorsión trapezoidal de la pantalla de proyección. Consulte "Corrección de distorsión horizontal y vertical Keystone [PIEDRA ANGULAR]" (→ página [42](#page-58-0)) para obtener más detalles sobre la operación.

## **ESQUINA HORIZONTAL/ESQUINA VERTICAL**

La corrección de distorsión para la proyección en una esquina tal como en las superficies de la pared.

#### ESQUINA HORIZONTAL

������������������������������ Realiza la corrección de la proyección en la pared de forma angular a la dirección horizontal.

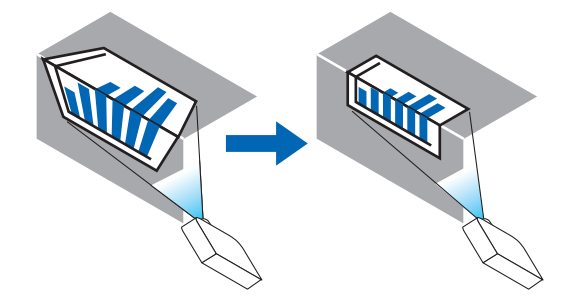

\* Es posible realizar la corrección de ángulo inverso.

### ESQUINA VERTICAL

������������������������������ Realiza la corrección de la proyección en la pared de forma angular a la dirección vertical.

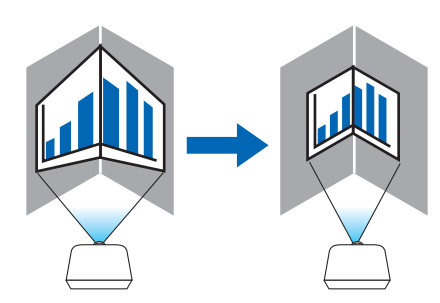

\* Es posible realizar la corrección de ángulo inverso.

### *NOTA:*

- • Cuando se exceda el rango de ajuste máximo, se deshabilita el ajuste de distorsión. Configure el proyector en el ángulo óptimo debido a que la distorsión en la calidad de la imagen incrementa conforme incrementa el volumen de ajuste de distorsión.
- • Tenga en cuenta que la imagen se irá desenfocando debido a la diferencia en la distancia entre la parte superior e inferior o izquierda *y derecha y en el centro de la pantalla durante las proyecciones de corte a lo largo de las esquinas. Las lentes con distancia focal corta tampoco se recomiendan para proyecciones de corte a lo largo de las esquinas porque la imagen estará desenfocada.*

### **Método de ajuste**

- **1. Alinee el cursor con [ESQUINA HORIZONTAL] o [ESQUINA VERTICAL] del menú [CORRECCIÓN GEOMÉ***-***TRICA] y enseguida pulse el botón ENTER.**
	- • Se visualizará la pantalla de ajuste.
- *2. Pulse los botones* ▼▲◀▶ *para alinear el cursor (cuadro amarillo) con el punto de ajuste objetivo y enseguida pulse el botón ENTER.*
	- • El cursor cambiará a un punto de ajuste (en color amarillo).
- *3. Pulse los botones* ▼▲◀▶ *para ajustar las esquinas o los lados de la pantalla y enseguida pulse el botón ENTER.*
	- • El punto de ajuste volverá a ser un cursor (caja amarilla).

Explicación de la transición de la pantalla

- • Los puntos de ajuste de las cuatro esquinas (a, c, f y h en el esquema) se moverán de forma independiente.
- • Los siguientes puntos de ajuste diferirán en la [ESQUINA HORIZONTAL] y [ESQUINA VERTICAL]. ESQUINA HORIZONTAL: Cuando se mueve el punto b en el esquema y se mueven el lado superior y el punto g, el lado inferior será movido de forma paralela.

 ESQUINA VERTICAL: Cuando se mueve el punto d en el esquema y se mueven el lado izquierdo y el punto e, el lado derecho se moverá de forma paralela.

 [Pantalla de puntos de ajuste de [ESQUINA HORIZONTAL] y puntos de movimiento de la pantalla de proyección]

El punto b se desplazará en paralelo al mismo tiempo que los puntos a, b, c

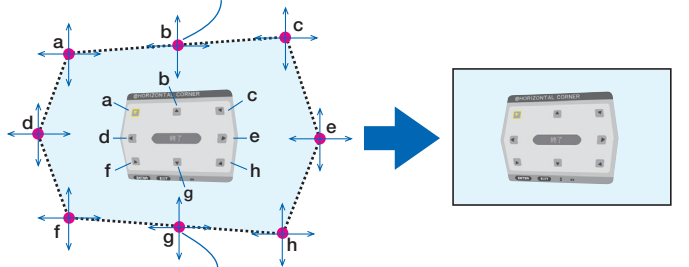

El punto g se desplazará en paralelo al mismo tiempo que los puntos f, g, h

 [Pantalla de puntos de ajuste de [ESQUINA VERTICAL] y puntos de movimiento de la pantalla de proyección]

El punto d se desplazará en paralelo al mismo tiempo que los puntos a, d, f

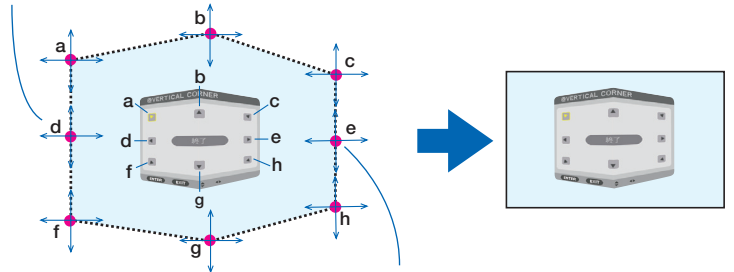

El punto e se desplazará en paralelo al mismo tiempo que los puntos f, g, h

*4. Comience a partir del paso 2 para ajustar los otros puntos.*

- *5. Cuando complete el ajuste, pulse los botones* ▼▲◀▶ **para alinear el cursor con [SALIR] en la pantalla de** *ajuste y a continuación pulse el botón ENTER.*
	- Cambie a la pantalla del menú [CORRECCIÓN GEOMÉTRICA].

## **ALMOHADILLA PARA ALFILERES**

Ajusta la distorsión de la curva de la pantalla de proyección.

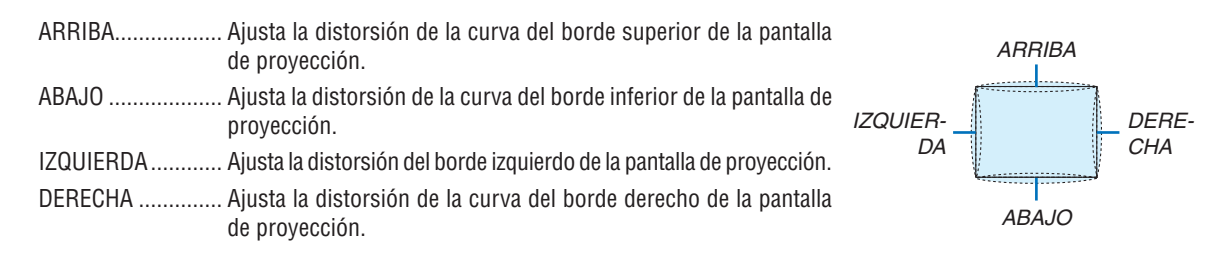

### **HERRAMIENTA DE PC (para el soporte futuro)**

Esta función recupera los datos de corrección geométrica que se registran previamente en el proyector. Existen tres tipos de datos registrados.

#### $NOTA:$

- KEYSTONE, PIEDRA ANGULAR y ALMOHADILLA PARA ALFILERES no se puede seleccionar cuando se configura la corrección geométrica usando una herramienta de PC.
- · Para borrar los datos de [CORRECCIÓN GEOMÉTRICA] que han sido configurados, pulse el botón 3D REFORM durante 2 o más segundos.
- · Debido a que la corrección eléctrica se realiza en corrección geométrica, el brillo puede verse afectado y la calidad de la imagen podría verse afectada.

### **REAJ.**

Reajuste el valor de ajuste que ha sido configurado en CORRECCIÓN GEOMÉTRICA (volver al valor inicial).

## [COMBINACIÓN DE BORDES]

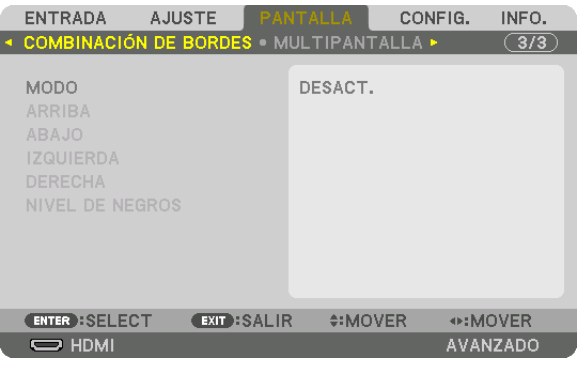

Esta opción permite ajustar los bordes (límites) de la pantalla de proyección mientras se proyectan vídeos de alta resolución usando una combinación de varios proyectores en las posiciones arriba, abajo, izquierda y derecha.

### **MODO**

Esa opción habilita o inhabilita la función de COMBINACIÓN DE BORDES.

Cuando se ajuste MODO en ACT., se pueden ajustar la configuración ARRIBA, ABAJO, IZQUIERDA, DERECHA y NIVEL DE NEGROS.

## **ARRIBA/ABAJO/IZQUIERDA/DERECHA**

Selecciona las ubicaciones de COMBINACIÓN DE BORDES a la izquierda, derecha, arriba y abajo de la pantalla. Los siguientes ajustes se pueden configurar cuando se selecciona un elemento. (→ página [73\)](#page-89-0)

CONTROL .............. Habilite las funciones ARRIBA, ABAJO, IZQUIERDA y DERECHA.

- MARCADOR........... Establece si se muestra un marcador de visualización o no cuando se ajusta el rango y la posición de visualización. Cuando se activa, se visualizará un marcador magenta para ajustar el rango y un marcador verde para ajustar la posición de visualización.
- RANGO .................. Ajuste el rango (ancho) de la combinación de bordes.
- POSICIÓN .............. Ajuste la posición de visualización de la combinación de bordes.

### **NIVEL DE NEGROS**

Divida la pantalla en nueve partes y mantenga el nivel de negros uniforme para cada proyector.

Las nueve pantallas de divisiones son ARRIBA-IZQUIERDA, ARRIBA CENTRO, ARRIBA-DERECHA, CENTRO IZQUIERDA, CENTRO, CENTRO DERECHA, ABAJO-IZQUIERDA, ABAJO CENTRO y ABAJO-DERECHA. (→ página [76\)](#page-92-0)

### [MULTIPANTALLA]

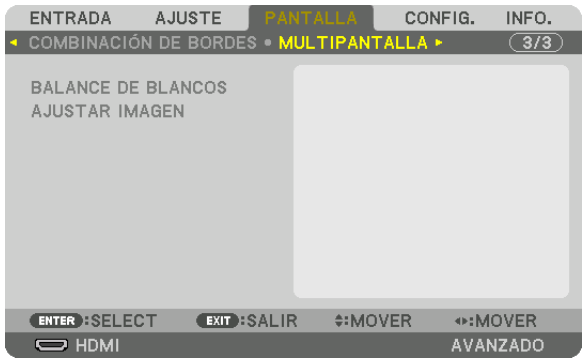

### **BALANCE DE BLANCOS**

Ajusta el balance de blancos para cada proyector cuando realice la proyección usando una combinación de varios proyectores.

Esto se puede ajustar cuando [MODO] se ajusta en [ACT.].

BRILLO B, BRILLO R, BRILLO G, BRILLO B

������������������������������ Ajuste del color de negros del vídeo.

CONTRASTE B, CONTRASTE R, CONTRASTE G, CONTRASTE B

������������������������������ Ajuste del color blanco del vídeo.

### **AJUSTAR IMAGEN**

Ajusta la condición de división cuando se realiza la proyección usando una combinación de varios proyectores. Consulte "4. Proyección multipantalla" ( $\rightarrow$  página [64\)](#page-80-0) para obtener más detalles.

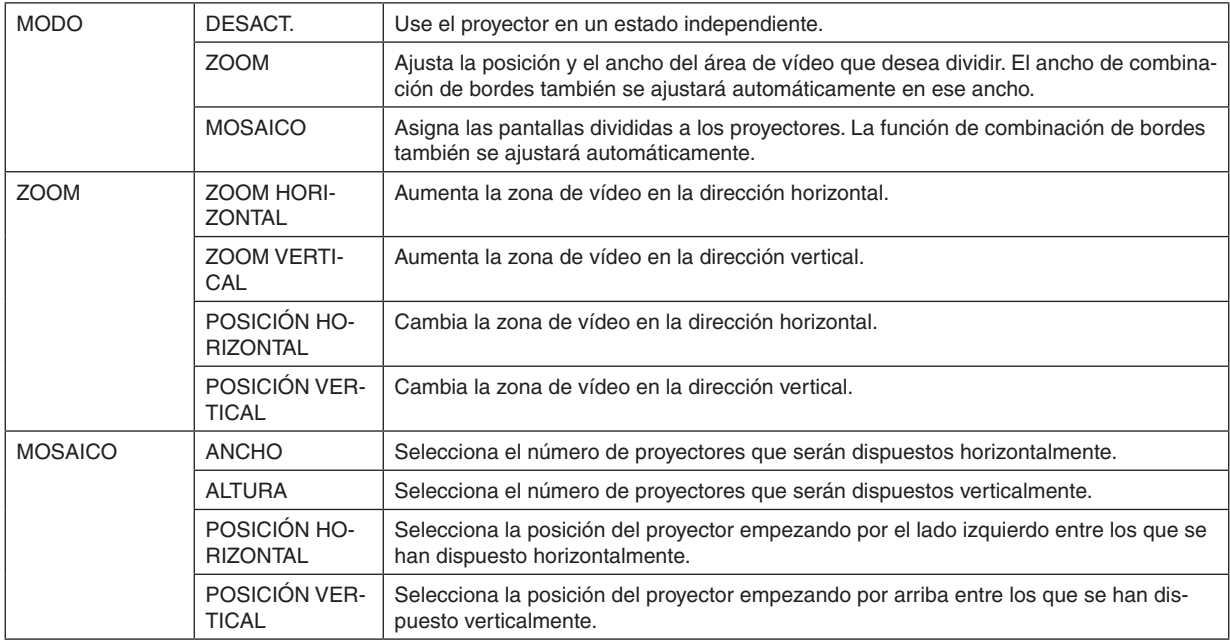

#### **Condiciones para usar el mosaico**

- Todos los proyectores tienen que cumplir con las siguientes condiciones.
	- • El tamaño del panel debe ser el mismo
	- • El tamaño de la pantalla de proyección debe ser el mismo
	- • Los extremos izquierdo y derecho o arriba y abajo de la pantalla de proyección deben ser consistentes.
	- • Los ajustes para los bordes izquierdo y derecho de la combinación de bordes son los mismos
	- • Los ajustes para los bordes de arriba y abajo de la combinación de bordes son los mismos

 Si se cumplen las condiciones de mosaico, la pantalla de vídeo del proyector en cada posición de instalación será automáticamente extraída y proyectada.

 Si no se cumplen las condiciones de mosaico, ajuste la pantalla de vídeo del proyector en cada posición de instalación usando la función de zoom.

- • Asigne un ID de control único a cada proyector.
- • Ajuste la "Configuración de color" y la "Configuración DeepColor" en su reproductor Blu-ray u ordenador en "Auto". Consulte el manual del propietario que acompaña a su reproductor Blu-Ray u ordenador para obtener más información.

 Conecte la salida HDMI de su reproductor Blu-ray u ordenador al primer proyector. A continuación, conecte el terminal de entrada HDMI IN del segundo y subsiguientes proyectores en mosaico.

#### **Ejemplo de ajuste de mosaico) Número de unidades horizontales = 2, Número de unidades verticales = 2**

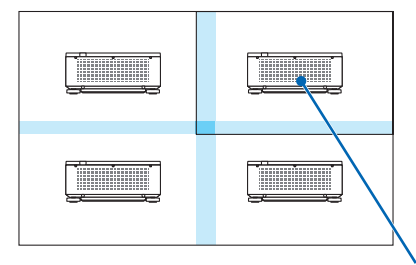

Orden horizontal = Segunda unidad Orden vertical = Primera unidad

❼ Descripciones y funciones del menú [CONFIG.]

## [MENÚ]

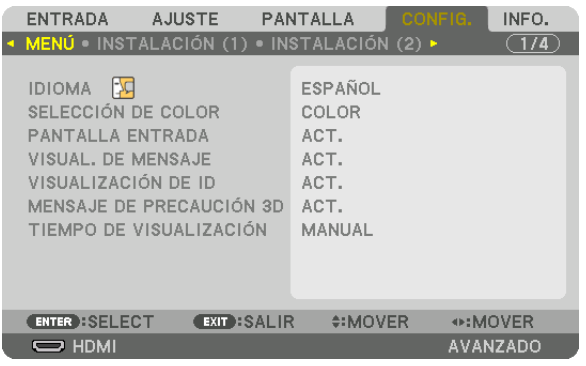

## **Selección del idioma del menú [IDIOMA]**

Puede elegir uno de entre 29 idiomas para las instrucciones que aparecen en pantalla.

NOTA: El ajuste no se verá afectado ni siquiera al seleccionar [REAJ.] en el menú.

### **Selección de color para el menú [SELECCIÓN DE COLOR]**

Tiene dos opciones de color para el menú: COLOR y MONOCROMO.

### **Activar/Desactivar la pantalla de la fuente [PANTALLA ENTRADA]**

Esta opción activa o desactiva la visualización del nombre de la entrada tal como HDMI, DisplayPort, BNC, BNC(VC), BNC (Y/C), COMPUTER, HDBaseT de tal forma que se visualiza en la parte superior derecha de la pantalla.

#### **Activar y desactivar los mensajes [VISUAL. DE MENSAJE]**

Esta opción selecciona si se visualizarán los mensajes del proyector en la parte inferior de la imagen proyectada. Incluso al seleccionarse "DESACT.", se visualizará la advertencia del bloqueo de seguridad. La advertencia del bloqueo de seguridad se desactiva al cancelarse el bloqueo de seguridad.

### **Activar/Desactivar el ID de control [VISUALIZACIÓN DE ID]**

VISUALIZACIÓN DE ID Esta opción activa o desactiva el número de ID que se muestra cuando se pulsa el botón ID SET del mando a distancia.  $(\rightarrow)$  página [125\)](#page-141-0)

## **[MENSAJE DE PRECAUCIÓN 3D]**

Selecciona si se visualiza un mensaje de precaución o no al cambiar a un vídeo 3D. La condición predeterminada de fábrica es ACT.

- DESACT. ................ La pantalla del mensaje de precaución 3D no será visualizada.
- ACT. ....................... La pantalla del mensaje de precaución 3D será visualizada al cambiar a un vídeo 3D. Pulse el botón ENTER para cancelar el mensaje.
	- • El mensaje desaparecerá automáticamente transcurridos 60 segundos o cuando se pulsan otros botones. Si desaparece automáticamente, el mensaje de precaución 3D será visualizado nuevamente al cambiar a un vídeo 3D.

### **Selección del tiempo de visualización del menú [TIEMPO DE VISUALIZACIÓN]**

Esta opción le permite seleccionar el tiempo que debe transcurrir para que el menú se apague automáticamente si no se pulsa ningún botón. Las opciones preestablecidas son [MANUAL], [AUTO 5 SEG], [AUTO 15 SEG] y [AUTO 45 SEG]. La opción [AUTO 45 SEG] es el ajuste de fábrica.

## [INSTALACIÓN (1)]

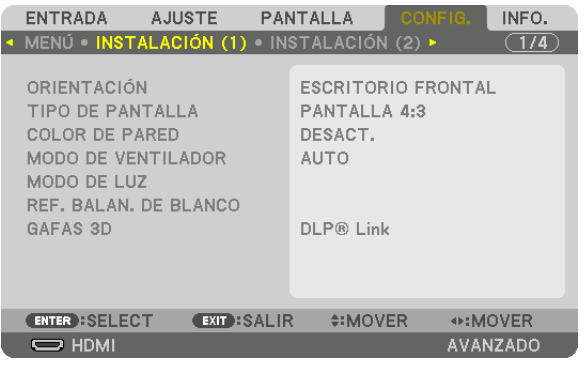

## **Selección de la orientación del proyector [ORIENTACIÓN]**

Esta función reorienta la imagen de acuerdo con el tipo de proyección. Las opciones son: proyección escritorio frontal, proyección techo posterior, proyección escritorio posterior y proyección de techo frontal.

#### *NOTA:*

• Consulte al vendedor si requiere servicios de instalación especiales, por ejemplo, al instalar el proyector en el techo. Nunca instale el proyector por su cuenta. De lo contrario podría provocar la caída del proyector y ocasionar lesiones.

AUTO ..................... Detecta automáticamente y proyecta el ESCRITORIO FRONTAL Y TECHO FRONTAL.

### *NOTA:*

• No será detectado ESCRITORIO POSTERIOR ni TECHO POSTERIOR. Seleccione manualmente.

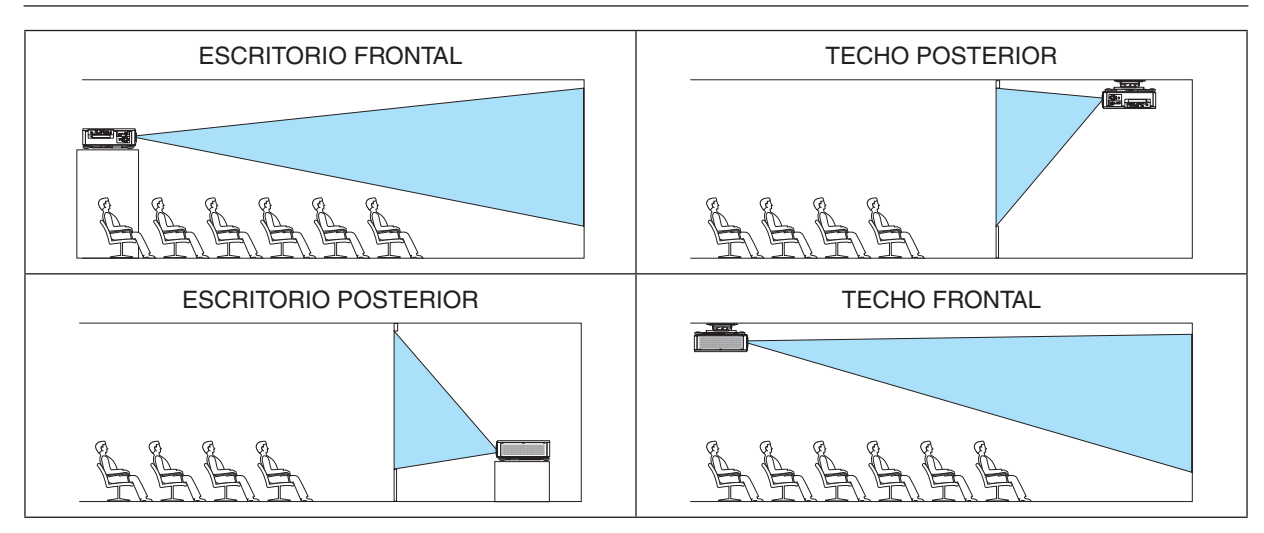

SUGERENCIA:

• Compruebe si el sistema automático de ESCRITORIO FRONTAL se instala a ± 10 grados para la instalación en el suelo y si TECHO FRONTAL se encuentra a ± 10 grados para la instalación en el techo. Seleccione manualmente cuando se invierta la pantalla de proyección.

### <span id="page-131-0"></span>**Selección de la relación de aspecto y la posición para la pantalla [TIPO DE PANTALLA]**

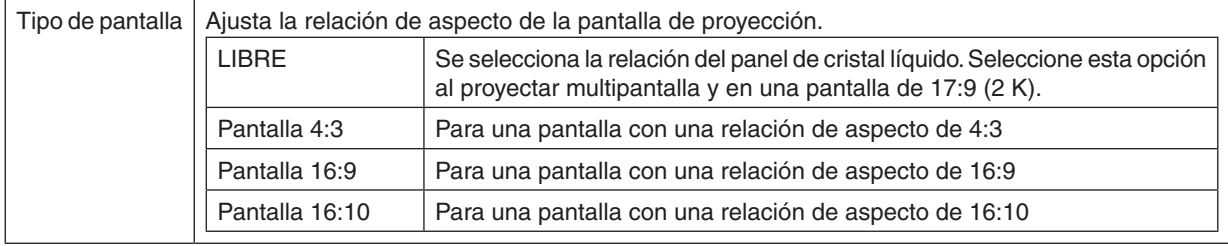

*NOTA:*

• Después de cambiar el tipo de la pantalla, compruebe el ajuste de [RELACIÓN DE ASPECTO] en el menú. (→ *página* [96](#page-112-0)*)*

## **Uso de la corrección de color de la pared [COLOR DE PARED]**

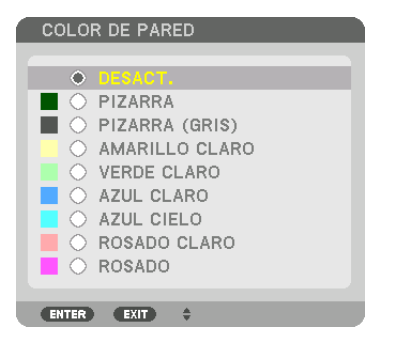

Esta función permite corregir rápidamente los colores al utilizar un material de pantalla que no es blanco.

### **Selección del modo de ventilador [MODO DE VENTILADOR]**

El modo de ventilador se usa para determinar la velocidad del ventilador de enfriamiento interno.

MODO ..................... Seleccione el modo de velocidad del ventilador: AUTO y ALTO.

AUTO: Los ventiladores incorporados funcionan a velocidad variable en función del sensor de temperatura y de presión atmosférica.

ALTO: Los ventiladores incorporados funcionan a alta velocidad. Seleccione esta opción si va a usar el proyector continuamente durante varios días.

#### *NOTA:*

• El ajuste no se verá afectado ni siguiera al seleccionar [REAJ.] en el menú.

#### SUGERENCIA:

• Cuando esté seleccionado [ALTO] para [MODO DE VENTILADOR], se mostrará un icono **en la parte inferior del menú.** 

## **[MODO DE LUZ]**

Configuración de los ajustes de ahorro de energía y el brillo de cada proyector en la proyección multipantalla. Para los ajustes de ahorro de energía, consulte la página [39](#page-55-0) "3-6. Cambio del MODO DE LUZ/Comprobación del efecto de ahorro de energía utilizando el MODO DE LUZ [MODO DE LUZ]".

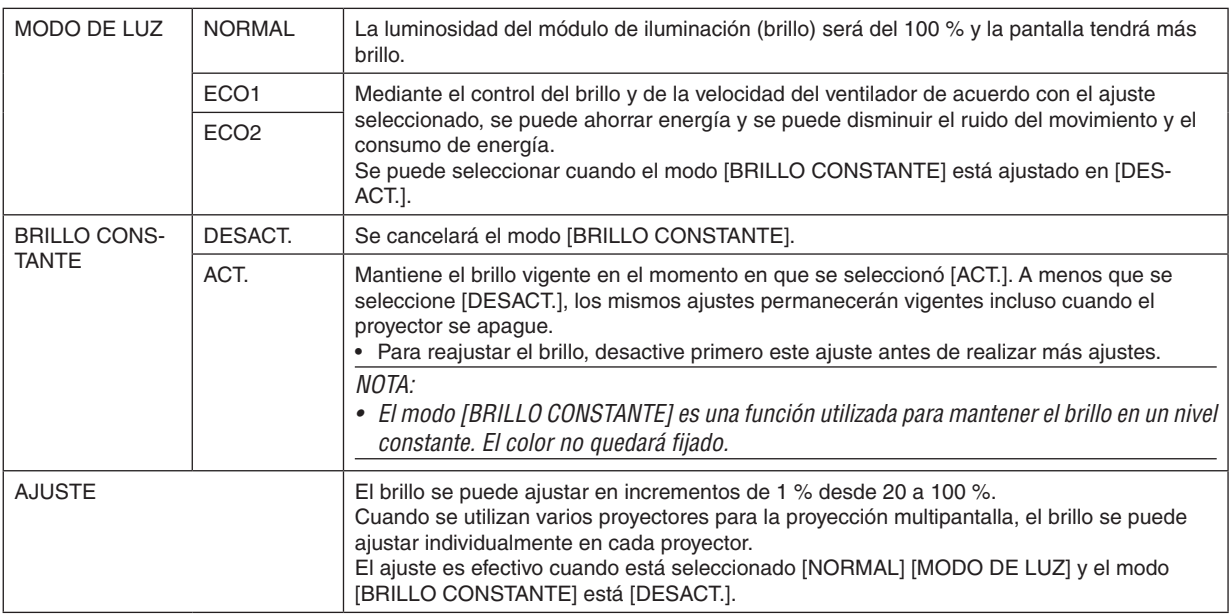

SUGERENCIA:

• El brillo disminuye normalmente con el uso, sin embargo, al seleccionar el modo [BRILLO CONSTANTE], los sensores que hay en el interior del proyector detectan el brillo y ajustan de forma automática la salida, manteniendo así un brillo constante durante toda la vida útil del módulo de iluminación.

 Sin embargo, si la salida está ya al máximo, el brillo disminuirá con el uso.

 Por esta razón, al utilizar la proyección multipantalla, se recomienda ajustar el brillo a un nivel ligeramente más bajo y, a continuación, ajustar el modo [BRILLO CONSTANTE] en [ACT.].

### **[REF. BALAN. DE BLANCO]**

Esta función le permite ajustar el balance de blancos para todas las señales. Los niveles de blanco y negro de la señal son ajustados para una reproducción de color óptima.

CONTRASTE R/CONTRASTE G/CONTRASTE B

������������������������������ Ajustan el color blanco de la imagen.

BRILLO R/BRILLO G/BRILLO B

������������������������������ Ajustan el color negro de la imagen.

## **GAFAS 3D**

Seleccione el método de gafas 3D.

DLP<sup>®</sup> Link............. Seleccione cuando use gafas 3D de tipo DLP<sup>®</sup> Link.

OTROS................... Seleccione cuando use gafas de tipo sin emisor 3D. Se requiere conectar el emisor 3D al terminal 3D SYNC de este proyector. Consulte la página [50](#page-66-0) sobre los elementos recomendados de las gafas 3D y del emisor 3D para este proyector.

## <span id="page-133-0"></span>[INSTALACIÓN (2)]

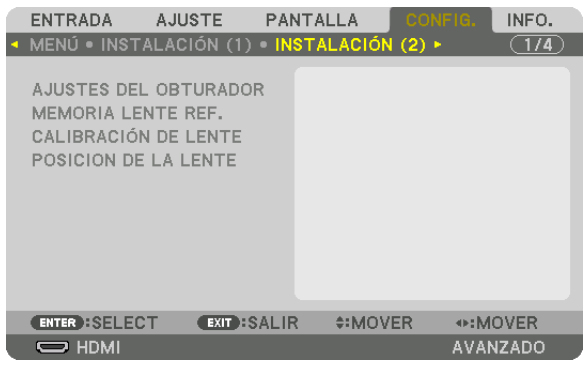

## **[AJUSTES DEL OBTURADOR]**

Habilitar y deshabilitar la función de obturador de la lente.También puede ajustar durante cuánto tiempo tardará la luz en fundirse y desvanecerse al pulsar el botón SHUTTER del mando a distancia o el botón SHUTTER/CALIBRATION de la caja.

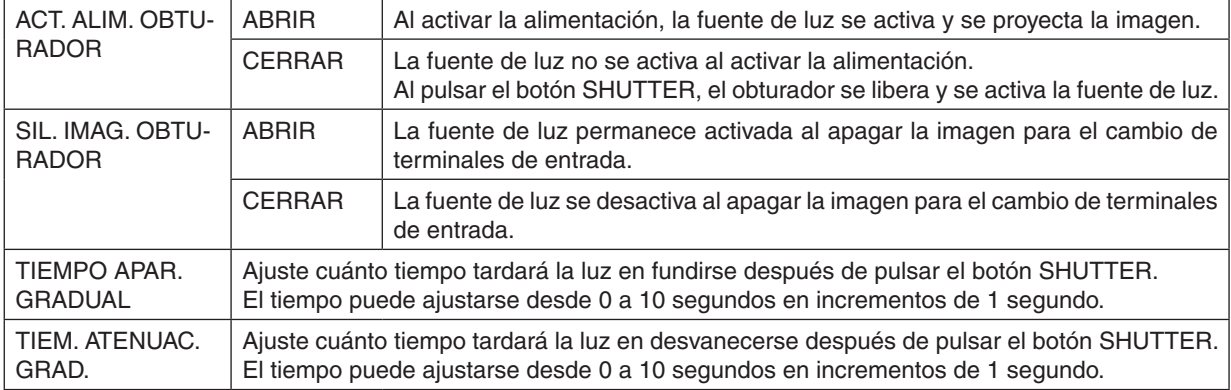

### Uso de la función de memoria de la lente de referencia [MEMORIA LENTE REF.]

Esta función sirve para almacenar los valores ajustados comunes a todas las fuentes de entrada al usar los botones LENS SHIFT, ZOOM y FOCUS del provector o del mando a distancia. Los valores aiustados almacenados en la memoria pueden usarse como referencia para el actual.

PERFIL..........................Seleccione un número de [PERFIL] almacenado. GUARDAR.....................Guarda los valores ajustados actuales en la memoria como referencia. MOVER...........................Aplica los valores de referencia ajustados almacenados en [GUARDAR] en la señal actual. REAJ............................Reajusta el número de [PERFIL] seleccionado [MEMORIA LENTE REF.] a los ajustes predeterminados de fábrica. CARGA POR SEÑAL......Al cambiar las señales, la lente se desplazará a los valores de desplazamiento de la lente, zoom y enfoque del número de [PERFIL] seleccionado. Si no se ha quardado ningún valor ajustado en [MEMORIA LENTE], la lente aplicará los valores ajustados de [MEMORIA LENTE REF.]. Alternativamente, si no se ha guardado ningún valor ajustado para [MEMORIA LENTE REF.], la unidad regresará a los ajustes predeterminados. SILENCIO FORZADO .....Para apagar la imagen durante el desplazamiento de la lente, seleccione [SÍ].

NOTA:

- Los valores ajustados en [MEMORIA LENTE REF.] no regresarán a los valores predeterminados al realizar [SEÑAL ACTUAL] o [TODOS LOS DATOS] para [REAJ.] desde el menú.
- Para guardar los valores ajustados para cada fuente de entrada, use la función de memoria de la lente. ( $\rightarrow$  página 58, 101)
- · Si [SIL. IMAG. OBTURADOR] de [AJUSTES DEL OBTURADOR] está [ACT.], [SILENCIO FORZADO] desactivará la fuente de luz y detendrá la proyección.  $(\rightarrow$  página anterior)

## **[CALIBRACIÓN DE LENTE]**

Calibra la gama de ajuste del zoom, enfoque y desplazamiento de [MEMORIA LENTE]. Asegúrese de realizar la [CALIBRACIÓN DE LENTE] después de cambiar lentes.

## **[POSICIÓN DE LA LENTE]**

Mueva la posición de la lente.

TIPO ...................... Seleccione al usar la unidad de lente NP39ML. La posición de la lente se ajustará a la posición correcta.

## [CONTROL]

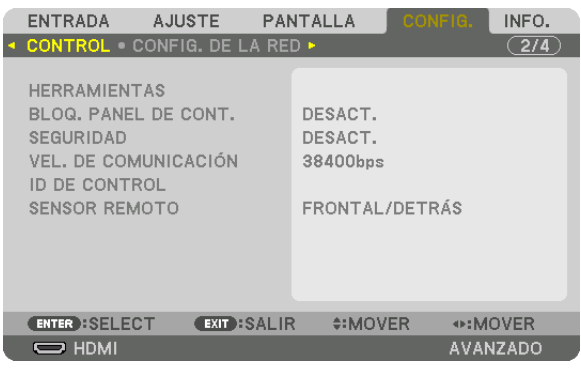

## **HERRAMIENTAS**

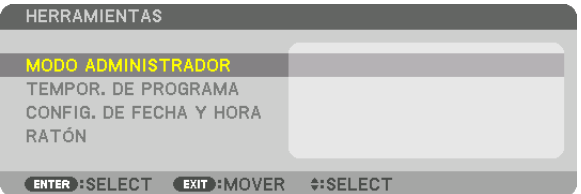

### **MODO ADMINISTRADOR**

Le permite seleccionar MODO MENÚ, guardar ajustes y establecer una contraseña para el modo administrador.

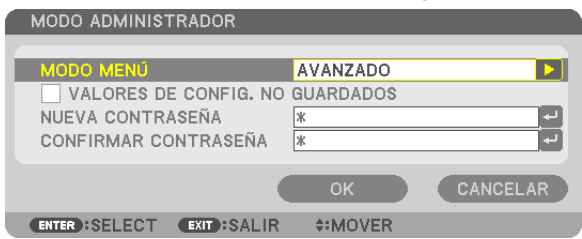

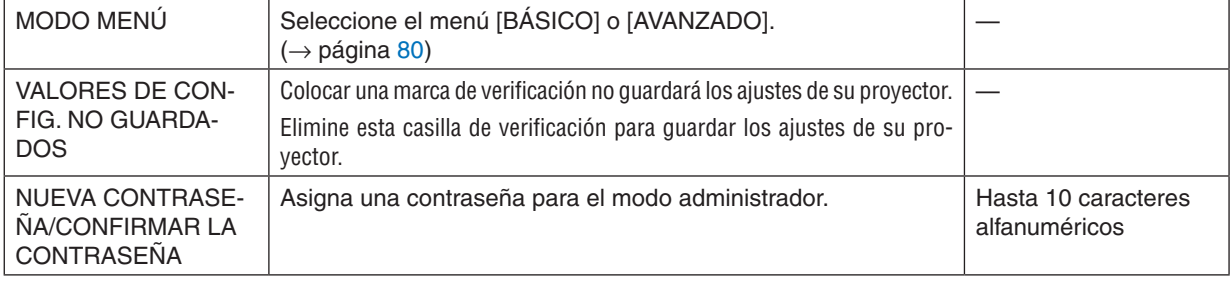

### **TEMPOR. DE PROGRAMA**

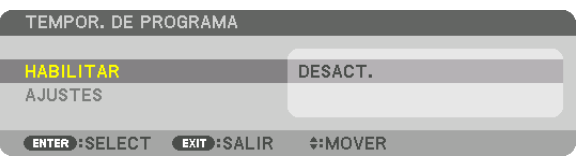

Esta opción enciende/pone en espera el proyector y cambia las señales de vídeo y selecciona el modo de LUZ automáticamente en un tiempo específico.

*NOTA:*

• Antes de usar [TEMPOR. DE PROGRAMA], asegúrese de que la función [FECHA Y HORA] haya sido ajustada. (→ *página [123\)](#page-139-0)* Asegúrese de que el proyector esté en el modo de espera con el cable de ALIMENTACIÓN conectado.

 El proyector contiene un reloj integrado. El reloj seguirá en funcionamiento durante dos semanas una vez desconectado de la corriente principal. Si el proyector permanece desconectado de la corriente principal durante dos semanas o más, es necesario ajustar la función [CONFIG. DE FECHA Y HORA] otra vez.

#### **Configurar un nuevo temporizador de programa**

**1. En la pantalla TEMPOR. DE PROGRAMA, use el botón** ▲ *o* ▼ **para seleccionar [AJUSTES] y pulse el botón** *ENTER.*

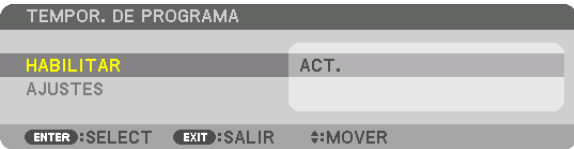

 Se visualizará la pantalla [LISTA DE PROGRAMA].

*2. Seleccione un número de programa en blanco y pulse el botón ENTER.*

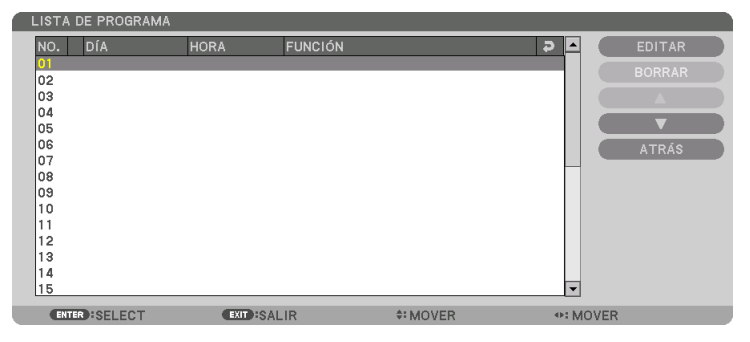

 Se visualizará la pantalla [EDITAR].

**3. Realice los ajustes para cada artículo según se requiera.**

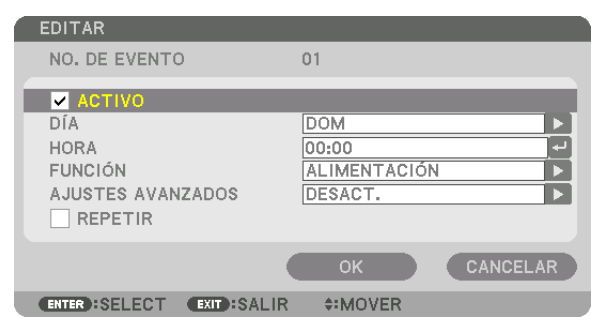

ACTIVO ................... Coloque una marca de verificación para habilitar el programa.

- DÍA ������������������������ Seleccione los días de la semana para el temporizador de programa. Para ejecutar el programa de lunes a viernes, seleccione [LUN-VIE]. Para ejecutar el programa todos los días, seleccione [DIARIO].
- HORA.................... Establezca la hora de ejecución del programa. Introduzca la hora en formato de 24 horas.
- FUNCIÓN ��������������� Seleccione una función a ejecutar. Seleccionar [ALIMENTACIÓN] le permitirá encender o apagar el proyector configurando [AJUSTES AVANZADOS]. Seleccionar [ENTRADA] le permitirá seleccionar una fuente de vídeo configurando [AJUSTES AVANZADOS]. Seleccionar [MODO DE LUZ] le permitirá seleccionar [MODO DE LUZ] configurando [AJUSTES AVANZADOS].

#### AJUSTES AVANZADOS

- ������������������������������ Seleccione encender/apagar, un tipo de fuente de vídeo o MODO DE LUZ para el elemento seleccionado en [FUNCIÓN].
- REPETIR ................ Coloque una marca de verificación para repetir el programa de forma continuada. Para utilizar el programa únicamente esta semana, elimine la marca de verificación.

#### **4. Seleccione [OK] y pulse el botón ENTER.**

 Así concluyen los ajustes.

 Volverá a la pantalla [LISTA DE PROGRAMA].

### **5. Seleccione [ATRÁS] y pulse el botón ENTER.**

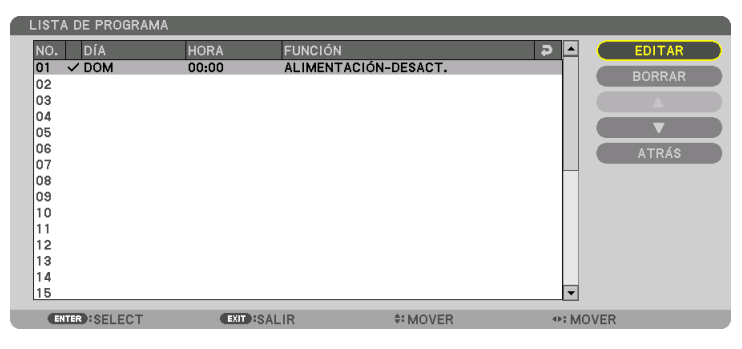

 Volverá a la pantalla [TEMPOR. DE PROGRAMA].

#### **6. Seleccione [SALIR] y pulse el botón ENTER.**

 Volverá a la pantalla [HERRAMIENTAS].

#### *NOTA:*

- Se pueden programar hasta 30 ajustes de temporizador distintos.
- Al desactivar [TEMPOR. DE PROGRAMA], el ajuste [MODO DE ESPERA] es ignorado.
- • El temporizador de programa es ejecutado en tiempos establecidos, no en programas establecidos.
- • Una vez que el programa no marcado con una verificación en [REPETIR] ha sido ejecutado, la marca de verificación en la casilla de verificación [ACTIVO] se eliminará automáticamente y el programa será deshabilitado.
- • Si el ajuste de concordancia y el de desfase son el mismo, el ajuste de desfase tendrá prioridad.
- • Se establecen dos fuentes distintas para el mismo tiempo, el número de programa superior tendrá prioridad.
- • El ajuste de concordancia no será ejecutado mientras los ventiladores de enfriamiento estén funcionado o si se produce un error.
- • Si el ajuste de desfase ha expirado de tal modo que no es posible la desconexión, el ajuste de desfase no será ejecutado hasta que la desactivación sea posible.
- • Los programas no marcados con una marca de verificación en [ACTIVO] de la pantalla [EDITAR] no serán ejecutados incluso si el temporizador de programa está habilitado.
- Si se enciende el proyector utilizando el temporizador de programa y si desea apagar el proyector, establezca el desfase o hágalo *manualmente de manera que no deje el proyector encendido durante un largo período de tiempo.*

#### **Activación del temporizador de programa**

- **1. Seleccione [HABILITAR] en la pantalla [TEMPOR. DE PROGRAMA] y pulse el botón ENTER.** Se visualizará la pantalla de selección.
- *2. Pulse el botón* ▼ **para alinear el cursor con [ACT.] y enseguida pulse el botón ENTER.** Regrese a la pantalla [TEMPOR. DE PROGRAMA].

*NOTA:*

- • Si los ajustes efectivos del [TEMPOR. DE PROGRAMA] no han sido ajustados en [ACT.], el programa no será ejecutado aun cuando se seleccionen los elementos [ACTIVO] en la lista de programa.
- • Aunque los ajustes efectivos de [TEMPOR. DE PROGRAMA] se ajusten en [ACT.], [TEMPOR. DE PROGRAMA] no funcionará hasta que se cierre la pantalla [TEMPOR, DE PROGRAMA].

#### **Cambiar los ajustes programados**

- **1. En la pantalla [LISTA DE PROGRAMA], seleccione el programa que desea editar y pulse el botón ENTER.**
- **2. Cambie los ajustes en la pantalla [EDITAR].**
- **3. Seleccione [OK] y pulse el botón ENTER.** Se cambiarán los ajustes programados. Volverá a la pantalla [LISTA DE PROGRAMA].

#### **Cambiar el orden de programas**

- **1. En la pantalla [LISTA DE PROGRAMA], seleccione el programa cuyo orden desea cambiar y pulse el botón** ▶*.*
- *2. Pulse el botón* ▼ *para seleccionar* ▲ *o* ▼*.*
- *3. Pulse el botón ENTER un par de veces para seleccionar una fila a la que desea mover el programa.* El orden de los programas cambiará.

#### **Borrar programas**

- **1. En la pantalla [LISTA DE PROGRAMA], seleccione el número de programa que desea borrar y pulse el** *botón* ▶*.*
- *2. Pulse el botón* ▼ **para seleccionar [BORRAR].**
- *3. Pulse el botón ENTER.* Se visualizará la pantalla de confirmación.
- **4. Seleccione [SÍ] y pulse el botón ENTER.** Se borrará el programa.

Así concluye el borrado de programas.

### <span id="page-139-0"></span>**CONFIG. DE FECHA Y HORA**

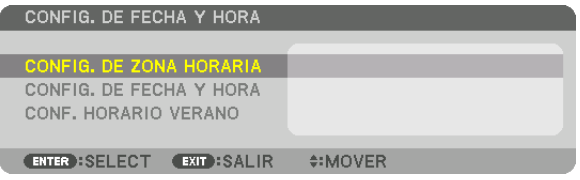

#### Podrá establecer la hora actual, mes, día y año.

NOTA: El proyector contiene un reloj integrado. El reloj seguirá en funcionamiento durante 2 semanas una vez desconectado de la corriente principal. El reloj dejará de funcionar una vez desconectado de la corriente principal durante 2 semanas o más. Si el reloj incorporado deja de funcionar, ajuste de nuevo la fecha y la hora. El reloj incorporado no dejará de funcionar en el modo de espera.

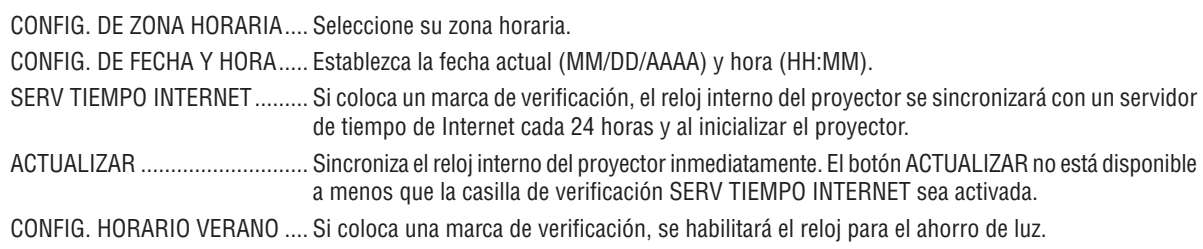

## **[RATÓN]**

Esta función no se puede usar en este dispositivo. Se usa solamente para propósitos de expansión en el futuro.

### **Inhabilitar los botones de la caja del proyector [BLOQ. PANEL DE CONT.]**

Esta opción activa o desactiva la función de BLOQ. PANEL DE CONT.

#### *NOTA:*

• Cómo cancelar el [BLOQ. PANEL DE CONT.] Cuando el [BLOQ. PANEL DE CONT.] está ajustado en [ACT.], pulse el botón SOURCE en el cuerpo principal durante aproximadamente 10 segundos para cancelar [BLOQ. PANEL DE CONT.].

#### SUGERENCIA:

- • Cuando se activa la opción [BLOQ. PANEL DE CONT.], se visualizará un icono de bloqueo de teclas [ ] en la parte inferior *derecha del menú.*
- • La función BLOQ. PANEL DE CONT. no afecta a las funciones del mando a distancia.

#### **Habilitación de la función de seguridad [SEGURIDAD]**

Esta opción activa o desactiva la función SEGURIDAD. Si no se introduce la contraseña correcta, el proyector no puede proyectar imágenes. ( $\rightarrow$  página [45\)](#page-61-0)

NOTA: El ajuste no se verá afectado ni siquiera al seleccionar [REAJ.] en el menú.

### **Selección de la velocidad de comunicación [VEL. DE COMUNICACIÓN]**

Esta función ajusta la tasa de baudios del puerto PC Control (D-Sub 9P). Admite velocidades de transferencia de datos de 4800 a 115200 bps. El ajuste por defecto es 38400 bps. Seleccione la tasa de baudios apropiada para el equipo que va a conectar (dependiendo del equipo, puede ser preferible elegir una tasa de baudios menor en caso de que se utilicen cables largos).

*NOTA:*

- Seleccione [38400bps] o inferior al utilizar los programas de software suministrados.
- • La velocidad de comunicación que elija no se verá afectada ni siquiera cuando se seleccione [REAJ.] desde el menú.

## <span id="page-141-0"></span>**Establecer un ID al proyector [ID DE CONTROL]**

Puede operar varios proyectores por separado y de forma independiente con un solo mando a distancia que cuente con la función de ID DE CONTROL. Si asigna el mismo ID a todos los proyectores, puede operar convenientemente todos los proyectores a la vez utilizando el mando a distancia. Para realizarlo, tiene que asignar un número de ID para cada proyector.

NÚMERO DE ID DE CONTROL.........Seleccione un número de 1 a 254 que desee asignar a su proyector. ID DE CONTROL ................................Seleccione [DESACT.] para desactivar el ajuste ID DE CONTROL y seleccione [ACT.] para activar el ajuste ID DE CONTROL.

*NOTA:* 

- • Cuando [ACT.] sea seleccionado para el [ID DE CONTROL], el proyector no puede ser usado con un mando a distancia que no tenga la función ID DE CONTROL. (En este caso pueden usarse los botones de la caja del proyector).
- • El ajuste no se verá afectado ni siquiera al seleccionar [REAJ.] en el menú.
- • Al pulsar y mantener pulsado el botón ENTER de la caja del proyector durante 10 segundos, se mostrará el menú para cancelar el ID de control.

#### **Asignación o cambio del ID de control** *1. Encienda el proyector.*

*2. Pulse el botón ID SET del mando a distancia.*

 Aparecerá la pantalla de ID DE CONTROL.

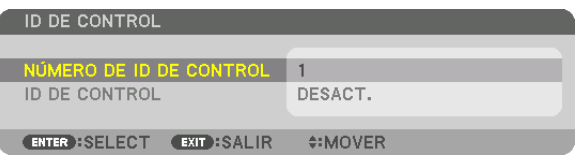

 Si se puede operar el proyector con el ID de control del mando a distancia actual, se visualizará [ACTIVO]. Si no se puede operar el proyector con el ID de control del mando a distancia actual, se visualizará [INACTIVO]. Para operar el proyector inactivo, asigne el ID de control utilizado para el proyector utilizando el siguiente procedimiento (paso 3).

*3. Pulse uno de los botones del teclado numérico mientras mantiene pulsado el botón ID SET del mando a distancia.*

#### *Ejemplo:*

 Para asignar "3", pulse el botón "3" del mando a distancia.

 Sin ID significa que todos los proyectores se pueden operar al mismo tiempo con un solo mando a distancia. Para establecer "Sin ID", introduzca "000" o pulse el botón CLEAR.

SUGERENCIA: El intervalo de IDs es de 1 a 254.

### *4. Libere el botón ID SET.*

 Aparecerá la pantalla actualizada de ID DE CONTROL.

*NOTA:* 

- • Los ID se pueden borrar en unos cuantos días después de que las pilas se hayan agotado o extraído.
- • Si uno de los botones del mando a distancia sin baterías se pulsa accidentalmente, el ID especificado actualmente será eliminado.

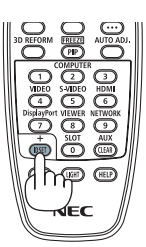

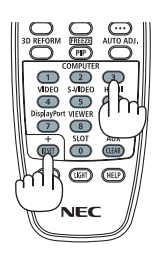

## **Activar o desactivar el sensor remoto [SENSOR REMOTO]**

Esta opción determina qué sensor remoto del proyector estará habilitado para el modo inalámbrico. Las opciones son: FRONTAL/DETRÁS, FRONTAL, ATRÁS y HDBase-T.

#### *NOTA:*

• El mando a distancia del proyector no podrá recibir señales si el suministro de alimentación del dispositivo de transmisión HD*-*BaseT compatible conectado al proyector activado cuyo ajuste "HDBaseT" ha sido activado.

#### SUGERENCIA:

• Si el sistema del mando a distancia no funciona a la luz solar directa o si una fuerte iluminación interfiere con el sensor del mando a distancia del proyector, cambie otra opción.

## [CONFIG. DE LA RED]

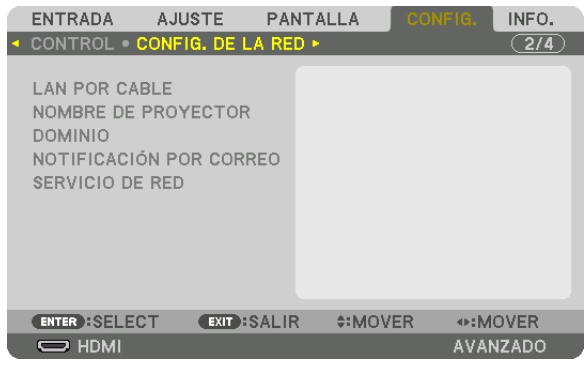

*Importante:*

- Consulte estos aiustes con su administrador de red.
- • Al utilizar una conexión LAN por cable, conecte un cable LAN (cable Ethernet) al puerto LAN (RJ-45) del proyector. (→ *página [152](#page-168-0))*

SUGERENCIA: Los ajustes de red que realice no se verán afectados incluso si [REAJ.] ha sido realizado desde el menú.

### **Sugerencias sobre cómo configurar la conexión LAN**

#### **Configurar el proyector para una conexión LAN:**

Seleccione [LAN POR CABLE] → [PERFILES] → [PERFIL 1] o [PERFIL 2].

Se pueden establecer dos configuraciones para LAN por cable.

A continuación, active o desactive [DHCP], [DIRECCIÓN IP], [MÁSCARA DE SUBRED] y [PUERTA DE ACCESO] y seleccione  $[OK]$  y pulse el botón ENTER. ( $\rightarrow$  página [128\)](#page-144-0)

**Para recuperar los ajustes de LAN guardados en el número de perfil:**

Seleccione [PERFIL 1] o [PERFIL 2] para LAN por cable, y enseguida seleccione [OK] y pulse el botón ENTER.  $(\rightarrow)$  página [128\)](#page-144-0)

#### **Para conectar un servidor DHCP:**

Active [DHCP] para LAN por cable. Seleccione [ACT.] y pulse el botón ENTER. Para especificar la dirección IP sin utilizar el servidor DHCP, desactive [DHCP]. (→ página [128\)](#page-144-0)

#### **Para recibir mensajes de error por correo electrónico:**

Seleccione [NOTIFICACIÓN POR CORREO] y ajuste [DIRECCIÓN DEL REMITENTE], [NOMBRE DEL SERVIDOR SMTP] y [DIRECCIÓN DEL DESTINATARIO]. Por último seleccione [OK] y pulse el botón ENTER. (→ página [130](#page-146-0))
# **LAN POR CABLE**

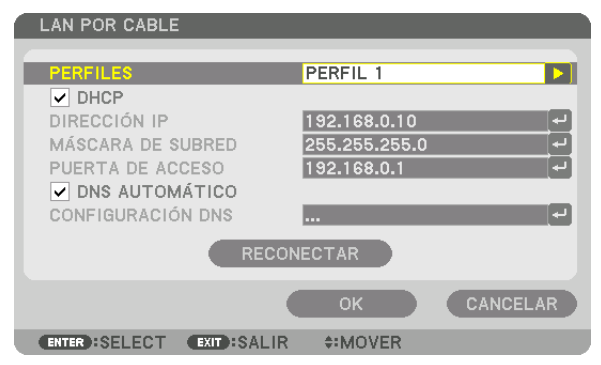

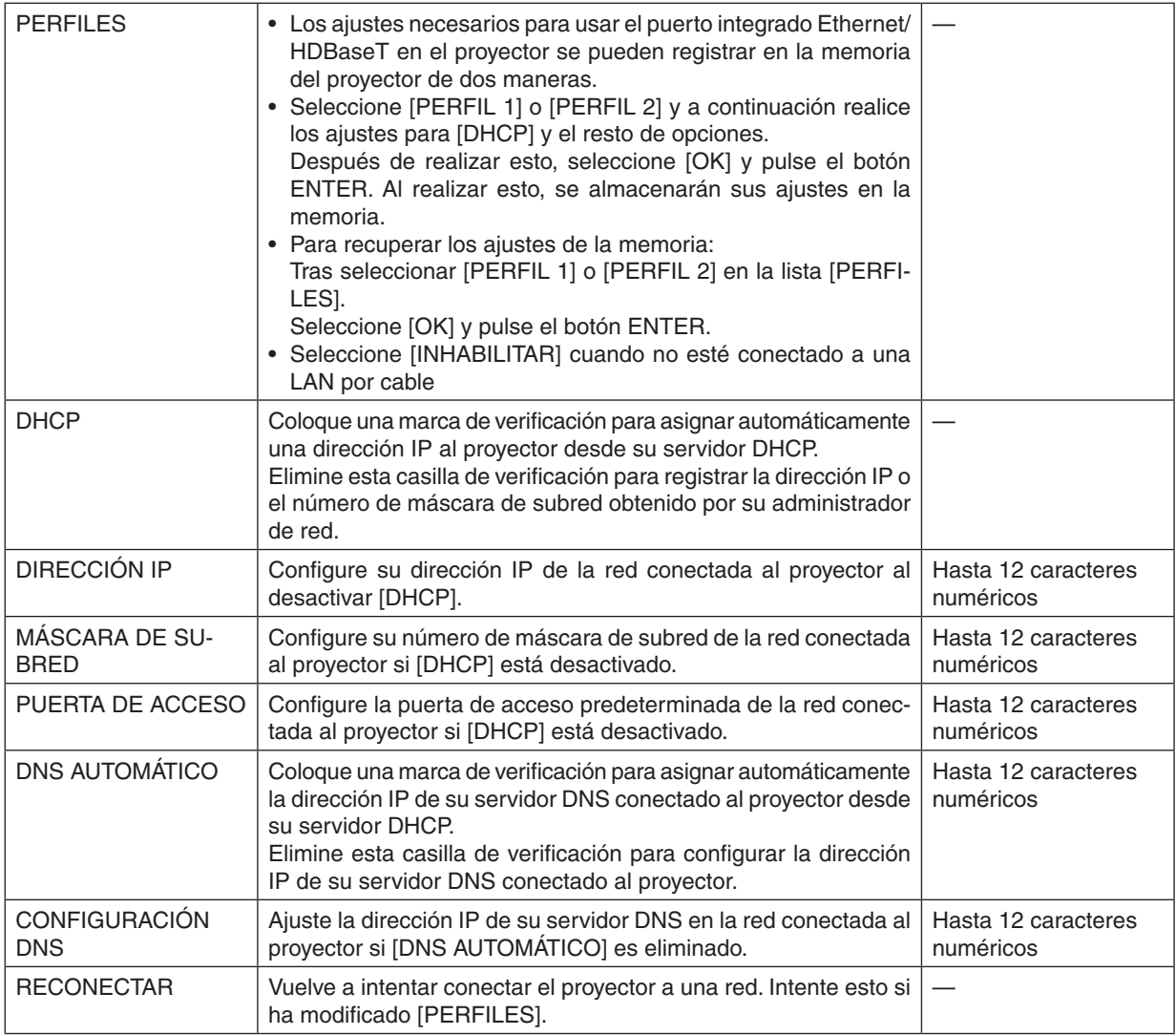

símbolos

# **NOMBRE DE PROYECTOR**

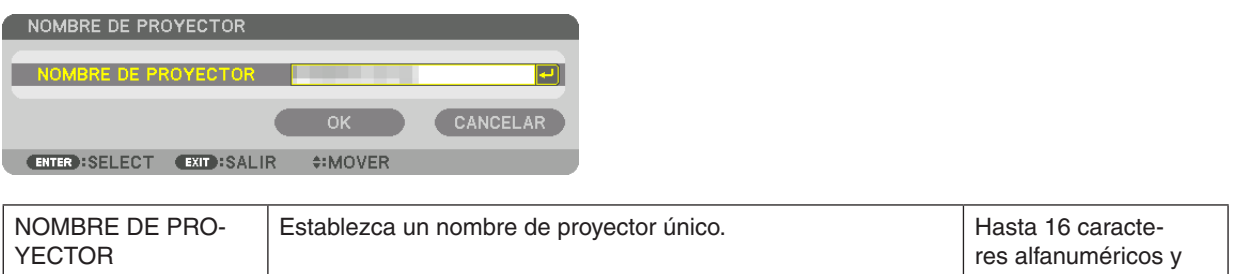

## **DOMINIO**

Establezca un nombre del presentador y un nombre de dominio del proyector.

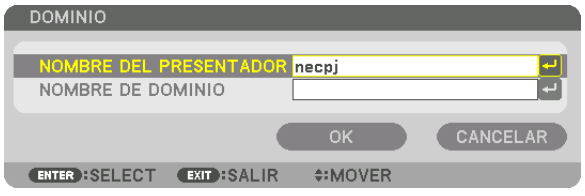

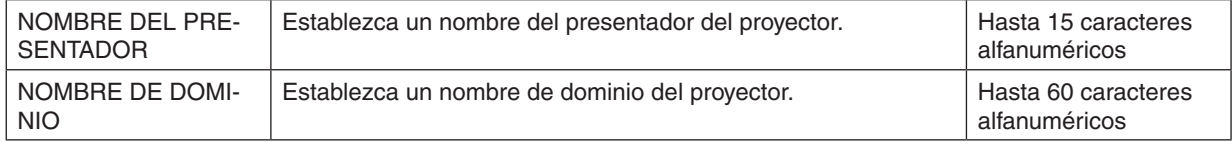

# **NOTIFICACIÓN POR CORREO**

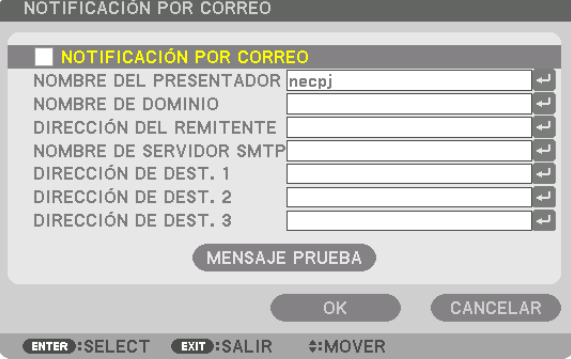

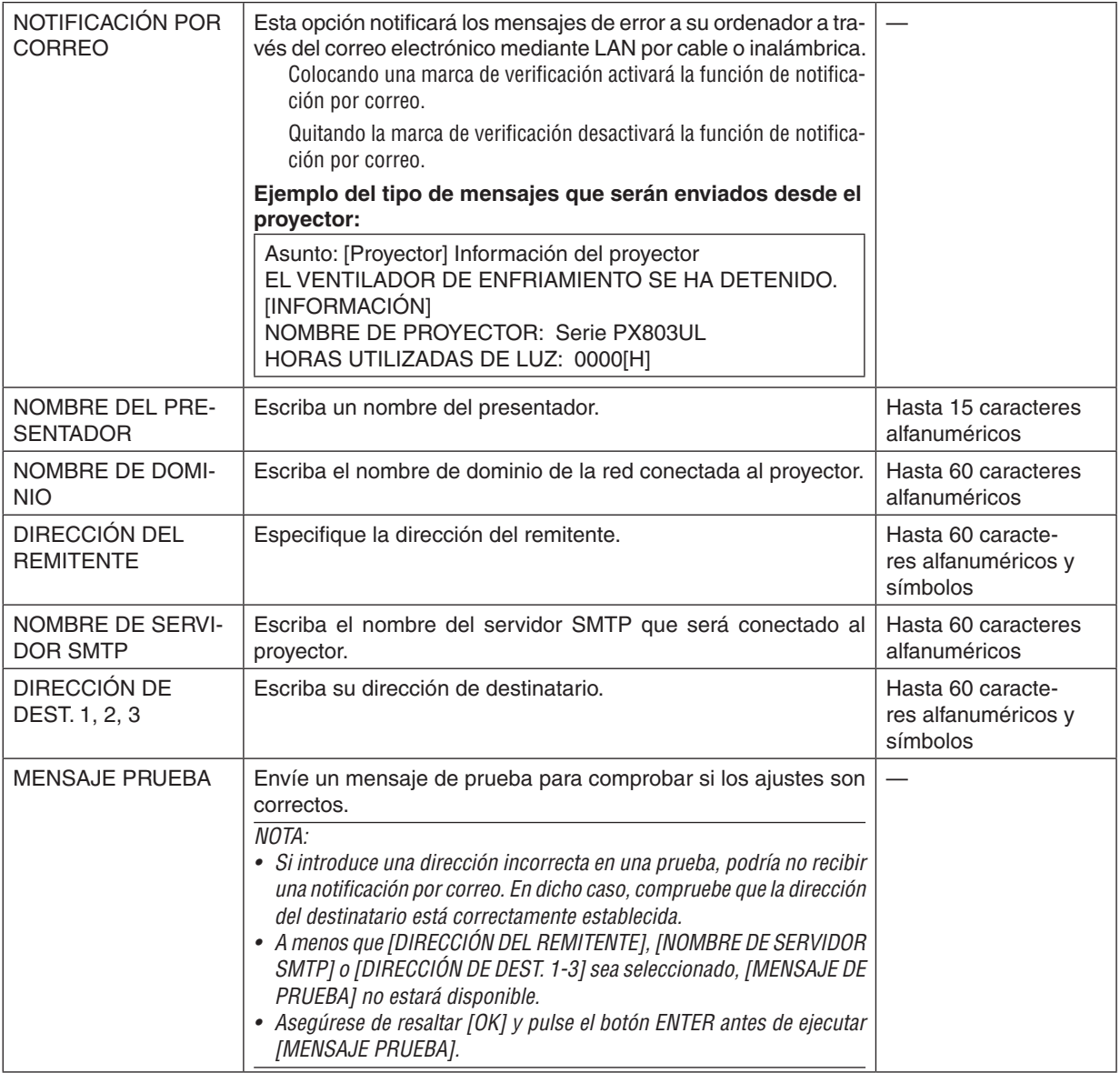

# **SERVICIO DE RED**

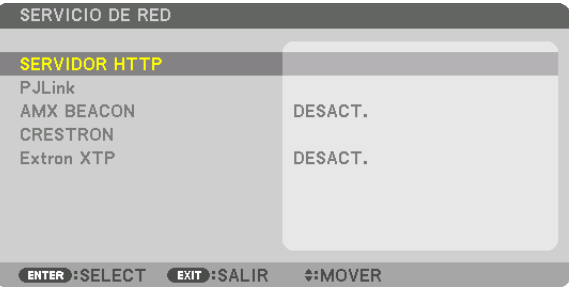

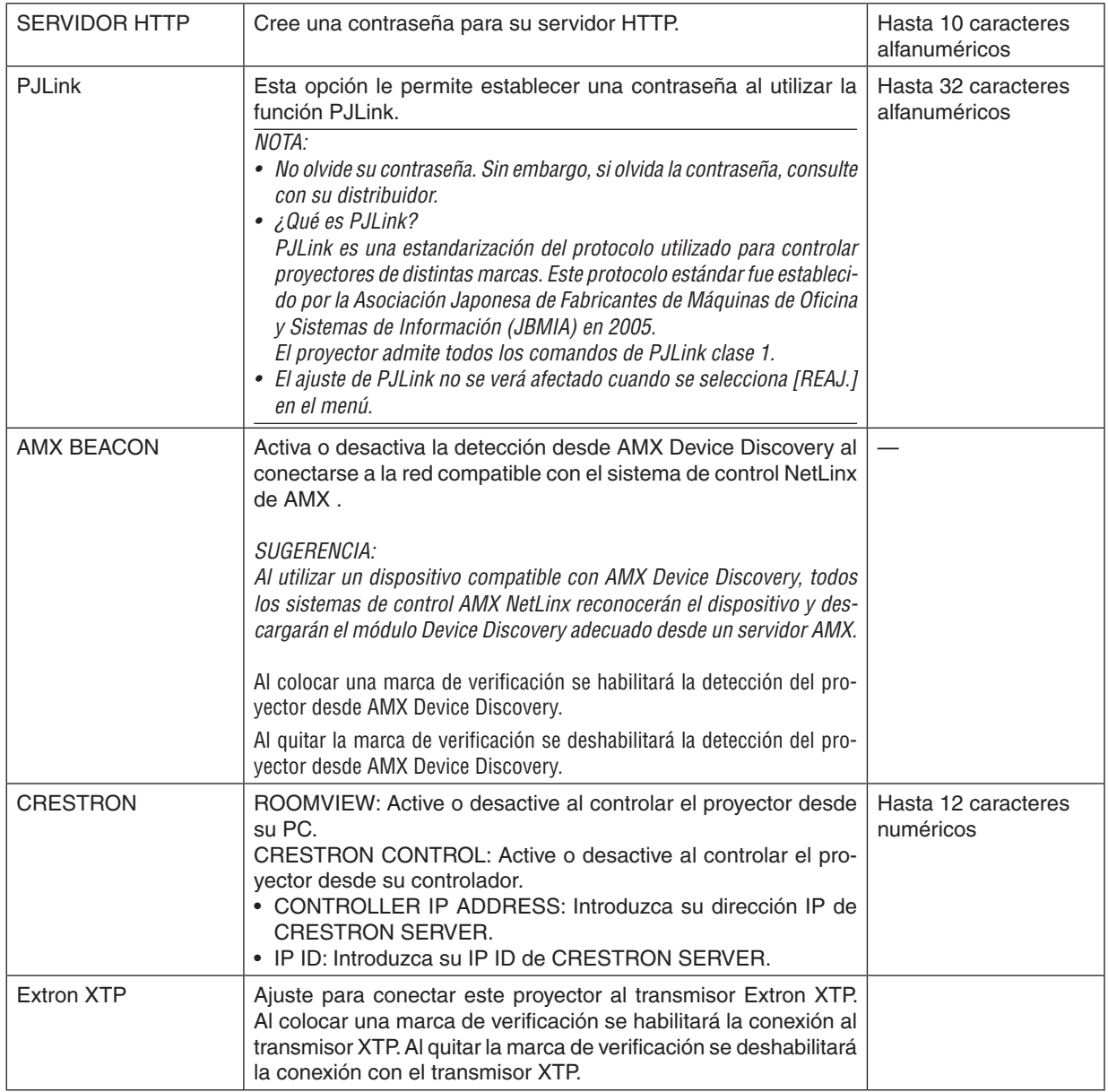

SUGERENCIA: Los ajustes de CRESTRON se requieren sólo para su uso con CRESTRON ROOMVIEW. Si desea mayor información, visite [http://www.crestron.com](http://www.crestron.com
)

## [OPCIONES DE FUENTE]

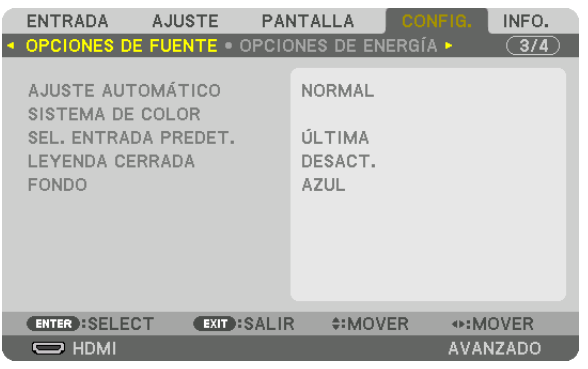

# Configuración de ajuste automático [AJUSTE AUTOMÁTICO]

Esta función activa el modo de ajuste automático de modo que el ruido y la estabilidad de la señal del ordenador se puedan ajustar de forma automática o manual. Puede realizar el ajuste automático de dos formas: [NORMAL] y [FINO].

DESACT. ................ La señal del ordenador no se ajustará automáticamente. Puede optimizar manualmente la señal del ordenador.

- NORMAL................ Ajuste predeterminado. La señal del ordenador se ajustará automáticamente. Para el uso habitual, seleccione esta opción.
- FINO ...................... Seleccione esta opción si es necesario realizar un ajuste de precisión. En ese caso, el cambio de fuente tarda más tiempo que cuando se selecciona [NORMAL].

#### SUGERENCIA:

- · El ajuste predeterminado de fábrica es [NORMAL].
- · Al pulsar el botón AUTO ADJ., se realiza el mismo ajuste [FINO].

# **[SISTEMA DE COLOR]**

Esta función le permite seleccionar la señal de video del televisor, la cual diferirá dependiendo del país (NTSC, PAL, etc.) Ajustada a [AUTO] de forma predeterminada. Se debe ajustar esta opción si el proyector no puede identificar la señal automáticamente.

# Seleccionar la fuente predeterminada [SEL. ENTRADA PREDET.]

Es posible ajustar de forma predeterminada el proyector para alguna de sus entradas cada vez que se encienda el proyector.

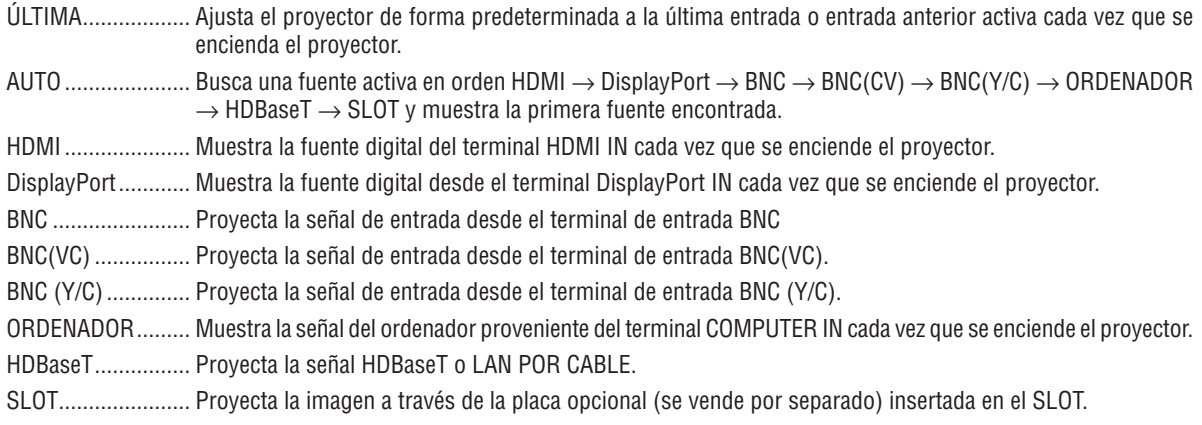

## **Ajuste de leyenda cerrada [LEYENDA CERRADA]**

Esta opción le permite seleccionar varios modos de leyenda cerrada mediante los que el texto se puede superponer a la imagen proyectada de Vídeo o S-Vídeo.

El texto y los subtítulos se visualizarán poco tiempo después de que desaparezca el menú en pantalla.

DESACT. ................ Sale del modo de leyenda cerrada.

LEYENDA 1-4......... El texto es superpuesto.

TEXTO 1-4 ............. Se muestra el texto.

## **Selección de un color o logotipo para el fondo [FONDO]**

Utilice esta función para visualizar una pantalla negra/azul o un logotipo cuando no hay ninguna señal disponible. El fondo predeterminado es [AZUL].

#### *NOTA:*

<sup>•</sup> Incluso cuando se selecciona el logotipo de fondo, si se visualizan dos imágenes en el modo [PIP/IMAGEN POR IMAGEN], el fondo azul se visualizará sin el logotipo cuando no exista señal.

# [OPCIONES DE ENERGÍA]

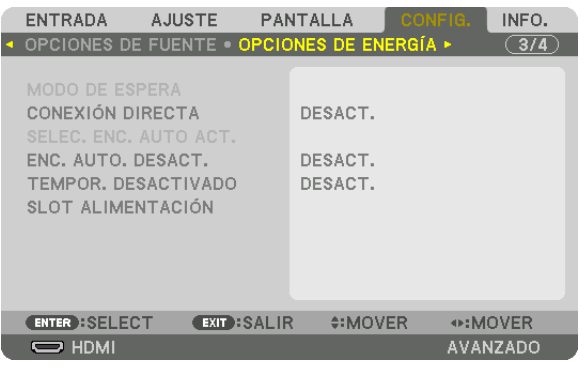

## **Seleccionar el ahorro de energía en [MODO DE ESPERA]**

Ajuste del consumo de alimentación en el modo de espera.

NORMAL................. En el modo de espera, el consumo de energía del proyector es de 0,5 W.

En el modo de espera, el indicador POWER se enciende en rojo mientras que el indicador STATUS se apaga.

• Cuando se ajuste [NORMAL], los siguientes terminales y funciones serán deshabilitados. Terminales HDMI OUT, puerto Ethernet/HDBaseT, función LAN, función de notificación de correo

#### RED EN MODO DE ESPERA

������������������������������ En comparación con [NORMAL], el consumo de energía en el modo de espera es superior pero se puede suministrar energía al proyector usando una LAN por cable. En el modo de espera, el indicador de alimentación se encenderá en naranja mientras que el indicador de

estado estará apagado.

#### *Importante:*

- • Cuando seleccione [RED EN MODO DE ESPERA], [ENC. AUTO. DESACT.] cambiará a color gris y será inhabilitado y de forma automática será seleccionada la opción [0:15].
- • En las siguientes condiciones, el ajuste [MODO DE ESPERA] se desactiva y el proyector entra en el modo de reposo. En el modo reposo, los ventiladores del proyector giran para proteger las partes internas.
	- \* Modo de reposo se refiere al modo en el cual las restricciones funcionales debido al ajuste [MODO DE ESPERA] se eliminan.
	- Cuando sea seleccionada la opción [ACT.] en [SERVICIO DE RED]  $\rightarrow$  [AMX BEACON]
	- Cuando sea seleccionada la opción [HABILITAR] en [SERVICIO DE RED] → [CRESTRON] → [CRESTRON CONTROL].
	- Cuando se coloca una marca para [SERVICIO DE RED]  $\rightarrow$  [Extron XTP].
	- • Cuando sea seleccionada la opción [HDBaseT] en [CONTROL] → [SENSOR REMOTO]
	- • Cuando se está recibiendo una señal desde un dispositivo de transmisión HDBaseT
- • Cuando se ha seleccionado la opción [NORMAL], la pantalla [SELEC. ENC. AUTO ACT.] cambia a color gris y es inhabilitada, y se selecciona de forma automática [DESACT.].

#### *NOTA:*

• Cuando conecte a un dispositivo de transmisión HDBaseT de venta en comercios, si el dispositivo de transmisión se ajusta para transmitir señales del mando a distancia, el consumo de energía del proyector en el modo de espera incrementará.

#### SUGERENCIA:

- El ajuste no se verá afectado ni siguiera al seleccionar [REAJ.] en el menú.
- • El consumo de energía en el modo de espera no se incluirá cuando se calcule la reducción de la emisión de CO*2.*

# **Activación del modo de conexión directa [CONEXIÓN DIRECTA]**

El proyector se enciende automáticamente cuando se enchufa el cable de alimentación en una toma de corriente activa. Esto elimina la necesidad de usar siempre el botón POWER del mando a distancia o de la caja del proyector.

#### **Encender el proyector enviando una señal de ordenador [SELEC. ENC. AUTO ACT.]**

Si está ajustado en [RED EN MODO DE ESPERA], el proyector detecta automáticamente la señal de sincronización que entra de los siguientes terminales y proyecta la imagen según corresponda: ordenador, HDMI, DisplayPort, HDBaseT y SLOT.

DESACT. ................ La función SELEC. ENC. AUTO ACT. será desactivada. HDMI, DisplayPort, COMPUTER, HDBaseT, SLOT ������������������������������ Si se detecta una señal de ordenador de un terminal de entrada seleccionado, el suministro de alimentación del proyector se activará automáticamente y la pantalla del ordenador será proyectada.

*NOTA:* 

- • Si desea activar la función SELEC. ENC. AUTO ACT. después de desactivar la alimentación del proyector, interrumpa la señal de los terminales de entrada o desconecte el cable del ordenador del proyector y espere por lo menos 3 segundos antes de introducir la señal desde el terminal seleccionado. Cuando se apaga el proyector y entra en el modo RED EN MODO DE ESPERA pero se siguen enviando señales desde el ordenador al proyector, el proyector mantiene el modo RED EN MODO DE ESPERA y no se encenderá automáticamente. Además, si continúan enviándose señales de HDMI, DisplayPort o HDBaseT, dependiendo de los ajustes de los dispositivos externos conectados, el proyector podría encenderse automáticamente incluso con la alimentación cortada y el modo RED EN MODO DE ESPERA en efecto.
- Esta función no funciona cuando entran señales de componente en el terminal COMPUTER IN o cuando las señales del ordenador son Sincr. en verde o Sincr. compuesta.

## **Activación del modo de gestión de energía [ENC. AUTO DESACT.]**

Al seleccionar esta opción, podrá habilitar la desconexión automática del proyector (al período seleccionado: 0:05, 0:10, 0:15, 0:20, 0:30, 1:00) si no se reciben señales desde ninguna entrada o si no se realiza ninguna operación.

#### *NOTA:*

- • La alimentación no se apagará automáticamente cuando se está proyectando una señal desde el puerto Ethernet/HDBaseT.
- • Aparece [ENC. AUTO. DESACT.] en color gris cuando se ajusta [MODO DE ESPERA] en [RED EN MODO DE ESPERA], y se ajustará automáticamente [0:15].

## **Uso del temporizador desactivado [TEMPOR. DESACTIVADO]**

- *1. Seleccione un tiempo de desconexión de entre 30 minutos y 16 horas: DESACT., 0:30, 1:00, 2:00, 4:00, 8:00, 12:00, 16:00.*
- *2. Pulse el botón ENTER del mando a distancia.*
- **3. Comienza la cuenta regresiva del tiempo restante.**

#### *4. El proyector se apagará cuando la cuenta regresiva finalice.*

*NOTA:*

- • Para cancelar el tiempo preajustado, seleccione [DESACT.] para el tiempo preajustado o desactive la alimentación.
- • Cuando falten 3 minutos para que el proyector se apague, aparecerá el mensaje [EL PROYECTOR SE APAGARÁ EN UN TIEMPO DE 3 MINUTOS] en la parte inferior de la pantalla.

## **Ajuste para la placa opcional [SLOT ALIMENTACIÓN]**

Al utilizar la placa opcional instalada en la ranura, ajuste las siguientes opciones.

PROYECTOR ACTIVADO ..... Esta característica activará o desactivará la alimentación de la placa opcional.

DESACT.: Desactive a la fuerza la alimentación de la placa opcional instalada en la ranura.

ACT. (predeterminado): Active la alimentación de la placa opcional instalada en la ranura.

PROYECTOR EN ESPERA ... Esta característica habilitará o deshabilitará automáticamente la placa opcional instalada en la ranura cuando el proyector está en modo de espera. INHABILITAR: Seleccione esta opción para inhabilitar la placa opcional en el proyector en espera.

HABILITAR (predeterminado): Seleccione esta opción para habilitar la placa opcional en el proyector en espera.

## Restablecer los ajustes de fábrica [REAJ.]

La función REAJ. le permite cambiar los ajustes y configuraciones a los valores predeterminados de fábrica para una (todas las) fuente(s) excepto las siguientes:

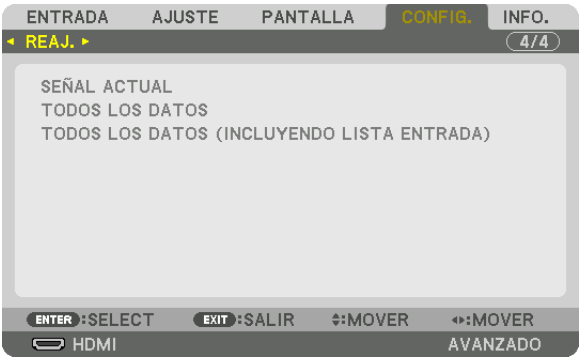

# **[SEÑAL ACTUAL]**

Reajuste de todas las configuraciones para la señal actual a los niveles preajustados de fábrica. Los elementos que pueden reajustarse son: [PREAJUSTAR], [CONTRASTE], [BRILLO], [COLOR], [TINTE], [DE-FINICIÓN], [RELACIÓN DE ASPECTO], [HORIZONTAL], [VERTICAL], [RELOJ], [FASE] y [SOBREDESVIACIÓN].

# **[TODOS LOS DATOS]**

Reajusta todos los ajustes y configuraciones de todas las señales a los valores predeterminados de fábrica. Se pueden reajustar todos los elementos **EXCEPTO** [IDIOMA], [FONDO], [MENSAJE DEL FILTRO], [COMBINA-CIÓN DE BORDES], [MULTIPANTALLA], [TIPO DE PANTALLA], [CORRECCIÓN GEOMÉTRICA], [REF. BALAN. DE BLANCO], [MODO ADMINISTRADOR], [BLOQ. PANEL DE CONT.], [SEGURIDAD], [VEL. DE COMUNICACIÓN], [CONFIG. DE FECHA Y HORA], [ID DE CONTROL], [MODO DE ESPERA], [MODO DE VENTILADOR], [HORAS UTILIZADAS DE LUZ], [AHORRO TOTAL DE CO2] y [LAN POR CABLE].

# **[TODOS LOS DATOS (INCLUYENDO LISTA ENTRADA)]**

Restaura todos los ajustes y configuraciones para todas las señales a los ajustes de fábrica excepto [IDIOMA], [FONDO], [MENSAJE DEL FILTRO], [COMBINACIÓN DE BORDES], [MULTIPANTALLA], [TIPO DE PANTALLA], [CORRECCIÓN GEOMÉTRICA], [REF.BALAN.DE BLANCO], [MODO ADMINISTRADOR], [BLOQ.PANEL DE CONT.], [SEGURIDAD], [VEL. DE COMUNICACIÓN], [CONFIG. DE FECHAY HORA], [ID DE CONTROL], [MODO DE ESPERA], [MODO DE VENTILADOR], [HORAS UTILIZADAS DE LUZ], [AHORRO TOTAL DE CO2] y [LAN POR CABLE]. También elimina todas las señales en [LISTA DE ENTRADAS] y regresa a los ajustes predeterminados.

NOTA: Las señales bloqueadas en la lista de entradas no pueden restaurarse.

# ❽ Descripciones y funciones del menú [INFO.]

Muestra el estado de la señal actual y del uso del módulo de iluminación. Este elemento tiene nueve páginas. La información incluida es la siguiente:

SUGERENCIA: Al pulsar el botón HELP en el mando a distancia se visualizarán los elementos del menú [INFO.].

# [TIEMPO DE USO]

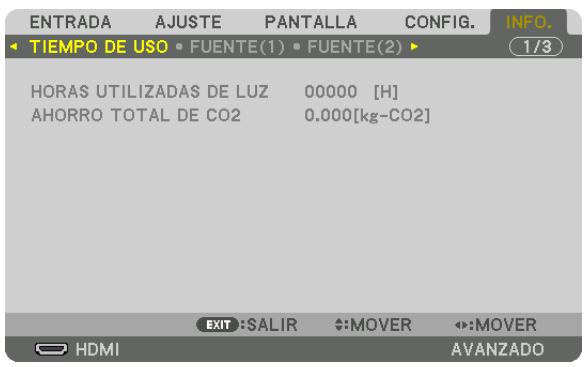

[HORAS UTILIZADAS DE LUZ] (H) [AHORRO TOTAL DE CO2] (kg-CO2)

[AHORRO TOTAL DE CO2]

 Muestra la información de ahorro de CO2 estimado en kg. El factor de emisiones de CO2 en el cálculo del ahorro de CO2 se basa en la OCDE (Edición 2008). (→ página [41\)](#page-57-0)

# [FUENTE(1)]

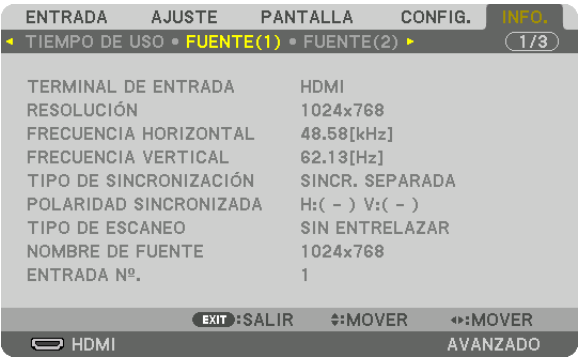

TERMINAL DE ENTRADA RESOLUCIÓN FRECUENCIA HORIZONTAL **Execution CONTACT CONTRACT CONTRACT CONTRACT CONTRACT CONTRACT CONTRACT CONTRACT CONTRACT CONTRACT CONTRACT CONTRACT CONTRACT CONTRACT CONTRACT CONTRACT CONTRACT CONTRACT CONTRACT CONTRACT CONTRACT C** TIPO DE SINCRONIZACIÓN POLARIDAD SINCRONIZADA ENTRADA Nº

NOMBRE DE FUENTE

# [FUENTE(2)]

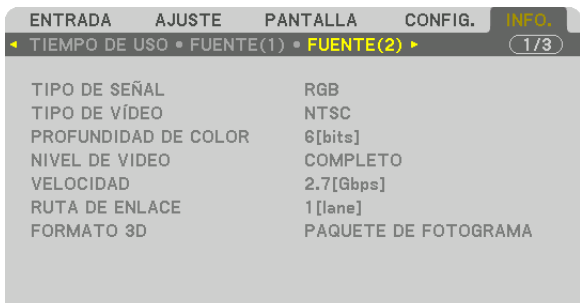

⊕:MOVER AVANZADO

**EXIT:SALIR ‡:MOVER**  $\Rightarrow$  HDMI

TIPO DE SEÑAL TIPO DEVÍDEO PROFUNDIDAD DE COLOR VELOCIDAD RUTA DE ENLACE FORMATO 3D

# [FUENTE(3)]

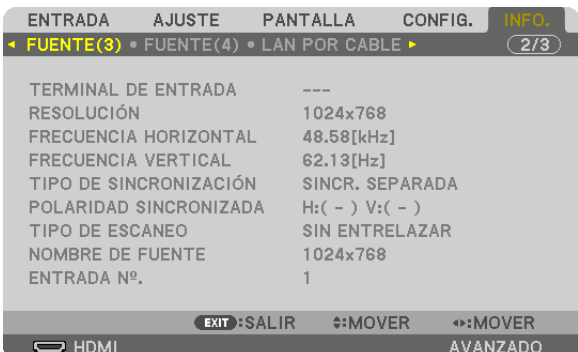

TERMINAL DE ENTRADA RESOLUCIÓN FRECUENCIA HORIZONTAL **Execution CONTACT CONTRACT CONTRACT CONTRACT CONTRACT CONTRACT CONTRACT CONTRACT CONTRACT CONTRACT CONTRACT CONTRACT CONTRACT CONTRACT CONTRACT CONTRACT CONTRACT CONTRACT CONTRACT CONTRACT CONTRACT C** TIPO DE SINCRONIZACIÓN POLARIDAD SINCRONIZADA ENTRADA Nº

NOMBRE DE FUENTE

# [FUENTE(4)]

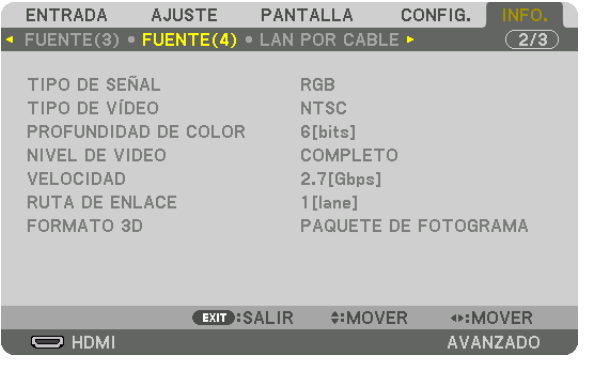

TIPO DE SEÑAL TIPO DEVÍDEO PROFUNDIDAD DE COLOR
NIVEL DE VIDEO VELOCIDAD RUTA DE ENLACE FORMATO 3D

# [LAN POR CABLE]

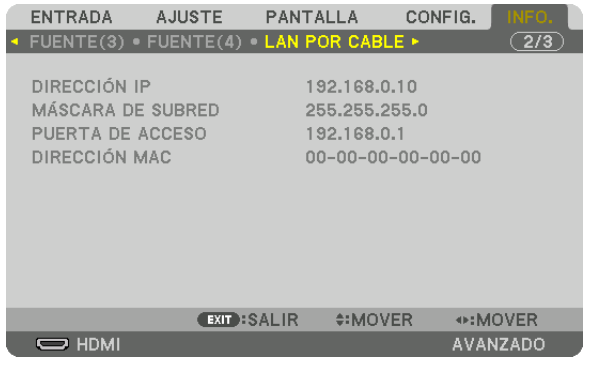

PUERTA DE ACCESO

# [VERSION(1)]

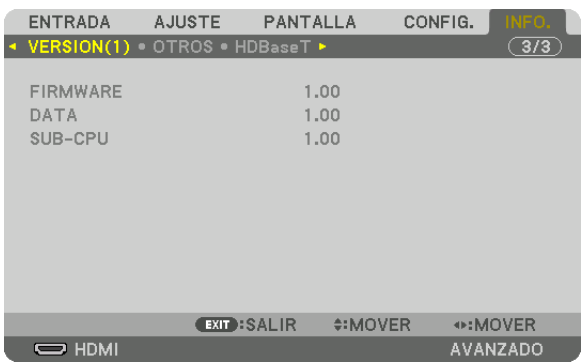

FIRMWARE DATA SUB-CPU

# [OTROS]

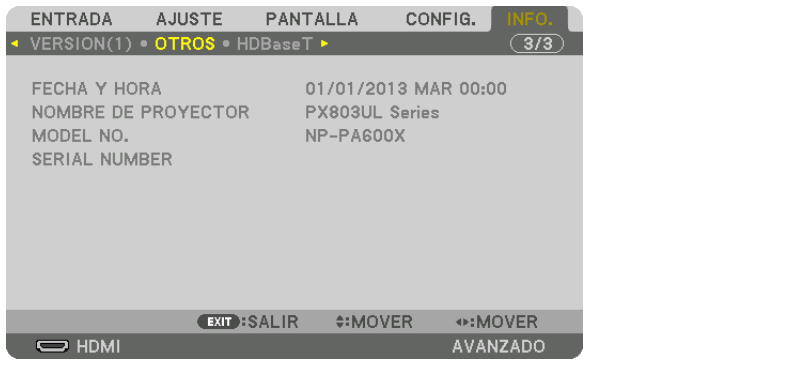

FECHA Y HORA **NOMBRE DE PROYECTOR** MODEL NO. **SERIAL NUMBER** ID DE CONTROL (cuando el [ID DE CONTROL] está configurado)

# DIRECCIÓN IP MÁSCARA DE SUBRED

# [HDBaseT]

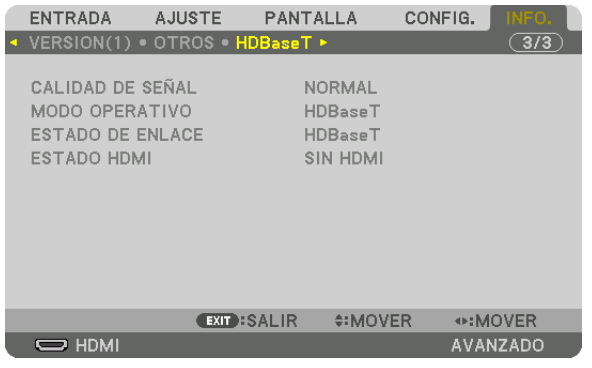

CALIDAD DE SEÑAL MODO OPERATIVO ESTADO DE ENLACE

# 6. Conexión a otros equipos

# ❶ Instalación de una lente (vendida por separado)

Este proyector se puede usar con 8 tipos de lentes opcionales (se venden por separado). Las descripciones aquí realizadas corresponden a la lente NP18ZL (zoom estándar). Instale las otras lentes de la misma manera. Consulte página [182](#page-198-0) para las opciones de lentes.

#### *Importante:*

• Al usar la siguientes lentes opcionales, asegúrese de realizar la [CALIBRACIÓN DE LENTE] después de sustituir la lente. (→ *página [18,](#page-34-0) [118](#page-134-0))* NP16FL, NP17ZL, NP18ZL, NP19ZL, NP20ZL, NP21ZL, NP31ZL

# **ADVERTENCIA:**

(1) Desactive la alimentación y espere hasta que el ventilador de enfriamiento se detenga, (2) apague el interruptor de alimentación principal, (3) desconecte el cable de alimentación y espere a que la unidad se enfríe antes de montar o extraer la lente. De lo contario podría producirse una lesión ocular, descarga eléctrica o quemaduras.

#### *NOTA:*

- • El proyector y las lentes están fabricados con piezas de precisión. No las someta a golpes fuertes.
- • Extraiga la lente opcional al mover el proyector. De lo contrario, podría verse sometida a golpes mientras se desplaza el proyector, dañando la lente y su mecanismo de desplazamiento.
- • Al desmontar la lente del proyector, vuelva a colocar la lente en la posición inicial antes de desactivar la alimentación. Si no lo hace, puede impedir la instalación o desinstalación de la lente debido a la falta de espacio entre el proyector y la lente.
- • Nunca toque la superficie de la lente mientras el proyector esté en funcionamiento.
- • No permita que la suciedad, grasa, etc., entren en contacto con la superficie de la lente ni raye la superficie de la misma.
- • Realice dichas operaciones en una superficie plana, sobre un paño, etc., para evitar que la lente se raye.
- • Si va a dejar la lente en el proyector durante largos períodos de tiempo, instale la tapa antipolvo en el proyector para evitar que la suciedad o el polvo entren en su interior. Si la lente permanece desinstalada del proyector durante largos períodos de tiempo, puede acumularse polvo dentro de la unidad óptica y dañar la lente, provocando el deterioro de la imagen proyectada.

**141**

• No podrá usar en este proyector lentes distintas a las especificadas en este manual.

# Instalación de la lente

#### *1. Extraiga la tapa antipolvo del proyector.*

 Empuje la lengüeta de la parte izquierda superior hacia afuera y gire la perilla situada en el centro de la tapa.

#### *2. Extraiga la tapa de la lente de la parte trasera de la lente.*

• La lente NP18ZL se usa como ejemplo.

#### *NOTA:*

- • Asegúrese de extraer la tapa de la lente en la parte trasera de la unidad. Si monta la unidad de la lente con la tapa de la lente instalada en el proyector, podría provocar un funcionamiento incorrecto.
- *3. Sostenga la unidad de la lente alineando la flecha mar***cada en la parte superior de la unidad e introduzca la** *unidad en el proyector.*

 Introduzca lentamente la lente hasta el fondo, manteniendo la ranura de posicionamiento en el mismo ángulo.

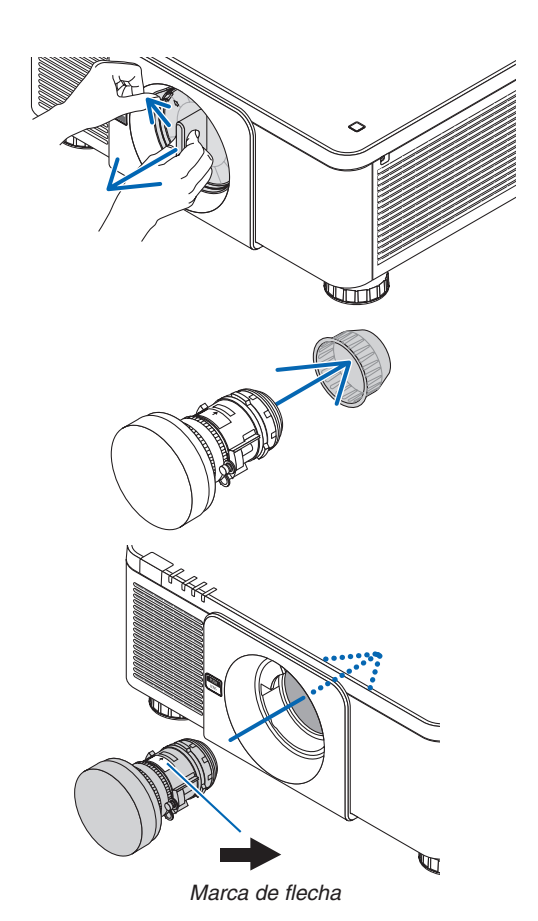

#### 6. Conexión a otros equipos

**4. Gire la unidad de la lente hacia la derecha hasta que oiga** *un clic.*

 La lente se encuentra ahora fija al proyector.

SUGERENCIA: Instalación del tornillo antirrobo de la lente

Instale el tornillo antirrobo de la lente suministrado al proyector en la parte inferior del mismo para que la lente no pueda ser extraída fácilmente.

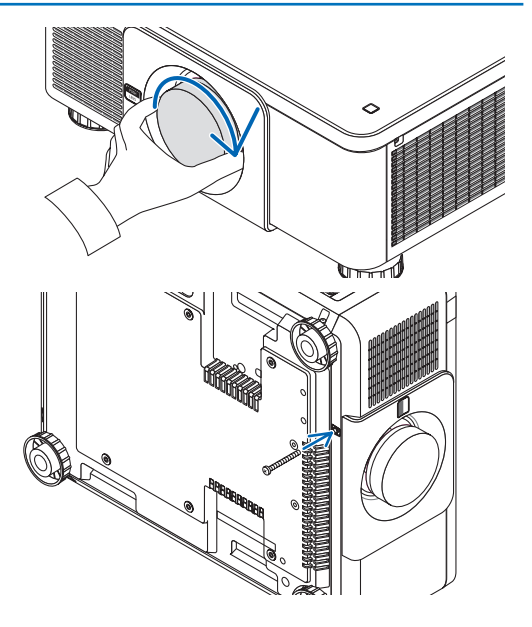

# Extracción de la lente

# **Antes de extraer la lente:**

- *1. Encienda el proyector y visualice una imagen. (*→ *página [17](#page-33-0))*
- *2. Mantenga pulsado el botón SHUTTER/HOME POSITION durante 2 segundos.*

 La posición de la lente se desplazará a la posición de inicio.

- *3. Desactive el interruptor de alimentación principal y, a continuación, desenchufe el cable de alimentación.*
- **4. Espere hasta que la carcasa del proyector esté lo suficientemente fría como para tocarla.**
- *1. Mientras pulsa el botón de liberación LENS del panel frontal del proyector hasta el fondo, gire la lente en sentido antihorario.*

 La lente puede extraerse.

NOTA: Si la lente no puede extraerse al pulsar el botón de liberación LENS, compruebe si el tornillo antirrobo de la lente está instalado.

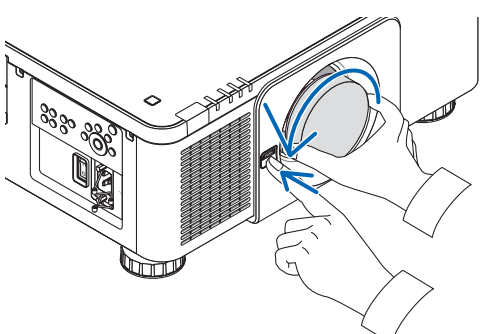

- *2. Después de extraer lentamente la lente del proyector, suelte el botón de liberación LENS.*
	- Tras extraer la lente y antes de almacenarla, instale las tapas de la lente (delantera y trasera) incluidas con la misma.
	- Si no va a instalar la lente en el proyector, instale la tapa antipolvo incluida con el proyector.

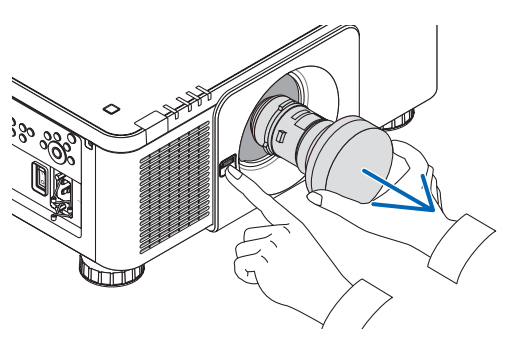

# ❷ Realizar conexiones

Se puede usar un cable de ordenador, cable BNC (tipo 5 núcleos), cable HDMI, o un cable DisplayPort para conectar un ordenador.

El cable de conexión no está incluido con el proyector. Prepare un cable adecuado para la conexión.

## Conexión de señal RGB analógica

- Conecte el cable de ordenador al terminal de salida de la pantalla (mini D-Sub de 15 pines) en el ordenador y el terminal COMPUTER IN en el proyector. Utilice un cable de ordenador que cuente con un núcleo de ferrita.
- Cuando conecte el terminal de salida de la pantalla (mini D-sub de 15 pines) del ordenador en el terminal de entrada de BNC, use un cable de conversión para convertir el cable BNC (5 núcleos) en un cable mini D-Sub de 15 pines.

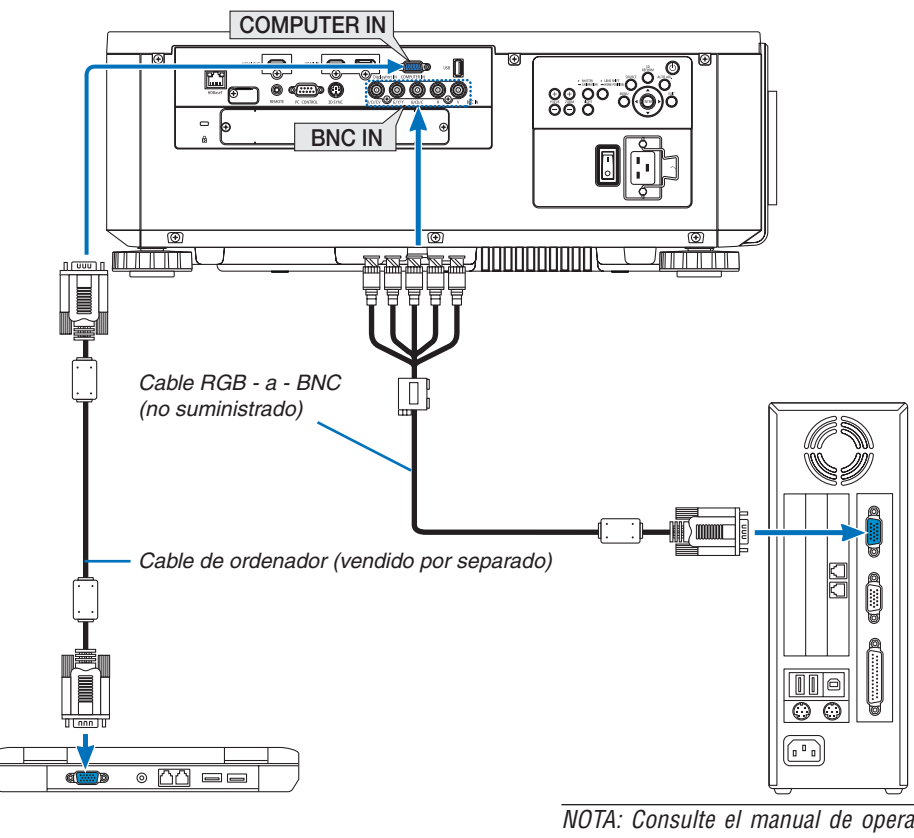

NOTA: Consulte el manual de operación del ordenador ya que el nombre, la posición y la dirección del terminal podrían diferir depen*diendo del ordenador.*

• Seleccione el nombre de la fuente para su terminal de entrada correspondiente después de encender el proyector.

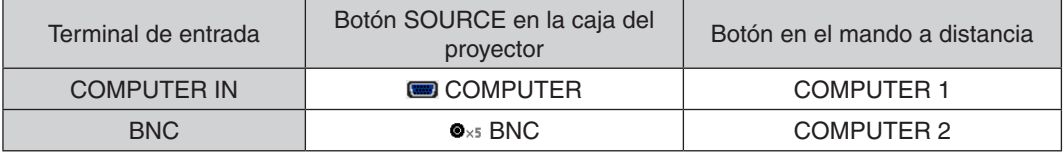

## Conexión de señal RGB digital

- • Conecte un cable HDMI comercialmente disponible entre el terminal de salida HDMI del ordenador y el terminal HDMI IN del proyector.
- • Conecte un cable DisplayPort comercialmente disponible entre el terminal de salida DisplayPort del ordenador y el terminal DisplayPort IN del proyector.

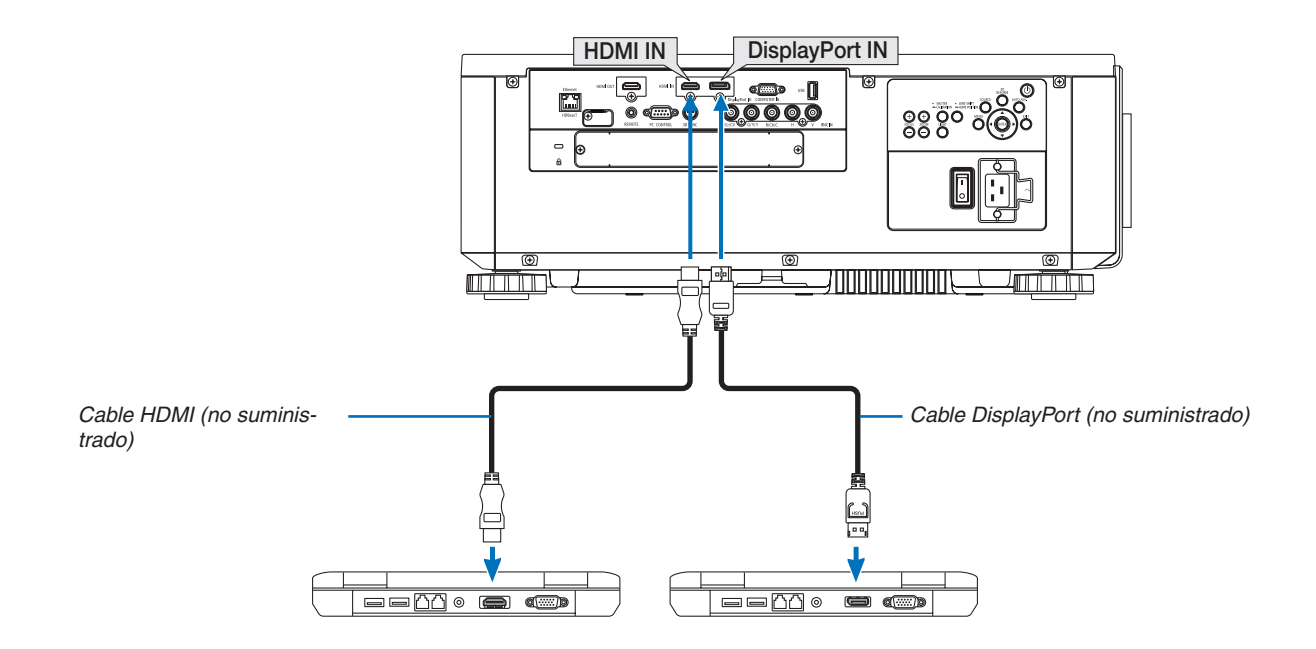

• Seleccione el nombre de la fuente para su terminal de entrada correspondiente después de encender el proyector.

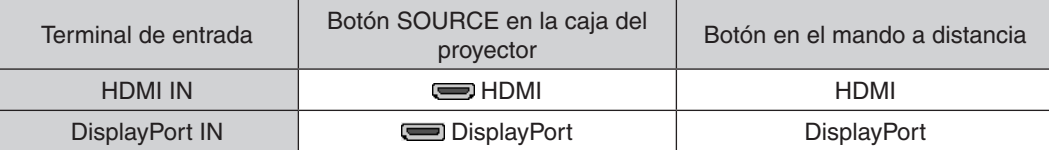

## **Precauciones al conectar un cable HDMI**

Utilice un cable HDMI® de alta velocidad o un cable HDMI® de alta velocidad con Ethernet.

## **Precauciones al conectar un cable DisplayPort**

Utilice un cable certificado DisplayPort.

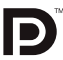

- Dependiendo del ordenador, podría necesitarse cierto tiempo hasta que se visualice la imagen.
- Algunos cables DisplayPort (comercialmente disponibles) tienen bloqueos.
- Para desconectar el cable, pulse el botón de la parte superior del terminal del cable, y a continuación tire del cable hacia afuera.
- • Se puede suministrar alimentación al dispositivo de conexión desde el terminal DisplayPort IN (máximo 1,65 W). Sin embargo, la alimentación no será suministrada al ordenador.
- Cuando las señales desde un dispositivo que utiliza un adaptador de transformador de señal son conectadas al terminal DisplayPort IN, en algunos casos la imagen podría no ser visualizada.
- Si la salida HDMI de un ordenador está conectada al terminal DisplayPort IN utilice un convertidor (comercialmente disponible).

#### **Precauciones al utilizar una señal DVI**

Si el ordenador tiene un terminal de salida DVI, utilice el cable transformador comercialmente disponible para conectar el ordenador al terminal de entrada HDMI del proyector (solo se aceptan señales de vídeo digitales).

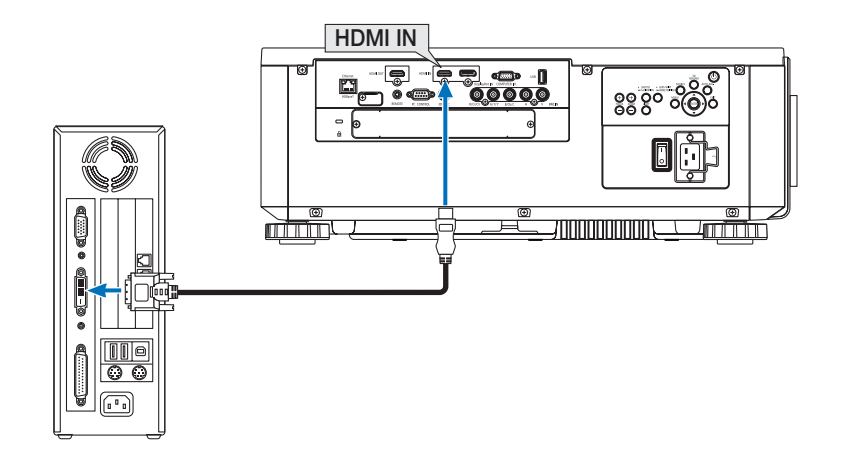

#### NOTA: Al visualizar una señal digital DVI

- • Apague el ordenador y el proyector antes de conectar dispositivos.
- • Al conectarse un deck de vídeo usando un transformador de búsqueda, etc., la visualización podría no ser correcta durante el avance y retroceso rápido.
- • Utilice un cable DVI-a-HDMI que cumpla con el estándar DVI (Digital Visual Interface) DDWG (Grupo de trabajo de visualización digital) revisión 1.0. El cable deberá tener una longitud de 197"/5 m.
- Apague el proyector y el PC antes de conectar el cable DVI a HDMI.
- • Para proyectar una señal digital DVI: Conecte los cables, encienda el proyector y después seleccione HDMI. Finalmente, encienda su PC.

 De no hacerlo así, la salida digital de la tarjeta de gráficos podría no activarse ocasionando que no se visualice ninguna imagen. Si esto sucediera, reinicie su PC.

- • Algunas tarjetas de gráficos cuentan tanto con la salida analógica RGB (D-Sub de 15 pines) como con la salida DVI (o DFP). Si utiliza el terminal D-Sub de 15 pines, podría provocar que no se visualice ninguna imagen desde la salida digital de la tarjeta de *gráficos.*
- • No desconecte el cable DVI a HDMI mientras se encuentra funcionando el proyector. Si se ha desconectado el cable de señal y luego se ha vuelto a conectar, podría no visualizarse correctamente alguna imagen. Si esto sucediera, reinicie su PC.
- Los terminales de entrada de COMPUTER IN son compatibles con Plug and Play de Windows. El terminal de entrada de BNC no es compatible con Plug and Play de Windows.
- • Se puede requerir un adaptador de señales Mac (comercialmente disponible) para conectar un ordenador Mac. Para conectar un ordenador Mac equipado con un Mini DisplayPort al proyector, use un cable convertidor Mini DisplayPort  $\rightarrow$ DisplayPort.

#### Conexión a un monitor externo

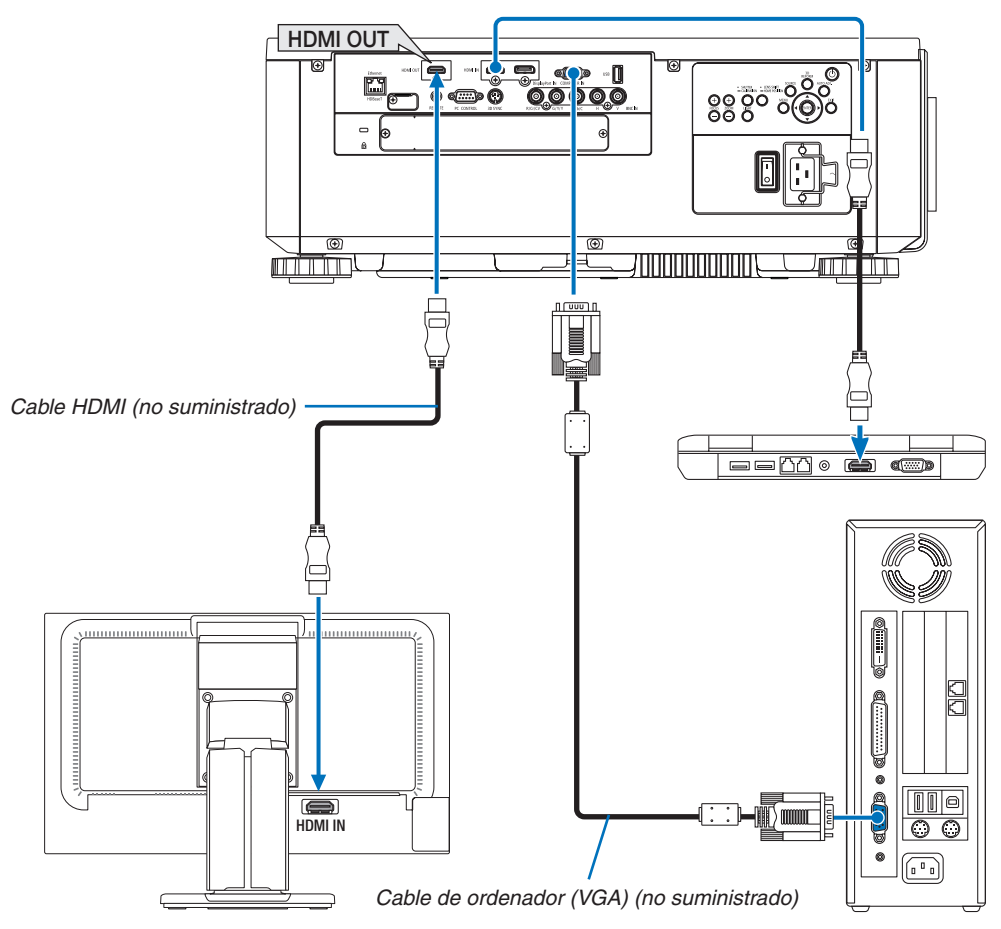

Puede conectar un monitor externo independiente al proyector para ver al mismo tiempo en el monitor la imagen analógica del ordenador que está siendo proyectada.

- • Las señales de vídeo componente BNC(VC) y las señales de S-video BNC(Y/C) no serán enviadas.
- Consulte la página [68](#page-84-0) cuando visualice la pantalla PIP/PBP.

#### *NOTA:*

- • Al emitir señales HDMI, active la alimentación del dispositivo de video en el lado de salida y manténgalo conectado antes de introducir señales de video en este dispositivo. Los terminales de HDMI OUT del proyector están equipados con funciones de repetidor. Cuando se conecta un dispositivo al terminal de HDMI OUT, la resolución de la señal de salida está limitada por la resolución compatible por el dispositivo conectado.
- • En el caso del terminal HDMI OUT del proyector, el número teórico de las unidades que se pueden conectar en serie es siete. El número máximo de unidades que se pueden conectar puede reducirse por el entorno externo y la calidad de la señal y el cable, etc. El número de unidades que se pueden conectar puede diferir dependiendo de la versión de HDCP, la restricción del número de repetidores HDCP en el dispositivo de fuente y la calidad del cable. El sistema en general tiene que comprobarse con anticipación *cuando integre un sistema.*
- • Si el [MODO DE ESPERA] es ajustado a [NORMAL], el video no será emitido si el proyector entra en el modo de espera. Ajuste el modo a [RED EN MODO DE ESPERA], active la alimentación del dispositivo de transmisión y manténgalo conectado.
- • Si el [MODO DE ESPERA] de este dispositivo es ajustado a [NORMAL], las señales HDMI no serán emitidas. Para emitir señales HDMI, ajuste la opción [MODO DE ESPERA] a [RED EN MODO DE ESPERA], encienda el suministro de alimentación del dispositivo de transmisión y manténgalo conectado.
- La función de repetidor HDMI no se activará si cambia terminales y enchufa/desenchufa el cable HDMI del 2do. proyector y *posteriores.*

## Conexión de su reproductor Blu-ray o de otros equipos AV

Conexión de una señal de vídeo componente/señal S-video

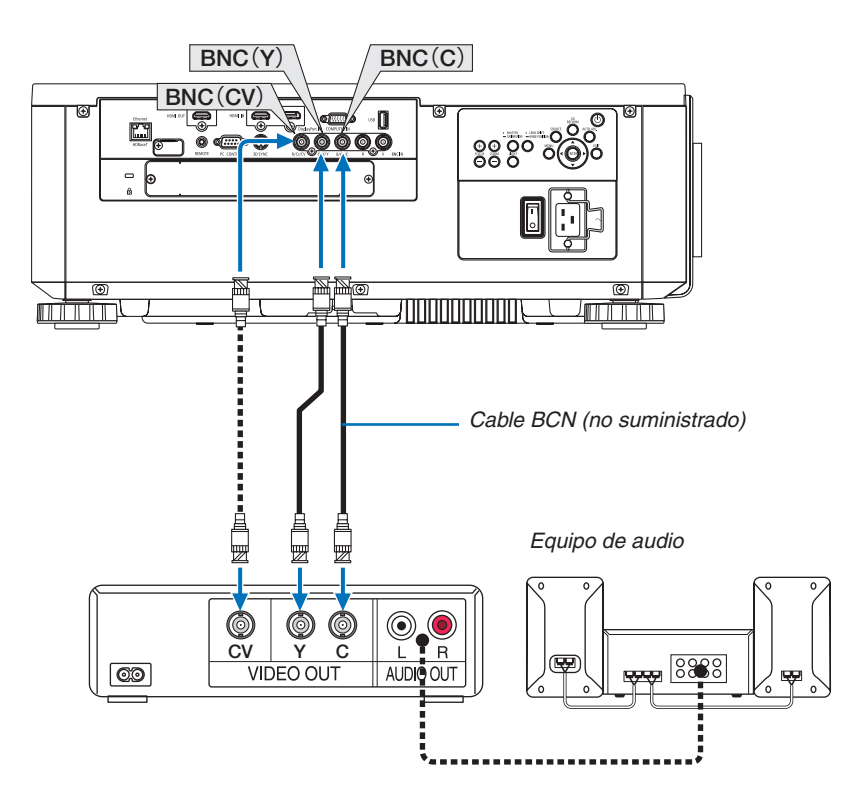

• Seleccione el nombre de la fuente para su terminal de entrada correspondiente después de encender el proyector.

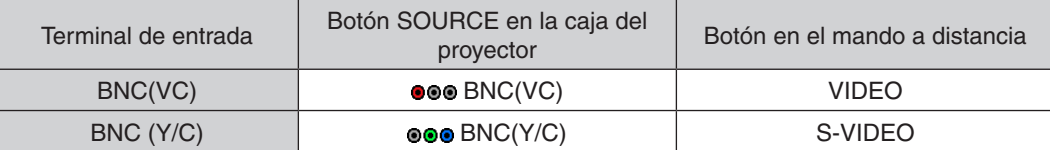

## Conexión de la entrada de componente

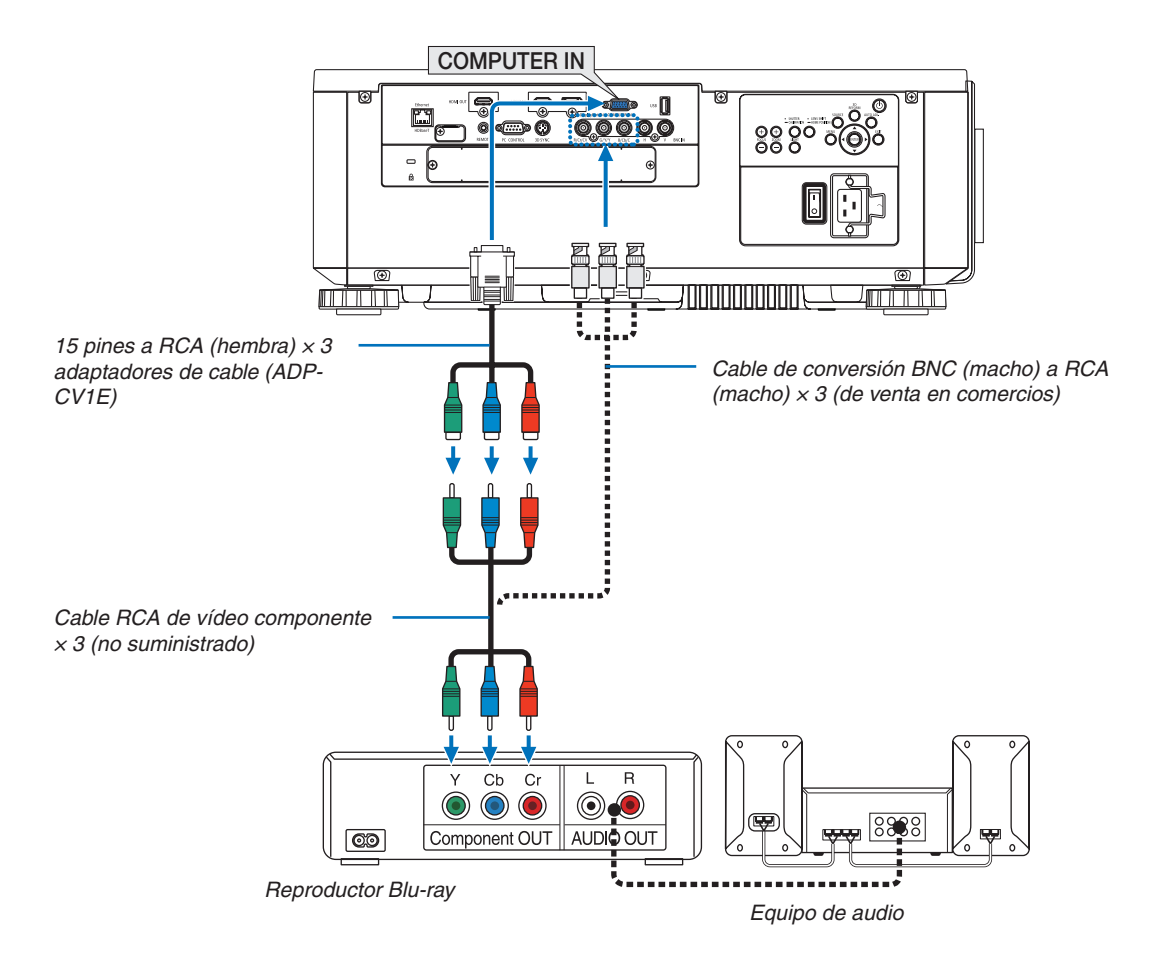

• Seleccione el nombre de la fuente para su terminal de entrada correspondiente después de encender el proyector.

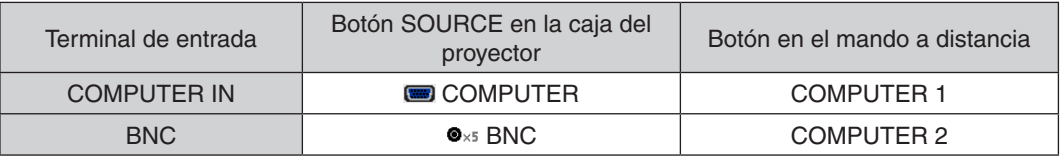

*NOTA:*

- • Cuando el formato de señal está ajustado en [AUTO] (ajuste de fábrica por defecto), la señal de ordenador y la señal de componente se distinguen de forma automática y son cambiadas. Si no se pueden distinguir las señales, seleccione [COMPONENTE] en [AJUSTAR]  $\rightarrow$  [VIDEO]  $\rightarrow$  [TIPO DE SEÑAL] en el menú en pantalla del proyector.
- • Para conectarse a un dispositivo de vídeo con un terminal D, utilice el adaptador de transformador para terminal D vendido por separado (modelo ADP-DT1E).

#### Conexión de entrada HDMI

Puede conectar la salida HDMI de un reproductor Blu-ray, reproductor de disco duro o PC portátil al terminal HDMI IN del proyector.

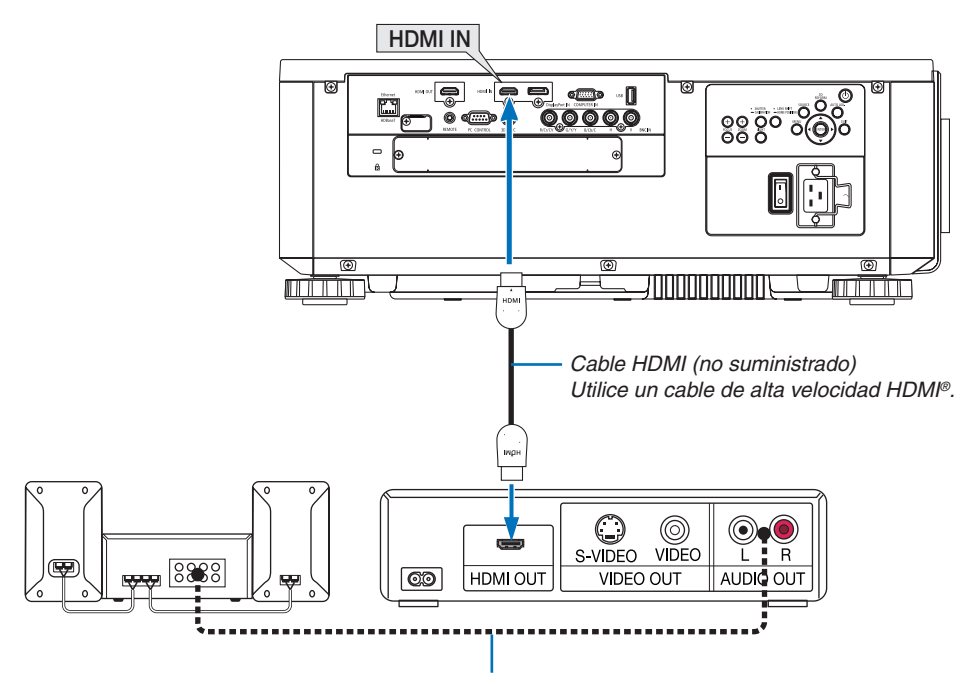

Cable de audio (no suministrado)

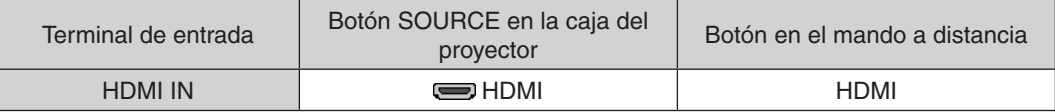

SUGERENCIA: Para los usuarios de equipo de audio y video con un terminal HDMI: Seleccione "Mejorada" en lugar de "Normal" si es que HDMI puede cambiarse entre "Mejorada" y "Normal". *Esto mejorará el contraste de la imagen y áreas oscuras más detalladas.* Para más información sobre los ajustes, consulte el manual de instrucciones del equipo de audio y video que se va a conectar.

Al conectar el terminal HDMI IN del proyector en el reproductor Blu-ray, el nivel de vídeo del proyector puede realizar ajustes de acuerdo al nivel de vídeo del reproductor Blu-ray. En el menú seleccione [AJUSTE] → [VIDEO]  $\rightarrow$  [NIVEL DE VIDEO] y realice los ajustes necesarios.

#### Conexión de una cámara de documentos

Puede conectar una cámara de documentos y proyectar documentos impresos, etc.

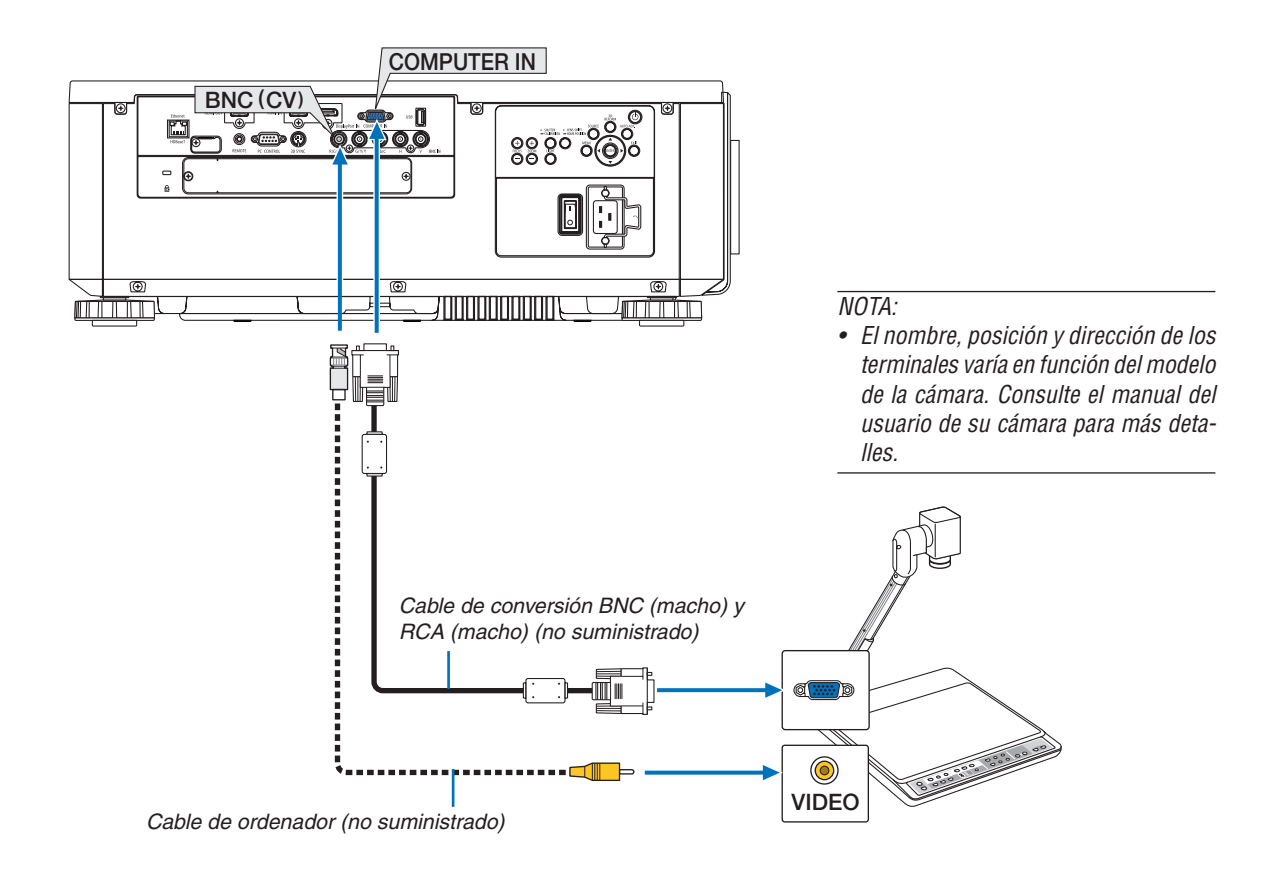

• Seleccione el nombre de la fuente para su terminal de entrada correspondiente después de encender el proyector.

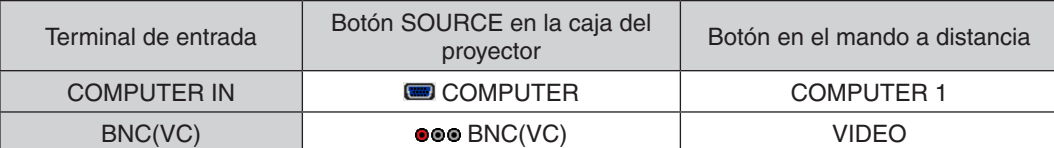

#### <span id="page-168-0"></span>Conexión a una LAN por cable

El proyector tiene como estándar un puerto Ethernet/HDBaseT (RJ-45) el cual proporciona una conexión LAN usando un cable LAN.

Para poder utilizar una conexión LAN, deberá configurar la LAN en el menú del proyector. Seleccione [CONFIG.] → [CONFIG. DE LA RED] → [LAN POR CABLE]. (→ página [127](#page-143-0)).

## **Ejemplo de conexión LAN**

Ejemplo de conexión LAN por cable

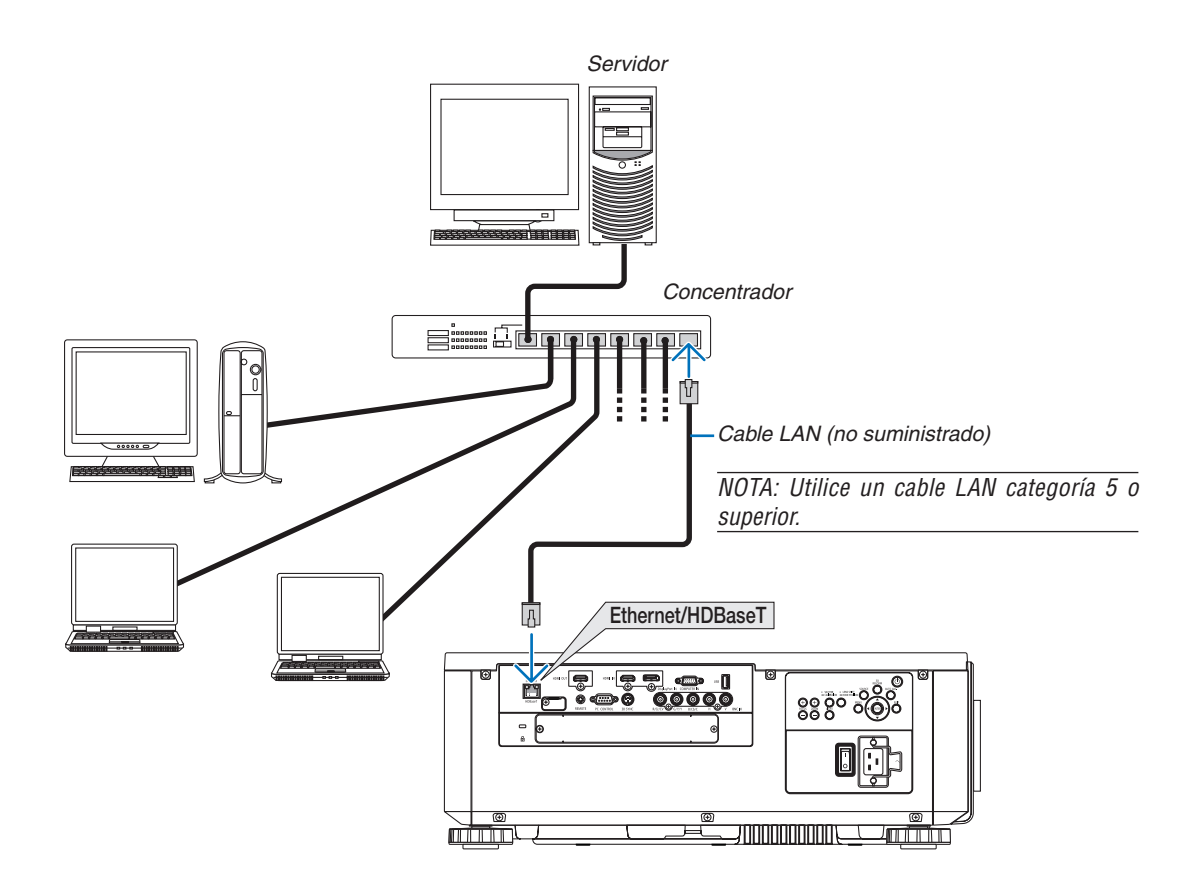

#### Conexión a un dispositivo de transmisión HDBaseT (de venta en comercios)

HDBaseT es un estándar de conexión para aplicaciones domésticas establecido por la HDBaseT Alliance. Utilice un cable LAN a la venta en comercios para conectar el puerto Ethernet/HDBaseT del proyector (RJ-45) en un dispositivo de transmisión HDBaseT a la venta por separado.

El puerto Ethernet/HDBaseT del proyector es compatible con las señales HDMI (HDCP) de los dispositivos de transmisión, las señales de control de dispositivos externos (serial, LAN) y las señales del mando a distancia (comandos IR).

## **Ejemplo de conexión**

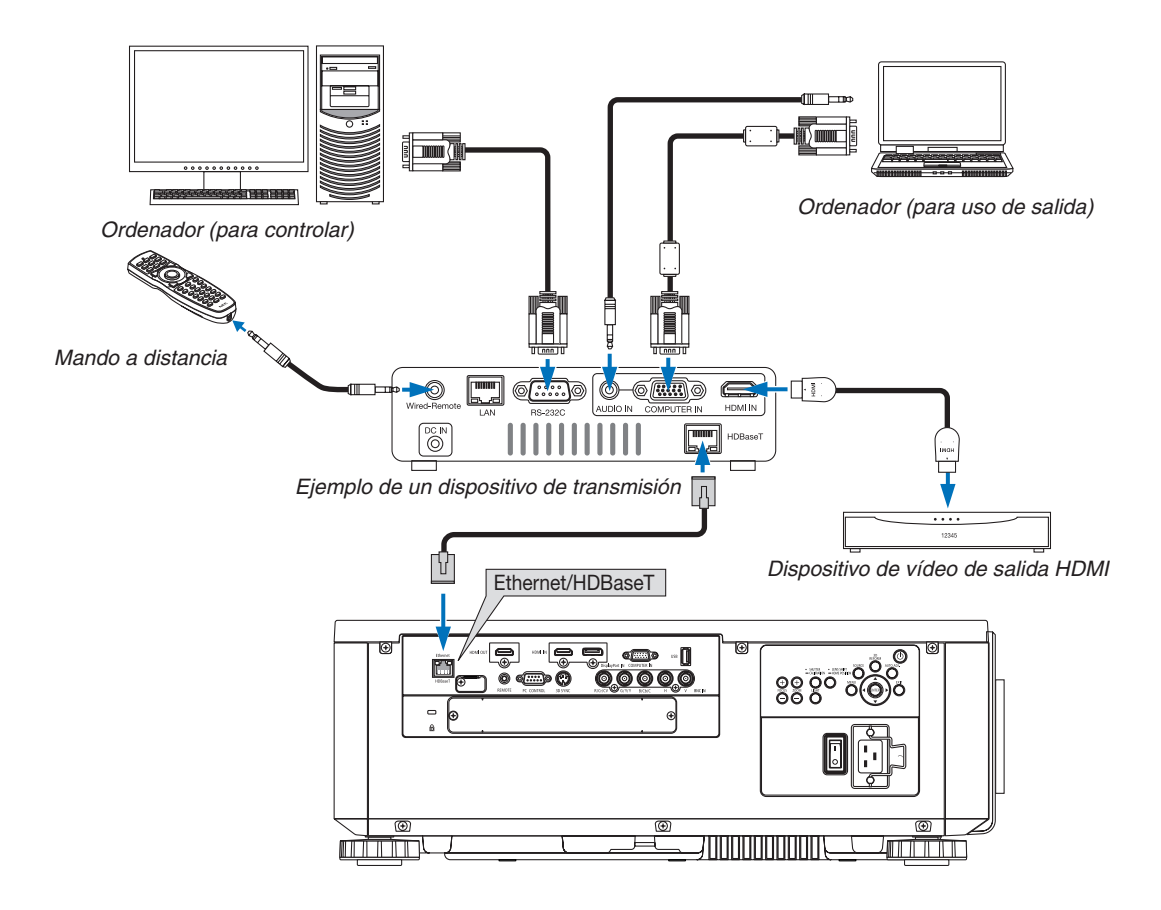

*NOTA:*

- • Utilice un cable de par trenzado blindado (STP) de categoría 5e o superior para el cable LAN (a la venta en comercios).
- • La distancia de transmisión máxima sobre el cable LAN es de 100 m (la distancia máxima es de 70 m para una señal de 4 K) • No utilice otros equipos de transmisión entre el proyector y el equipo de transmisión. La calidad de la imagen podría disminuir *como resultado.*
- • No se garantiza que este proyector funcione con todos los dispositivos de transmisión HDBaseT vendidos en el comercio.

#### Proyección de retrato (orientación vertical)

Este proyector puede instalarse verticalmente para visualizar las imágenes del ordenador en posición de retrato.

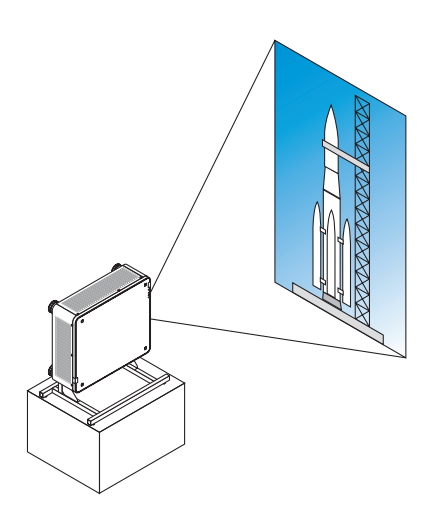

## **Precauciones durante la instalación**

- • No instale el proyector en orientación vertical sobre el suelo o la mesa por su cuenta. De lo contrario, el proyector podría caerse y ocasionar lesiones, daños o un mal funcionamiento.
- • Debe proporcionarse una base para sostener el proyector de modo que mantenga el flujo del aire de admisión seguro y como medida preventiva para evitar la caída del proyector. La base debe ser diseñada de tal modo que el centro de gravedad del proyector esté ubicado perfectamente dentro de las patas de la base. De lo contrario, el proyector podría caerse y ocasionar lesiones, daños y un mal funcionamiento.
- • Si instala el proyector con la rejilla de ventilación de entrada orientada hacia abajo, la vida útil de la pieza óptica podría disminuir.

## **Diseño y condiciones de fabricación de la base**

Contrate a un proveedor de servicios de instalación (pagando una tarifa) para el diseño y fabricación de una base personalizada a usar para la proyección de retrato. Asegúrese de que el diseño cumpla las siguientes condiciones:

- Hay 3 orificios de ventilación en la parte inferior del proyector. Estos orificios deben permanecer sin obstrucciones.
- Use los 6 orificios de tornillo ubicados en la parte trasera del proyector para asegurarlo en la base. Dimensiones del centro de orificio del tornillo:  $300 \times 300$  (paso = 150) mm Dimensiones del orificio del tornillo en el proyector: M4 con una profundidad máxima de 16 mm 4 de las patas se pueden destornillar y extraer.
- Mecanismo de ajuste horizontal (por ejemplo, pernos y tuercas en 4 ubicaciones)
- Diseñe la base de tal modo que no se vuelque con facilidad.

#### **Esquemas de referencia**

\* El esquema que muestra los requerimientos dimensionales no es el diseño de la base real. (Unidad: mm)

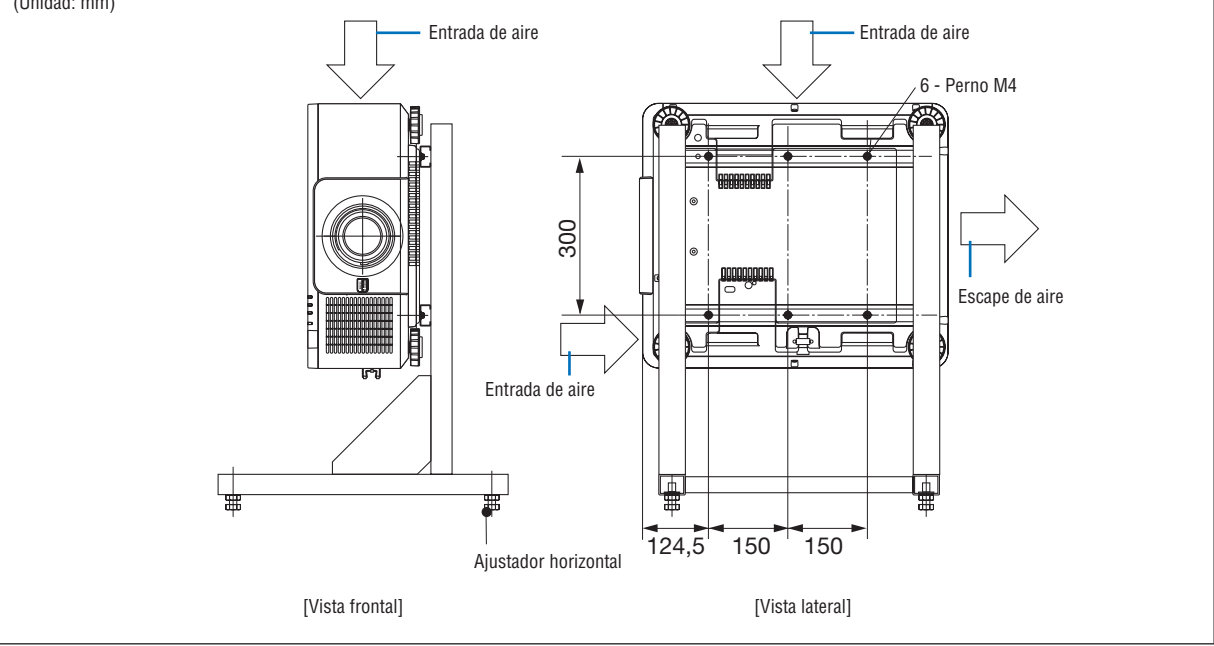

#### Apilamiento de proyectores

El brillo de la imagen proyectada puede duplicarse apilando por gravedad hasta dos proyectores sin soporte externo. Ello se conoce como "Proyección en apilamiento".

Se pueden apilar 2 proyectores uno encima del otro para la configuración en "Apilamiento".

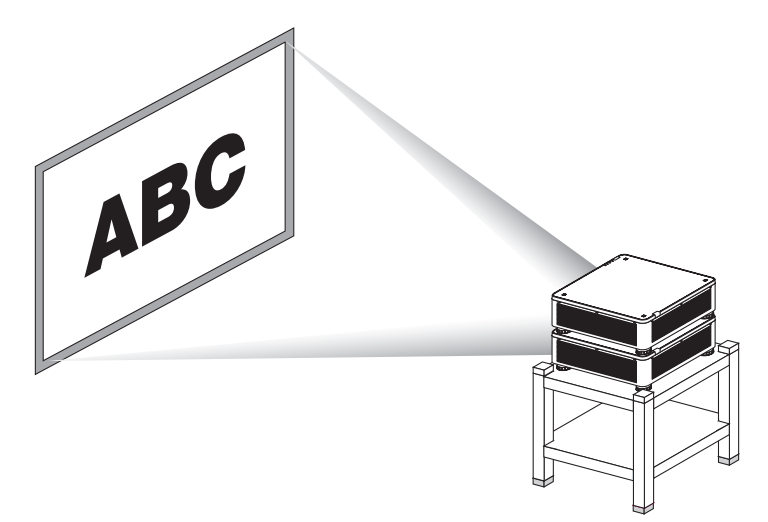

# **A** PRECAUCIÓN:

Se necesitan al menos dos personas para transportar el proyector. De lo contrario, el proyector podría volcar o caer, provocando lesiones personales.

#### *NOTA:*

- No se pueden apilar por gravedad proyectores con números de modelo distintos. Se deben usar lentes opcionales que posean los mismos números de modelo para la proyección en apilamiento.
- • Para apilar proyectores, coloque los cuatro soportes de apilamiento suministrados encima del proyector inferior. (→ *[página](#page-173-0)  [siguiente\)](#page-173-0)*
- • No es posible una superposición precisa al apilar proyectores. Las imágenes precisas tales como textos pequeños y gráficos detallados no se pueden leer o ver claramente.
- • Utilice un amplificador de distribución comercialmente disponible tanto para el proyector primario (superior) como para el secundario (inferior) para distribuir la señal a las dos salidas de los dos proyectores.
- • Notas sobre el apilamiento
	- Solicite a su personal de servicio que configure y ajuste los proyectores.
	- - Configure los proyectores en un lugar o estructura de forma que posea la suficiente fuerza como para sostener el peso combinado de los dos proyectores. Un solo proyector con una lente pesa hasta 31 kg/68 lbs aproximadamente.
	- Para prevenir la caída de los proyectores, sujételos de manera que sean capaces de soportar terremotos.
	- El apilamiento doble hará que la temperatura de la habitación aumente. Ventile bien la habitación.
	- No intente apilar proyectores en el techo. El apilamiento por gravedad no puede realizarse en el techo.
	- Caliente los proyectores durante una hora antes de obtener la proyección deseada.
	- Asegúrese de que la posición del proyector superior no exceda sus especificaciones. Cuando configure los dos proyectores, el rango de altura ajustable de la pata de inclinación del proyector superior se añade al rango ajustable total.
	- Ajuste los proyectores de manera que la imagen proyectada muestre la menor distorsión geométrica posible. La lente tiene una distorsión geométrica distinta entre ancho (+) y tele (−) para el zoom.
	- *- Ajuste el desplazamiento horizontal de la lente al centro de la lente. s*

#### <span id="page-173-0"></span>**Instalación de los soportes de apilamiento**

Instale tres soportes de apilamiento en tres ubicaciones encima del proyector inferior.

#### **Preparativos:**

Las herramientas necesarias son un destornillador Phillips (cabeza de cruz) y los cuatro soportes de apilamiento que están incluidos con el proyector.

Afloje la pata de inclinación (cuatro ubicaciones) del proyector.

*1. Extraiga las tapas de goma y los tornillos de las cuatro ubicaciones.*

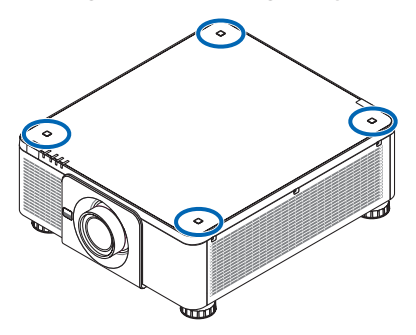

- (1) Utilice unas pinzas o las uñas para enganchar y extraer la tapa de goma.
- (2) Extraiga el tornillo del orificio cuadrado.

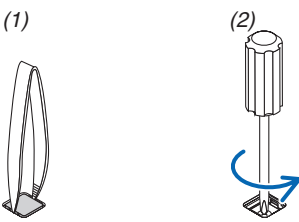

#### *2. Coloque los tres soportes de apilamiento en cuatro ubicaciones.*

- (1) Coloque un soporte de apilamiento en un orificio cuadrado.
- (2) Utilice el tornillo que retiró en el paso 1 para fijar el soporte de apilamiento en el orificio cuadrado.
- (3) Coloque el tapón de goma extraído en el paso 1 de vuelta en el orificio cuadrado.
	- • Encaje las lengüetas de la tapa de goma en las hendiduras de ambos lados del orificio cuadrado.

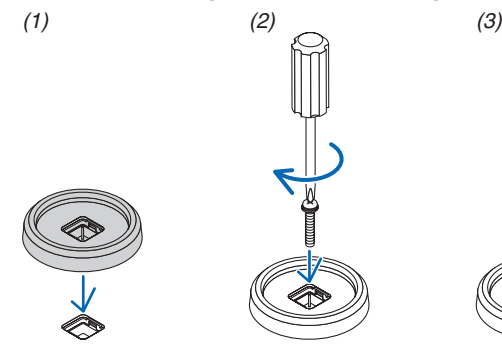

#### *3. Coloque otro proyector sobre el primero.*

 Coloque cada pata de inclinación del proyector superior en los soportes de apilamiento (cuatro ubicaciones).

• Cada pata de inclinación tiene una goma. Coloque cada goma de la pata de inclinación en los soportes de apilamiento (cuatro ubicaciones).

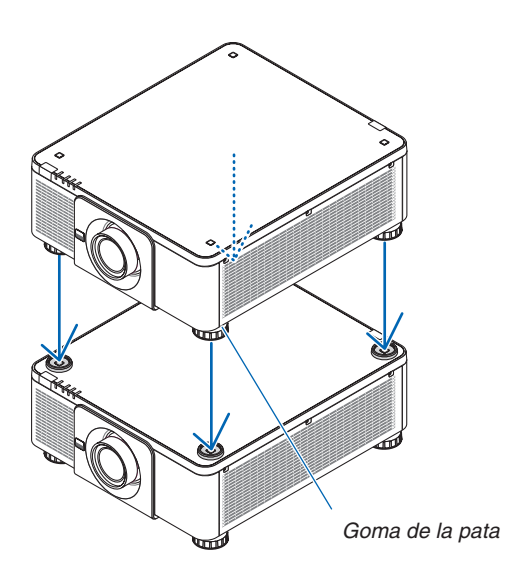

SUGERENCIA:

• Para extraer los soportes de apilamiento, realice los pasos anteriores en orden inverso.

# 7. Mantenimiento

# ❶ Limpieza de la lente

- Apague el proyector antes de limpiarlo.
- Use una perilla o papel para lentes para limpiarla y tenga cuidado de no rayar ni estropear la lente.

# **ADVERTENCIA**

- No utilice atomizadores que contengan gas inflamable para quitar el polvo adherido a la lente, etc. De lo contrario, podría provocar un incendio.
- No mire directamente a la lente mientras el proyector está encendido. Podría producir lesiones graves en sus ojos.

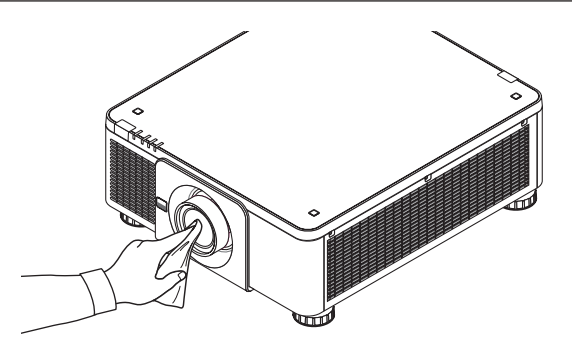

# ❷ Limpieza de la caja

Apague el proyector y desconecte el proyector antes de limpiar.

- Use un paño seco y suave para limpiar el polvo de la caja. Si está muy sucio, utilice detergente suave.
- Nunca utilice detergentes fuertes o solventes como el alcohol o diluyente.
- Cuando limpie las ranuras de ventilación o el altavoz usando un aspirador, no fuerce el pincel del aspirador hacia las ranuras de la caja.

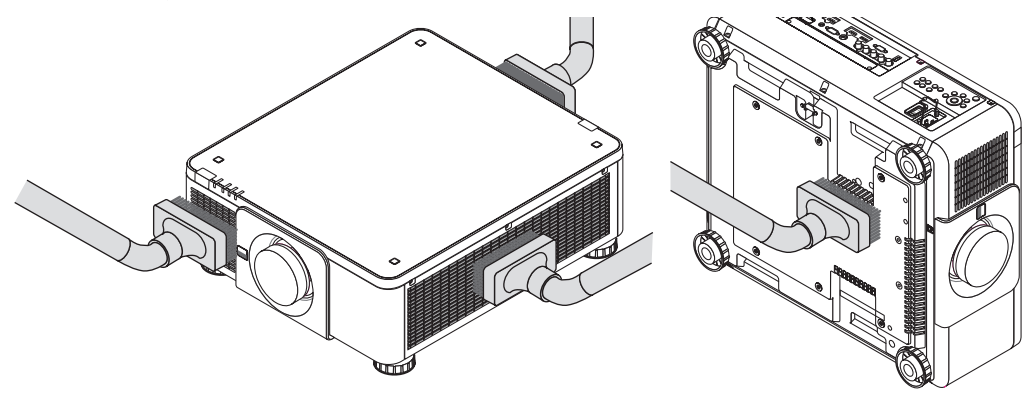

Aspire el polvo de las ranuras de ventilación.

- Una mala ventilación causada por la acumulación de polvo en las aberturas de ventilación (también en la parte inferior del proyector) puede dar como resultado un sobrecalentamiento y un mal funcionamiento. Estas áreas deben ser limpiadas regularmente.
- No raye ni golpee la caja con los dedos u objetos duros
- Contacte con su distribuidor para limpiar el interior del proyector.

NOTA: No aplique agentes volátiles, como por ejemplo insecticida, en la caja, la lente o la pantalla. No deje productos de goma o de vinilo en contacto prolongado con éste. De lo contrario, la superficie se deteriorará o podría desprenderse el recubrimiento.

# 8. Soporte de software del usuario

# ❶ Entorno operativo para el software incluido en el CD-ROM

Nombre y características de los programas de software incluidos

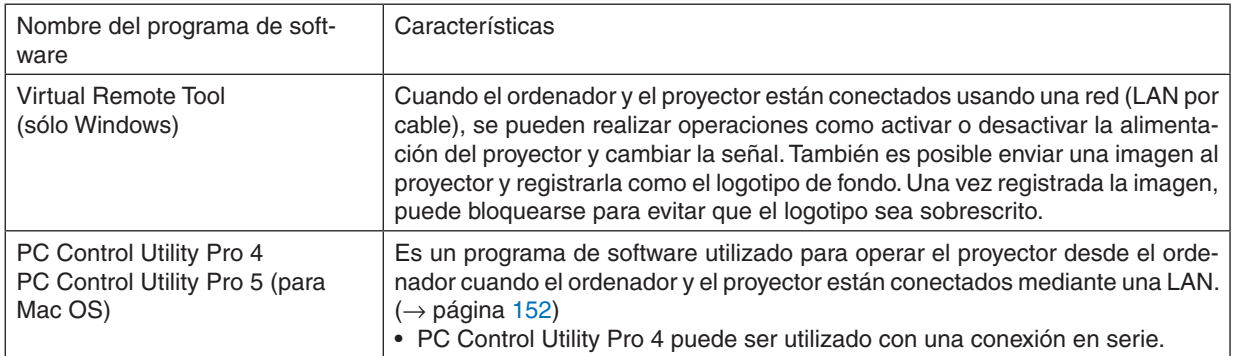

*NOTA:*

• Para conectar el proyector a la red usando Virtual Remote Tool, PC Control Utility Pro 4, PC Control Utility Pro 5, configure los ajustes de [CONFIG.] → [CONFIG. DE LA RED] en el menú en pantalla (→ *página* [127](#page-143-0)*).*

# Servicio de descarga

Para consultar información actualizada sobre estos programas de software y su entorno operativo, visite nuestro sitio web:

URL: [http://www.nec-display.com/dl/en/index.html](http://www.nec-display.com/dl/en/index.html
)

# ❷ Instalación del programa de software

## Instalación para el software de Windows

Los programas de software excepto PC Control Utility Pro 5 son compatibles con Windows 8.1, Windows 8, Windows 7, Windows Vista y Windows XP.

*NOTA:*

- • Para instalar o desinstalar cada programa de software, la cuenta de usuario de Windows debe tener privilegios de "Administrador" (Windows 8.1, Windows 8, Windows 7, Windows Vista) o privilegios de "Administrador de ordenador" (Windows XP).
- • Antes de comenzar la instalación cierre todos los programas en ejecución. Si hay algún programa en ejecución, la instalación *podría no completarse.*
- • Para ejecutar Virtual Remote Tool o PC Control Utility Pro 4 en Windows 8.1, Windows 8, Windows XP Home Edition y Windows XP Professional, se requiere "Microsoft .NET Framework Versión 2.0". Microsoft .NET Framework Versión 2.0, 3.0 o 3.5 está disponible en la página web de Microsoft. Descárguela e instálela en su ordenador.

#### **1 Introduzca el CD-ROM del proyector NEC suministrado en su unidad de CD-ROM.**

 La ventana del menú será visualizada.

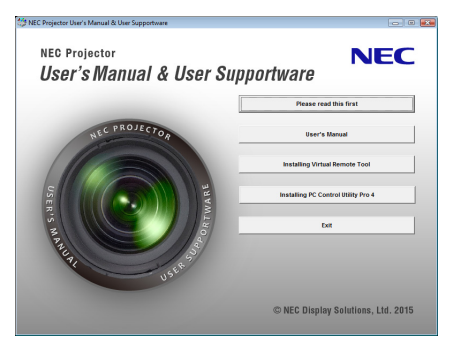

#### SUGERENCIA:

Si no se visualiza la ventana del menú, intente con el siguiente procedimiento. Para Windows 7

- *1. Haga clic en "Inicio" en Windows.*
- *2. Haga clic en "Todos los programas"* → *"Accesorios"* → *"Ejecutar".*
- **3. Escriba el nombre de la unidad de su CD-ROM (ejemplo:"Q:\") y "LAUNCHER.EXE" en"Nombre". (ejem****plo: Q:\LAUNCHER.EXE)**
- **4. Haga clic en "OK".**

 La ventana del menú será visualizada.

*2 Haga clic en el programa de software que desea instalar en la ventana del menú.*

 La instalación comenzará.

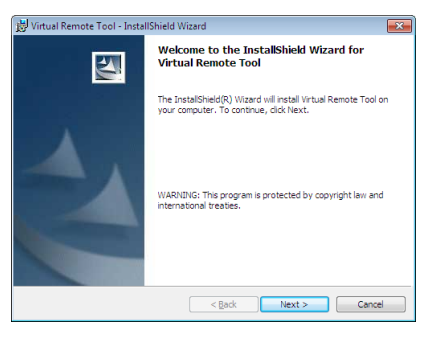

Siga las instrucciones de las pantallas del instalador para completar la instalación.

#### SUGERENCIA:

#### **Desinstalación de un programa de software**

#### **Preparativos:**

Cierre el programa del software antes de desinstalar. Para desinstalar el programa del software, la cuenta del usuario de Windows debe tener privilegios de "Administrador" (Windows 8.1, Windows 8, Windows 7 y Windows Vista) o privilegios de "Administrador del ordenador" (Windows XP).

#### **• Para Windows 8.1/Windows 8/Windows 7/Windows Vista**

- *1 Haga clic en "Inicio" y luego en "Panel de control".* Aparecerá la ventana de Panel de control.
- *2 Haga clic en "Desinstalar un programa" en "Programas"* Aparecerá la ventana de "Programas y Características".
- *3 Seleccione el programa de software y haga clic sobre él.*
- *4 Haga clic en "Desinstalar/Cambiar" o "Desinstalar".*

 • Cuando aparezca la ventana de "Control de cuentas de usuario", haga clic en "Continuar". Siga las instrucciones en la pantalla para completar la desinstalación.

#### **• Para Windows XP**

- *1 Haga clic en "Inicio" y luego en "Panel de control".* Aparecerá la ventana de Panel de control.
- **2 Haga doble clic en "Añadir/Eliminar programas".** Aparecerá la ventana de Añadir/Eliminar programas.
- *3 Haga clic en el programa de software de la lista y luego haga clic en "Eliminar".*

 Siga las instrucciones en la pantalla para completar la desinstalación.

# Uso en Mac OS Paso 1: Instale PC Control Utility Pro 5 en el ordenador.

- **1. Introduzca el CD-ROM del proyector NEC suministrado en su unidad de CD-ROM de Mac.** El icono del CD-ROM será visualizado en el escritorio.
- *2. Haga doble clic en el icono del CD-ROM.*  Aparecerá la ventana del CD-ROM.
- *3. Haga doble clic en la carpeta "Mac OS X".*
- **4. Haga doble clic en "PC Control Utility Pro 5.pkg".** Dará inicio el instalador.
- *5. Haga clic en "Siguiente".*  Será visualizada la pantalla "ACUERDO DE LICENCIA DE USUARIO FINAL".
- **6. Lea el "ACUERDO DE LICENCIA DE USUARIO FINAL" y haga clic en "Siguiente".** Será visualizada la ventana de confirmación
- *7. Haga clic en "Acepto los términos en el acuerdo de licencia".*  Siga las instrucciones de las pantallas del instalador para completar la instalación.

#### SUGERENCIA:

## **• Desinstalación de un programa de software**

- *1. Coloque la carpeta "PC Control Utility Pro 5" en el icono de la papelera.*
- *2. Coloque el archivo de configuración de PC Control Utility Pro 5 en el icono de la papelera.*
	- • El archivo de configuración de PC Control Utility Pro 5 está ubicado en "/Usuarios/<sunombredeusuario>/Datos de aplicación/NEC Projector User Supportware/PC Control Utility Pro 5".
# ❸ Operación del proyector mediante LAN (Virtual Remote Tool)

Esto le ayudará a realizar operaciones tales como el encendido o apagado del proyector y la selección de la señal mediante una conexión LAN. También se puede usar para enviar una imagen al proyector y registrarla como datos de logotipo del proyector. Después de registrarlo, podrá bloquear el logotipo para evitar su modificación.

#### **Funciones de control**

Encendido/apagado, selección de señal, congelamiento de imagen, modo silencio de imagen, modo silencio de audio, transferencia de logotipo al proyector y control del mando a distancia en su PC.

Pantalla de Virtual Remote

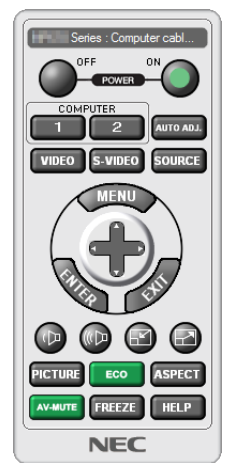

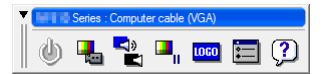

Ventana del mando a distancia e e e e e e e e e e Barra de herramientas

Esta sección proporciona un perfil de preparación para utilizar Virtual Remote Tool. Para obtener información sobre cómo utilizar Virtual Remote Tool, vea la ayuda de Virtual Remote Tool. (→ página [166\)](#page-182-0)

*NOTA:*

- • Los datos del logotipo (gráficos) que pueden enviarse al proyector utilizando Virtual Remote Tool tienen las siguientes restricciones: (Solamente mediante la conexión serial o LAN)
	- \* Tamaño de archivo: Un máximo de 256 kilobytes
	- \* Tamaño de imagen: Dentro de la resolución del proyector
	- \* Formato de archivo: PNG (Full color)
- • Los datos de logotipo (imagen) enviados con Virtual Remote Tool serán visualizados en el centro con el área envolvente en negro.
- Para poner el "Logotipo NEC" predeterminado en el logotipo de fondo, tiene que registrarlo como logotipo de fondo usando el archivo de imagen (\Logo\NEC\_logo2015\_1920x1200.png) incluido en el CD-ROM del proyector NEC suministrado.

### Conecte el proyector a una LAN.

Conecte el proyector a la LAN siguiendo las instrucciones de "Conexión a una LAN por cable" (→ página [152\)](#page-168-0) y "10. Control del proyector usando un navegador HTTP" ( $\rightarrow$  página [52\)](#page-68-0)

### Iniciar Virtual Remote Tool

#### **Empezar a utilizar el icono de acceso directo**

**• Haga doble clic en el icono de acceso directo** *en el escritorio de Windows.*

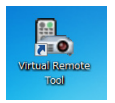

#### **Comenzar desde el menú Inicio**

**• Haga clic en [Inicio]** → **[Todos los programas] o [Programas]** → **[NEC Projector User Supportware]** → **[Virtual Remote Tool]** → **[Virtual Remote Tool].**

 Cuando se inicia por primera vez Virtual Remote Tool, aparecerá la ventana "Configuración fácil".

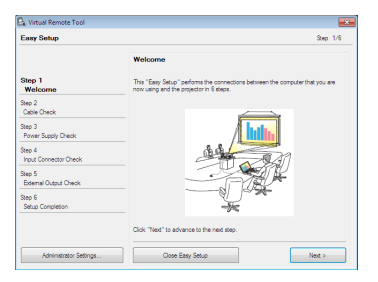

 La función "Configuración fácil" no está disponible con este modelo. Haga clic en "Cerrar configuración fácil". Cerrar la ventana "Configuración fácil" hará que se visualice la ventana "Lista de proyectores". Seleccione el proyector que desea conectar. Esto mostrará la pantalla Virtual Remote.

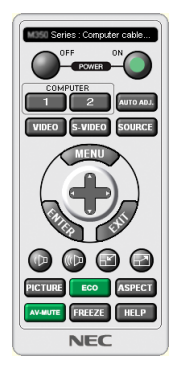

#### *NOTA:*

Cuando se selecciona [NORMAL] para [MODO DE ESPERA] desde el menú, el proyector no se puede encender por medio de una conexión de red.

#### SUGERENCIA:

• Se puede visualizar la pantalla Virtual Remote Tool (o la barra de herramientas) sin visualizar la ventana "Configuración fácil". Para realizar esto, haga clic para colocar una marca de selección para " No usar la configuración fácil la próxima vez" en la *pantalla.*

# <span id="page-182-0"></span>**Cerrar Virtual Remote Tool**

**1 Haga clic en el icono Virtual Remote Tool** *en la barra de herramientas.*

 Aparecerá el menú emergente.

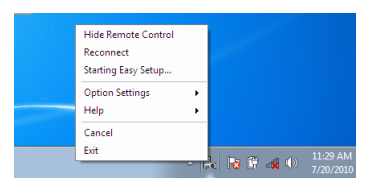

*2 Haga clic en "Salir".*

 Se cerrará Virtual Remote Tool.

# **Visualización del archivo de ayuda de Virtual Remote Tool**

- **• Visualización del archivo de ayuda utilizando la barra de tareas**
- **1 Haga clic en el iconoVirtual RemoteTool en la barra de tareas cuando está en ejecuciónVirtual Remote** *Tool.*

 Aparecerá el menú emergente.

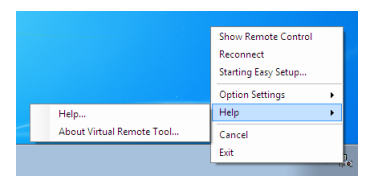

#### *2. Haga clic en "Ayuda".*

 Aparecerá la pantalla de Ayuda.

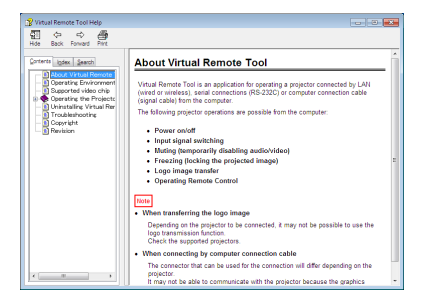

- **• Visualización del archivo de ayuda usando el menú de inicio.**
- **1. Haga clic en "Iniciar". "Todos los programas" o "Programas". "NEC Projector User Supportware". "Virtual Remote Tool" y luego "Ayuda de Virtual Remote Tool" en este orden.**

 Aparecerá la pantalla de Ayuda.

# ❹ Control del proyector en una LAN (PC Control Utility Pro 4/ Pro 5)

Al usar el software de utilidad "PC Control Utility Pro 4" o "PC Control Utility Pro 5" incluidos en el CD-ROM del proyector NEC adjuntado, el proyector se puede controlar desde un ordenador a través de una LAN. PC Control Utility Pro 4 es un programa compatible con Windows. (→ esta página) PC Control Utility Pro 5 es un programa compatible con Mac OS. (→ página [170](#page-186-0))

#### **Funciones de control**

Encendido/apagado, selección de señal, congelamiento de imagen, modo silencio de imagen, modo silencio de audio, ajustes, notificaciones de mensajes de error, programación de eventos.

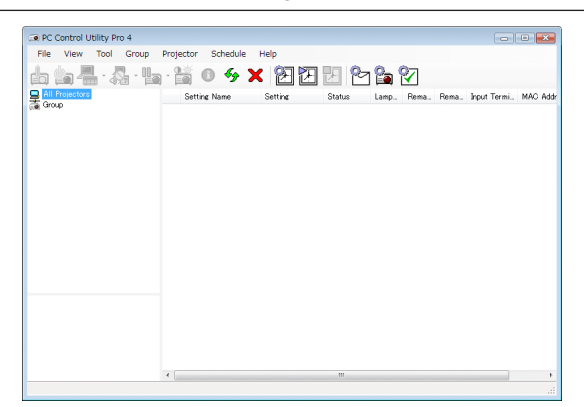

Pantalla de PC Control Utility Pro 4

Esta sección proporciona la descripción de la preparación de uso de PC Control Utility Pro 4/Pro 5. Para más información sobre cómo usar PC Control Utility Pro 4/Pro 5, consulte la ayuda de PC Control Utility Pro 4/Pro 5. (→ página [169,](#page-185-0) [170\)](#page-186-0)

Paso 1: Instale PC Control Utility Pro 4/Pro 5 en el ordenador.

Paso 2: Conecte el proyector a una LAN.

Paso 3: Inicie PC Control Utility Pro 4/Pro 5.

#### SUGERENCIA:

• PC Control Utility Pro 4 puede ser utilizado con una conexión en serie.

#### Uso en Windows

# Paso 1: Instale PC Control Utility Pro 4 en el ordenador

#### *NOTA:*

- • Para instalar o desinstalar el programa, la cuenta de usuario de Windows debe tener privilegios de [Administrador] (Windows 8.1, Windows 8, Windows 7, Windows Vista y Windows XP)
- • Antes de comenzar la instalación cierre todos los programas en ejecución. Si hay algún programa en ejecución, la instalación *podría no completarse.*

#### **1 Introduzca el CD-ROM del proyector NEC suministrado en su unidad de CD-ROM.**

 La ventana del menú será visualizada.

### SUGERENCIA:

Si no se visualiza la ventana del menú, intente con el siguiente procedimiento. Para Windows 7:

- *1. Haga clic en "Inicio" en Windows.*
- *2. Haga clic en "Todos los programas"* → *"Accesorios"* → *"Ejecutar".*
- **3. Escriba el nombre de la unidad de su CD-ROM (ejemplo:"Q:\") y "LAUNCHER.EXE" en"Nombre". (ejem****plo: Q:\LAUNCHER.EXE)**
- **4. Haga clic en "OK".**

 la ventana del menú será visualizada.

*2 Haga clic en "PC Control Utility Pro 4" en la ventana del menú.*

 La instalación comenzará.

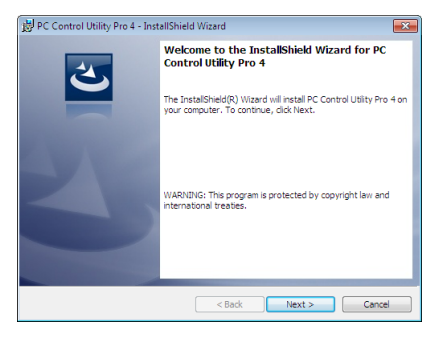

 Cuando se complete la instalación, será visualizada la ventana de bienvenida.

#### *3 Haga clic en "Siguiente".*

 Será visualizada la pantalla "ACUERDO DE LICENCIA DE USUARIO FINAL".

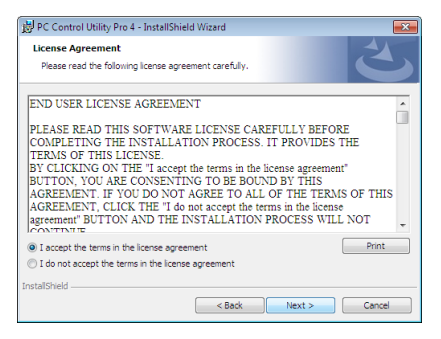

 Lea el "ACUERDO DE LICENCIA DE USUARIO FINAL" cuidadosamente.

- *4 Lea detenidamente el acuerdo y haga clic en el botón "Acepto los términos del acuerdo de la licencia" y enseguida haga clic en "Siguiente".*
	- Siga las instrucciones de las pantallas del instalador para completar la instalación.
	- Cuando se haya completado la instalación, volverá a la ventana de menú.

#### SUGERENCIA:

• Desinstalación de PC Control Utility Pro 4 Para desinstalar PC Control Utility Pro 4, realice los mismos procedimientos especificados en "Desinstalación de un programa del software". (→ *página [162](#page-178-0), [163](#page-179-0))*

### <span id="page-185-0"></span>Paso 2: Conecte el proyector a una LAN.

Conecte el proyector a la LAN siguiendo las instrucciones de "Conexión a una LAN por cable" (→ página [152\)](#page-168-0) y "10. Control del proyector usando un navegador HTTP" ( $\rightarrow$  página [52\)](#page-68-0)

### Paso 3: Inicie PC Control Utility Pro 4

Haga clic en "Inicio" → "Todos los programas" o "Programas" → "NEC Projector User Supportware" → "PC Control Utility Pro  $4" \rightarrow$  "PC Control Utility Pro  $4"$ .

*NOTA:* 

• Para que la función Programa del PC Control Utility Pro 4 funcione, debe tener el ordenador en funcionamiento y no en modo de espera/reposo. Seleccione "Opciones de energía" en el "Panel de control" de Windows y desactive los modos de espera/reposo antes de poner en ejecución el programador.

[Ejemplo] Para Windows 7:

Seleccione "Panel de control" → "Sistema y Seguridad" → "Opciones de energía" → "Cambiar la frecuencia con la que el equipo entra en estado de suspensión"  $\rightarrow$  "Poner el equipo en estado de suspensión"  $\rightarrow$  "Nunca". *NOTA:* 

• Cuando seleccione [NORMAL] para [MODO DE ESPERA] desde el menú, el proyector no se puede encender por medio de una conexión de red (LAN por cable).

#### SUGERENCIA:

#### **Visualización de la Ayuda de PC Control Utility Pro 4**

**• Visualizar el archivo de Ayuda de PC Control Utility Pro 4 mientras se está ejecutando.**

Haga clic en "Ayuda  $(H)$ "  $\rightarrow$  "Ayuda  $(H)$ ..." de la ventana de PC Control Utility Pro 4 en este orden. Aparecerá el menú emergente.

**• Visualización del archivo de ayuda usando el menú de inicio.**

 Haga clic en "Inicio" → "Todos los programas" o "Programas" → "NEC Projector User Supportware" → "PC Control Utility Pro  $4" \rightarrow$  "PC Control Utility Pro 4 Help".

 Aparecerá la pantalla de Ayuda.

#### <span id="page-186-0"></span>Uso en Mac OS

#### Paso 1: Instale PC Control Utility Pro 5 en el ordenador

- **1. Introduzca el CD-ROM del proyector NEC suministrado en su unidad de CD-ROM de Mac.** El icono del CD-ROM será visualizado en el escritorio.
- *2. Haga doble clic en el icono del CD-ROM.* Aparecerá la ventana del CD-ROM.
- *3. Haga doble clic en la carpeta "Mac OS X".*
- **4. Haga doble clic en "PC Control Utility Pro 5.pkg".**

 Dará inicio el instalador.

*5. Haga clic en "Siguiente".*

 Será visualizada la pantalla "ACUERDO DE LICENCIA DE USUARIO FINAL".

- **6. Lea el "ACUERDO DE LICENCIA DE USUARIO FINAL" y haga clic en "Siguiente".** Será visualizada la ventana de confirmación
- *7. Haga clic en "Acepto los términos en el acuerdo de licencia".*

 Siga las instrucciones de las pantallas del instalador para completar la instalación.

#### Paso 2: Conecte el proyector a una LAN

Conecte el proyector a la LAN siguiendo las instrucciones de "Conexión a una LAN por cable" (→ página [152\)](#page-168-0) y "10. Control del proyector usando un navegador HTTP" ( $\rightarrow$  página [52\)](#page-68-0)

#### Paso 3: Inicie PC Control Utility Pro 5

- *1. Abra su carpeta Aplicaciones en Mac OS.*
- *2. Haga clic en la carpeta "PC Control Utility Pro 5".*
- *3. Haga clic en el icono "PC Control Utility Pro 5".*

 PC Control Utility Pro 5 dará inicio.

#### *NOTA:*

- • Para que la función Programa del PC Control Utility Pro 5 funcione, debe tener el ordenador en funcionamiento y no en modo de reposo. Seleccione "Ahorro de energía" en "Preferencias de sistema" en Mac y desactive el modo de reposo antes de poner en ejecución el programador.
- • Cuando seleccione [NORMAL] para [MODO DE ESPERA] desde el menú, el proyector no se puede encender por medio de una conexión de red (LAN por cable).

#### SUGERENCIA:

#### **Visualización de la Ayuda de PC Control Utility Pro 5**

- **• Visualizar el archivo de ayuda de PC Control Utility Pro 5 mientras se está ejecutando.**
- **• Desde la barra de menú, haga clic en "Ayuda"** → *"Ayuda" en este orden.*

 Aparecerá la pantalla de Ayuda.

- **• Visualización de la ayuda usando el Dock**
- *1. Abra "Carpeta de aplicaciones" en Mac OS.*
- *2. Haga clic en la carpeta "PC Control Utility Pro 5".*
- *3. Haga clic en el icono "Ayuda de PC Control Utility Pro 5".*

 Aparecerá la pantalla de Ayuda.

# <span id="page-187-0"></span>9. Apéndice

# ❶ Distancia de proyección y tamaño de la pantalla

Este proyector se puede usar con 8 tipos de lentes opcionales (se venden por separado). Consulte la información contenida en esta página y utilice la lente más adecuada al entorno de instalación (tamaño de pantalla y distancia de proyección). Para las instrucciones sobre el montaje de la lente, consulte la página [141](#page-157-0).

# Tipos de lente y distancia de proyección

# **Unidades de lente aplicables: NP16FL/NP17ZL/NP18ZL/NP19ZL/NP20ZL/NP21ZL/NP31ZL**

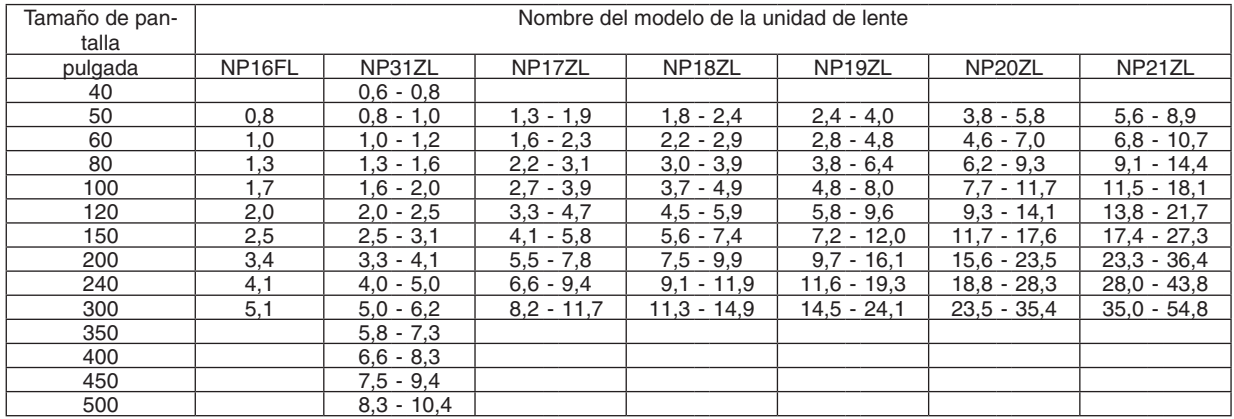

#### **SUGERENCIA**

Cálculo de la distancia de proyección a partir del tamaño de la pantalla

NP16FL distancia de proyección (m) =  $H \times 0.8$  : 0.8 m (mín.) a 5.1 m (máx.)

NP17ZL distancia de proyección (m) = H × 1,3 a H × 1,8 : 1,3 m (mín.) a 11,7 m (máx.)

NP18ZL distancia de proyección (m) = H × 1,7 a H × 2,3 : 1,8 m (mín.) a 14,9 m (máx.)

NP19ZL distancia de proyección (m) = H × 2,2 a H × 3,7 : 2,4 m (mín.) a 24,1 m (máx.)

NP20ZL distancia de provección (m) = H  $\times$  3.6 a H  $\times$  5.4 : 3.8 m (mín.) a 35.4 m (máx.)

NP21ZL distancia de proyección (m) = H × 5,3 a H × 8,3 : 5,6 m (mín.) a 54,8 m (máx.)

NP31ZL distancia de proyección (m) =  $H \times 0.8$  a  $H \times 0.9$ : 0.6 m (mín.) a 10.4 m (máx.)

"H" (Horizontal) se refiere al ancho de la pantalla.

\* Ya que el cálculo es aproximado, las cifras diferirán en un cierto % en relación a la tabla anterior.

Ej.: Distancia de proyección al proyectar en una pantalla de 150" usando la lente NP18ZL:

De acuerdo a la tabla "Tamaño de pantalla (como referencia)" (→ *página* [173\)](#page-189-0), H (ancho de pantalla) = 127,2"/323,1 cm. La distancia de proyección es 323,1 cm  $\times$  1,7 a 323,1 cm  $\times$  2,3 = 549,3 cm a 743,13 cm (a causa de la lente de zoom).

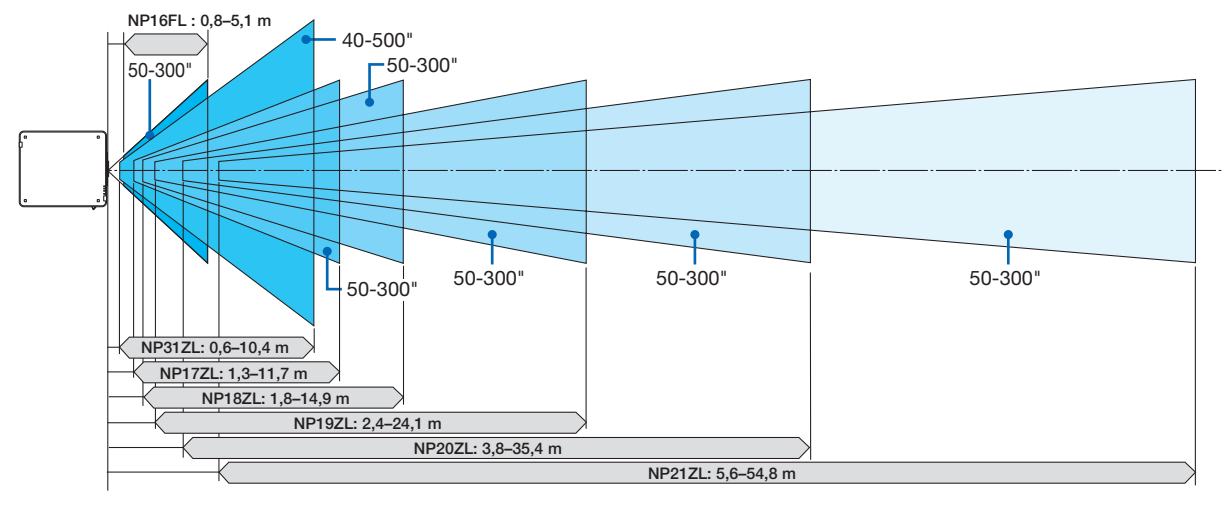

# **Rango de proyección de las distintas lentes**

### **Unidades de lente aplicables: NP39ML**

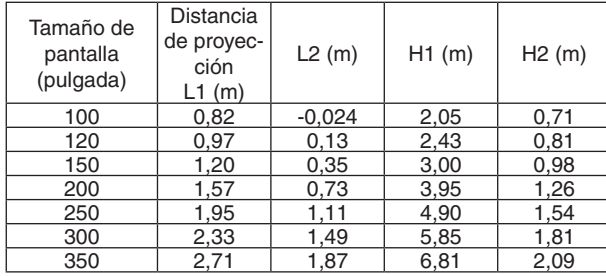

#### **SUGERENCIA**

Cálculo de la distancia de proyección a partir del tamaño de la *pantalla*

NP39ML distancia de proyección de la lente (m) =  $H \times 0.38 : 0.8$ m (mín.) a 2,7 m (máx.)

"H" (Horizontal) se refiere al ancho de la pantalla.

\* Ya que el cálculo es aproximado, las cifras diferirán en un cierto % en relación a la tabla anterior.

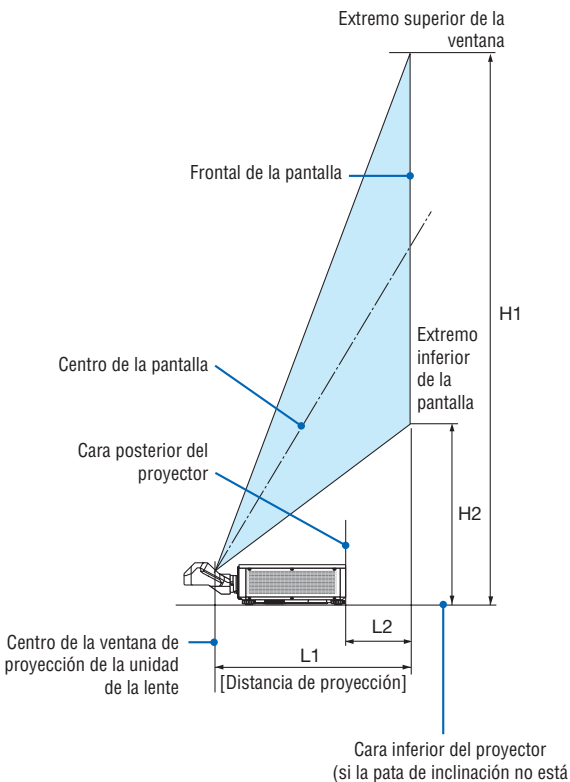

estirada)

# <span id="page-189-0"></span>Tablas de los tamaños y dimensiones de la pantalla

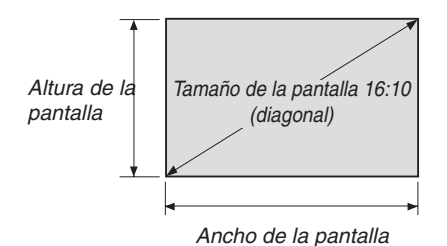

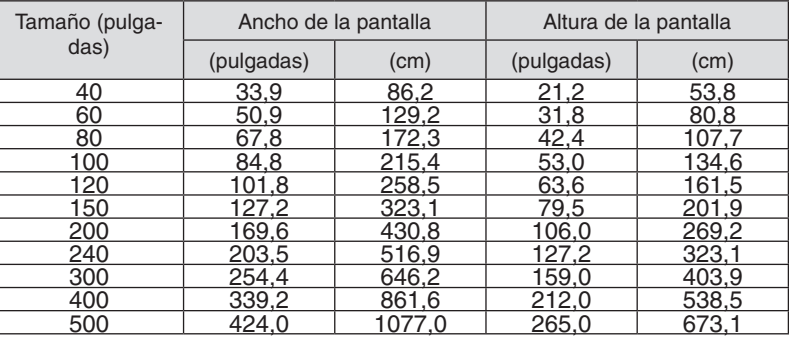

## <span id="page-190-0"></span>Rango de desplazamiento de la lente

Este proyector viene equipado con una función de desplazamiento de lente para el ajuste de la posición de la imagen proyectada usando los botones LENS SHIFT (→ página [23\)](#page-39-0). La lente puede desplazarse dentro del siguiente rango.

#### *NOTA:*

• No utilice la función de desplazamiento de la lente al proyectar imágenes de retrato. Usar con la lente en el centro al fijar alguna de las siguientes unidades de lente, NP16FL, NP17ZL, NP18ZL, NP19ZL, NP20ZL, NP21ZL o NP31ZL. Al usar la unidad de lente NP39ML, seleccione [TIPO] para [POSICIÓN DE LA LENTE] en [INSTALACIÓN (2)] en [CONFIG.] en el menú en pantalla para mover la lente a la posición adecuada.

Leyenda: V "Vertical" se refiere a la altura de pantalla y H "Horizontal" se refiere al ancho de la pantalla. El rango de desplazamiento de la lente se expresa como una relación de altura y anchura, respectivamente.

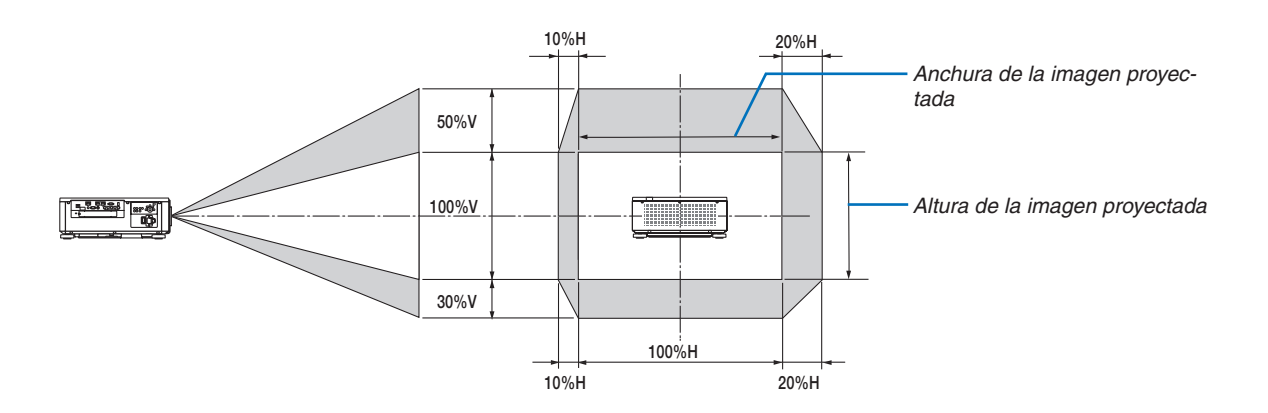

\* El rango de desplazamiento de la lente es el mismo para la instalación en techo.

(Ejemplo) Al utilizar para proyectar en una pantalla de 150"

De acuerdo a la "Tabla de tamaños y dimensiones de pantalla" (→ página [173](#page-189-0)), H = 127,2"/323,1 cm, V = 79,5"/201,9 cm. Rango de ajuste en la dirección vertical: la imagen proyectada puede desplazarse hacia arriba 0,5 × 79,5"/201,9 cm ≈ 39,8"/101 cm, hacia abajo 39,8"/101 cm (cuando la lente está en la posición central). Rango de ajuste en dirección horizontal: la imagen proyectada podría desplazarse hacia la izquierda 0,15 × 127,2"/323,1 cm ≈ 19,1"/48 cm, hacia la derecha aproximadamente 19,1"/48 cm.

\* Ya que el cálculo es aproximado, las cifras diferirán en un cierto %.

# ❷ Instalación de la placa opcional (se vende por separado)

### **PRECAUCIÓN**

*los terminales.*

Antes de instalar o extraer la placa opcional, asegúrese de apagar el proyector, espere hasta que los ventiladores se detengan y desactive el interruptor de alimentación principal.

Herramienta necesaria: Destornillador Phillips (cabeza de cruz)

*1. Desactive el interruptor de alimentación principal del proyector.*

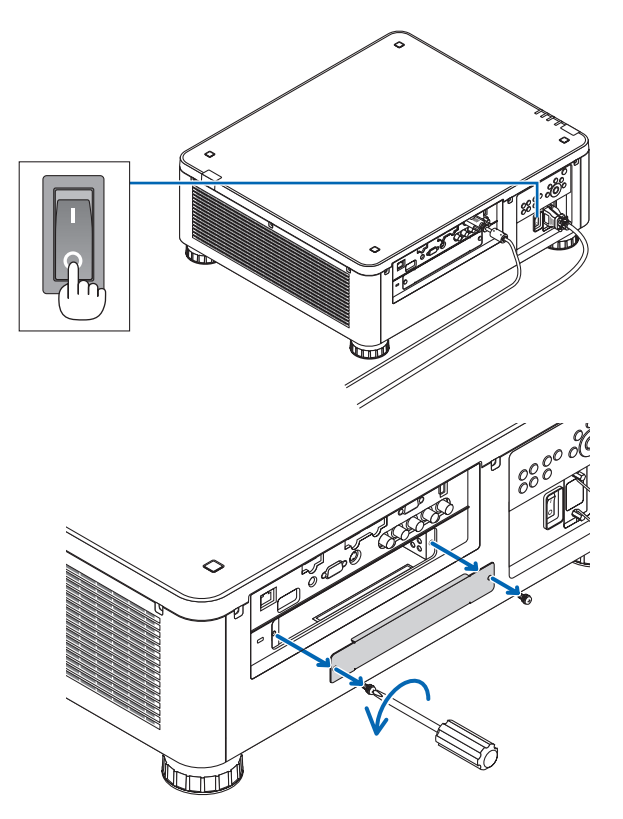

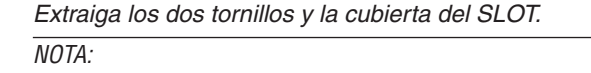

*2. Afloje los dos tornillos en la cubierta del SLOT de* 

• Conserve los dos tornillos y la cubierta de la ranura.

#### **3. Introduzca la placa opcional en la ranura.**

 Asegúrese de que la placa está introducida en la ranura en la orientación correcta.

 Una orientación incorrecta podría producir un fallo de comunicación entre la placa opcional y el proyector.

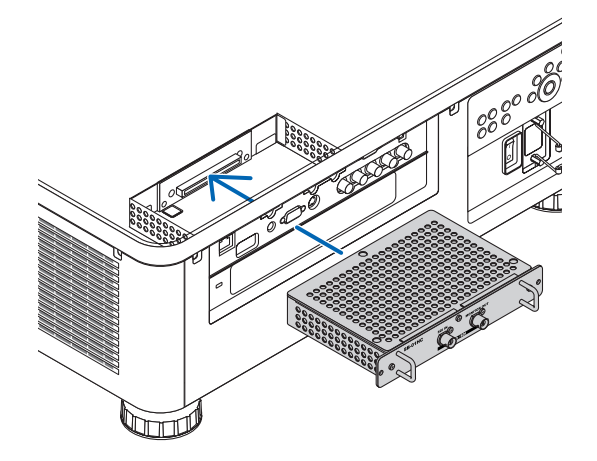

- *4. Apriete los dos tornillos en ambos lados de la ranura.*
	- • Asegúrese de apretar los tornillos.
	- Así concluye la instalación de la placa opcional.

 Para seleccionar la fuente de la placa opcional, seleccione SLOT como entrada.

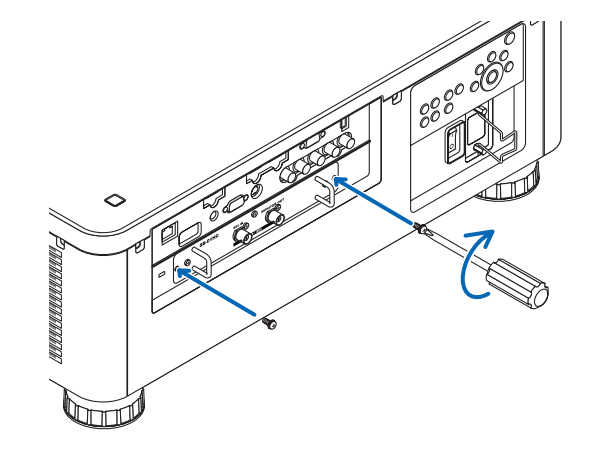

#### *NOTA:*

• Instalar la placa opcional podría provocar que los ventiladores funcionen en el modo de espera con la finalidad de enfriar, dependiendo de la placa opcional. La velocidad del ventilador también podría aumentar con la finalidad de enfriar el proyector correctamente. Ambos casos son considerados normales y no un mal funcionamiento del proyector.

# <span id="page-193-0"></span>❸ Lista de señales de entrada compatibles

# **Señal de ordenador analógica**

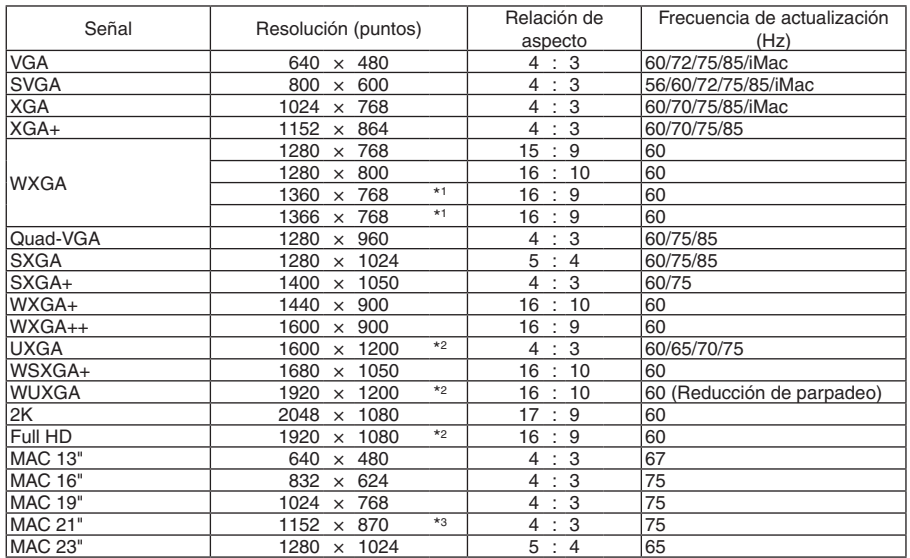

# **Componente**

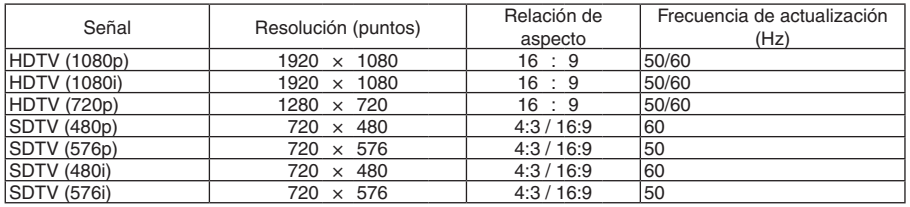

# **Vídeo compuesto/S-Video**

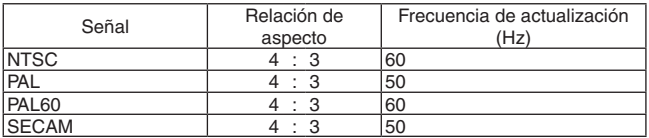

# **HDMI**

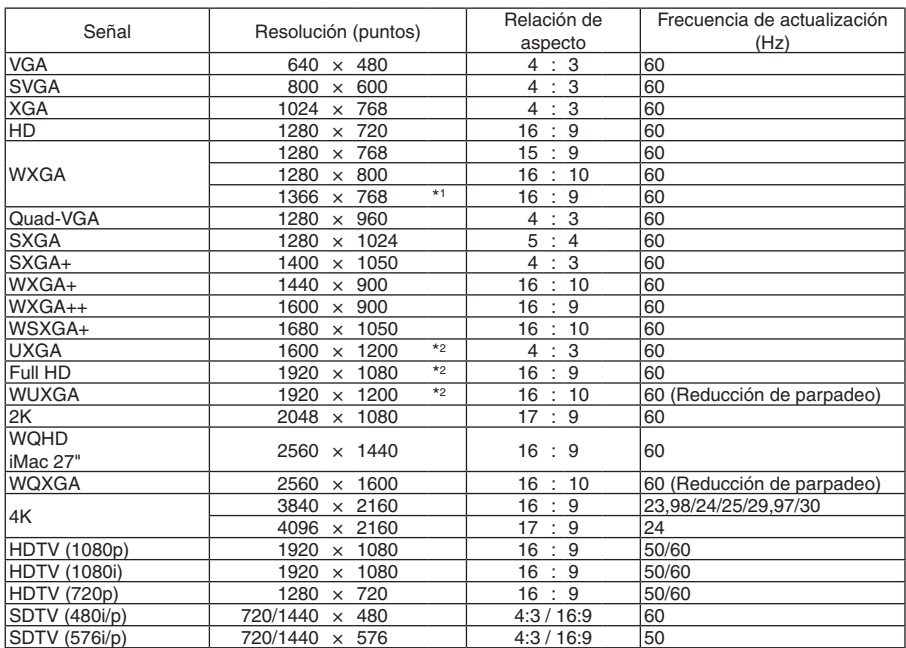

# **HDMI 3D**

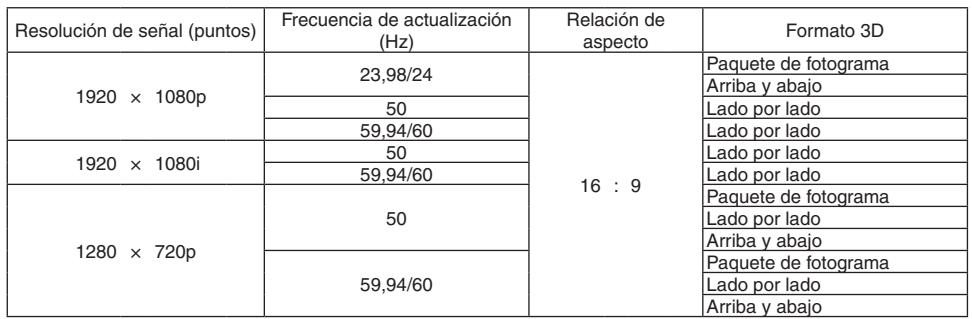

# **DisplayPort**

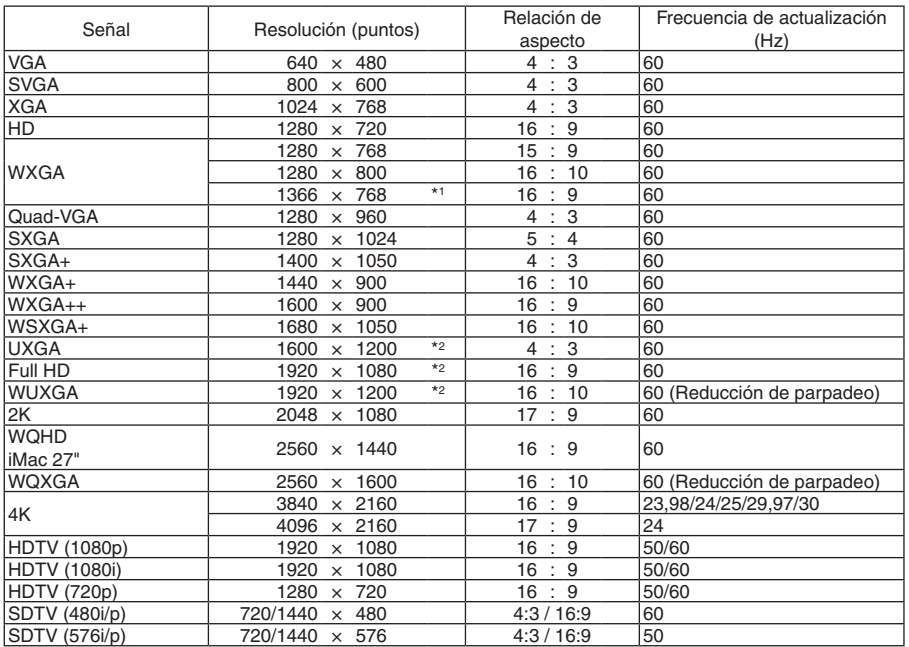

# **DisplayPort 3D**

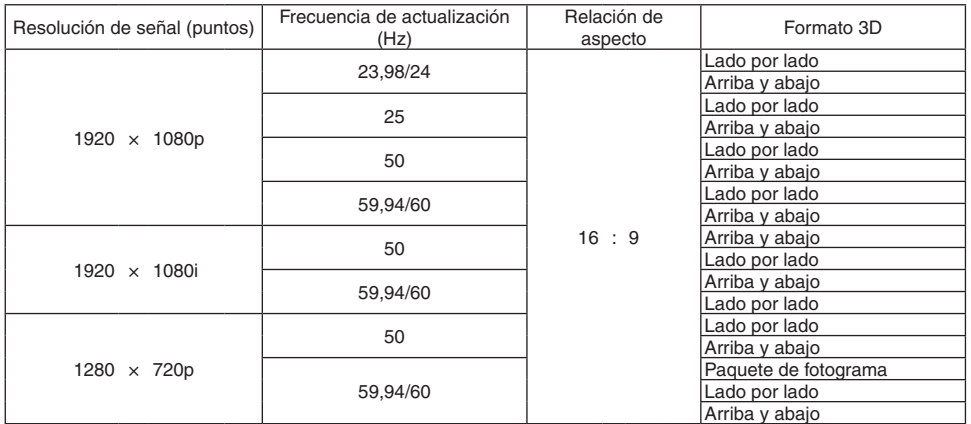

\*1 El proyector podría no visualizar estas señales correctamente si [AUTO] es seleccionado para [RELACIÓN DE ASPECTO] en el menú de la pantalla.

 La configuración predeterminada para [RELACIÓN DE ASPECTO] es [AUTO]. Para visualizar estas señales, seleccione [16:9] para [RELACIÓN DE ASPECTO].

\*2 Resolución natural

\*3 El proyector podría no visualizar estas señales correctamente si [AUTO] es seleccionado para [RELACIÓN DE ASPECTO] en el menú de la pantalla.

 La configuración predeterminada para [RELACIÓN DE ASPECTO] es [AUTO]. Para visualizar estas señales, seleccione [4:3] para [RELACIÓN DE ASPECTO].

- Las señales que excedan la resolución del proyector son tratadas con AccuBlend avanzado.
- Con AccuBlend avanzado, el tamaño de los caracteres y las líneas guía podría estar desequilibrado por lo tanto los colores podrían ser borrosos.
- En el momento de envío, el proyector se ajusta para las señales con resoluciones y frecuencias de visualización estándar, aunque podrían requerirse ajustes dependiendo del tipo de ordenador.

# ❹ Especificaciones

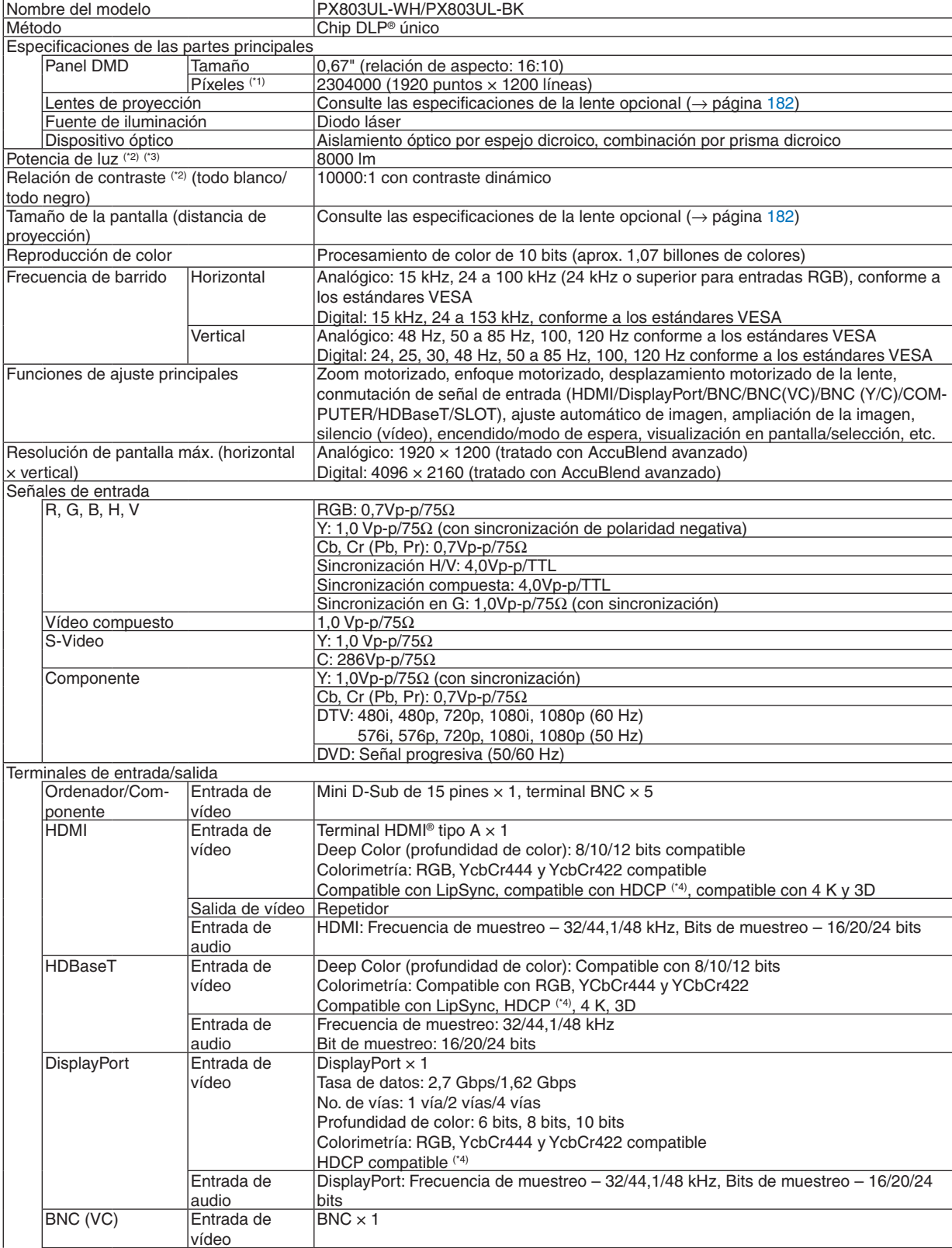

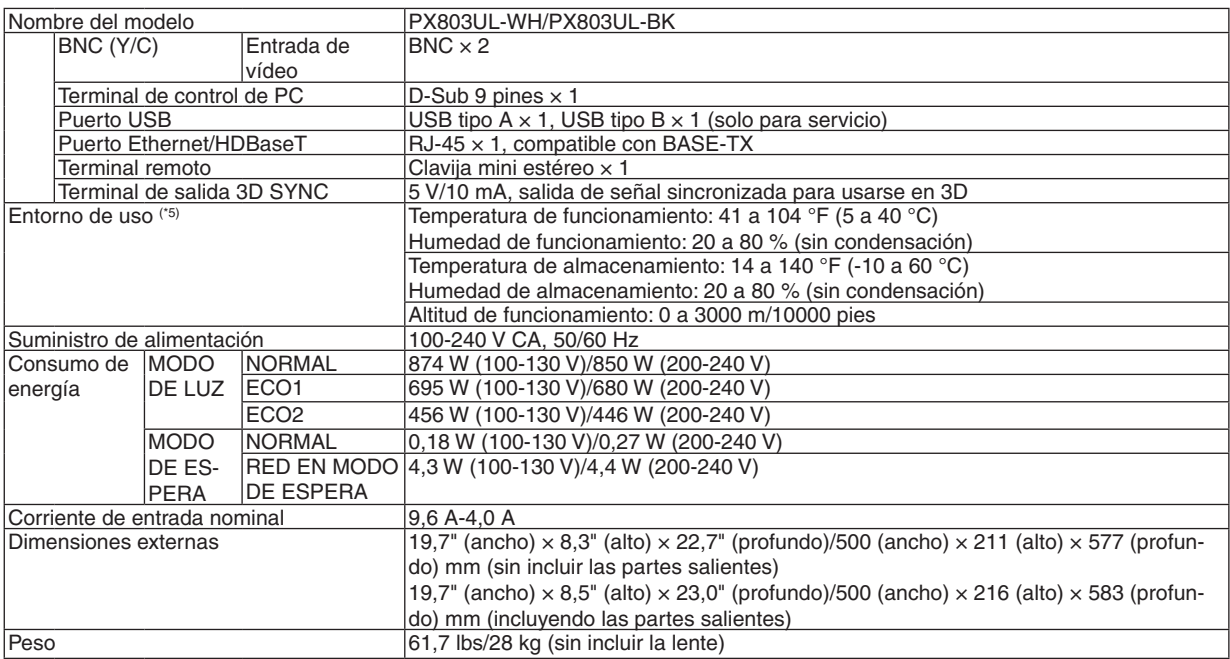

\*1 Los píxeles efectivos son más del 99,99 %.

\*2 Este es el valor de salida de luz que resulta de ajustar el [MODO DE LUZ] en [NORMAL] y ajustar [PREAJUSTAR] en [BRILLO-ALTO] al usar la lente NP18ZL (vendida por separado).

 El valor de la salida de luz es menor cuando se configura el modo [MODO DE LUZ] en [ECO1] o [ECO2]. ([ECO1]: aproximadamente 80 %, [ECO2]: aproximadamente 50 %). Si está seleccionado cualquier otro modo, como el modo [PREAJUSTAR], el valor de la salida de luz podría disminuir ligeramente.

\*3 En conformidad con ISO21118-2012

\*4 HDMI® (Deep Color, Lip Sync) con HDCP

 ¿Qué es la tecnología HDCP/HDCP?

 HDCP es el acrónimo en inglés de Protección de Contenido Digital de Elevado Ancho de Banda. Protección de contenido Digital de Elevado Ancho de Banda (HDCP) es un sistema para evitar la copia ilegal de los datos de vídeo enviados en una Interfaz Multimedia de Alta Definición (HDMI).

 Si no puede ver ningún contenido a través de la entrada HDMI, esto no significa necesariamente que el proyector no esté funcionando correctamente.Con la implementación de HDCP, hay ocasiones en las que determinados contenidos están protegidos con la HDCP y es posible que no se visualicen debido a la decisión/intención de la comunidad de la HDCP (protección de contenido digital, LLC).

 Video: Deep Color; 8/10/12-bit, LipSync

 Audio: LPCM; hasta 2 canales, tasa de muestreo 32/44,1/48 KHz, bit de muestreo; 16/20/24-bit

\*5 En función de la altitud y de la temperatura, el proyector podría acceder al "MODO ECO forzado".

• Estas especificaciones y el diseño del producto están sometidos a cambios sin previo aviso.

Para más información, visite:

EE. UU.: [http://www.necdisplay.com/](http://www.necdisplay.com/
)

Europa: [http://www.nec-display-solutions.com/](http://www.nec-display-solutions.com/
)

Global: [http://www.nec-display.com/global/index.html](http://www.nec-display.com/global/index.html
)

Para obtener información sobre nuestros accesorios opcionales, visite nuestro sitio web o consulte nuestro folleto.

# <span id="page-198-0"></span>**Lente opcional (se vende por separado)**

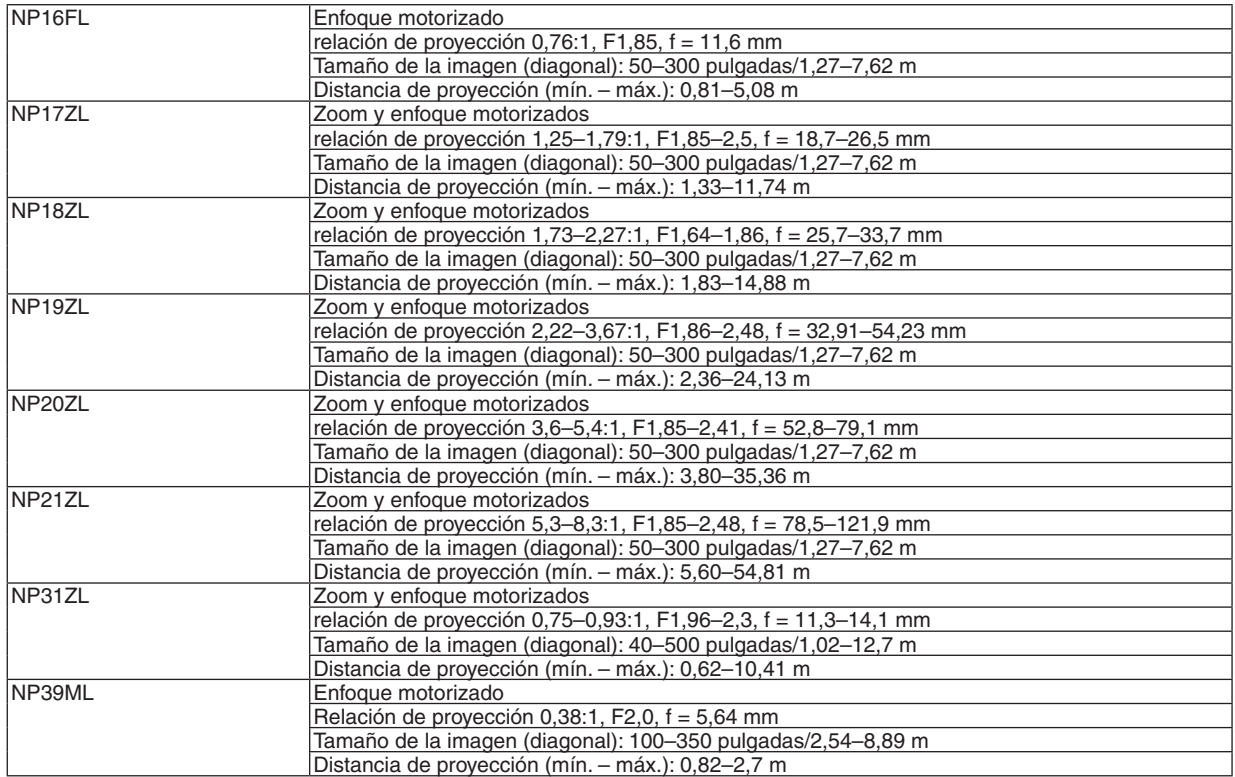

### Cable de alimentación

Si no puede usar el cable de alimentación o si el voltaje de su zona difiere del de el cable de alimentación suministrado, use cables de alimentación adecuados para las especificaciones eléctricas, tipos de cable de alimentación y regulaciones del país de instalación, tal y como se muestra en la siguiente tabla. Si desea mayor información, póngase en contacto con su distribuidor.

#### **Especificaciones eléctricas del cable de alimentación**

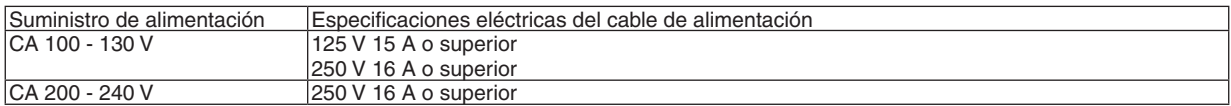

#### **Tipo de cable de alimentación**

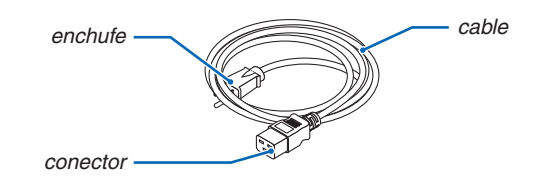

#### **Enchufe y cable**

Su enchufe debe cumplir con los requisitos de seguridad de su país y de su tipo de corriente. **Conector**

A continuación se indican las dimensiones del conector del cable de alimentación

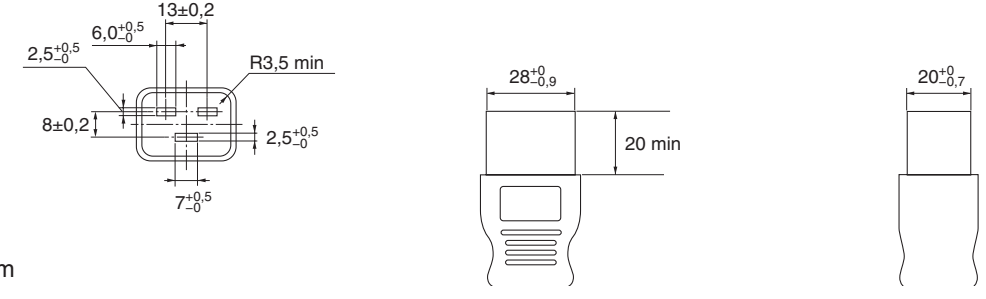

Unidad: mm

# ❺ Dimensiones de la caja

Unidad: mm (pulgada)

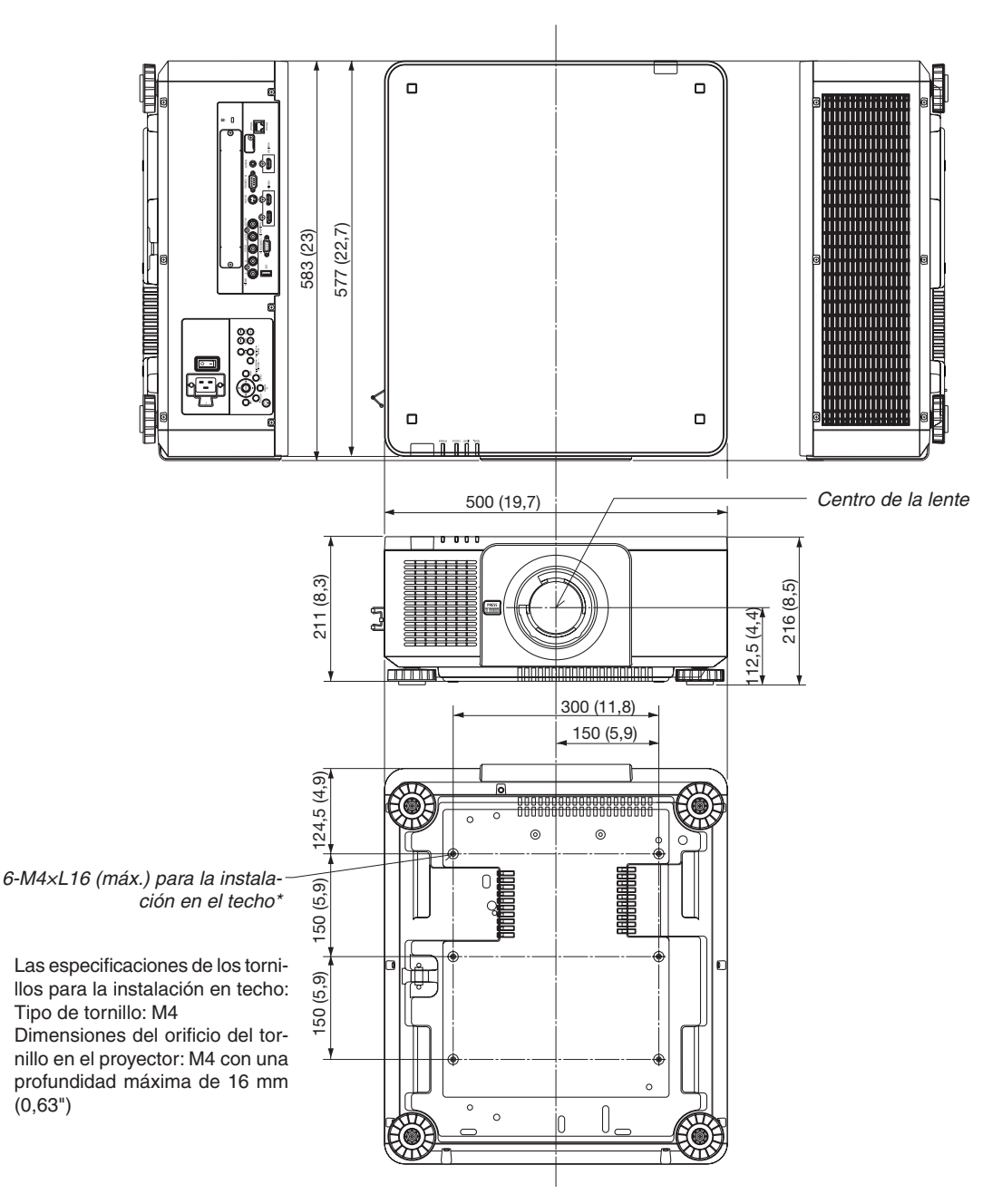

# **A** PRECAUCIÓN:

No intente instalar el proyector en el techo usted mismo.

El proyector debe ser instalado por técnicos cualificados para asegurar el funcionamiento adecuado y reducir el riesgo de lesiones corporales.

Además, el techo debe ser lo suficientemente fuerte como para resistir el peso del proyector y la instalación debe de realizarse de acuerdo con las normas de construcción locales. Consulte a su distribuidor para obtener más información.

# ❻ Asignaciones de pin y nombres de señal de los terminales principales

# Terminal de entrada COMPUTER IN/Componente (mini D-Sub 15 pines)

**Contacto** 

**Conexión y nivel de señal de cada pin**

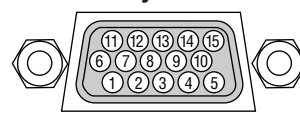

### **Nivel de señal**

Señal de video: 0,7 Vp-p (analógica Señal de sincronización: Nivel TTL

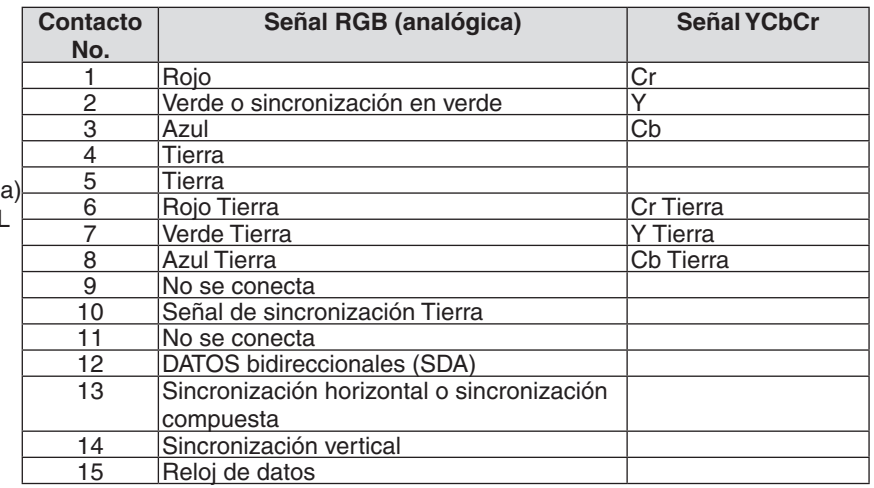

# Terminal HDMI IN (tipo A)

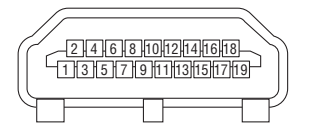

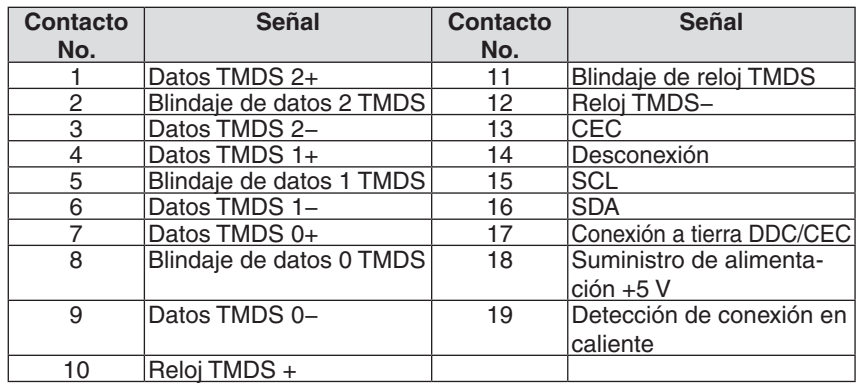

### Terminal DisplayPort IN

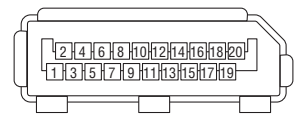

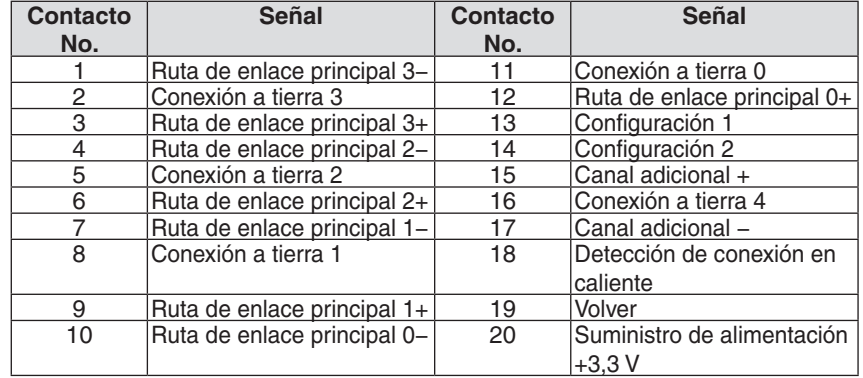

# <span id="page-202-0"></span>Puerto Ethernet/HDBaseT (RJ-45)

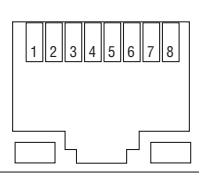

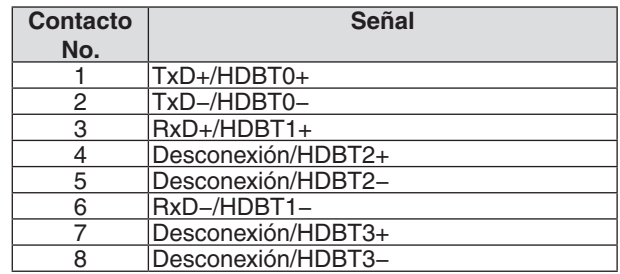

# Puerto USB (tipo A)

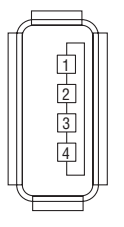

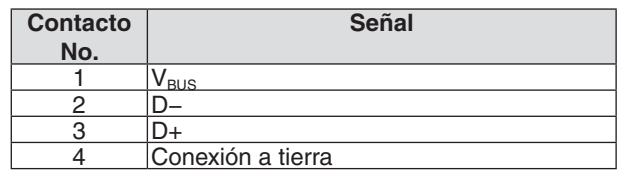

# Puerto PC CONTROL (D-Sub de 9 pines)

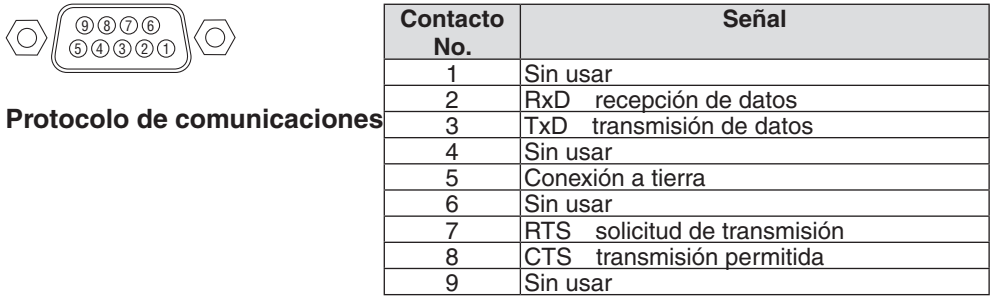

# <span id="page-203-0"></span>❼ Solución de problemas

Esta sección le ayuda a resolver posibles problemas que puede tener al ajustar o utilizar el proyector.

# Mensajes de los indicadores

# **Indicador POWER**

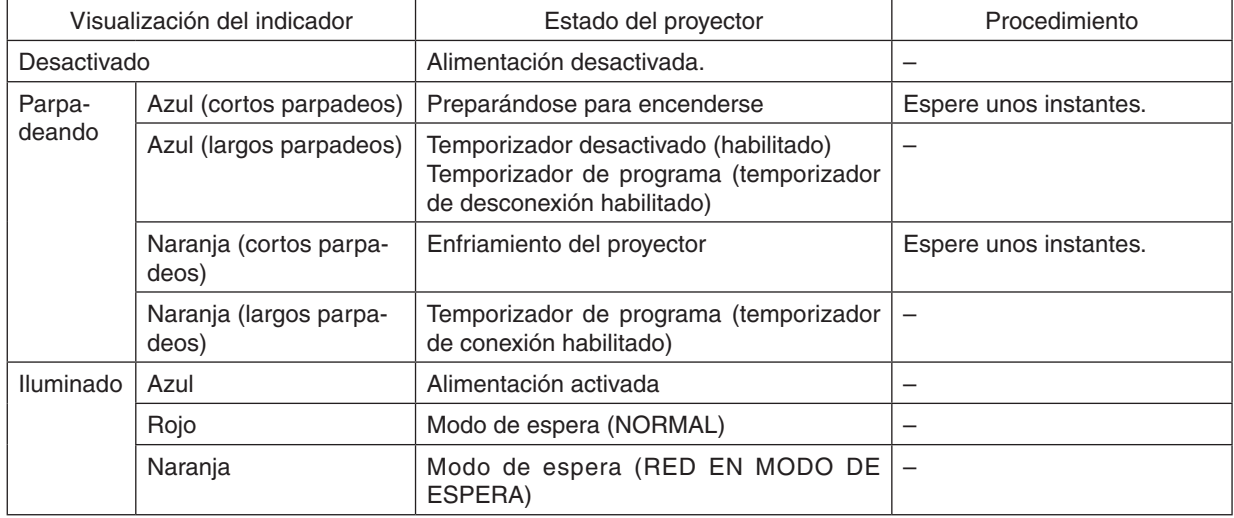

# **Indicador STATUS**

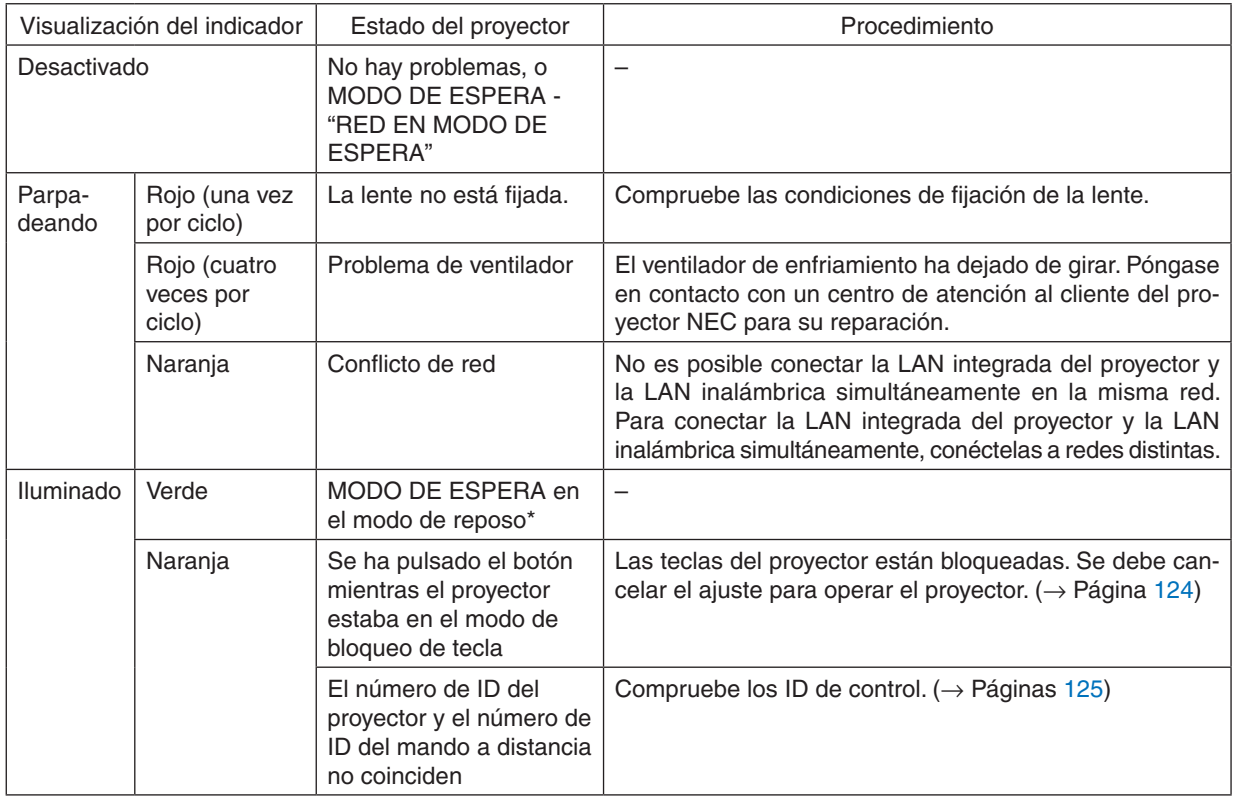

\* Modo de reposo se refiere al estado en el cual las restricciones funcionales debido al ajuste de modo de espera se eliminan.

# **Indicador LIGHT**

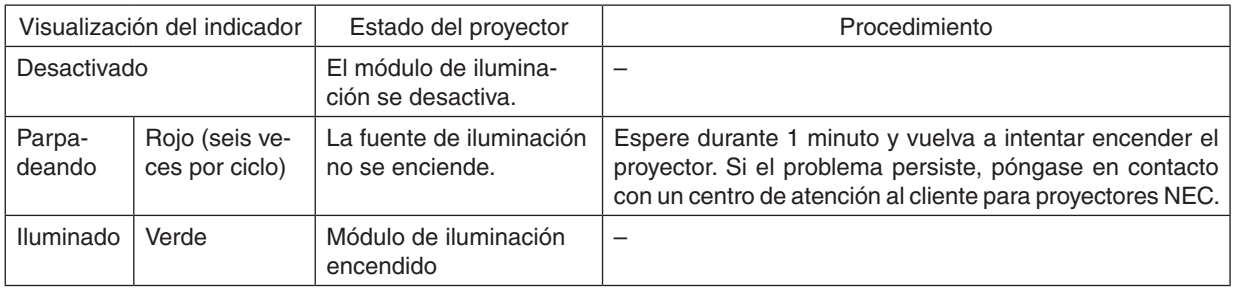

### **Indicador TEMP.**

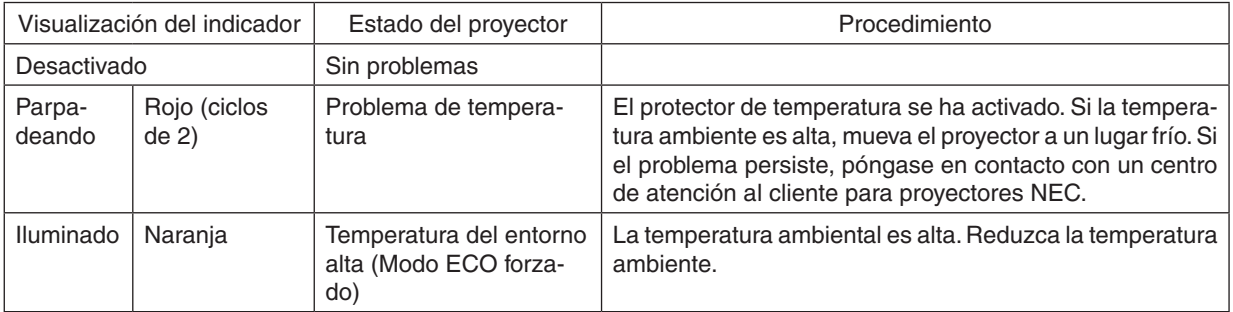

# **Si el protector de temperatura se ha activado**

Si la temperatura interna del proyector aumenta anormalmente, el módulo de alimentación se apaga y el indicador de temperatura parpadeará (repetidamente dos parpadeos por ciclo).

Puede ocurrir que el protector de temperatura del proyector se active simultáneamente y que el proyector se apague. Si esto sucediera, realice lo siguiente:

- Desenchufe el cable de alimentación de la toma de corriente.
- Si está utilizando el proyector en un lugar en el que la temperatura ambiente es alta, muévalo a un lugar más frío.
- Si las ranuras de ventilación tienen polvo, límpielas.  $(\rightarrow)$  página [159\)](#page-175-0)
- Espere aproximadamente 1 hora hasta que se reduzca la temperatura interna del proyector.

# Problemas comunes y sus soluciones

(→ "Indicador POWER/STATUS/LIGHT/TEMP. " en la página [186,](#page-202-0) [187.](#page-203-0))

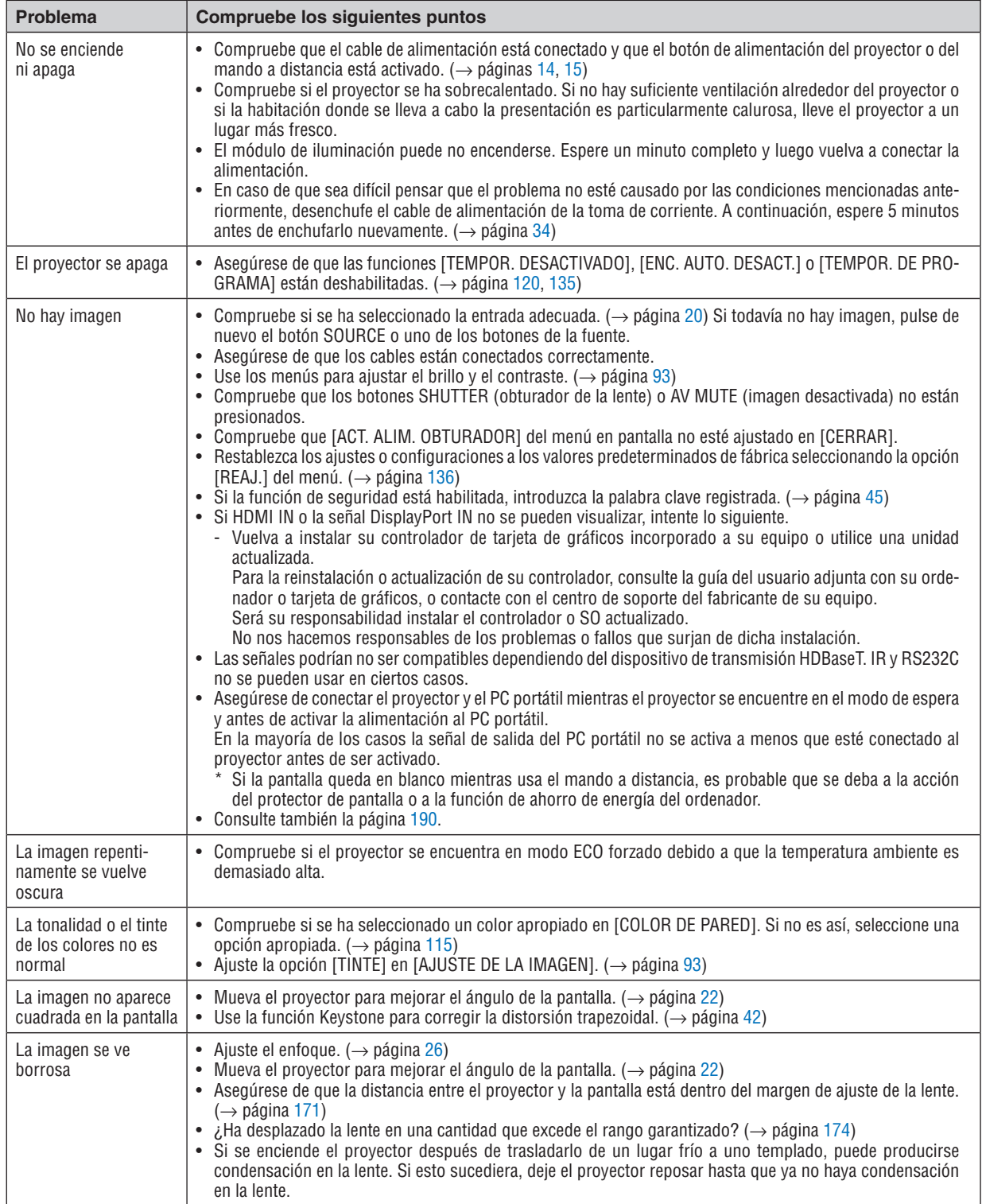

# 9. Apéndices

<span id="page-206-0"></span>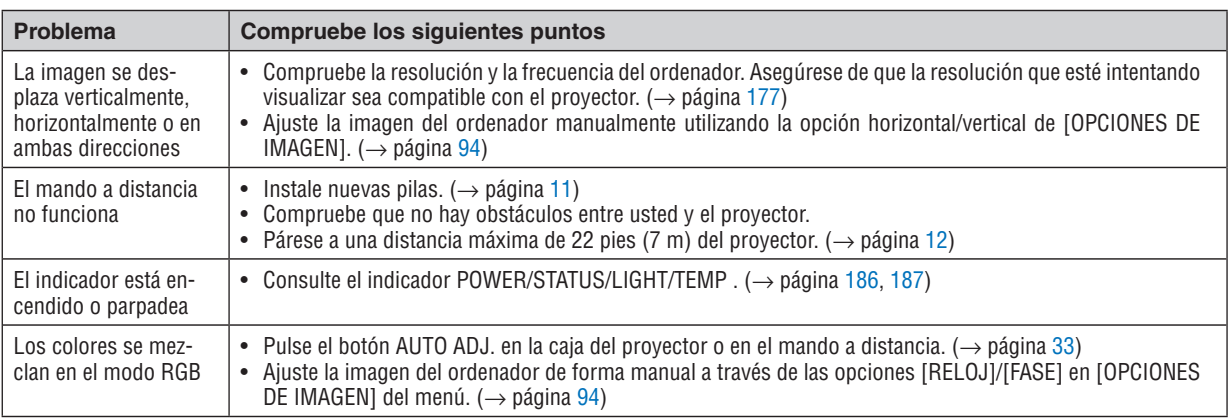

Si desea mayor información, póngase en contacto con su distribuidor.

### Si no hay imagen o si la imagen no se visualiza correctamente.

Proceso de encendido para el proyector y el PC.

 Asegúrese de conectar el proyector y el PC portátil mientras el proyector se encuentre en el modo de espera y antes de activar la alimentación al PC portátil.

 En la mayoría de los casos la señal de salida del PC portátil no se activa a menos que esté conectado al proyector antes de ser activado.

NOTA: Puede comprobar la frecuencia horizontal de la señal actual en el menú del proyector, bajo la opción Información. Si la lectura de frecuencia es "0 kHz", significará que el ordenador no está emitiendo ninguna señal. (→ *página* [137](#page-153-0) o vaya al *siguiente paso)*

Habilitar la pantalla externa del ordenador.

 La visualización de una imagen en la pantalla del PC portátil no significa necesariamente que el ordenador está enviando una señal al proyector. Al utilizar un ordenador portátil compatible con PC, la combinación de teclas de función habilita/deshabilita la pantalla externa. Generalmente, la pulsación de la tecla "Fn" junto con una de las 12 teclas de función permite activar o desactivar la pantalla externa. Por ejemplo, en los ordenadores portátiles NEC se utiliza la combinación de teclas Fn + F3 mientras que en los ordenadores portátiles Dell se utiliza Fn + F8 para alternar entre las opciones de visualización externa.

Emisión de una señal no estándar desde el ordenador

 Si la señal de salida de un PC portátil no cumple con las normas de la industria, la imagen proyectada podría no visualizarse correctamente.Si esto sucediera, desactive la pantalla LCD del PC portátil cuando utilice el proyector. La forma de desactivar/activar la pantalla LCD varía en cada PC portátil (según se describió en el paso anterior). Para obtener información detallada, consulte la documentación suministrada con el ordenador.

La imagen visualizada es incorrecta al usar un Mac

 Si utiliza un ordenador Macintosh con el proyector, ajuste el interruptor DIP del adaptador Mac (no suministrado con el proyector) de acuerdo con la resolución del ordenador. Después de ajustar, reinicie su Mac para que los cambios tengan efecto.

 Para ajustar modos de visualización distintos a los que son compatibles con su Mac y el proyector, cambiar el interruptor DIP en un adaptador Mac podría afectar la imagen ligeramente o simplemente no visualizar nada. Si esto sucediera, ajuste el interruptor DIP al modo fijo de 13" y enseguida reinicie su Mac. Después de eso, restaure los interruptores DIP en un modo que se pueda visualizar y a continuación reinicie el Mac nuevamente.

NOTA: Se requiere un cable de adaptador de vídeo fabricado por Apple Computer para un MacBook que no posea un terminal mini D-Sub de 15 pines.

Función de espejo en MacBook

 $*$  Al utilizar el proyector con MacBook, es posible que la salida no se ajuste a 1024  $\times$  768 a menos que la opción "espejo" esté desactivada en su MacBook. Consulte el manual del propietario suministrado con su ordenador Mac para más información sobre la función de espejo.

Las carpetas o iconos están ocultos en la pantalla del Mac

 Las carpetas o iconos podrían no visualizarse en la pantalla. Si esto sucediera, seleccione [View] → [Arrange] en el menú Apple y organice los iconos.

# 3 Códigos de control de PC y conexión de cable

# Códigos de control de PC

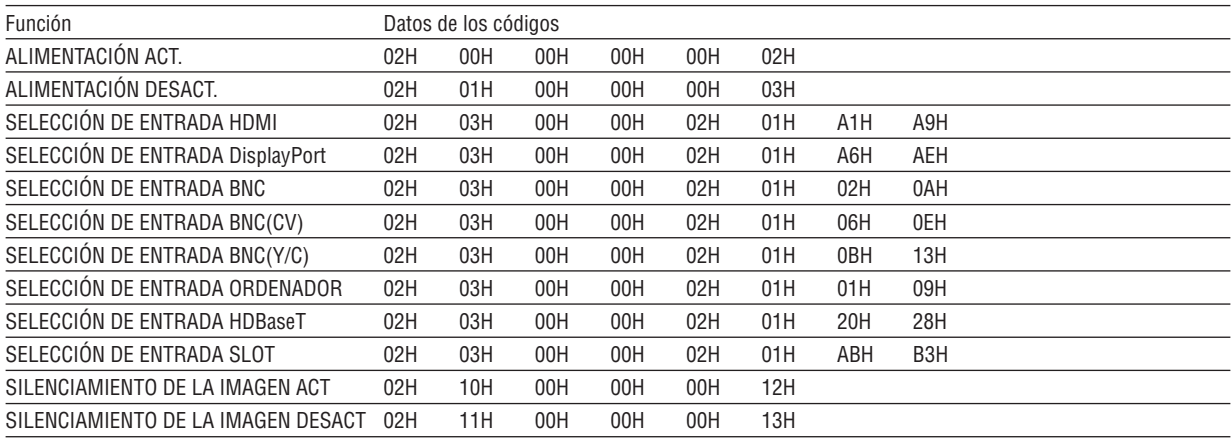

NOTA: Contacte con su distribuidor local para que le proporcione una lista completa de los códigos de control de PC si fuera necesario.

# **Conexión de cables**

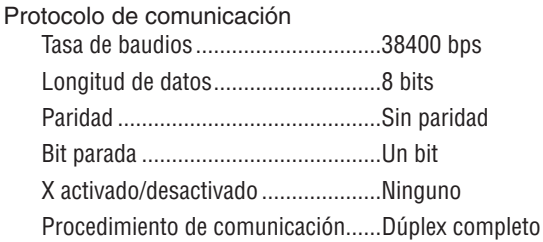

NOTA: Dependiendo del equipo, puede ser preferible elegir una tasa de baudios menor en caso de que se utilicen cables largos.

# Terminal de control de PC (D-Sub de 9 pines)

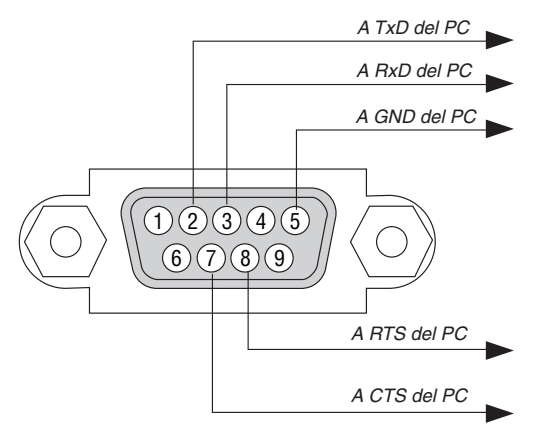

NOTA 1: Los pines 1, 4, 6, y 9 no se utilizan.

NOTA 2: Conecte en puente "Request to Send" y "Clear to Send" en ambos extremos del cable para simplificar la conexión de cable.

NOTA 3: Para recorridos largos de cable, se recomienda ajustar la velocidad de comunicación en los menús del proyector a 9600 bps.

# ❾ Lista de comprobación de solución de problemas

Antes de ponerse en contacto con su distribuidor o con un servicio técnico, compruebe la lista siguiente para asegurarse de que es necesario realizar reparaciones; consulte también la sección "Solución de problemas" en el manual del usuario. La lista de comprobación que se presenta a continuación nos ayudará a resolver sus problemas con mayor eficiencia.

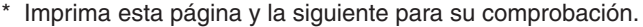

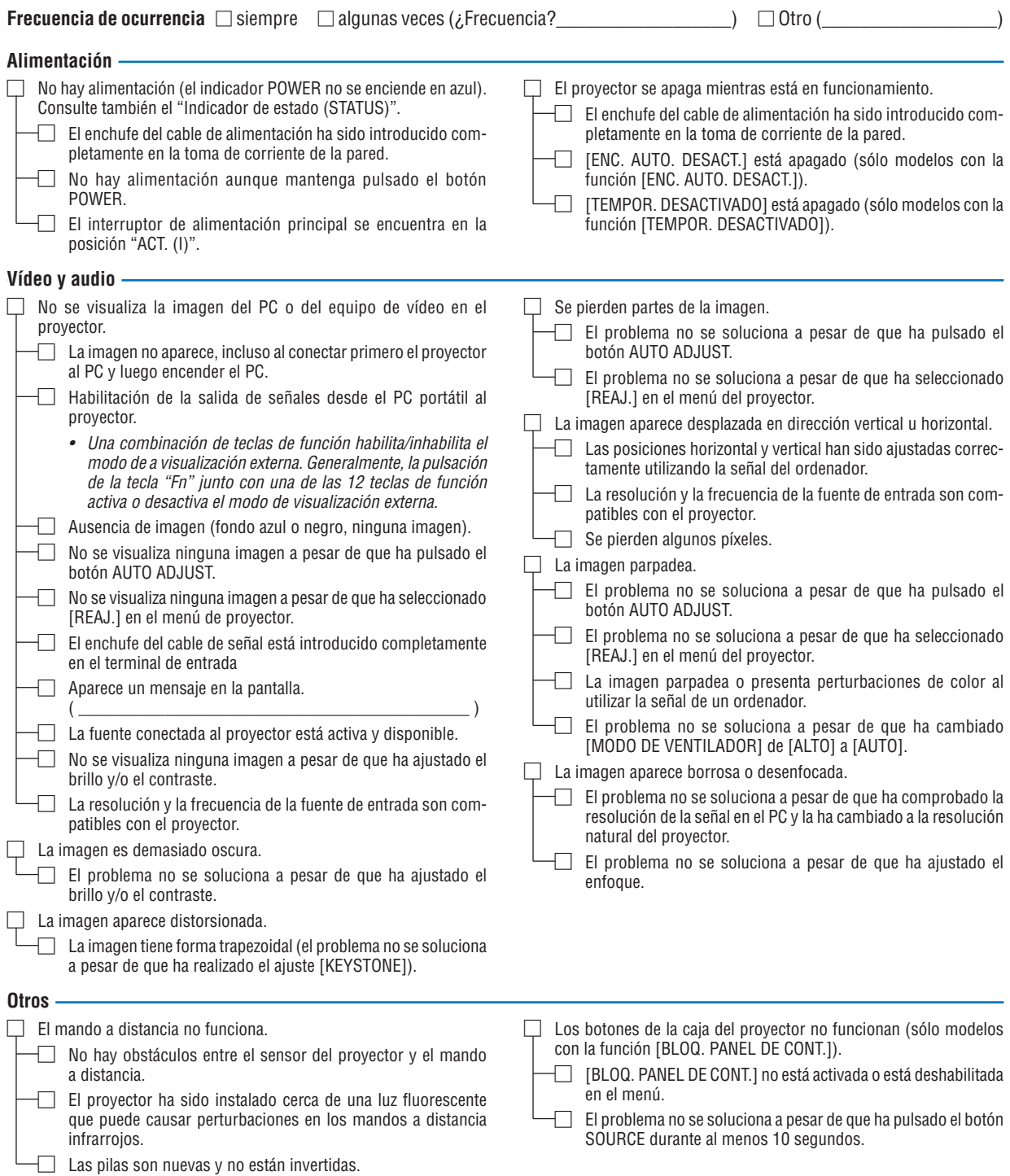

**En el espacio que se proporciona a continuación, describa el problema en detalle.**

# **Información sobre la aplicación y el lugar de instalación del proyector**

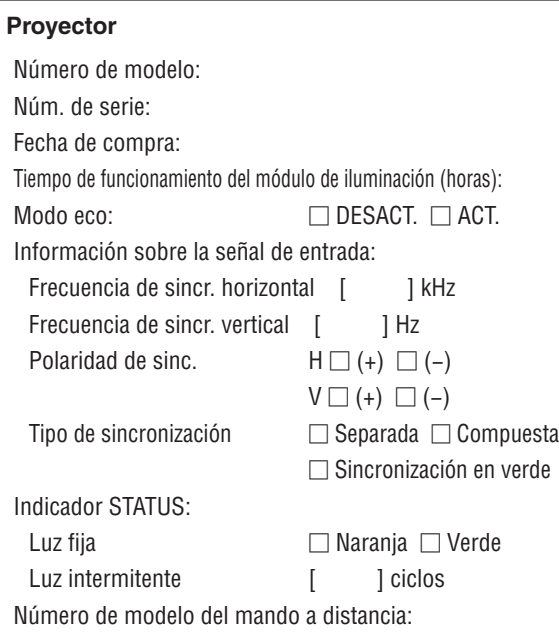

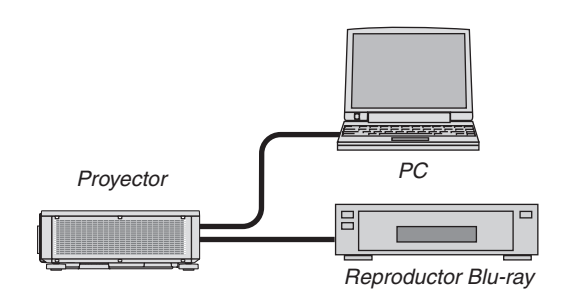

# **Cable de señal**

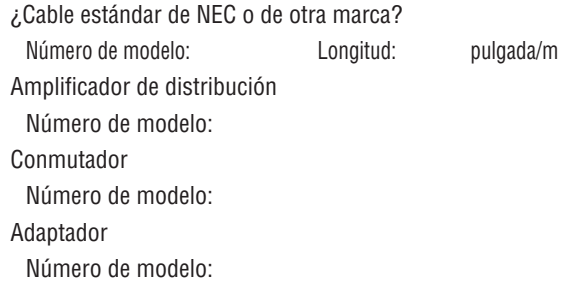

### **Entorno de instalación**

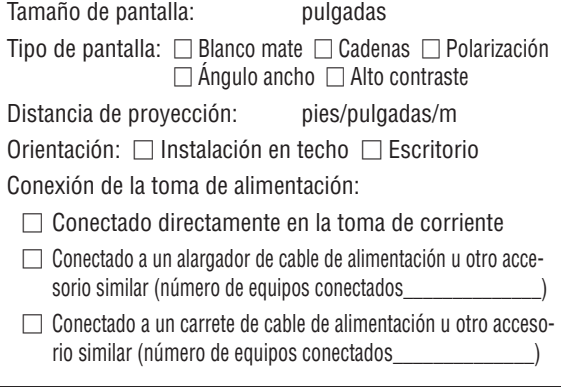

# **Ordenador**

Fabricante: Número de modelo: PC portátil □ / Escritorio □ Resolución natural: Frecuencia de actualización: Adaptador de video: Otros:

### **Equipo de vídeo**

VCR, reproductor Blu-ray, cámara de vídeo, vídeo juego u otros

Fabricante:

Número de modelo:

# **NEC**